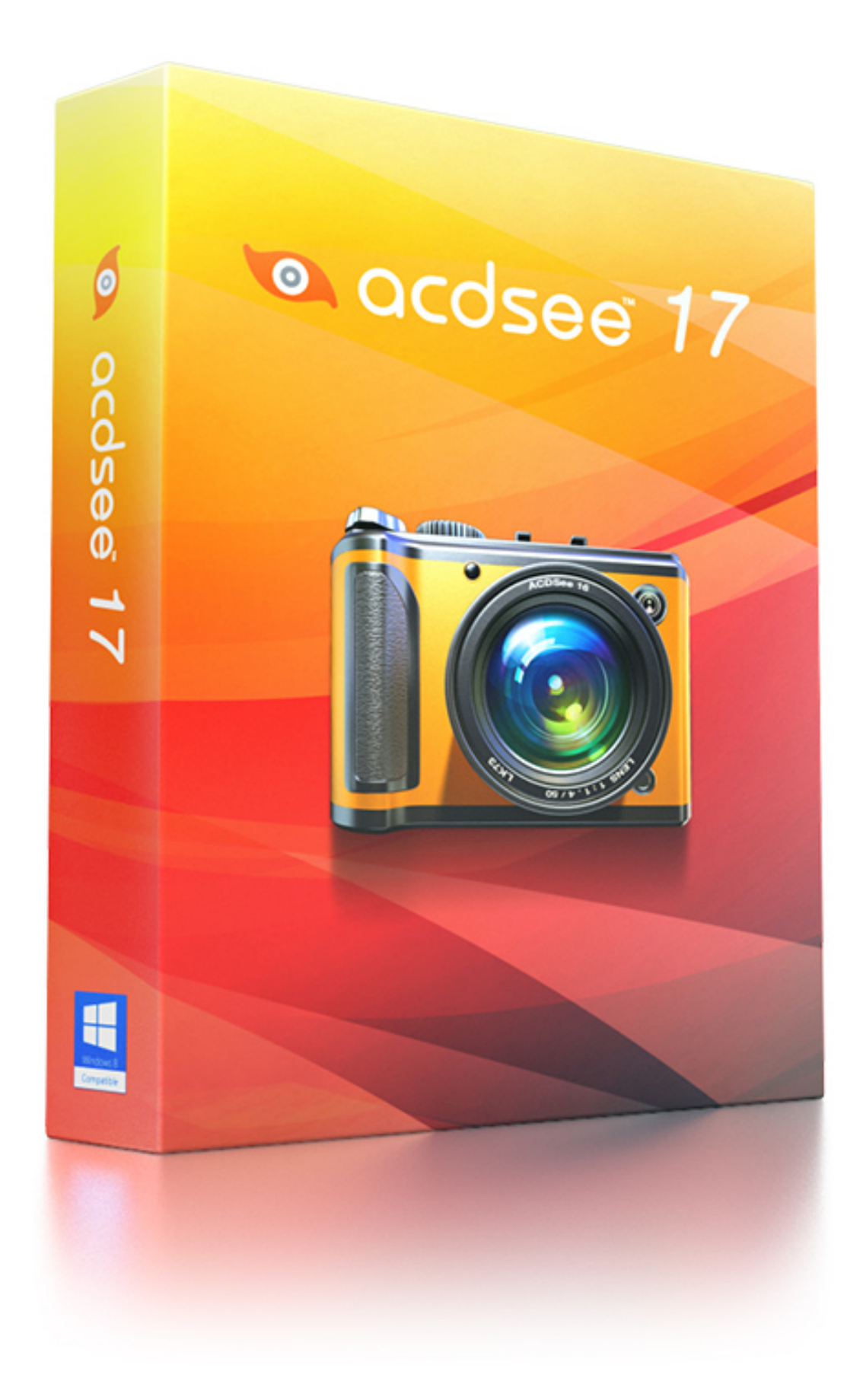

# **Contents**

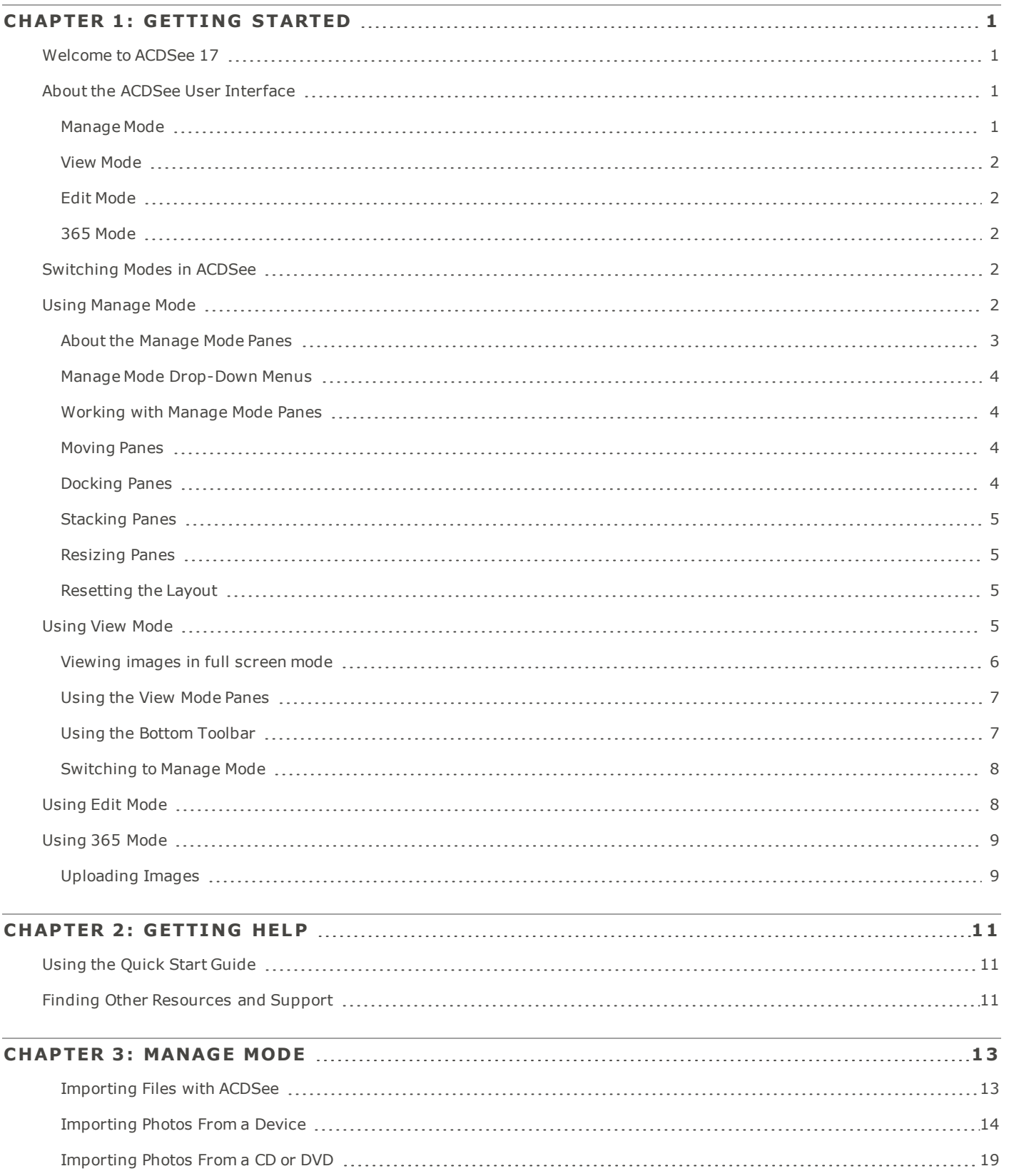

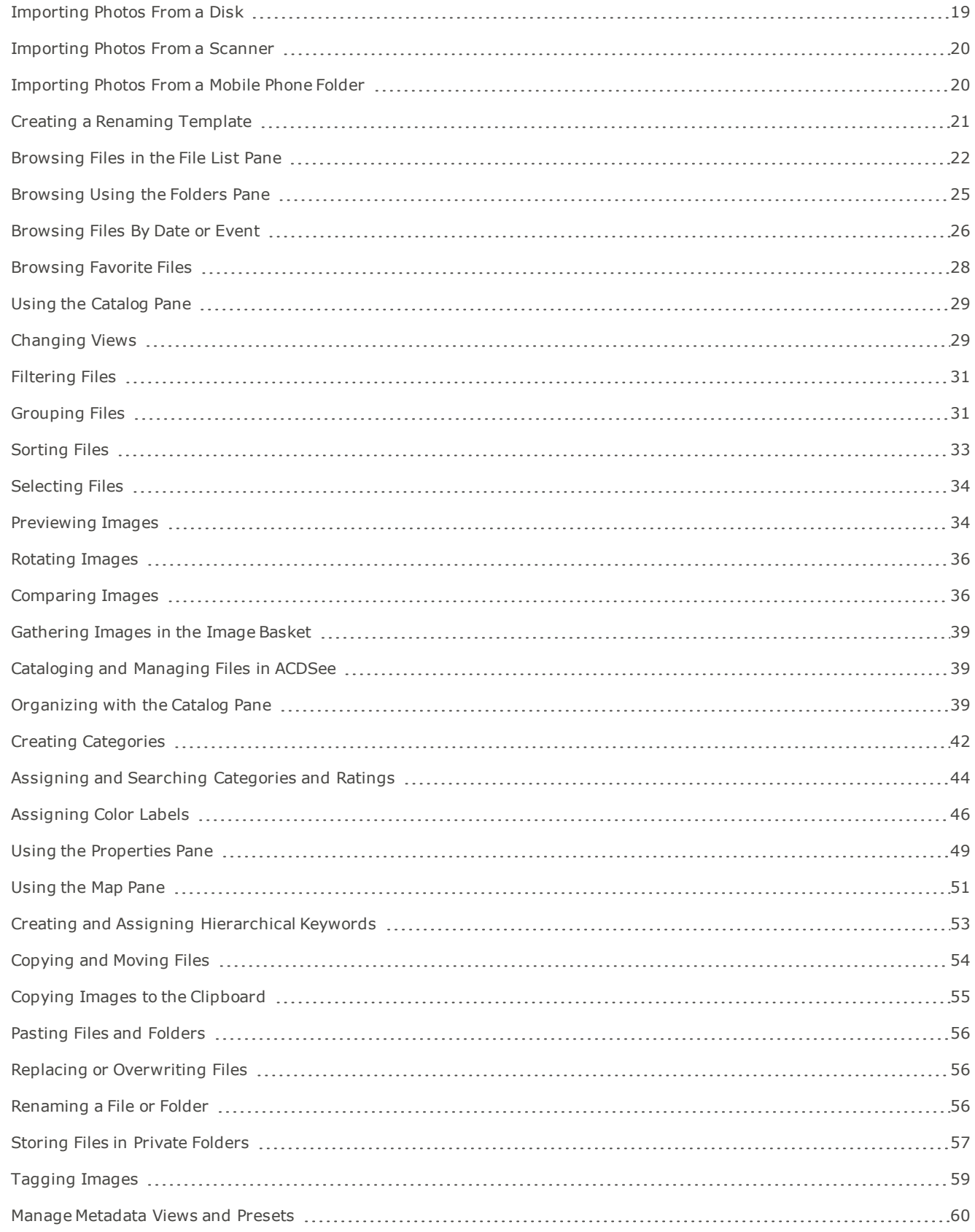

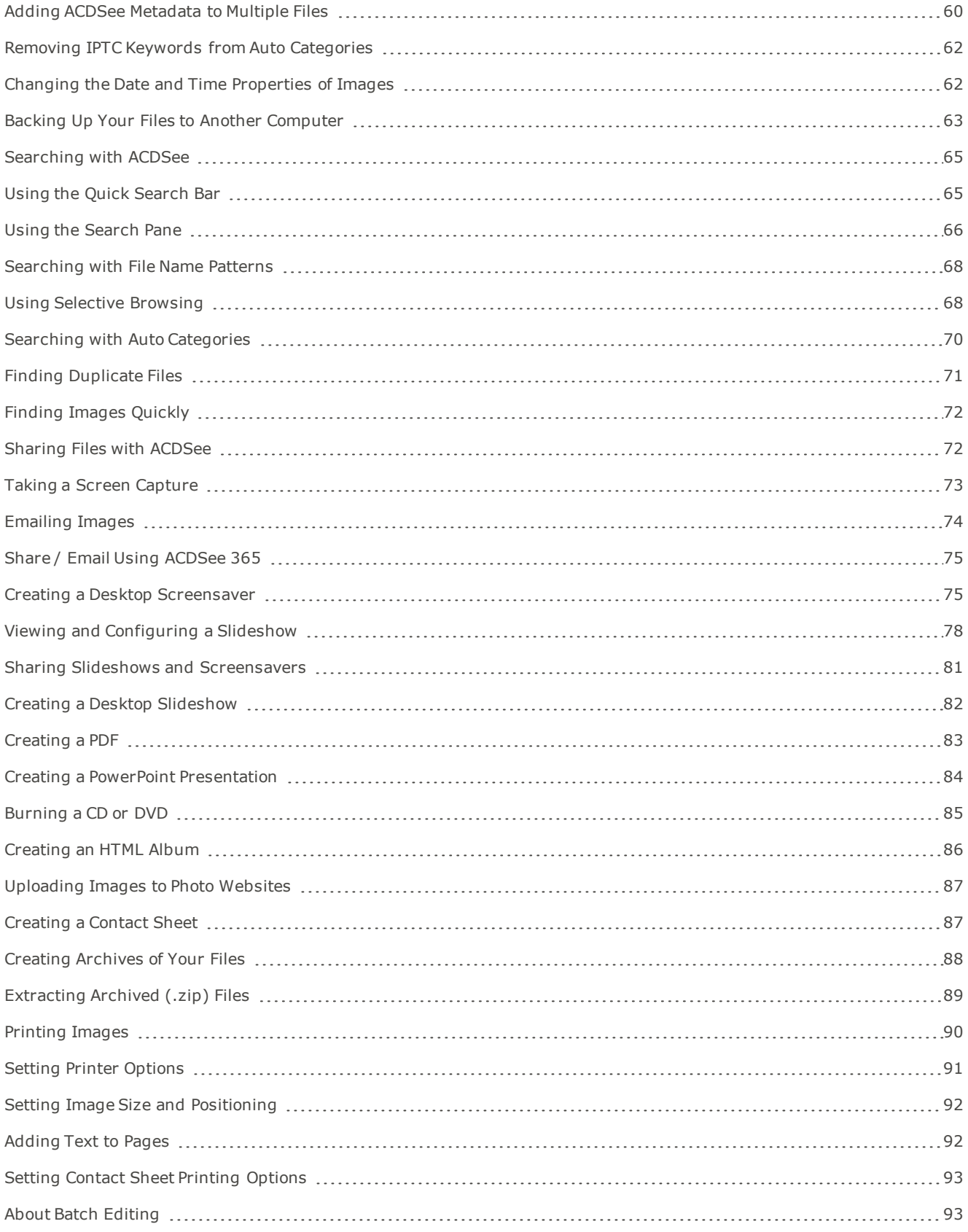

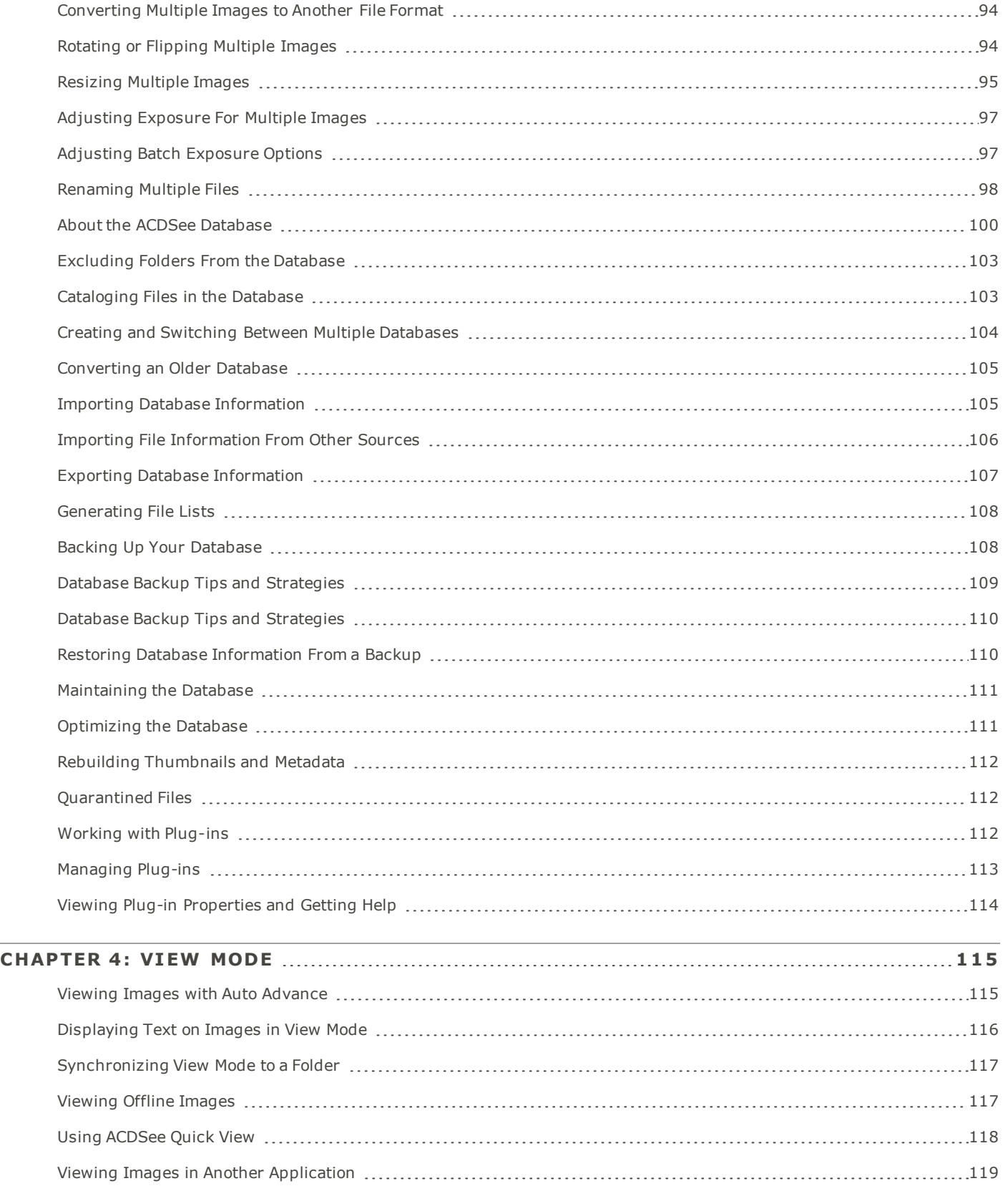

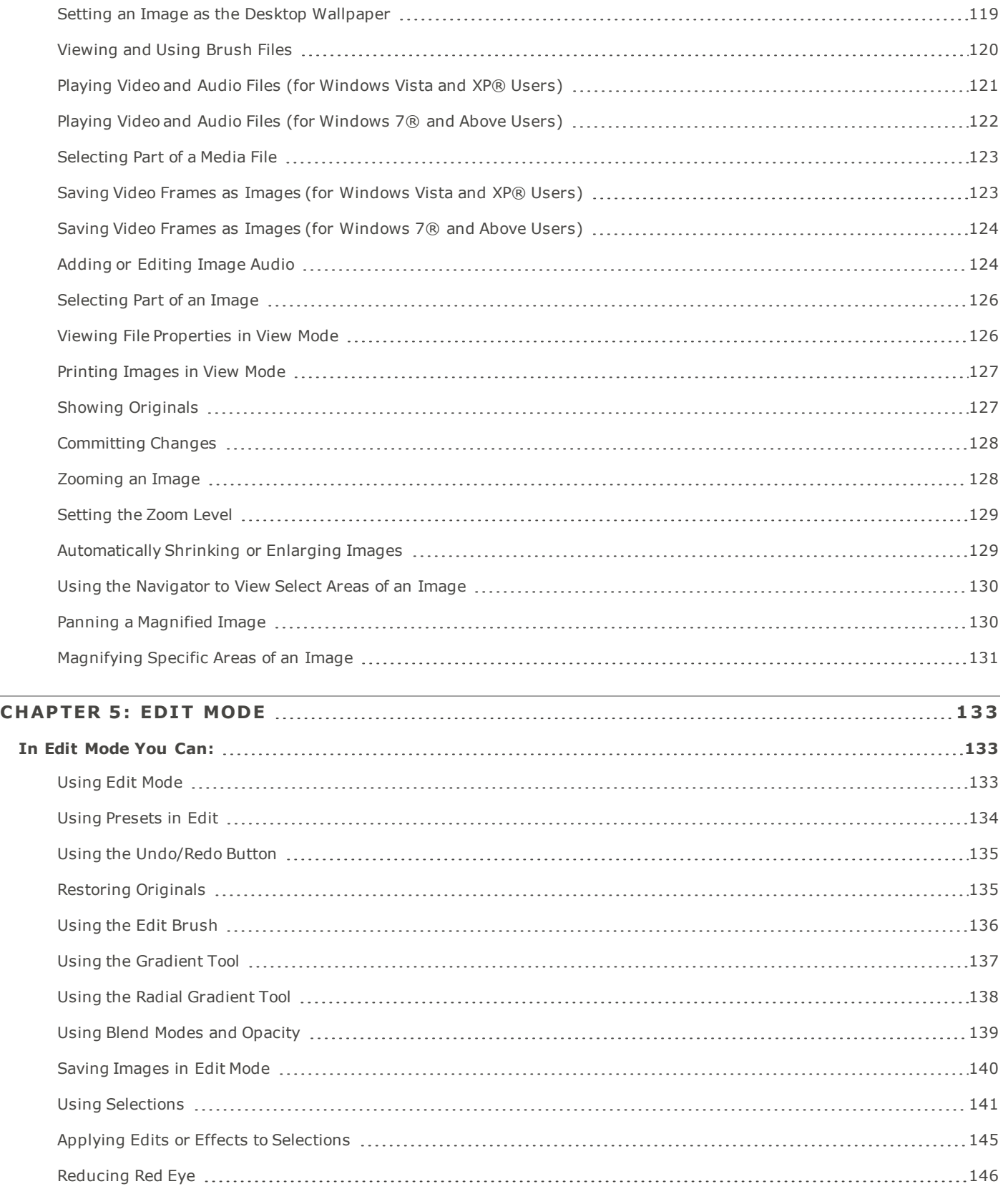

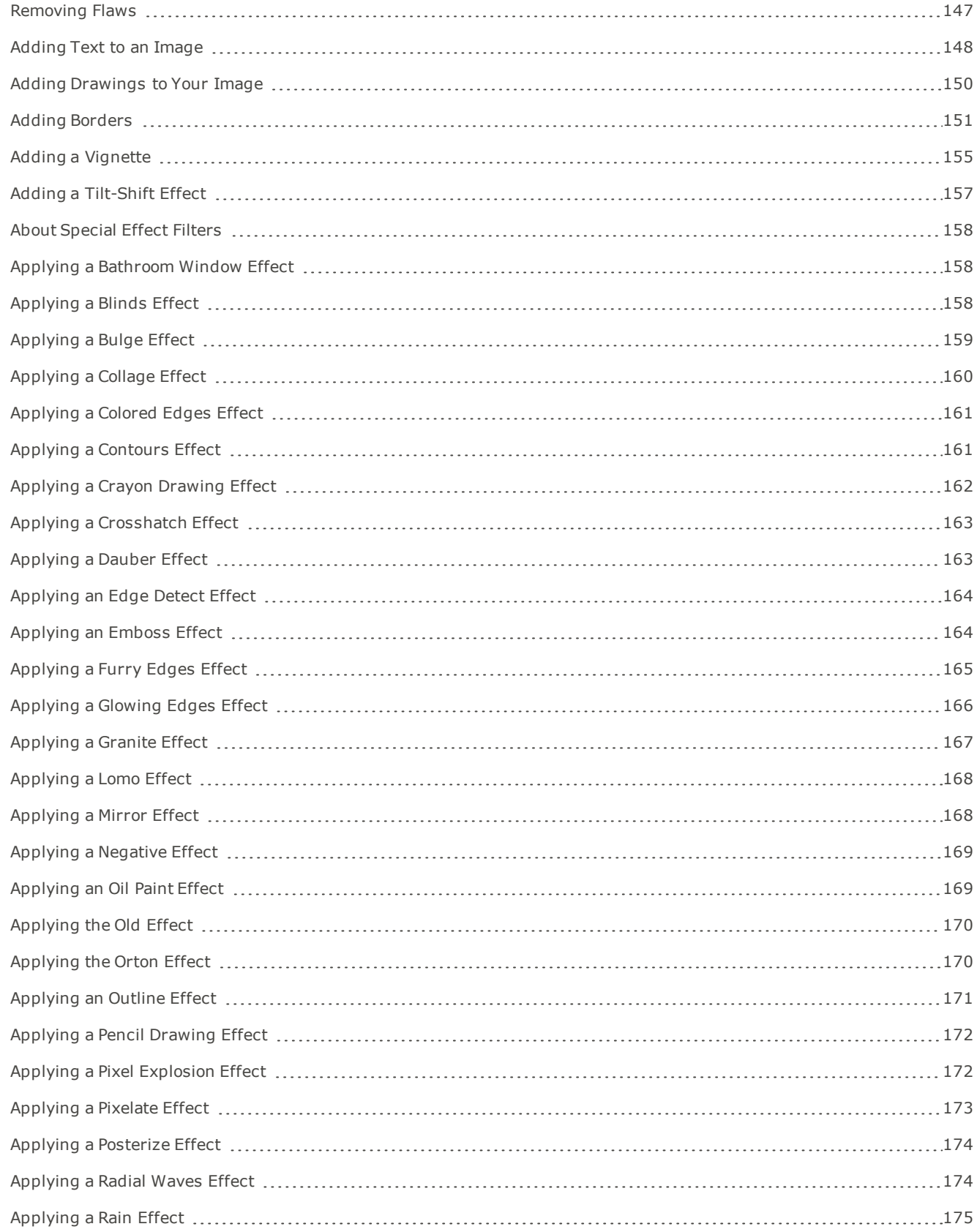

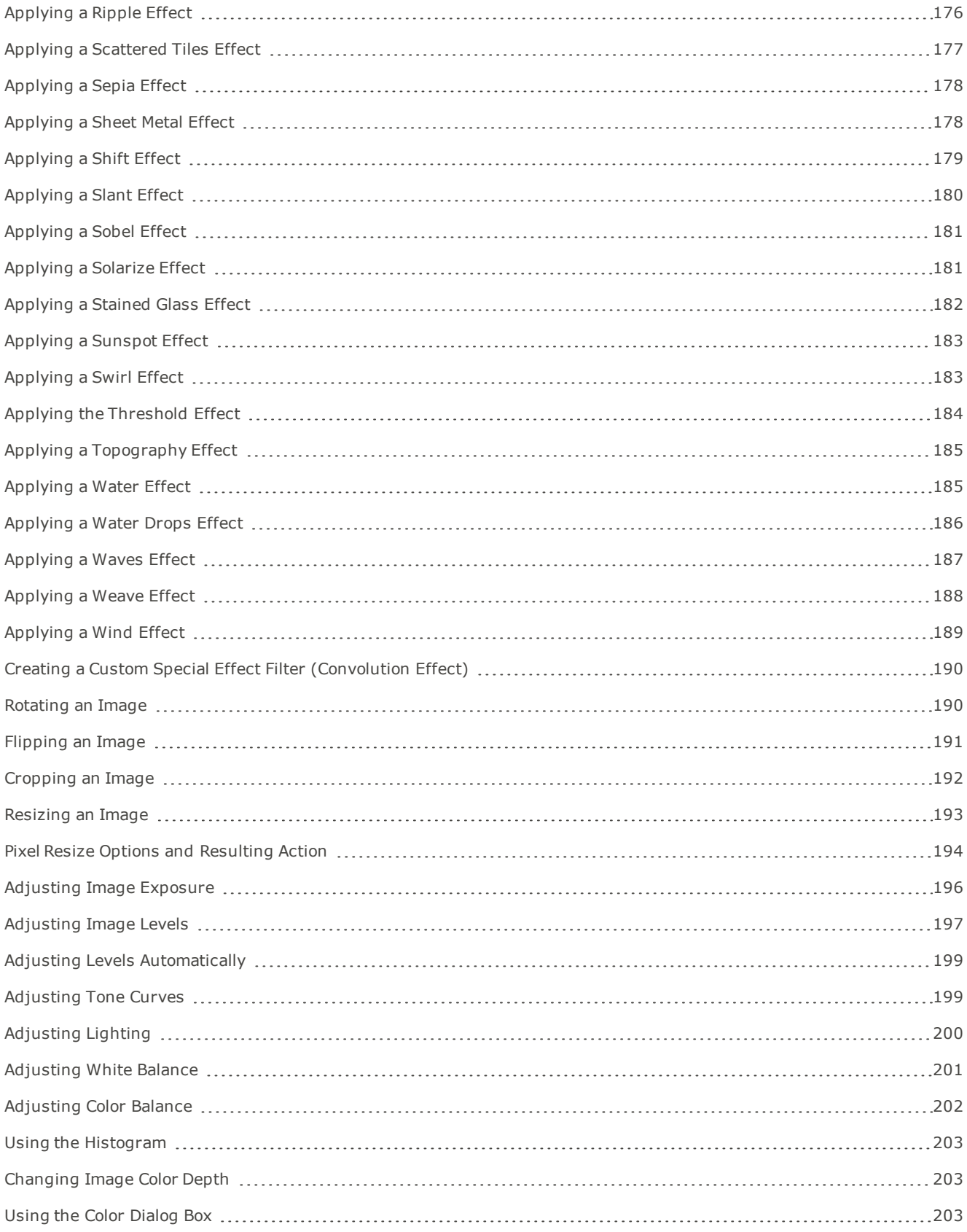

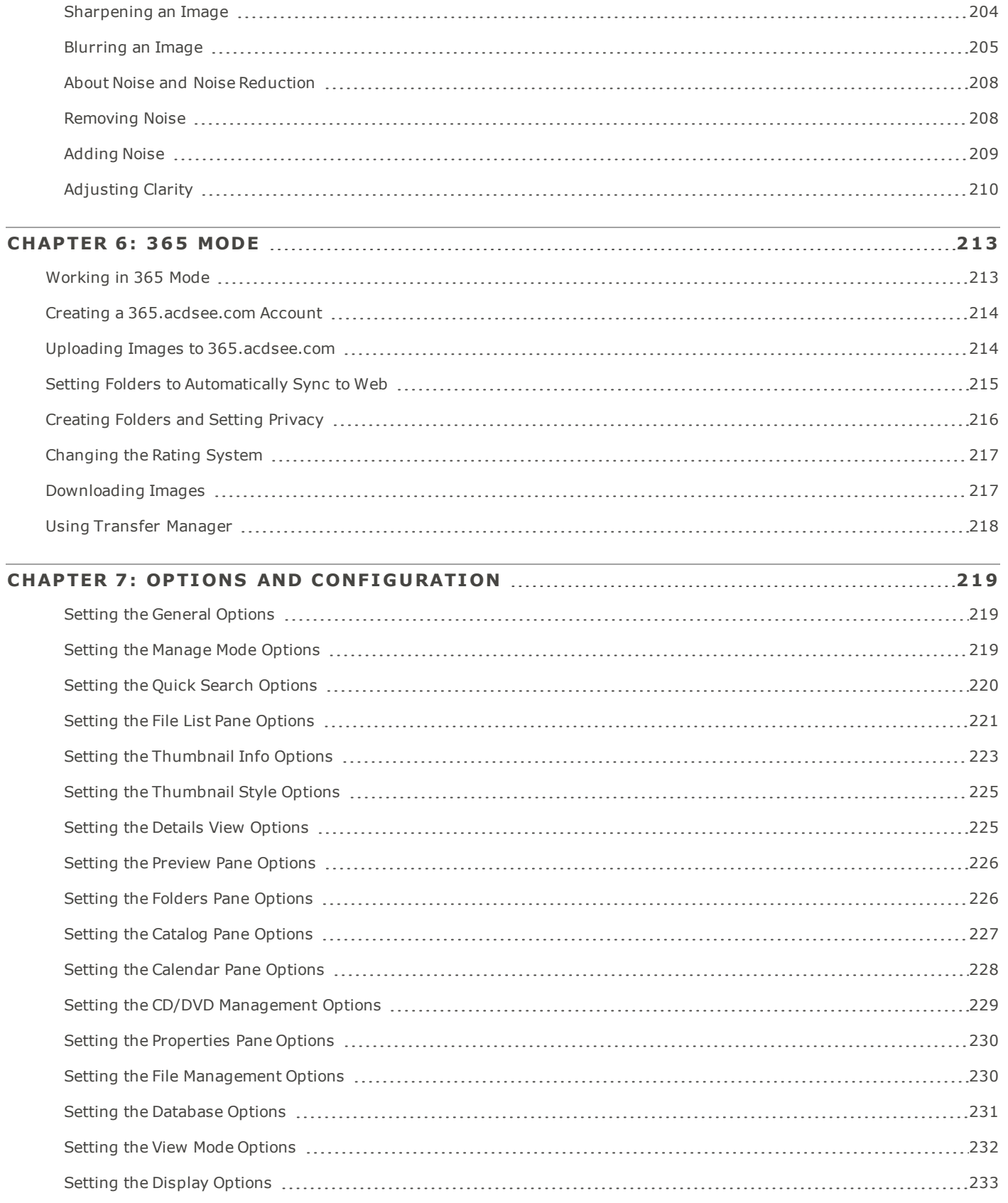

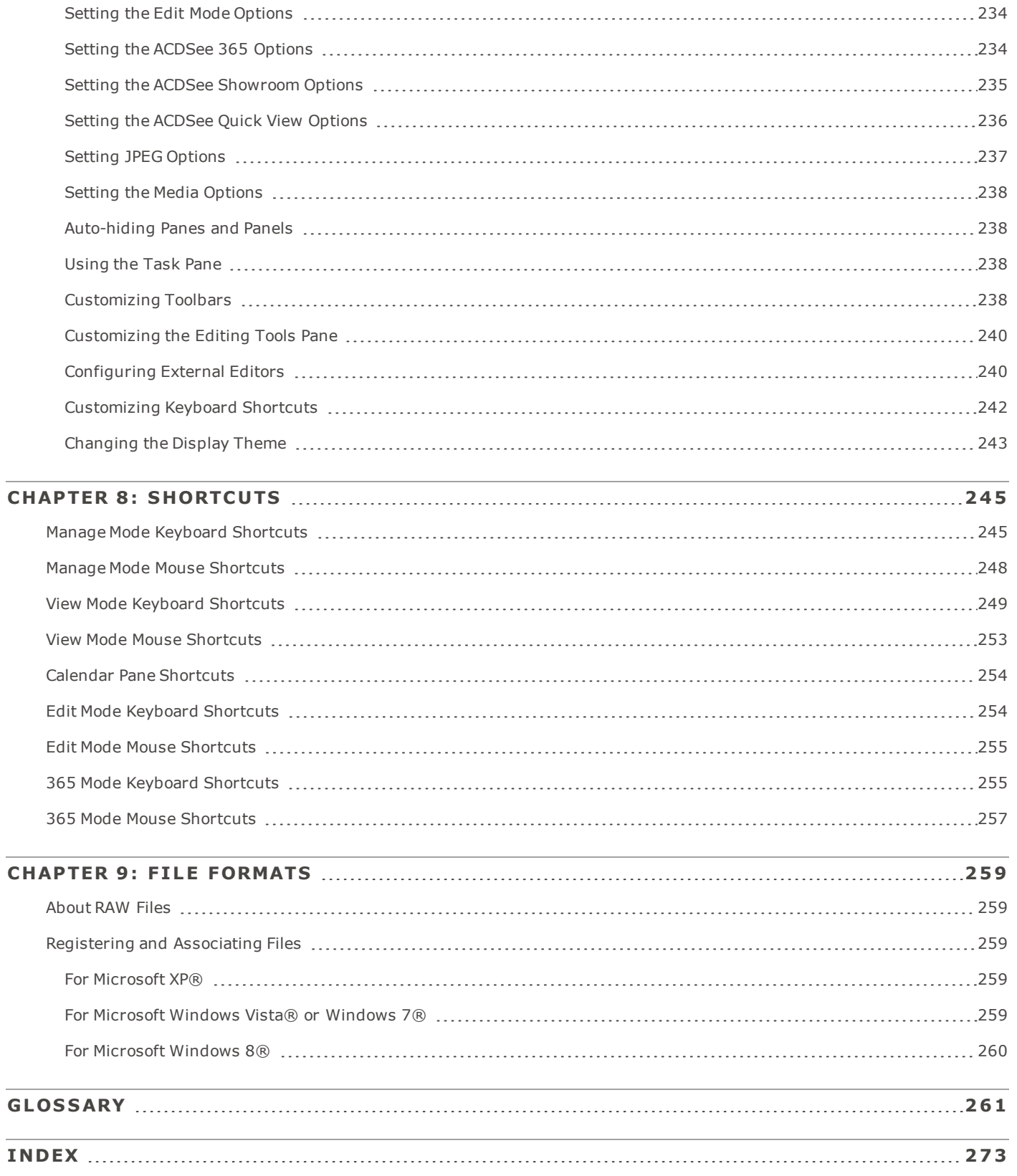

# Chapter 1: Getting Started

# <span id="page-11-1"></span><span id="page-11-0"></span>Welcome to ACDSee 17

Welcome to ACDSee, and congratulations on choosing the industry-leading digital photo management software.

ACDSee is the essential application for importing, organizing, viewing, enhancing, and sharing your digital photos and other media files.

With ACDSee you can import your photos from your camera to your computer, categorize and rate your files, and manage photo collections of any size—from a few hundred to a few hundred thousand. Choose to view thumbnail previews of any size, or use a detailed list of file properties to sort your files. Can't find a particular photo? No problem—ACDSee includes a variety of powerful searching tools and a Compare Images feature to eliminate duplicates.

View mode quickly generates high-quality displays of your images. You can run slideshows, play embedded audio, and display multiple-page images in any of the more than 50 image and multimedia file formats.

Also, ACDSee includes a wide variety of image editing tools you can use to create, edit, and touch-up your digital images. Use tools such as red eye reduction, crop, sharpen, blur, and photo repair to enhance or correct your images. Image editing tools, such as exposure adjustment, convert, resize, rename, and rotate, can be performed on multiple files at the same time.

The user interface is completely customizable, and provides quick access to tools and features. You can customize the screen layout, the order of images, toolbar display, and many other options to suit your preferences. ACDSee contains extensive contextsensitive Help to assist you as you move through the application.

ACDSee is a fast, powerful, and easy-to-use image management system that everyone from beginners to professionals can use and enjoy.

# <span id="page-11-2"></span>About the ACDSee User Interface

# <span id="page-11-3"></span>Manage Mode

Manage mode is the main browsing and managing component of the user interface, and is what you see when you start ACDSee using the shortcut icon on your desktop. In Manage mode, you can find, move, preview, and sort your files, and access organization and sharing tools.

Manage mode consists of 12 panes, most of which can be closed when not in use. The File List [pane](#page-32-0) is always visible, and displays the contents of the current folder, the results of your latest search, or the files in your database that match your filtering criteria. A status bar at the bottom of the Manage mode window displays information about the currently selected file, folder, or category.

You can open and close panes, move them to different areas of your screen, and stack them on other panes or dock them to the edge of the window. Most panes also have additional options you can set to further customize their behavior and appearance.

Manage mode also features a toolbar and a set of drop-down menus. The toolbar provides buttons for your home folder, and for navigating forwards and backwards through your folders. The drop-down menus provide quick access to the most common tasks.

# <span id="page-12-0"></span>View Mode

In View mode you can play media files and display images in full resolution, one at a time. You can also open panes to view image properties, display areas of an image at varying magnifications, or examine detailed color information.

You can open View mode by selecting an image and clicking on the View mode tab, and you can use the filmstrip in View mode to flip quickly between all of the images in a folder. View mode contains a toolbar with shortcuts to commonly-used commands, and a status bar at the bottom of the window, which displays information about the current image or media file.

# <span id="page-12-1"></span>Edit Mode

Edit mode works on the image data already rendered to RGB. Edits are independently applied to the converted RGB data in the order that you do them. This chain editing gives you full control over the pixels allowing creative freedom to apply precise adjustments. This makes operations such as selections and blend modes possible.

# <span id="page-12-2"></span>365 Mode

365 mode provides an easy way to upload images to 365.acdsee.com to share with your contacts or the public. In 365 mode, you can select the images on your computer and then drag and drop them directly into 365.acdsee.com.

# <span id="page-12-3"></span>Switching Modes in ACDSee

In ACDSee you can quickly switch between the four modes—Manage, View, Edit, and 365 mode.

The mode buttons are located at the top right of the ACDSee window:

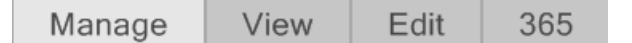

#### **To Switch from One Mode to Another:**

Click one of the following mode buttons:

- **Manage**: Import, browse, organize, compare, find, and publish your photos.
- **View**: Display and examine photos at any magnification.
- **Edit**: Fix and enhance photos using the pixel-based Edit tools.
- **365**: Upload images to 365.acdsee.com to share with your contacts or the public. ٠.

# <span id="page-12-4"></span>Using Manage Mode

In Manage mode, you can browse, sort, catalog, manipulate, and share your files and images. You can combine different tools and panes to perform sophisticated searching and filtering operations, and view thumbnail previews of images and media files.

You can also switch very quickly to the other modes by clicking the mode buttons in the top right corner.

The panes in Manage mode are fully customizable, and can be moved, resized, hidden, docked, or closed. You can also stack the panes together for easy reference and accessibility, and to maximize your screen space.

If the pane you want to view is not visible, click **View** from the top left main toolbar and select a pane.

# <span id="page-13-0"></span>About the Manage Mode Panes

Manage mode consists of the following panes:

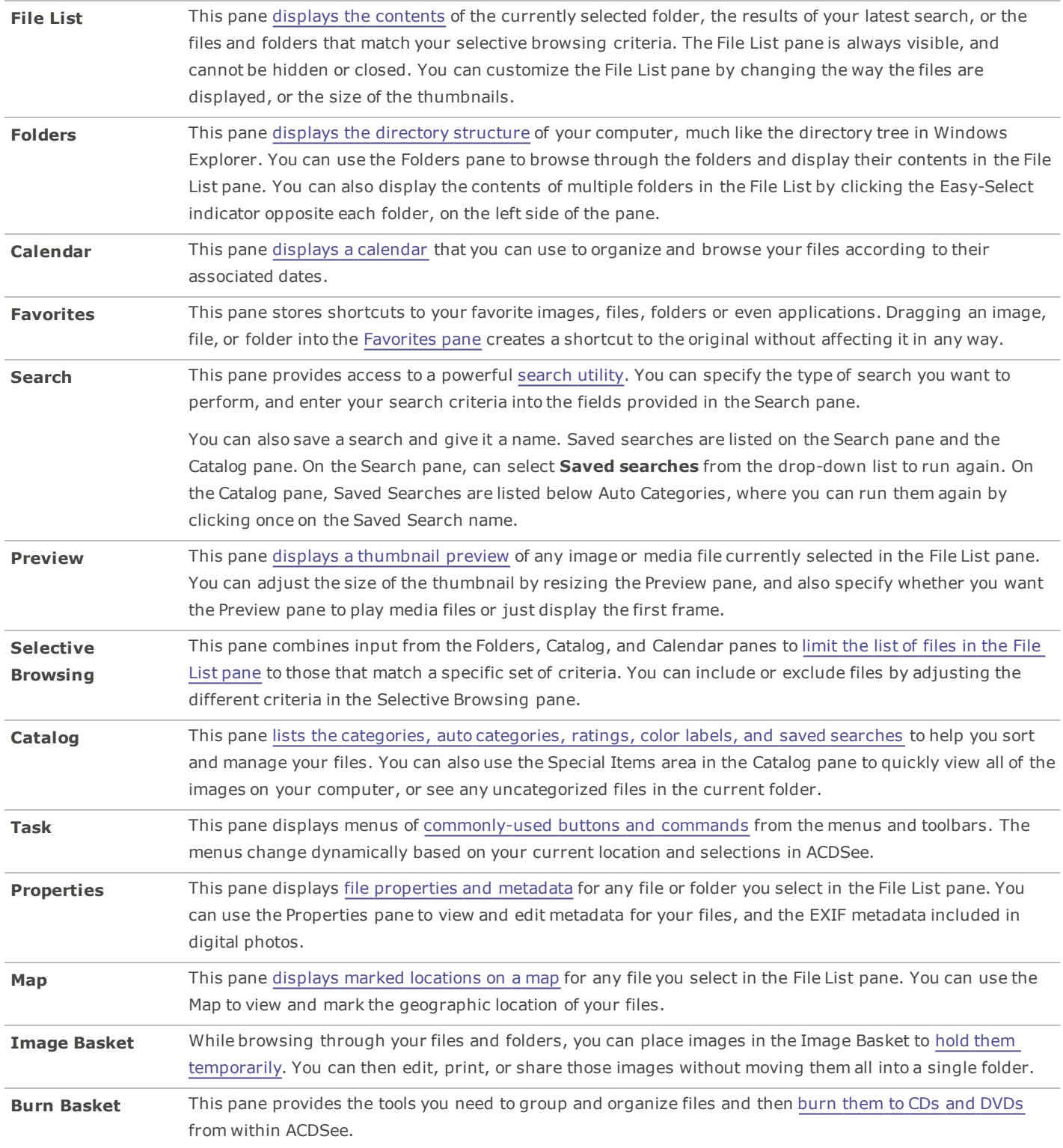

# <span id="page-14-0"></span>Manage Mode Drop-Down Menus

The drop-down menus in Manage mode give you quick access to often-used tasks. The drop-down menus include the following:

- **Import**: Where you can import photos from cameras and other devices.
- **Batch**: Where you can run all the batch editing processes.
- **Create**: Where you can create slide-show files, PDFs, PowerPoint presentations, CD/DVDs, online albums, or archives.
- **Slideshow**: Where you can configure and run a slideshow.
- k. **Send**: Where you can upload to photo sites, an FTP, or share photos by email.
- **External Editors**: Where you can list external editors for easy access. ٠

# <span id="page-14-1"></span>Working with Manage Mode Panes

You can open and close panes in Manage mode to suit your preferences, and move, float, or stack any of the panes to customize the layout of the Manage mode window.

#### **To Open or Close Panes in Manage Mode:**

<span id="page-14-2"></span>Click **View** and select the pane you want to open or close.

#### Moving Panes

You can move a pane from a docked or floating position to a new location. You can move one pane at a time, or several stacked panes.

#### **To Move a Pane:**

- 1. Drag the pane's title bar and hold your cursor over any of the arrows of the Docking Compass.
- 2. When the shaded marquee displays the position of the pane you want, release the mouse button.
- 3. To return a pane to its previous location, double-click its title bar.

#### **To Move a Docked or Floating Pane:**

Do one of the following:

- Drag the pane's tab to a new location. Only one pane moves.
- ٠. Drag the pane's title bar to a new location. Any panes stacked beneath it also move.

If you use dual monitors, you can move the panes to your second monitor to free up space on your main monitor.

# <span id="page-14-3"></span>Docking Panes

When you select a pane in the Manage mode, the Docking Compass activates to help you place the pane precisely. The Docking Compass consists of an outer and inner ring of arrows. When you hold your cursor over any of the arrows, a shaded marquee displays the potential position of the pane.

#### **To Dock a Pane in Manage Mode Window:**

- 1. Drag the pane's title bar or tab to activate the Docking Compass.
- 2. To dock a pane around the outer edge of the window, hold your cursor over any of the outer arrows of the Docking Compass, and then release the mouse button.
- 3. To dock a pane around the outer edge of the File List pane, or any another pane, hold your cursor over the inner arrows of the Docking compass, and then release the mouse button.

#### <span id="page-15-0"></span>Stacking Panes

You can stack panes and reorder their tabs to suit your needs.

#### **To Stack Panes:**

- 1. Do one of the following:
	- Drag one pane's title bar onto the title bar of another pane until the shaded marquee appears, and then release the mouse button.
	- Drag one pane inside another, hold your cursor over the center of the Docking Compass, and then release the mouse button.
- 2. To reorder the panes, drag a tab to the left or right in the tab order.
- 3. To separate a tabbed pane, drag the pane's tab to another location on the screen.

#### <span id="page-15-1"></span>Resizing Panes

You can resize all the panes in Manage mode, whether they are docked or floating.

#### **To Resize a Docked Pane:**

- 1. Hold your cursor over the edge of the pane until the cursor changes to arrows and lines.
- 2. Drag the edge of the pane to the size you want.

#### **To Resize a Floating Pane:**

<span id="page-15-2"></span>Hold your cursor over the edge or corner of the pane and then drag the pane to the size you want.

#### Resetting the Layout

You can return all of the Manage mode panes to their default positions at any time.

#### **To Reset the Manage Mode Layout:**

<span id="page-15-3"></span>Click **View** | **Reset Layout**.

# Using View Mode

You can use View mode to display your images and media files using their actual dimensions or at a variety of [magnifications](#page-138-1). You can also display a group of images in sequential order.

View mode contains four main areas:

- **View area**: This is the main viewing area, which displays the current image or media file. You can customize the view, and zoom in or out on your images and media files.
- **Bottom toolbar**: Located below the main viewing area, the Bottom toolbar provides shortcut buttons to commonly-used tools and commands, such as the zoom and scroll tools. You can customize the toolbar to use large or small icons, or you can choose to not display the toolbar.
- **Filmstrip**: This is an area below the main viewing area, which displays thumbnails of the images in the current folder or in the group of images you selected in Manage mode. It provides a scroll bar along the bottom, so that you can scroll through your images, and buttons for moving to the next or previous image.
- **Status bar**: Located at the bottom of the window, the Status bar displays information and properties for the current image or media file. It also displays icons for rating, color labels, and tagging that you can click to edit.

View mode can also display the Properties pane to show EXIF, IPTC and ACDSee metadata [information](#page-59-0) about the image or file. View mode also has the [Navigator,](#page-140-0) [Magnifying](#page-141-0) Glass and Histogram panes, each of which show detailed image information.

#### **To Open an Image or Media File in View Mode:**

In Manage mode, in the File List pane, do one of the following:

- Select a file and press **Enter**.
- Select a file and click the **View** mode button.
- Double-click a file.
- Right-click an image or media file, and then select **View**.

#### **To Open a Group of Images in View Mode:**

- 1. In Manage mode, in the File List pane, select a group of images.
- 2. Press **Enter**.
- 3. To navigate through the images, do the following:
	- To view the next image in the sequence, click **Next**.
	- To view the previous image in the sequence, click **Previous**.

# <span id="page-16-0"></span>Viewing images in full screen mode

You can use the entire screen of your monitor to display images. In full screen mode, the window borders, menu bar, status bar, and toolbars are hidden, and only the image is visible. If you want to always view your images in full screen mode, you can set this option as the default for View mode.

#### **To View Images in Full Screen Mode:**

- 1. Open an image or a group of images in View mode.
- 2. Click **View** | **Full Screen**.
- 3. Right-click the image to access the View mode tools and options via a context menu.

#### **To Exit Full Screen Mode:**

Do one of the following:

- Press the **F** key.
- Right-click the image and select **View** | **Full Screen**.

Use the keyboard shortcut **F** in View mode to toggle in and out of a full screen view.

## <span id="page-17-0"></span>Using the View Mode Panes

#### **To Open the View Mode Panes:**

- 1. Open an image in View mode.
- 2. Do one of the following:
	- Click **View** | **Histogram** to display the histogram for the image.
	- Click **View** | **Magnifying glass** to display a pane which shows the area of the image under your cursor at a higher magnification.
	- Click **View** | **Navigator** to display a thumbnail overview of a magnified image.
	- Click **View** | **Properties** to display the IPTC, EXIF and ACDSee Metadata for the image.

# <span id="page-17-1"></span>Using the Bottom Toolbar

Use the Bottom toolbar to access commonly-used tools.

Bottom Toolbar

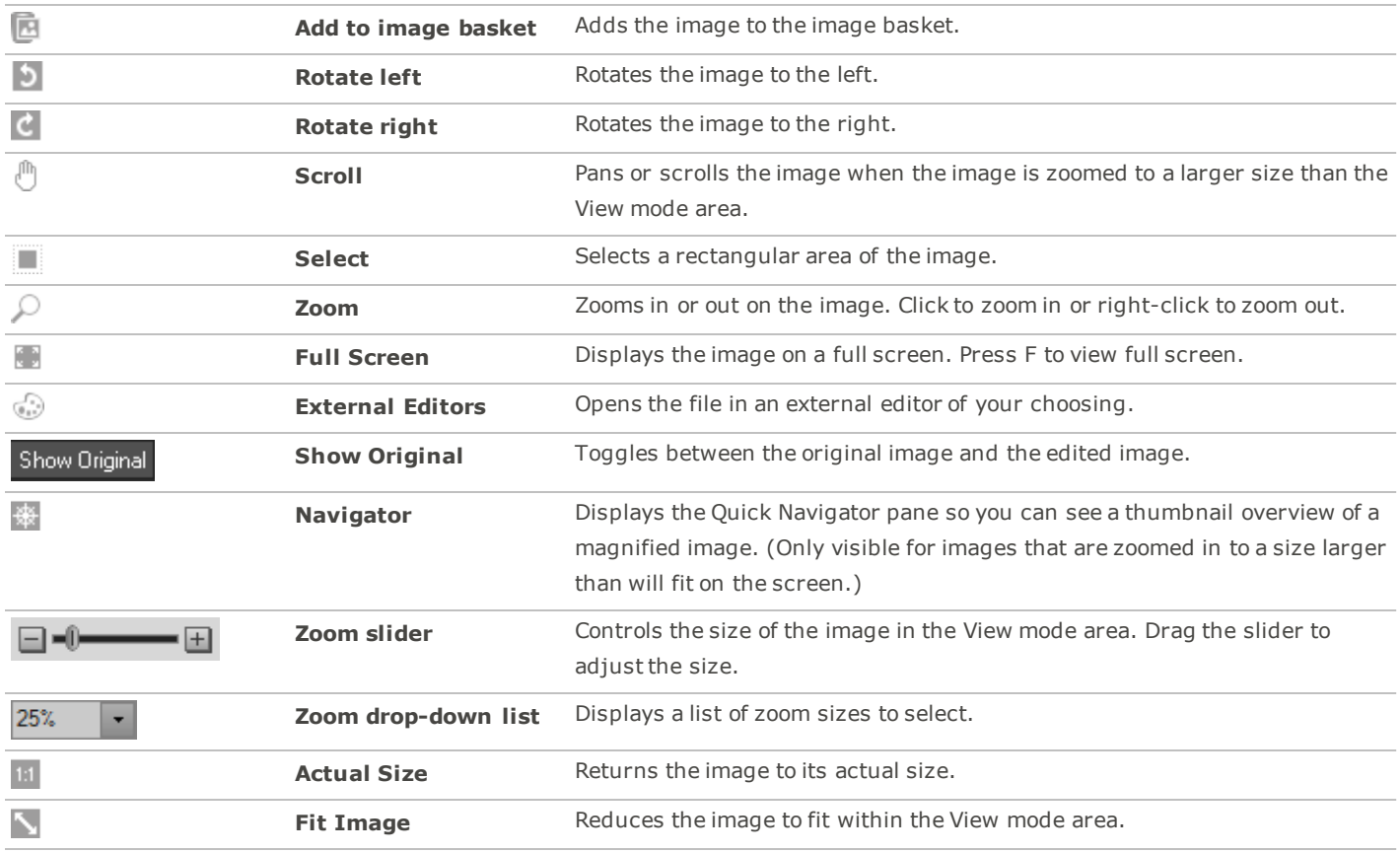

# <span id="page-18-0"></span>Switching to Manage Mode

You can return to Manage mode at any time.

#### **To Return to Manage Mode from View Mode:**

Do one of the following:

- Double-click the image.
- Click the **Manage** mode button.

# <span id="page-18-1"></span>Using Edit Mode

Edit mode is where you can apply changes to the image. You can edit the overall look of your image by changing the lighting and color, or you can crop, flip, resize, or rotate your image. You can also use selections to fix specific parts of the image. And you can also add final touches to your image such as red eye removal, borders, and special effects.

In Edit mode, you can:

- Use the [Selection](#page-151-0) tool or Edit [Brush](#page-146-0) to select and apply edits to a specific part of the image.
- [Remove](#page-157-0) flaws or red [eye](#page-156-0).
- Add [text](#page-158-0), [borders,](#page-161-0) a [vignette,](#page-165-0) [special](#page-168-0) effects, or [drawings](#page-160-0).
- [Crop,](#page-202-0) [flip](#page-201-0), [resize](#page-203-0), or [rotate](#page-200-1) your images.
- Adjust lighting using the [exposure,](#page-206-0) [levels](#page-207-0), auto [levels,](#page-209-0) tone [curves](#page-209-1), and [lighting](#page-210-0) tools.
- Adjust color using the White [Balance](#page-211-0) or Color [Balance](#page-212-0) tool.
- Add details to your image using [Sharpen](#page-214-0), [Remove](#page-218-1) [Noise](#page-219-0), Add Noise or [Blur](#page-215-0) tools.

# <span id="page-19-0"></span>Using 365 Mode

You can use 365 mode to upload your images to 365.acdsee.com. 365.acdsee.com is an image sharing and storage service available to ACDSee users. With 365 mode and 365.acdsee.com, you can upload and browse through your online images without having to launch an Internet browser.

365 mode has two parts: 365.acdsee.com and Transfer. In 365.acdsee.com, you can browse through your images in your 365.acdsee.com account and modify your account settings. In Transfer, the screen splits into two. The bottom part of the screen displays the images in your computer, and the top part of the screen displays your 365.acdsee.com. You can simply click images in your computer displayed in the bottom part of the screen, and drag them into the top part of the screen to upload the images to your 365.acdsee.com account.

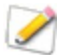

You cannot take an image from 365 mode and open it in Edit mode. To edit an image, select an image in Manage or View mode and open it in Edit mode.

# <span id="page-19-1"></span>Uploading Images

#### **To Upload Photos to Your 365.acdsee.com Account:**

- 1. In 365 mode, click **Login**.
- 2. Login to your account.
- 3. Click **Transfer**.

Your screen splits in two, with the bottom part of the screen displaying images in your computer.

- 4. Select an image to upload. To select multiple photos, press the **SHIFT** or the **CTRL** key.
- 5. Click and drag the image into the top part of the screen to upload it to your 365.acdsee.com account.

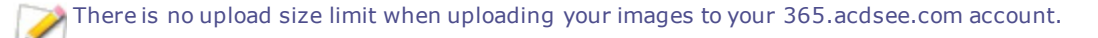

# Chapter 2: Getting Help

# <span id="page-21-1"></span><span id="page-21-0"></span>Using the Quick Start Guide

The Quick Start Guide contains a set of links on the left side that you can click to get a tour of the main features in ACDSee or set some important preferences.

## **To Close the Quick Start:**

Uncheck the **Always show at start-up** option in the bottom left corner of the dialog box, and click **Close**.

#### **To Re-Open the Quick Start Guide:**

On the Menu bar, click **Help** | **Quick Start Guide**.

#### **To Use the Quick Start Guide for Quick Access to More Information:**

Click the links on the left side of the Quick Start Guide or the **Next** button for a high-level tour.

#### **To Set Preferences:**

- 1. Click **Default start folder** to select which folder to open at start-up.
- 2. Click **Display theme** to select a window display theme.
- 3. Click **Backup reminder** and set reminders to backup your database.

# <span id="page-21-2"></span>Finding Other Resources and Support

The Help menu on the ACDSee menu bar contains links to open plug-in help files and options that link you to the ACDSee Web site, where you can find updates, newsletters, and system requirements.

Other links take you to the support page, to the registration page, or the community home page where you can join the community and participate in the ACDSee forums.

The Help menu is also where you can convert a trial version of ACDSee to a full version by entering a license code.

Click **Help** to see the following menu options:

- Plug-in Help
- [ACDSee](http://r.acdsee.com/TWN66) 365 Help
- Manage acdID [Account](http://r.acdsee.com/nAurP)
- Check for Updates and Messages
- Quick Start Guide
- Product Support and [Resources](http://r.acdsee.com/d1hFE) ÷.
- [Customer](http://r.acdsee.com/72hUl) Support
- ACDSee [Products](http://r.acdsee.com/KgGzt)
- ACDSee [Community](http://r.acdsee.com/tCom2)
- [Facebook](http://r.acdsee.com/1auKb)

ACDSee 16 User Guide

- [Twitter](http://r.acdsee.com/PjaGQ)
- About ACDSee

# Chapter 3: Manage Mode

<span id="page-23-0"></span>Manage mode is the main browsing and managing component of the user interface, and is what you see when you start ACDSee using the shortcut icon on your desktop.

In Manage mode, you can:

- [Import](#page-23-1) your photos from a device, CD or DVD, disk, or scanner.
- [Browse](#page-32-0) files and folders.
- ×. [Catalog](#page-49-1) files by tagging them, adding categories, color labels, ratings, keywords and other metadata.
- ×. [Search](#page-75-0) for files and create saved searches.
- [Publish](#page-82-1) and share files, including emailing files, creating slideshows, burning files to CD or DVD, and uploading images to your favorite photo Web site.
- Print [images.](#page-100-0)
- Edit [batches](#page-103-1) of files.
- Manage and maintain your ACDSee [database.](#page-110-0)

#### <span id="page-23-1"></span>Importing Files with ACDSee

You can use ACDSee to download images from devices like your digital camera, flash drives, CD/DVDs, scanners, mobile phones, or other removable devices. In Manage mode, you can also use the **File** | **Import** | **From Disk** option to import files from a network, and any kind of disk or drive that can be mapped, while preserving the original folders and subfolders.

# Importing Files Using the Windows AutoPlay Dialog Box

When you connect your digital camera or other device to your computer, the Windows AutoPlay dialog box prompts you to choose one of the following:

- **Import pictures using ACDSee**: Select this option to open the Import dialog box. You can then select settings to rename, backup, and place the files. You can save your import settings and give them a name so that you can re-use them later. You can also create advanced settings for import dates and RAW + JPEG options if your camera takes both file formats. You can also create a file renaming template to use with specific kinds of files or projects.
- **Manage pictures using ACDSee**: Select this option to browse the files in ACDSee. You can then choose to import the files or simply copy and paste the files from the device.
- **Import pictures and videos using Windows**: Select this option if you prefer to use Windows to import the files.

Depending on the other applications installed on your computer, there may be additional options.

# Importing Files from Specific Types of Devices

For more specific instructions, select the type of device you connected:

- [Importing](#page-24-0) Photos From a Device
- [Importing](#page-29-0) Photos From a CD or DVD
- [Importing](#page-29-1) Photos From a Disk
- [Importing](#page-30-0) Photos From a Scanner
- [Importing](#page-30-1) Photos From a Mobile Phone Folder

#### <span id="page-24-1"></span>About Removable Devices

With ACDSee, there are several ways to obtain images from your digital camera, scanner, or memory card. For more information about how your device communicates with your computer, please consult your device's Help file or manual. Some different types of removable devices are:

- **USB Removable device**: Removable devices include memory cards that you can attach to your computer using a USB card reader, camera memory cards that insert directly into slots on the computer, or flash drives. USB removable devices are detected by your computer and are shown in the structure as a removable drive.
- **Windows Image Acquisition (WIA)**: Cameras and scanners that use Windows Image Acquisition (WIA) drivers to communicate with the computer. Some cameras, including Canon cameras, use WIA. ACDSee automatically detects the WIA protocol.
- **TWAIN**: Cameras and scanners that use the TWAIN interface. TWAIN-supported devices use TWAIN drivers that you must install on your computer to communicate with the device. For more information about drivers, and whether or not your device uses TWAIN, please consult your device's Help file.

You require DirectX 9.0c and QuickTime to copy and view audio or video files.

## <span id="page-24-0"></span>Importing Photos From a Device

The Import From dialog box gives you multiple options for importing your files from cameras, card readers, flash drives, and other mass storage devices. If you want to simply import files with a few clicks, you can. Or you can select from several options to streamline your workflow and perform multiple tasks with each import.

In the Import From dialog box, you can view the thumbnails of the files on the device by their date or file type. You can change the size of the thumbnails to make it easier to select those you want to import or leave on the device, and then view only those you have selected.

You can also choose the destination folder or subfolders for the files, create a backup set of files as you import, and rename the files during the import process, automatically rotating them if your camera has this option. Advanced settings give you options to change the date you want to use, and where to place RAW and JPEG files if your camera creates both file formats.

You can even organize your files as you import by adding Categories, IPTC and ACDSee Metadata.

Then you can save all these settings as a preset to use or adapt later.

If your camera connects to the computer as a removable drive, you can also simply copy photos directly from the File List and [Folders](#page-35-0) pane because ACDSee detects and displays the removable device in the Folders pane. If you are not sure how your camera connects to your computer, please see About Removable Devices in [Importing](#page-24-1) Files with ACDSee.

Some cameras, for example, Canon, use Windows Image Acquisition (WIA) to communicate with a computer. Some scanners use TWAIN to connect to a computer. If your devices use these protocols, you can import by clicking **From Device** or **From [Scanner](#page-30-0)** on the **File** | **Import** menu. ACDSee automatically detects these protocols.

# **To Download Photos Using the Import From Dialog Box:**

- 1. Connect your camera or device to the computer. Make sure your camera is turned on, and the cable is properly connected to your computer.
- 2. Do one of the following:
	- If the Windows AutoPlay dialog box opens, select **Import pictures using ACDSee**.
	- If you have more than one device connected to your computer, select the device you want to use from the list, and then click **OK**.
	- In Manage mode, click **File** | **Import** | **From Device**.
	- Press **ALT + G** on the keyboard.
- 3. In the Import From dialog box, select from the import options as described below.
- 4. Click **Import**.
- 5. To browse your imported photos, click **Yes** when the Import Complete dialog box displays.

You may require Direct X 9.0c and QuickTime to download audio and video files from your camera.

# <span id="page-25-0"></span>Import From Options

#### ACDSee 16 User Guide

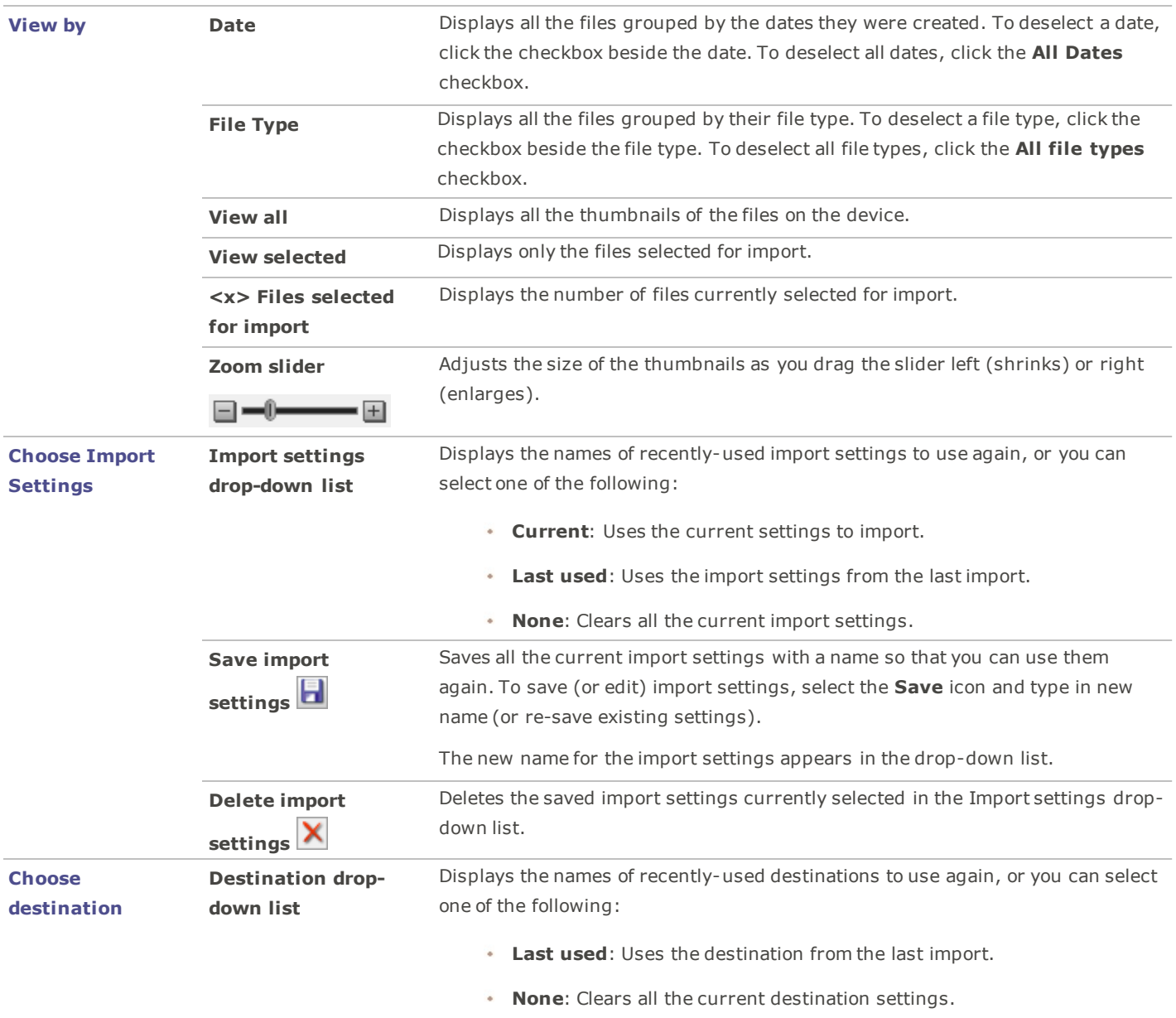

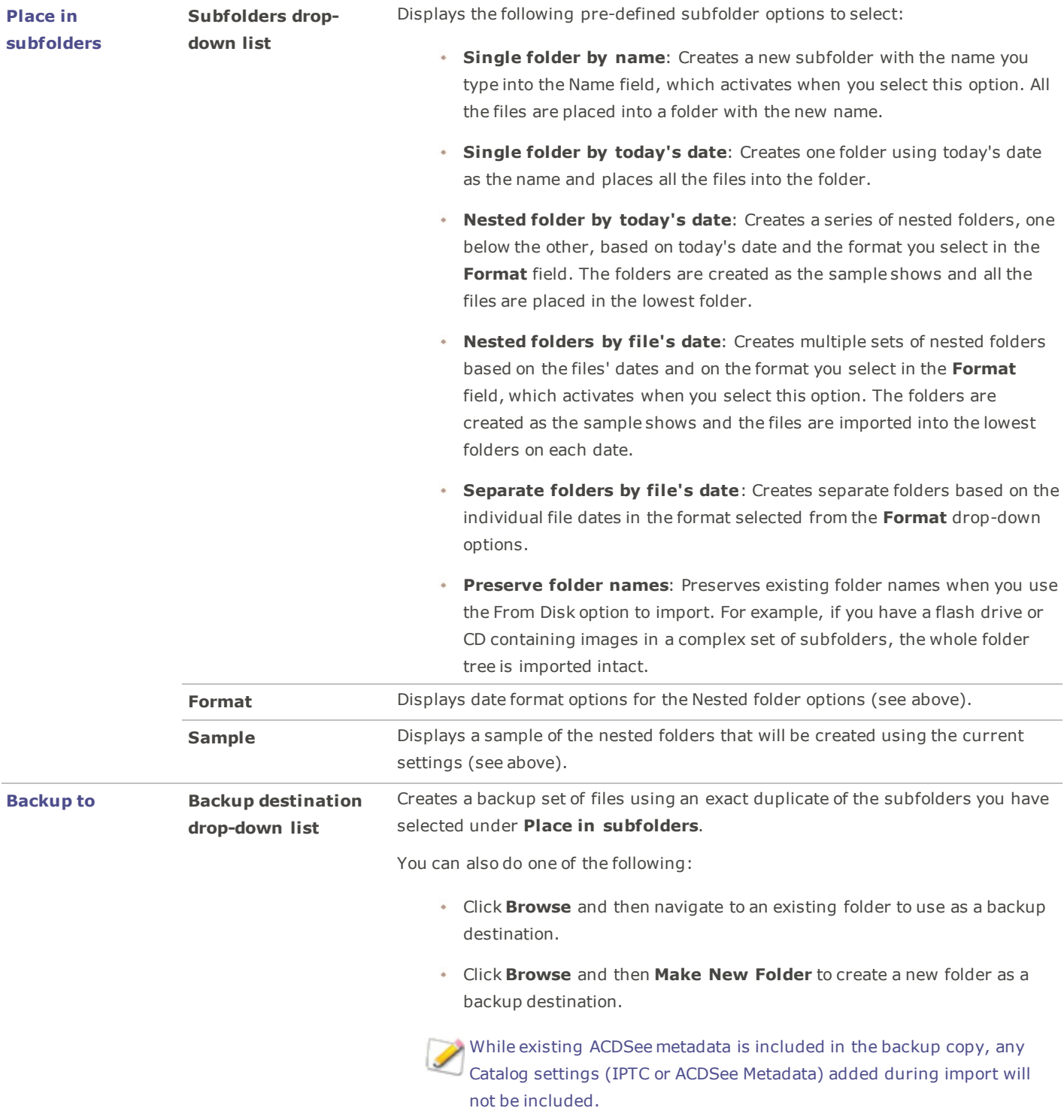

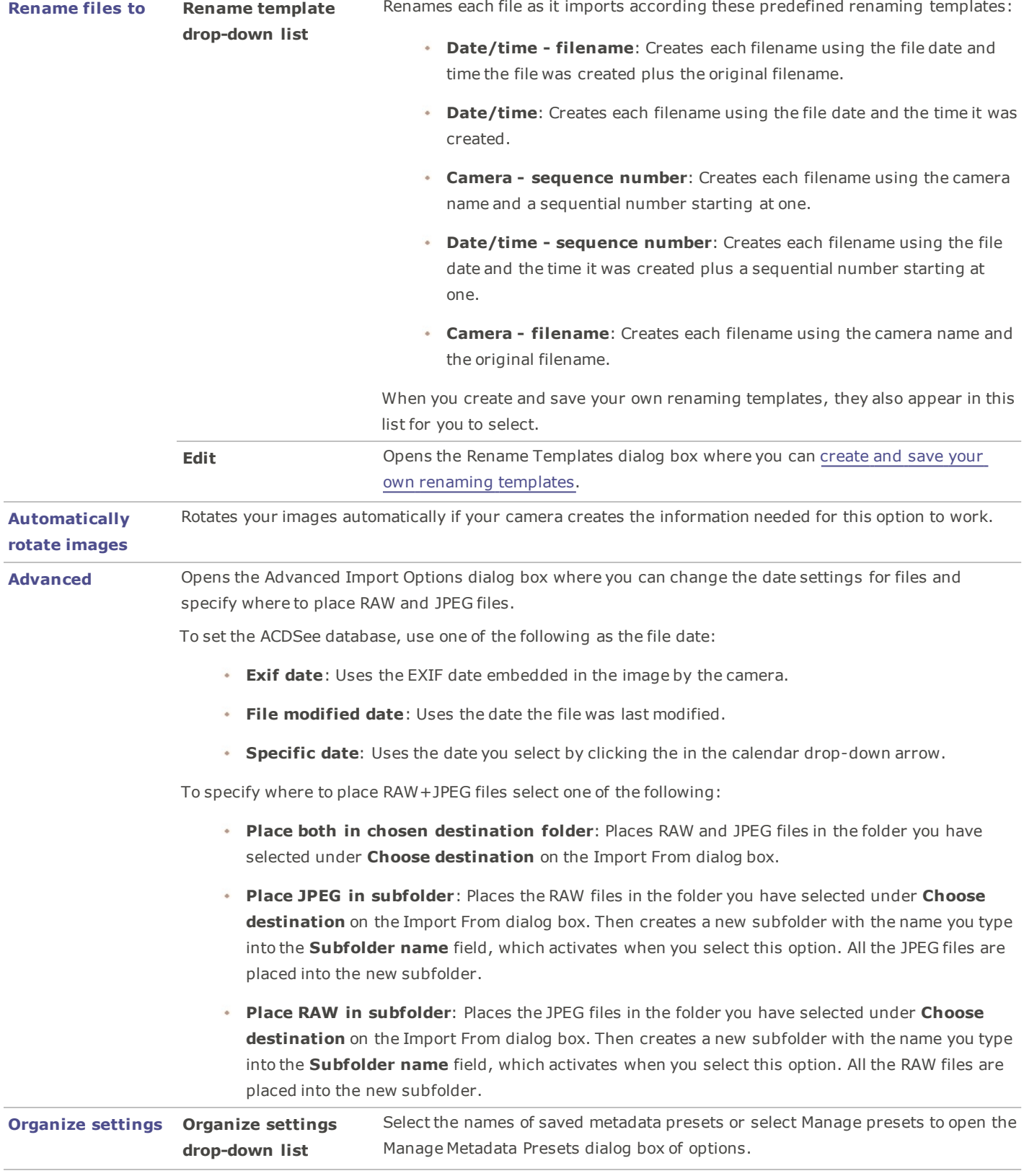

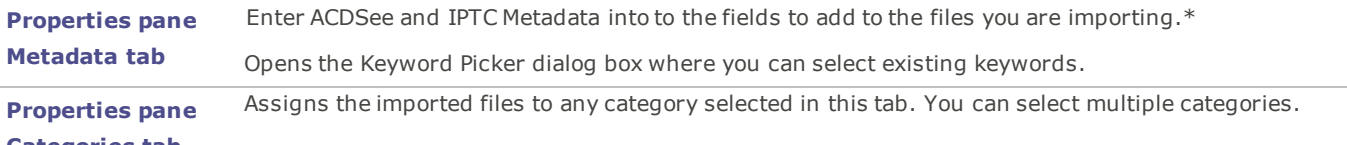

**Categories tab**

The Import dialog gives access to new IPTC Core 1.1 metadata fields introduced in Pro 4.

The values set in the IPTC fields are reflected in their corresponding EXIF field.

# <span id="page-29-0"></span>Importing Photos From a CD or DVD

You can download photos from a CD or DVD using the Import From dialog box, or the [Folders](#page-35-0) pane. Before you import photos, you can browse to the CD and view them just like any other folder and then simply copy and paste them into a new location.

If you use the Import From dialog box, you can set the subfolder options to import complex folder structures intact, including all the folder names. You can also organize your files as you import them, as well as create a duplicate backup folder, simultaneously.

#### **To Import Photos from a CD or DVD:**

- 1. Insert the CD or DVD into the drive.
- 2. Do one of the following:
	- If the Windows AutoPlay dialog box opens, select **Import pictures using ACDSee**.
	- If you have more than one CD or DVD drive connected to your computer, select the device you want to use, and then click **OK**.
	- In Manage mode, click **File** | **Import** | **From CD/DVD**.
- 3. In the Import From dialog box, select the Import From [options](#page-25-0) you want to use, and then click **Import**.
- 4. To browse your imported photos, click **Yes** when the Import Complete dialog box displays.

# <span id="page-29-1"></span>Importing Photos From a Disk

ACDSee makes it easy to import photos from any other storage device, computer, network, flash drive etc. In fact any device that your computer can map to. When you connect a removable drive, or to a network, disk or another computer, ACDSee sees it as a removable drive and you can browse to it, and around it, using the Folders pane. You can just copy and paste the files into ACDSee.

If the files in the disk or drive have a complex folder structure or you want to organize, rename, and back up the files as you import them, it is worth using the Import From dialog box, which has import settings do all of these tasks simultaneously.

#### **To Import Photos from a Disk:**

- 1. Connect the disk to the computer.
- 2. Do one of the following:
	- If the Windows AutoPlay dialog box opens, select **Import pictures using ACDSee**.
	- If you have more than one disk or drive connected to your computer, select the device you want to use, and then

click **OK**.

- In Manage mode, click **File** | **Import** | **From Disk**.
- 3. In the Browse for Folder dialog box, navigate to the removable drive or device in the folder tree, and then click **OK**.
- 4. In the Import From dialog box, select the [options](#page-25-0) you want to use, and then click **Import**.
- 5. To browse your imported photos, click **Yes** when the Import Complete dialog box displays.

## <span id="page-30-0"></span>Importing Photos From a Scanner

The Get Photos Wizard guides you through the process of downloading files from your scanner if it uses TWAIN. You can preview the images you want to download, and specify a location for them on your hard drive.

To use the Get Photos Wizard, your scanner needs to use Windows Image Acquisition (WIA) or TWAIN. If you are not sure how your scanner connects to your computer, see About [Removable](#page-24-1) Devices.

#### **To Download Photos from a Scanner:**

- 1. Connect your scanner to your computer. Make sure your scanner is turned on, and the cable is properly connected to your computer.
- 2. In Manage mode, click **File** | **Import** | **From Scanner**.
- 3. On the Source Device page, in the **Device** list, select the specific name of the scanner from which to download your files. Click **Next** when you are ready to continue.
- 4. On the File Format Options page, select the following options:
	- **Documents to scan**: If you want to scan a single document, do not make any selections in this section. If you want to scan more than one document, select the **Scan multiple documents** checkbox, and then choose whether to create an image for each document, or a single image for all the scanned documents.
	- **Output file format**: Select a file format to save your images. You can click the **Settings** button to select any filespecific options available for your chosen format. Note that not every file format has additional settings.
- 5. Click **Next** when you are ready to continue.
- 6. Finally, on the Output Options page, specify whether you want to rename your imported images using a name [template,](#page-31-0) and where to place them on your hard drive. When you are ready, click **Next** to copy your images.
- <span id="page-30-1"></span>7. Select **Browse to your new images** if you want to view the files in Manage mode, and click **Finish** to return to ACDSee.

# Importing Photos From a Mobile Phone Folder

The Mobile Phone Acquire Wizard will guide you through the process of downloading images from your mobile phone folder.

#### **To Download Photos from Your Mobile Phone:**

- 1. In Manage mode, click **File** | **Import** | **From Mobile Phone Folder**.
- 2. On the Welcome page, select the location of your mobile phone folder, and where you want to place the images on your hard drive. You can select options to place images in a dated subfolder, and to remove the files from your device once they are on your hard drive. Click **Next** when you are ready to continue.

3. On the Downloaded Images page, preview your downloaded images. Click **Next** when you are ready to place the images on your hard drive.

# <span id="page-31-0"></span>Creating a Renaming Template

In the Import From dialog box, you can create, name, and save a template that gives each file a unique name as they are imported and placed on your hard drive. You can then re-use the template each time you import photos. Renaming templates can have a numerical sequence, custom text, and file-specific information in each new file name. You can create and save different renaming templates for different sorts of files. For example, you could have a different renaming template for a different camera, or a different type of file.

#### **To Create a Renaming Template:**

- 1. In the Import From dialog box, select **Rename files to**.
- 2. From the drop-down list, select one of the following system templates:
	- **Date/time - filename**: Renames the files using the date and time each file was created and the original file name.
	- **Date/time**: Renames the files using the date and time each file was created.
	- **Camera - sequence number**: Renames the files using the camera name and a sequential number.
	- **Date/time - sequence number**: Renames the files using the date and time each file was created and a sequential number.
	- **Camera - filename**: Renames the files with the name of the camera and each file's original name.
- 3. To create your own renaming template, or add to a system template, click **Edit**.
- 4. In the Rename Templates dialog box, select from the options as described in the table below.
- 5. Click **OK**.

If you select the **Skip video and audio files** checkbox, the rename process will not rename video and audio files.

# Rename Templates Options

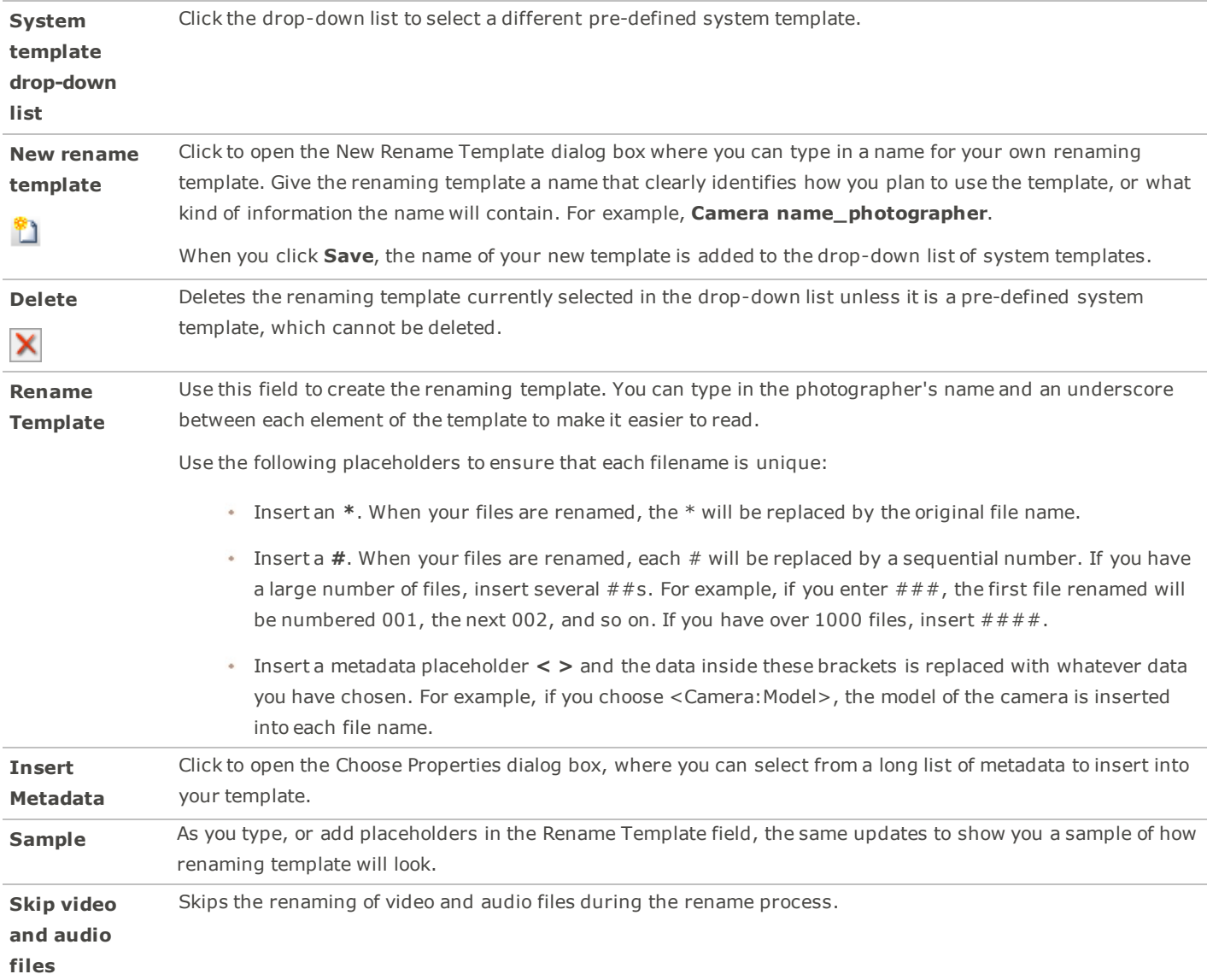

# <span id="page-32-0"></span>Browsing Files in the File List Pane

The File List pane is the large pane in the center of the Manage mode window. The File List pane displays the contents of the currently selected folder, the results of your latest search, or the files and folders that match your selective browsing criteria. The File List pane is always visible, and cannot be hidden or closed.

Files display as thumbnails in the File List pane by default. However, you can change the File List pane view from thumbnails to details, list, icons, tiles, or filmstrip. You can sort your files according to name, size, image properties, and more. You can also use filters to control which files display in the File List pane.

# Using the File List Pane

There are three sections in the File List pane: the Contents bar, the File List drop-down lists, and the File List toolbar. The overlay icons, which appear on the thumbnails, allow you to rate, tag, and label your images and indicate additional information, such as if the file has been processed or geotagged.

# The Contents Bar

The Contents bar is located at the top of the File List pane and describes what you are currently browsing. When you are using the Folders pane, the Contents bar will display the path or paths to the folders you are browsing, as in the following example:

 $\cdot$ 

#### C:\Pictures\Family

If you are browsing files by category or rating with the Catalog pane, the Contents bar displays the selected classifications, as in the following example:

 $\ddot{\phantom{0}}$ 

[Rating: 2] and [Label: Green] And [1 Category: Places]

The Contents bar also displays a date range when browsing with the [Calendar](#page-36-0) pane, and a summary of your search criteria when you use the Search pane.

#### File List Drop-Down Lists

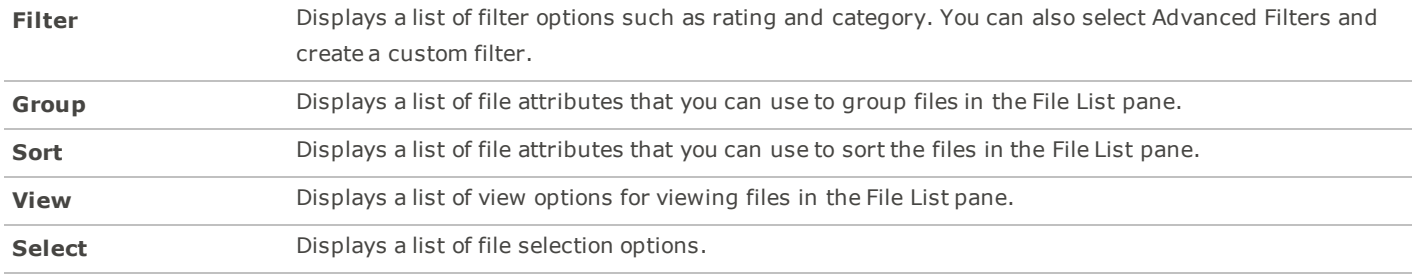

# File List Toolbar

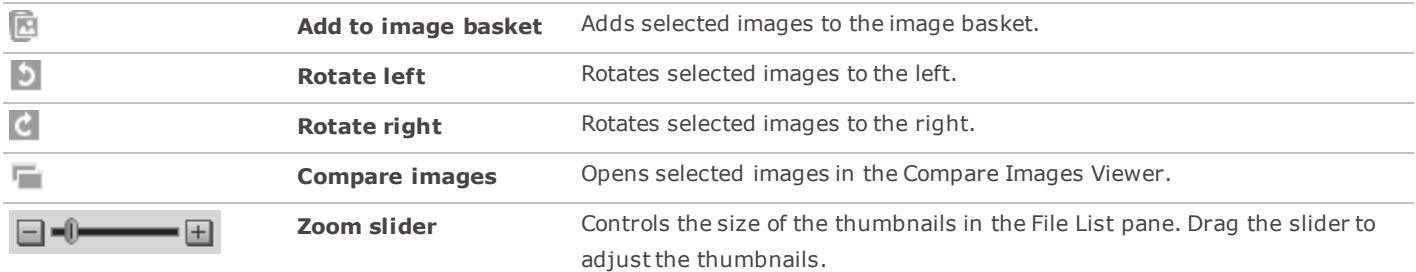

Overlay Icons

#### ACDSee 16 User Guide

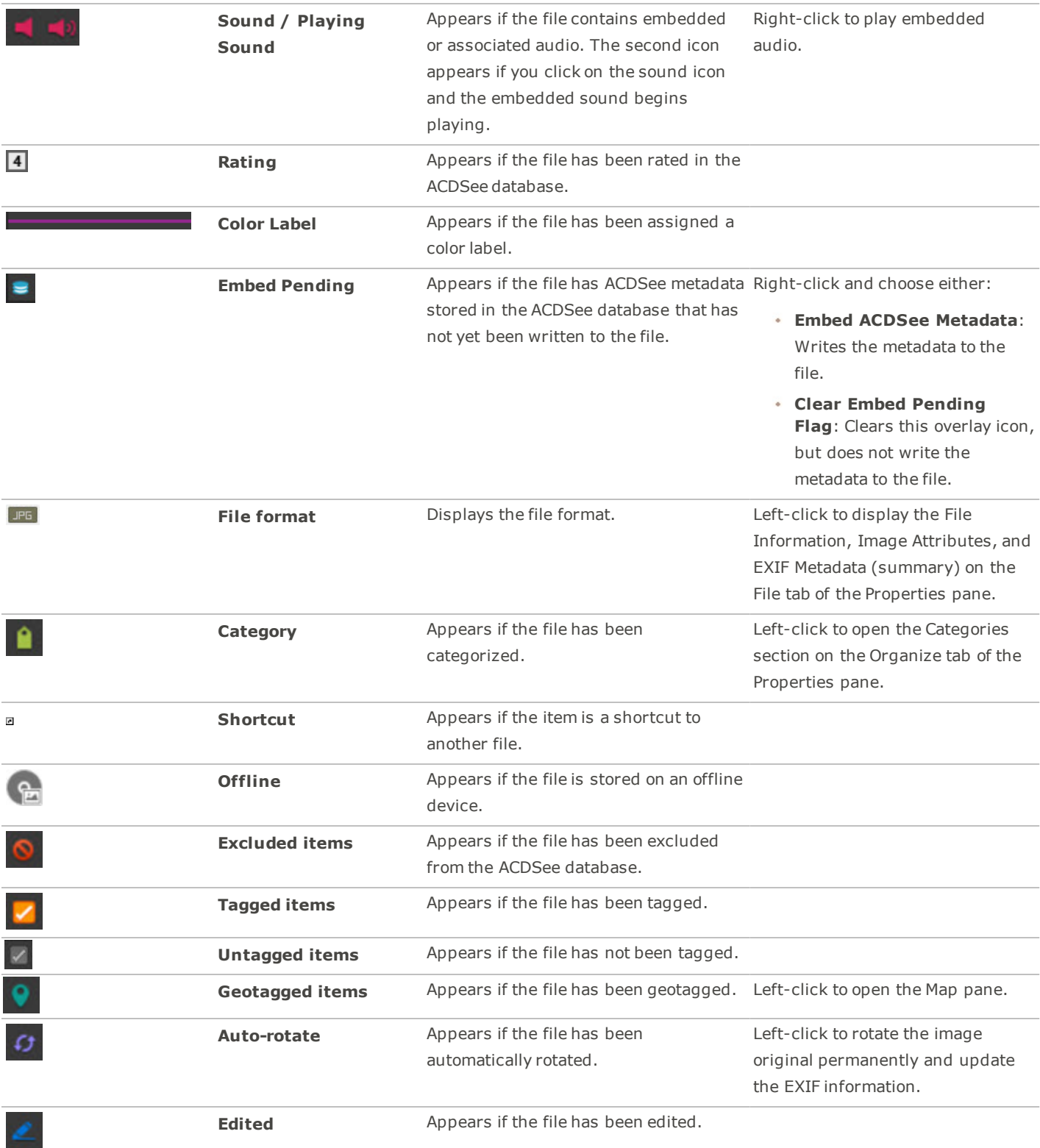

# Changing Overlay Icon Visibility

You can change whether overlay icons are visible, visible in color, and which icons are in color.

#### **To Change Overlay Icon Visibility:**

In Manage Mode, at the top of the File List pane, do one of the following:

- Click **View** | **Toggle Overlay Mode** to control whether the overlay icons are invisible, visible in grayscale, or visible in color. Toggle the (**]**) key to move through the available modes.
- Click **View** | **Highlight Overlay** to select which icons appear in color. Toggle the (**[**) key to select from the available options.

Note that this does not apply to all overlay icons. For more control over which icons are visible, see Setting the [Thumbnail](#page-233-0) Info Options.

# Maximizing the File List Pane

To make the most of your available screen space, you can choose to maximize the File List pane and hide the rest of the Manage mode panes. The only parts of the Manage mode window that remain visible are the File List pane and whichever toolbars you are currently using.

#### **To Maximize the File List Pane:**

- 1. Click **View** | **Maximize File List**.
- 2. To show only the File List pane and its toolbar, click **View** | **Full Screen**.
- 3. Click the **Close Full Screen** button in the upper right corner to return to Manage mode.

#### <span id="page-35-0"></span>Browsing Using the Folders Pane

The Folders pane displays a directory tree of all the folders on your computer, similar to Windows Explorer. You can select one or more folders in the Folders pane to display their contents in the File List [pane.](#page-32-0)

You can also use the Folders pane to create shortcuts to your favorite files, folders, or applications. Then, instead of having to search for a specific file, you can quickly access it in the [Favorites](#page-38-0) pane.

Whenever you browse to a folder using the Folders pane, the ACDSee database catalogs any images or media files in the folder.

#### **To Open or Close the Folders Pane:**

#### In Manage mode, click **View** | **Folders**.

When you connect a removable device, such as a mass storage device or digital camera, the Folders pane displays the device as another drive, and assigns it a drive letter automatically.

You can access the device, and its contents, by clicking on it in the Folders pane.

#### Selecting Multiple Folders

Easy-Select bars are vertical columns of indicators on the left side of the Folders and Catalog panes. You can use the Easy-Select bars to select multiple folders, categories, or ratings, and display their contents in the File List pane.

#### **To Use the Easy-Select Bar:**

In the Folders pane, select the indicator to the left of each folder with contents you want to display.

You can also use the Easy-Select bars with the Selective Browsing pane.
# Creating and Managing Folders

You can use the Folders and File List panes to create, delete, rename, and move folders on your hard drive to help organize your files.

### **To Manage Your Folders:**

- 1. In the Folders pane, browse to where you want to add, delete, or rename a folder.
- 2. Do one of the following:
	- To create a folder, click **File** | **New**, and then select **Folder**. Type a name for the new folder and press **Enter**.
	- To delete a folder, select a folder and press **Delete**.
	- To rename a folder, right-click the folder you want to rename and select **Rename**. Type a new name for the folder and press **Enter**.

You cannot rename a drive or any folder on a read-only file system, such as a CD-ROM.

# Browsing Files By Date or Event

With the Calendar pane you can browse your collection of image and media files using the dates associated with each file. The Calendar pane includes Events, Year, Month, Day view and the Photo Calendar, which shows thumbnails per day within a month. You can click any date in the Calendar pane to display a list of files associated with that date.

### **To Open the Calendar Pane:**

In Manage mode, click **View** | **Calendar**.

The Calendar pane opens in the center File List pane area.

Your images will not display in the Calendar pane until you have either browsed the folder containing the images or used the Catalog Files Wizard to catalog your images so they are in the ACDSee database.

If you are using the Photo Calendar, you only see thumbnails if there are photos on a particular day in that month. Days that have no photo, are blank.

# Calendar Pane View Options

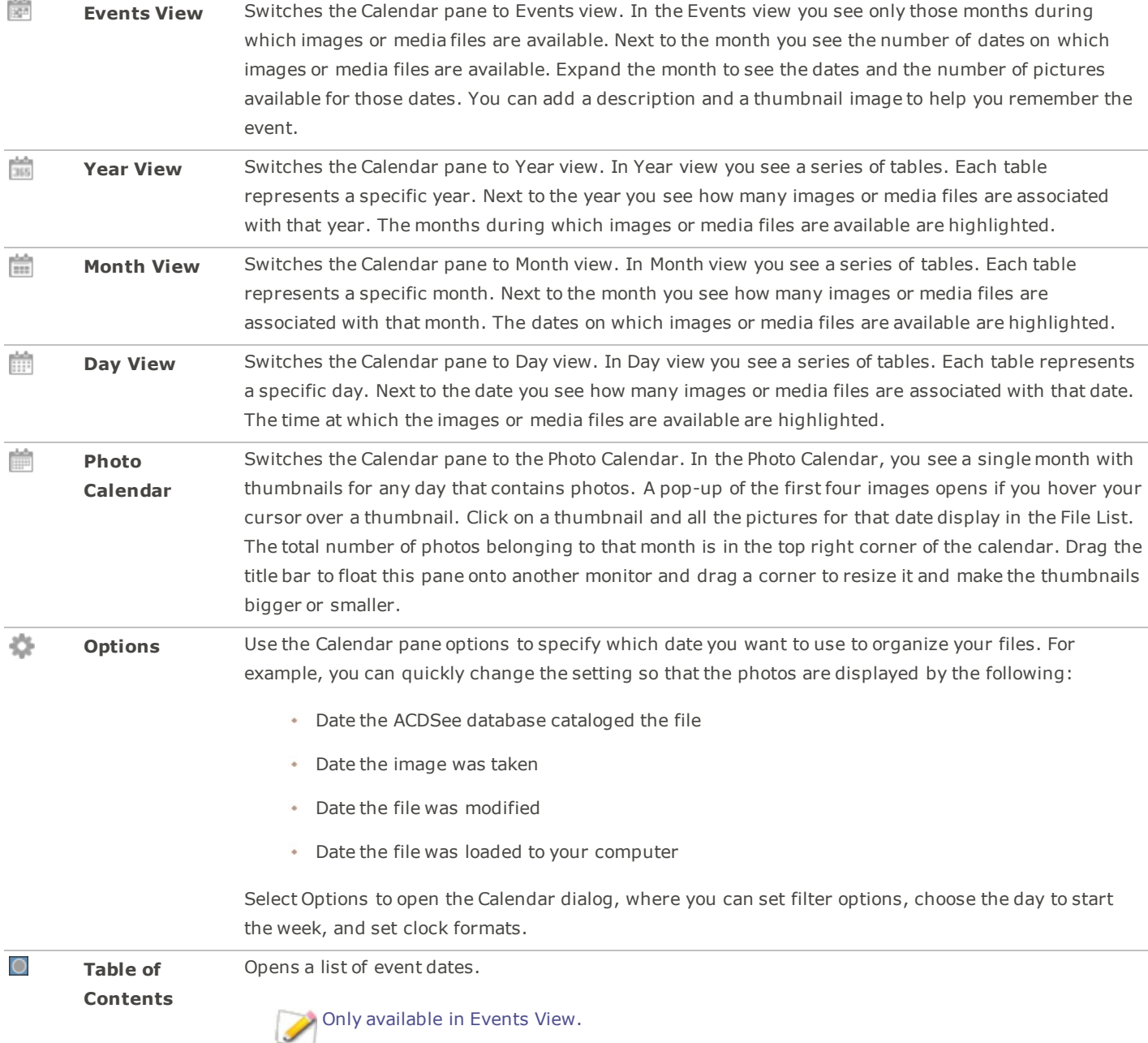

# Adding Descriptions and Thumbnails in Events View

You can add a description and a thumbnail image to dates in Events view to help you remember the event.

Try right-clicking the Calendar Title bar and select **Floating** to move the pane to a new location.

### **To Add a Description to a Date in Events View:**

- 1. Expand the month to see the dates on which images or media files are available.
- 2. Click **Enter event description here** and replace the highlighted text with a new description.

3. Press **Enter** or click outside of the description area. The description is saved.

#### **To Select a Specific Thumbnail in the Events View or Photo Calendar:**

- 1. Expand the month to see the dates on which images or media files are available.
- 2. Click on a date to display the images or media files in the File List pane.
- 3. Click and drag an image or media file and drag it to the thumbnail area for the date.

When you release the mouse button the thumbnail is saved. You can reset the default thumbnail by right-clicking the thumbnail and selecting **Restore Default Thumbnail**.

#### **To Navigate a Long List of Dates in Events View:**

- 1. To expand and collapse specific groups click the **+**/**-** signs which are located on the left side of the group header.
- 2. To expand and collapse all groups right-click a group header and select either **Open All Groups** or **Close All Groups**.
- 3. To scroll through multiple groups click the **Next Group** and **Previous Group** buttons, which are located at the bottom of the File List scroll bar.
- 4. At the bottom of the Calendar pane scroll bar, click the **Table of Contents** button and select a date.

## Browsing Favorite Files

## Accessing the Favorites Pane

#### Click **View** | **Favorites**.

## Creating a Shortcut

You can create shortcuts to folders and files, and even run executable files, from inside the Favorites pane. Favorite shortcuts can be copied, renamed, moved, or deleted just like a folder. You can even use an executable shortcut to start another application from inside ACDSee. You can also create a shortcut by dragging a file, folder, or executable file directly from the File List pane to the Favorites pane.

### **To Create a Favorites Shortcut:**

- 1. In the File List pane, select a file, folder, or executable file.
- 2. Do one of the following:
	- Right-click the item you selected, and then select **Add to Favorites**.
	- Click **File** | **Add to Favorites**.
- 3. Type a name for the new shortcut and click **OK**.

## Creating a New Folder

You can create a folder, or an entire directory tree, in the Favorites pane to help organize your shortcuts.

#### **To Create a New Folder:**

- 1. In the Favorites pane, right-click the Favorites folder, or a folder you previously created, and then select **New** | **Folder**.
- 2. Type the name of the folder and press **Enter**.

If you move a file or a folder that is a favorite, you break the link and the favorite no longer works.

## Deleting a Shortcut or Folder

You can delete a shortcut or folder from within the Favorites pane.

#### **To Delete a Shortcut or Folder:**

In the Favorites pane, right-click the shortcut or folder, click **Delete**, and then click **Yes** to confirm that you want to delete the shortcut or folder.

### Using the Catalog Pane

The Catalog pane is one of the most useful panes in Manage mode as it provides so many tools for organizing, managing, and finding your files. You can drag files into the categories, ratings, keywords, or color labels of the Catalog pane to assign and quickly organize your files. The Auto Categories section can be used to find files with specific information such as file size, keywords, or shutter speed. The Saved Searches section allows you to create and run custom searches. Special items such as the Image Well display all the images on the computer in one click, or you can click Uncategorized to display only those that are not yet in a category.

#### **To Open the Catalog Pane:**

In Manage mode, click **View** | **Catalog**.

The Catalog pane opens on the left, tabbed with the Folders and Calendar panes.

# Easy-Select Bars

Select multiple albums, ratings, keywords, labels, and categories with the Easy-Select bars to display files matching these selections in the File List pane.

### **To use the Easy-Select bar:**

Select the indicator  $\overline{\bullet}$  to the left of one or more items in the Catalog pane to display the files in the File List pane that match the specific set of criteria.

### The ACDSee Database

Any organizing you do using categories, ratings, or labels (on the Catalog pane or the Properties pane) is stored in the ACDSee database. If you choose to, you can then also embed this information in each individual file, making it easier to relocate and share files, or retrieve the information from the file if you need to.

### Changing Views

You can select different views to display your files in the File List pane, including thumbnail previews and file details. You can also customize the appearance and size of thumbnails, and specify the information displayed in the Details view.

#### **To Change the File List View:**

In Manage mode, in the File List pane, under **View**, select from the following:

### Views

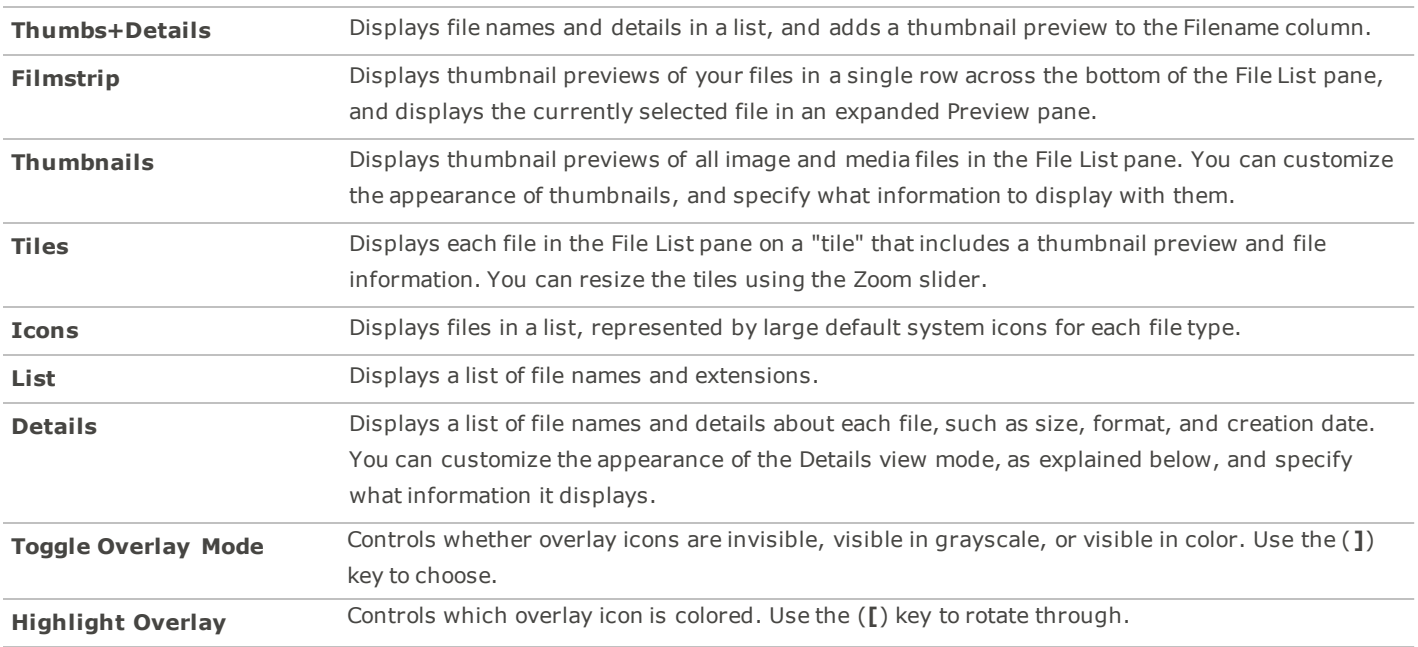

# Customizing the Details View

You can set the Details view to automatically resize columns, display or hide grid lines, and select an entire row when you select a column entry in that row. You can also change the appearance of the Details view, select which columns to display, and customize the column order.

### **To Select Columns and Set Column Order:**

- 1. In Manage mode, from the File List drop-down, click **View** | **Choose Details**.
- 2. In the Choose Details dialog box, do one or more of the following:
	- To add a column, select a folder or detail name in the Available Details pane, and then click **Add**. Adding a folder adds all detail names within the folder.
	- To remove a column, select a detail name in the Currently Displayed Details pane, and then click **Remove**.
	- To move a column to the left in the File List pane, select its name in the Currently Displayed Details pane and click **Move Up**.
	- To move a column to the right in the File List pane, select its name in the Currently Displayed Details pane and click **Move Down**.
- 3. Click **OK**.

You can click Reset to display only the default column names in the Currently Displayed Details pane, and you can also move a column in the File List pane by dragging its header to a new position. A vertical line indicates where the column will be inserted.

# Filtering Files

You can use the Filter By options to identify the types of files and folders you want to display in the File List pane.

### **To Filter Files in the File List Pane:**

Do one of the following:

- Click **View** | **Filter By** and select a filter option.
- Click the **Filter** drop-down and select a filter option.

If all your thumbnails seem to disappear, click **Filter** | **All** and they reappear.

#### **To Create a Custom Filter:**

- 1. Do one of the following:
	- Click **View** | **Filter By** | **Advanced Filters**.
	- Click the **Filter** drop-down and select **Advanced Filters**.
- 2. Select **Apply filtering criteria**.
- 3. Select or clear one or more of the following options to show or hide that file or folder type in the File List pane:
	- **Show image files**
	- **Show media files**
	- **Show folders**
	- **Show archive files**
	- Select **Show hidden files and folders** to show files and folders that are normally hidden by your operating system.
	- Select **Show THM files** to show thumbnail files.
- 4. Click **OK**.

## Grouping Files

If you have to browse a lot of images in the File List you should consider using Group By to organize images into different groups. You may find it easier to find images when they are organized into groups. For example, if you use more than one camera, you can quickly organize your images according to the camera you used to capture the images. Similarly, if you save your images into different file formats you can quickly organize your images according to their file format.

Group By only works in the Thumbs, Thumbs + Details, Details, Tiles, and Icons views.

The Edited State group is particularly useful for finding images that you have edited.

#### **To Group Files in the File List:**

### ACDSee 16 User Guide

- 1. Browse to the folder or folders containing your files.
- 2. Do one of the following:
	- Click **View** | **Group By** and select a group option.
	- Click the **Group** drop-down and select a group option.

### Navigating Through Groups in the File List

#### **To Expand and Collapse Specific Groups:**

Click the **Expand** or **Collapse** arrows, on the left side of the group header.

#### **To Expand and Collapse All Groups:**

Right-click a group header, and then select either **Open All Groups** or **Close All Groups**.

#### **To Display a Preview of the Images in a Closed Group:**

Hover your cursor over the group header.

#### **To Scroll Through Multiple Groups:**

Click the **Next Group** and **Previous Group** buttons at the bottom of the File List scroll bar.

### **To Display the Table of Contents:**

Do one of the following:

- Click **View** | **Group By** | **Table of Contents**.
- Click the **Group** drop-down list and select **Table of Contents**.
- At the bottom of the File List scroll bar, click the **Table of Contents** button.

### **To Quickly Jump to a Specific Group:**

- 1. Display the table of contents.
- 2. Click the group that you want to display.

### **To Change the Sort Order of the Groups:**

Do one of the following:

- Click **View** | **Group By** and select either **Group Forward** or **Group Backward**.
- Click the **Group** drop-down and select either **Group Forward** or **Group Backward**.

# Removing Groups from the File List

#### **To Remove a Group:**

Do one of the following:

- Click **View** | **Group By** | **None**.
- Click the **Group** drop-down list and select **None**.

# Selecting Files in One or More Groups

### **To Select Files in Groups:**

Do one of the following:

- Click the group header to select all of the files in that group.
- Press and hold the **CTRL** key and click two or more group headers to select all of the files in those groups.

# Sorting Files

In Manage mode, you can sort your files according to different file properties to quickly organize your images, find specific files, and create a range of files with similar attributes for easy selection.

### **To Sort Items in the File List:**

- 1. Click **View** | **Sort By**, and then select a sort option:
	- **Filename**
	- **Size (KB)**
	- **Image Type**
	- **Modified Date**
	- **Image Properties**
	- **Caption**
	- **Rating**
	- **Tagged**
	- **More** (sort by metadata, EXIF, file properties, image attributes, IPTC information, or multimedia attributes)  $\bullet$
- 2. To set the direction of the sort, click **View** | **Sort By**, and then select a direction:
	- **Sort Forward**
	- **Sort Backward**

Your sort settings are saved until you change them. For example, if you sort images in the File List pane according to Rating, the images will remain sorted according to Rating until you change the sort settings.

# Sorting Files Using Column Headers

You can quickly sort files in Details view mode using column headings.

## **To Sort Files Using a Column Header:**

- 1. Click a column header. An arrow appears, indicating the sort direction.
- 2. Click the column header again to change the sort direction.

# Custom Sorting Files

You can use custom sorting to customize the order of files in the File List pane. After custom sorting your files, ACDSee automatically saves the file order for the selected folder until you change it or delete the custom sort order.

#### **To Customize the Sorting Order of Your Files:**

- 1. Select one or more files.
- 2. Drag the selected files to a new location in the File List.

To delete a custom sort order, click **View** | **Sort By**, and then select **Delete Custom Sort**.

# Selecting Files

In the File List pane, you can select all of your files and folders at once, select all of the files in the current folder, select only the image files, or clear your selection entirely.

You can also set an option to automatically select new files whenever you add them to the File List. Click **Tools** | **Options** | **File List** to set this option.

#### **To Select Your Files or Folders:**

- **Click** a thumbnail to select the file.
- **CTRL + click** to select more than one file.
- **SHIFT + click** to select a number of files in a row.

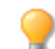

Click off to the side in the file list pane to clear your selection.

#### **To Select Your Files or Folders Using the Menu:**

- 1. In Manage mode, click **Edit**.
- 2. Select one of the following:
	- **Select All**: Selects all files and subfolders in the current folder.
	- **Select All Files**: Selects all files in the current folder.
	- **Select All Images**: Selects all image files in the current folder.
	- **Select Tagged**: Selects all tagged image files regardless of their folder.
	- **Select by Rating**: Displays a list of ratings, and selects all files currently assigned to the rating you select.
	- **Clear Selection**: Clears your selection.
	- **Invert Selection**: Selects all files except for your original selections.

### Previewing Images

You can preview image, audio, and video files in the Preview pane. The Preview pane displays a thumbnail of the currently selected image or media file. You can resize the pane to adjust the thumbnail dimensions, and reposition the pane anywhere on your screen. It can also display the highlights of the image's EXIF information for quick reference.

### **To Open or Close the Preview Pane:**

Do one of the following:

- Click **View** | **Preview**.
- $\cdot$  Press **CTRL** + **Shift** + **P**.

### **To Show or Hide What Displays in the Preview Pane:**

Right-click the Preview pane's title bar, select **Image and Information**, and then select one of the following:

- **Show Image**: Displays only a preview of the image.
- **Show Information**: Displays EXIF information about the image. This is called the Information palette.

## The Information Palette

The Information palette provides immediate access to the most useful elements of an image's EXIF information. It includes:

- Camera Name and Lens Model
- Dimensions
- File Size
- Exposure Program
- White Balance
- Metering Mode
- Flash
- RAW (will be blank for files that are not RAW)
- ISO
- F-Stop
- Shutter Speed
- Exposure Compensation
- Focal Length

If you are unsure what a certain symbol means, you can hover your mouse over it for a pop-up explanation.

#### **To Customize the Preview Info:**

You can customize what information displays at the bottom of the Information palette section of the Preview pane. The date and time that the image was taken is selected by default.

- 1. Right-click the date and time at the bottom of the Information palette in the Preview pane.
- 2. Click **Choose Preview Info...**
- 3. In the Choose Details dialog box, select the item listed under Currently Displayed Details and press the **Remove** button.
- 4. From the Available Details column, choose an item by checking the checkbox next to it and pressing the **Add** button.
- 5. Click **OK**.

#### **To Preview Audio or Video Files:**

- 1. Click **Tools** | **Options** | **Preview**.
- 2. Check the **Preview audio and video clips** checkbox.
- 3. Click **OK**.

The Information palette also displays in View and Edit mode. To turn off the Information palette, deselect **Info Palette** under the View menu.

# Rotating Images

You can rotate images in Manage and View modes using the Rotate icons in the bottom toolbar.

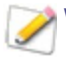

When you rotate unedited JPEG images, ACDSee performs a lossless rotation.

#### **To Rotate Images:**

- 1. In Manage mode or View mode, select one or more images.
- 2. Click the **Rotate Left** or **Rotate Right** icon in the bottom toolbar.

# Rotate Icons

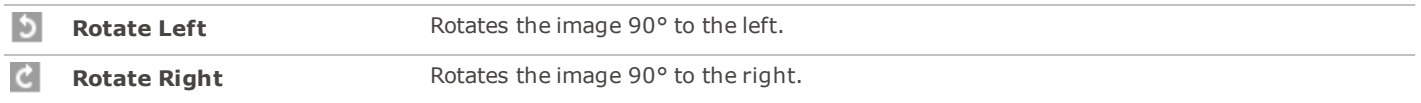

## Comparing Images

You can use the Compare Images feature to compare a group of images. The tool highlights both the similarities and the differences in the properties, metadata, and pixel intensity levels of images you select. You can save your preferred images to a new location on your hard drive, or tag images you would like selected in Manage mode, and then delete, move, rename, or alter the images.

### **To Compare Images:**

- 1. In the File List pane, select the images that you want to compare.
- 2. Click **Tools** | **Compare Images...**. Up to four images display in the Compare Images Viewer.
- 3. To change which image displays in the comparison view, do one or more of the following:
	- In the Comparison List, right-click an image and click **Send to Active View** (indicated by a pale box).
	- In the Comparison List, drag an image to a box in the Compare Images Viewer.
	- In the Compare Images Viewer, right-click an image and click **Next Image** or **Previous Image**.
	- In the Compare Images Viewer, right-click an image and click **File** | **Remove From View** or click the **Remove** icon in the image toolbar.
- 4. To tag images, do one of the following:
	- In the Comparison List, click the checkbox that is located at the bottom of the image on the right side.
	- In the Compare Images Viewer, right-click an image and click **Tag** or click the **Tag** icon in the image toolbar.
	- Click the **Tag All** button in the bottom left corner to tag all of the images, or click **Untag All** to untag all of the images.
- 5. To rate images, right-click an image, click **Set Rating**, and then select an appropriate rating.
- 6. To categorize images, right-click an image, click **Set Categories**, and then select an appropriate category (or create an appropriate category).
- 

7. Click **OK**, located in the bottom right corner.

# Compare Images Toolbar

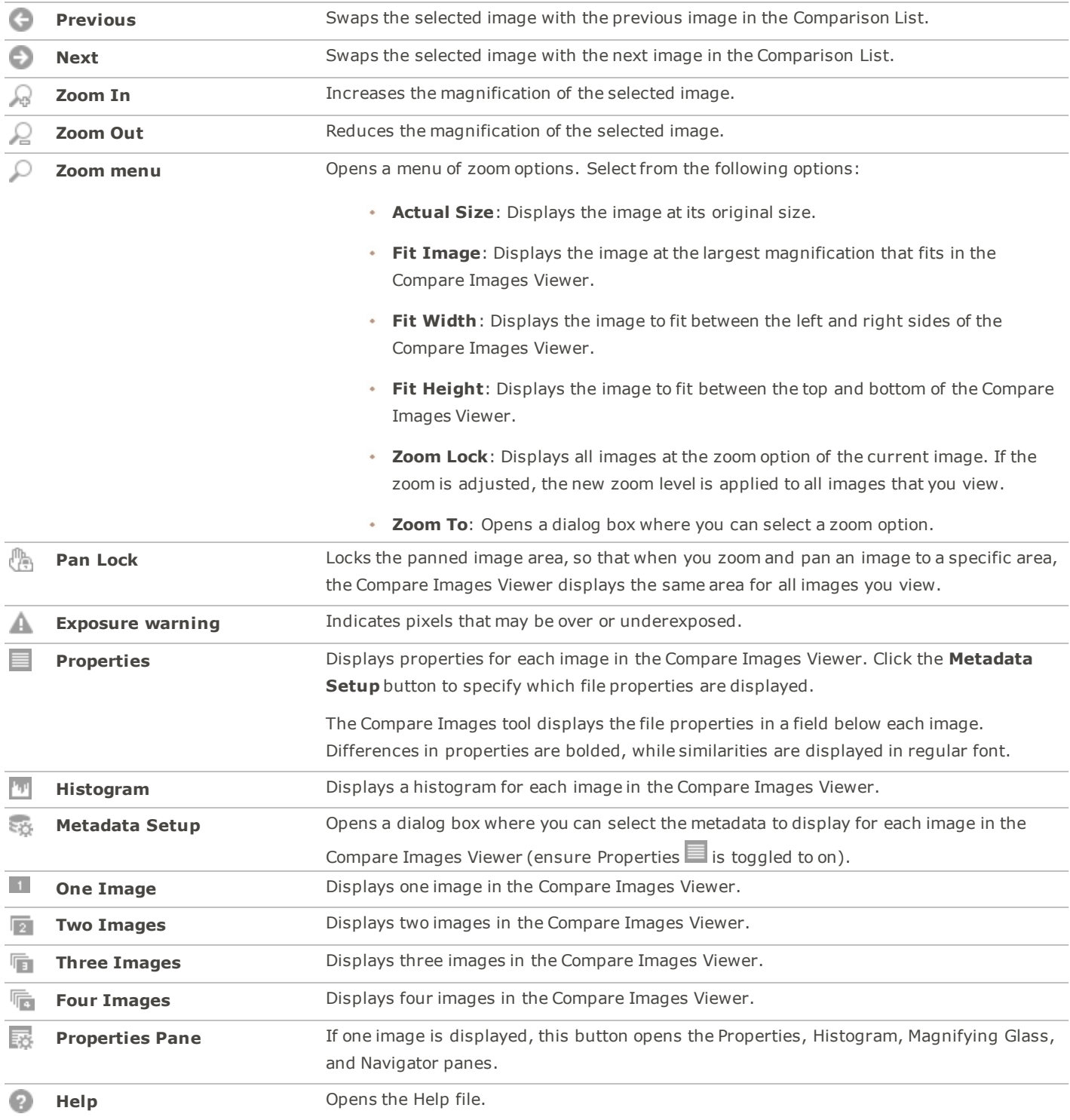

# Image Toolbars

Each image in the Compare Images tool has a toolbar located below it. You can use this toolbar to adjust each image individually.

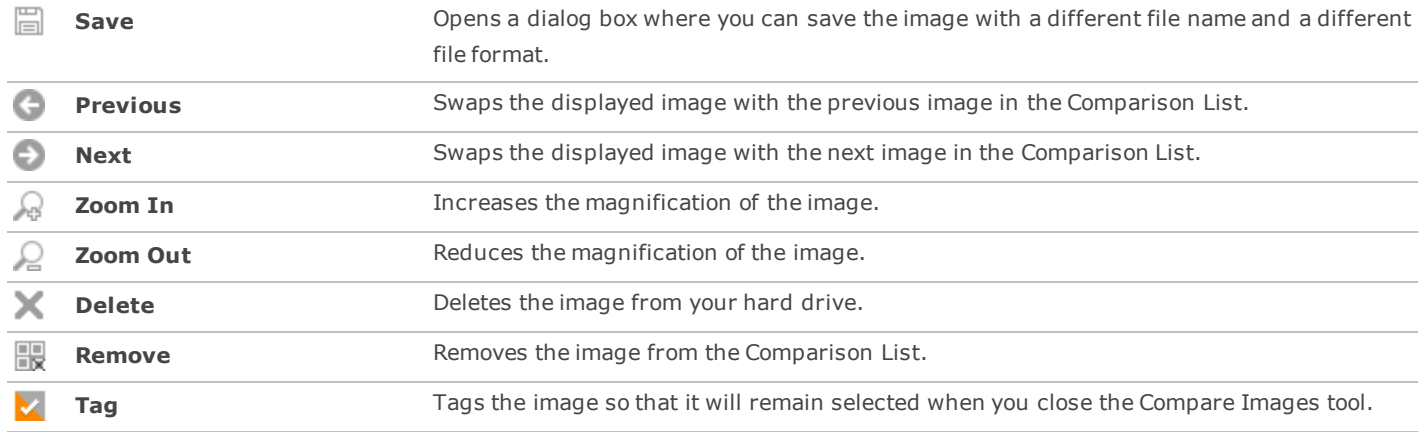

# Gathering Images in the Image Basket

You can use the Image Basket to gather and hold images and media files from different locations or folders. Once you have placed items in the Image Basket, you can use any of the tools or features in ACDSee to edit, share, or view those files.

### **To Use the Image Basket:**

- 1. To open the Image Basket, in Manage mode, click **View** | **Image Basket**.
- 2. In the File List pane, select the files you want to add. Drag the items to the Image Basket, or right-click a selected item and select **Add to Image Basket**.
- 3. To remove one or more files, right-click the file, and then select **Remove from Image Basket**.
- 4. To remove all files, right-click the Image Basket, and then select **Clear Image Basket**.

You can also add images to the Image Basket by dragging them from Windows Explorer.

# Cataloging and Managing Files in ACDSee

In addition to its browsing, viewing, and editing capabilities, ACDSee features integrated management tools you can use to organize and sort your images and media files. These tools include batch functions (tools that can alter or adjust multiple files at the same time), category and rating systems, and a powerful database to hold all of your important image information.

You can use the ACDSee batch functions to convert the file format, rotate, resize, rename, and adjust the time stamp or the exposure of a single image, a group of images all at once. With the category, color label, and rating systems, you can create a virtual folder structure, and use it to find related images and media files with a single click.

ACDSee displays file properties and image information in an easily accessible Properties pane that you can use to directly add and edit file information, including ACDSee metadata. You can add an author, description, notes, and keywords to your files, and adjust the category and rating assignments at the same time.

# Organizing with the Catalog Pane

The Catalog pane is one of the most useful panes in ACDSee as it provides many ways to catalog, sort, group, search for, and manage your files.

# **Categories**

Categories are an easy way to organize your files into context-related sections. When you assign a file to a category, you do not move the file from its folder or create an extra copy. Your categories can be simple or complex and use any names you choose. There are different icons to use for different categories to help you identify them at a glance. Once your files are in categories, you can search, sort, group, and find them by category.

One way to assign files to a category is to select and drag one or more files from the file list and drop them onto the category. Any file that is assigned to a category has a blue tab above its thumbnail in the File List. A file can belong to multiple categories, but it will only have one blue tab. For comprehensive [categories](#page-52-0) management, use the Organize tab of the Properties pane.

## Keywords

Keywording is a highly efficient way to group files in hierarchies that make sense to you and find them quickly in an expanding tree. The hierarchical tree of [keywords](#page-63-0) you have created in the Organize tab of the Properties pane is displayed in the Keywords section of the Catalog pane without the need to select an image. Utilize this group to manage your keywords on the fly by using the context menu (right-click). Keyword quickly by dragging a keyword onto an image, or by dragging an image onto a keyword.

## Ratings

You can assign a numerical [rating](#page-54-0) from 1 to 5 to your images and files. Once you have assigned ratings, you can search, sort, and catalog your files based on the ratings, or a combination of ratings, categories, auto categories etc. A file can have only one rating. When a file has a rating, the number appears on top of the thumbnail in the File List pane.

# Color Labels

Color [labels](#page-56-0) can be used in many ways to help you catalog your files. You can use different colors to represent different stages of your workflow. As you review your photos you can assign them to the color labels and rename them accordingly.

## Auto Categories

Most digital cameras create and embed information about the file as you take a photo. This information is called metadata and can include the name and model of the camera, the file size, shutter speed, camera settings used in the shot and much more. ACDSee uses this information to create auto categories. When you click on an auto [category](#page-80-0), ACDSee searches for images containing that metadata. You can select one or more auto categories to find files, for example, photos of a certain size, taken by a particular camera. You can also add to this data using the Properties panes.

## Saved Searches

If you find yourself creating the same search criteria frequently, you can save the search to use again later. Saved [searches](#page-76-0) appear at the top of the Search pane but they also appear in the Catalog pane for you to re-run using a single click on the name or in the white checkbox of the Easy-select bar.

### **To create a new saved search from the Catalog pane:**

1. In the Saved Searches area of the Catalog pane, click the **New saved search** icon.

The Search pane opens.

2. Enter your search criteria and then click the **Saved searches** icon.

The new saved search appears in the Saved Searches on the Catalog pane and in the Saved Searches drop-down list of the Search pane.

## Special Items

You can use Special Items to quickly view all of the images in your database and any uncategorized images. Select one of the following items:

- **Image Well**: Displays all images cataloged in the ACDSee database. If you have a substantial image collection, it may take a few moments to gather all of the information.
- **Embed Pending**: Displays all the files with database data that has changed but has not yet been embedded in the files.
- **Uncategorized**: Displays any images cataloged in the database that have not been assigned to a category.
- ÷. **No Keywords:** Displays any images cataloged in the database that have no ACDSee keywords assigned.
- **Tagged**: Displays all the tagged photos on the computer.

You can assign a rating or category to any type of file, but the options in the Special Items area only apply to images.

# The ACDSee Database and Embedded Data

When you assign a file to a rating, or category, this information is stored in the ACDSee database. If you choose to, you can also embed this information in each individual file, making it easier to relocate and share files, or retrieve the information from the file if you need to. As the database, information is always associated with a particular file. If you move or rename files using an application other than ACDSee (like Windows Explorer) the link between the file and the ACDSee database will be broken. If this happens, and you have embedded the information in each file, you can rebuild the database and retrieve all the information.

You can also use the [Properties](#page-59-0) pane to add information to the ACDSee database like captions, keywords and much more. Taking the time to assign categories and add keywords, notes, etc., makes it much easier to find and organize your files.

ACDSee uses XMP to embed ACDSee Metadata into each file. Only some file formats and file extensions support XMP. These include GIF, JPEG, DNG, PNG, PSD, and TIF. In the case of these file formats, the ACDSee Metadata is embedded inside the file and so you can rename or move the file outside of ACDSee and still be able to retrieve the ACDSee Metadata. For formats that currently do not support XMP, including RAW and ABR, the ACDSee Metadata is written to a sidecar file that is stored in the same folder as its file. Because a sidecar file is separate from the file itself, you need to rename or move them together, or you could lose the ACDSee Metadata permanently.

## Easy-Select Bars

The Easy-Select bars are the indicators on the left side of the Folders and Catalog panes. You can use the Easy-Select indicators to select multiple folders or categories, and display their contents in the File List pane. In the Catalog pane you can also use the Easy-Select indicators to select combinations of categories, ratings, auto categories, saved searches, and special items. For example, you could display all your photos with a rating of 1 that belonged to the category People.

You can also use the Easy-Select indicators with the Selective Browsing pane (**View** | **Selective Browsing**).

When you use the Match Any/All buttons and the Easy-Select indicators together, the Catalog pane becomes a powerful search tool for finding unique sets of files.

### **To Use the Easy-Select Bar:**

In the Catalog pane, select the indicator to the left of each item with contents you want to display. The indicator changes orientation to point to the item you have selected.

If you select a category, rating, or combination that does not have any files that match, the File List displays a message and shows no thumbnails. The quickest way to return to a folder with files is to click the back arrow.

#### **To View Cataloged Files:**

Select one or more categories, ratings, auto categories, saved searches, or special items. Files assigned to those classifications are displayed in the File List pane.

The Contents bar at the top of the File List pane displays whatever categories or items are currently selected. You can browse through specific categories, ratings, or items within specific folders using the Selective Browsing pane.

### Match All Match Any

There are two Match All/ Match Any drop-down lists on the Catalog pane; one at the top of the pane that affects categories and one that affects saved searches. You can use the Match All and Any options to affect the display of thumbnails in the File List in the following way:

- **Match All**: To be included, a file has to belong to all the categories or searches you select. So the file has to be in both or **all** of the categories or searches before it will display in the File List. Match All is more exclusive. You can use it to limit the number of files that display and narrow a search down.
- **Match Any**: To be included, a file can belong to **any** of the categories or searches you select. So **any** files in the selected categories or searches will display in the File List. Match any is more inclusive.

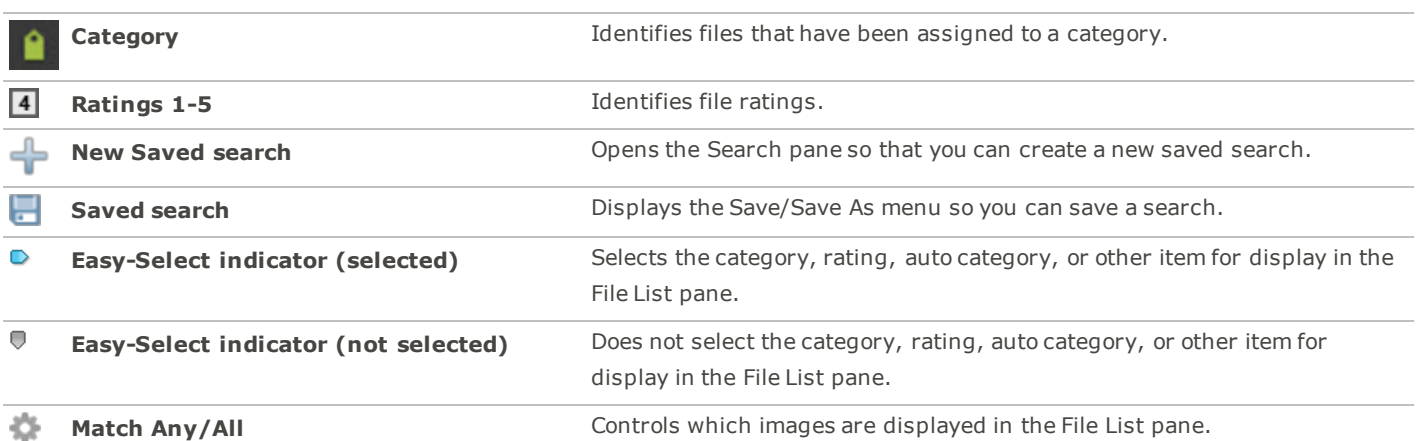

### Catalog Icons

To hide the icons in the Catalog pane, click **Tools** | **Options**, and then select **Catalog**. Deselect the **Show Icons** checkbox in the Options dialog box.

## <span id="page-52-0"></span>Creating Categories

Create and manage a system of categories for your images in the Organize tab of the Properties pane. You can easily customize your category system in a way that makes sense to you.

Select the Organize tab in the [Properties](#page-59-0) pane to create, rename, delete, and move your categories.

### **To Create a Category:**

- 1. Do one of the following:
	- Right-click a category in the Catalog pane, and then select **New Category**.
	- In Manage mode, click **Edit** | **Set Categories** | **New Category**.
- 2. Select one of the following:
	- Create a new, top-level category
	- Create a sub-category within the current selection
- 3. If you are creating a sub-category, select a top-level (or parent) category from the drop-down list. (If you right-clicked a category in the Catalog pane, the new sub-category will be added below that category by default.)
- 4. Type a name for the new category in the **Name** field.
- 5. Click **OK**.

When you create a new top-level category, you can select an icon to help identify the category. The Icon drop-down only appears if the **Show Icons** checkbox is selected on the Catalog page of the Options dialog box. In Manage mode, click **Tools** | **Options**, and then select **Catalog**.

### **Manage Categories**

#### **To Manage Your Categories:**

Select a category in the Catalog pane, and do one of the following:

- To move the category, drag it to the new location.
- To edit the category, right-click the selected category and select **Edit**.
- To delete the category, right-click the selected category and select **Delete**.

### <span id="page-53-0"></span>**Create Easy-Access Category Sets**

If you have a long list of categories, or would like to break your categories up into different events or areas of interest, you can use the Edit Category Sets feature.

#### **To Create Easy-Access Category Sets:**

- 1. First create the categories you want in your set.
- 2. In the Properties pane, click the Quick Categories drop-down list and select **Manage Quick Categories**.
- 3. Enter your commonly used categories into the entry fields. For sub-categories, use the pipe key. Example: A|B|C.
- 4. Click the **Save** button.
- 5. Click **OK**. This category set will be listed in the Quick Category drop-down list.
- 6. Select one or more files and click a button in the category set. The category will be assigned to the selected files. The button text color will change to indicate that the category is assigned to currently selected files, and will display in italics if assigned to only some (but not all) of the currently selected files.

Make sure the category button name matches the category name in the category tree.

# <span id="page-54-0"></span>Assigning and Searching Categories and Ratings

You can assign files to a rating, or one or more categories, without moving the file or making an extra copy.

If the Properties pane or Catalog pane is not visible in Manage mode, click **View** | **Properties** or **View** | **Catalog**.

# Quickly Assign Ratings

- 1. Hover over a thumbnail to display the gray box with diagonal line through it.
- 2. Click the gray box to make your selection.

# **Example of Hovering Over a Thumbnail to Select a Rating:**

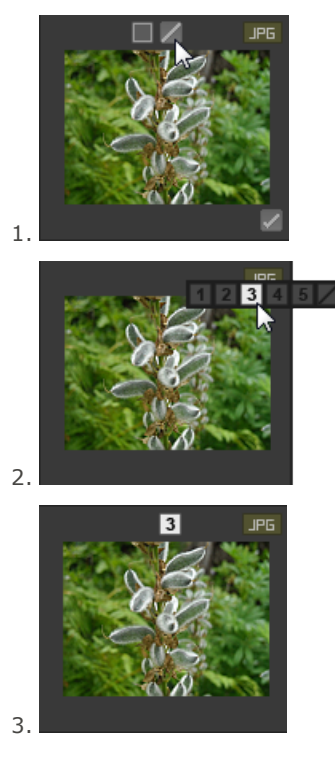

The hover icons display in Thumbnail view only.

Use the keyboard shortcut **CTRL** + **0**-**5** to quickly rate a file.

The rating number you select can be reflected as a star rating in other applications. Give your favorite shots a high rating, and your least favorite shots a low rating.

# Assign and Search Categories and Ratings in the Catalog Pane

The Catalog pane allows you to both assign categories and ratings as well as search them.

### **To Assign Files to Categories or Ratings in the Catalog Pane:**

- 1. In Manage mode, do one of the following:
	- Drag selected files to a category or rating in the Catalog pane.
	- Drag the category or rating from the Catalog pane to selected files.
	- Right-click the files, and then click **Set Categories** and click the category in the fly out, or click **Set Rating** and click the rating.
- 2. In View mode, do one of the following:
	- Click **Edit** | **Set Categories** and then click the category to which you want to assign the file.
	- Right-click the file, click **Set Categories**, and then click the category to which you want to assign the file.
	- Click **Edit** | **Set Rating** and then click the rating to which you want to assign the file.
	- Right-click the file, click **Set Rating**, and then click the rating to which you want to assign the file.
	- On the status bar, click the rating icon, and then click a new rating. This icon only appears once a rating is set.
- 3. If you are comparing images and want to categorize them, do one of the following:
	- Right-click one of the files, click **Set Categories**, and then click the category to which you want to assign the file.
	- Right-click one of the files, click **Set Rating**, and then click the rating to which you want to assign the file.

Ratings embedded by ACDSee can be seen in other applications supporting xmp:rating and vice versa. To embed metadata into one or more selected files click **Tools** | **Metadata** | **Embed ACDSee Metadata** | **Embed In Selected Files**.

#### **Use the Context Menu (Right-Click) in the Category Tree to Do the Following:**

- Assign Items
- Remove Items
- Create New Category
- Search
- Cut
- Copy
- Paste
- Delete
- Edit Category

### **To Search a Category or Rating in the Catalog Pane:**

Click the Category name or Rating number to display all corresponding files in the File List pane.

## Assign Categories and Ratings in the Properties Pane

The Properties pane provides another way to assign categories and ratings.

#### **To Assign Files to Ratings in the Properties Pane:**

- 1. In the File List pane, select the files you want to assign a rating.
- 2. In the Properties pane, select the **Metadata** tab.
- 3. Click the rating you want these files to have from the numbers listed at the top of the Properties pane.

#### **To Assign Files to Categories in the Properties Pane:**

- 1. In the File List pane, select the files you want to assign a rating.
- 2. In the Properties pane, select the **Organize** tab.
- 3. Click the category you want these files to have from your Categories list.

Assign files quickly with a category sets button. See Create [Easy-Access](#page-53-0) Category Sets.

# Remove Categories or Ratings from Files

You can remove a file from a category or rating without moving or deleting the original file, or affecting any other files assigned to that classification.

#### **To Remove Categories or Ratings from Files:**

- 1. In the File List pane, select the files you want to remove.
- 2. Do one of the following:
	- Right-click a selected file, and then click **Set Rating** | **Clear Rating**.
	- Right-click a selected file, click **Set Categories**, and then click the name of the category from which you want to remove the file, or to remove all categories, click **Uncategorize All Selected Items**.
	- Clear a checkbox for a category or a radio button for a rating in the Catalog pane.
	- Right-click a category or rating in the Catalog pane, and then click **Remove Items**.

## <span id="page-56-0"></span>Assigning Color Labels

Color labels are useful for naming and quickly identifying your processing plans for your images. Different colors can be used to represent different stages of your workflow. For example, as you review your photos you can quickly label files to upload, print, reject, review, or sharpen, or any other term that matches your workflow needs. Once your files have been labeled, you can click a color label in the Catalog pane to instantly display all of the files assigned to that label.

You can also use color labels in combination with the Group by, or Filter By features to refine your list. Color labels, like tagging, categories, and ratings, are a way to set aside, organize, and group your photos without moving them into different folders.

If the Properties pane or Catalog pane is not visible in Manage mode, click **View** | **Properties** or **View** | **Catalog**.

# Create a Color Label Set

Begin by creating a label set so you can quickly select and assign specified labels. Once you have a label set in place, you can assign your images to the appropriate labels corresponding to your workflow.

#### **To Create a Color Label Set:**

- 1. In the Catalog pane, click the Labels settings button and select **Edit Label Sets**.
- 2. Enter names for your labels and click the Save icon.
- 3. Click **Save As** from the Save Label Set dialog box.
- 4. Enter a name for your new label set.
- 5. Click **OK**.

Once you have created color label sets, you can access them from the Catalog pane by clicking the Labels settings button and selecting from the drop-down list. Before assigning a color label, make sure the intended label set is active. The active label set name is shown in brackets in the label header.

# Assign Color Labels

## **You Can Assign Color Labels to Your Files by Using the Following:**

- Hover icons in thumbnail view
- Catalog pane
- Properties pane
- Edit menu in Manage and View mode ٠.
- Context menu
- Keyboard shortcuts

ACDSee uses XMP to embed ACDSee Metadata into each file. Only some file formats and file extensions support XMP. These include GIF, JPEG, DNG, PNG, PSD, and TIF. In the case of these file formats, the ACDSee Metadata is embedded inside the file and so you can rename or move the file outside of ACDSee and still be able to retrieve the ACDSee Metadata. For formats that currently do not support XMP, including RAW and ABR, the ACDSee Metadata is written to a sidecar file that is stored in the same folder as its file. Because a sidecar file is separate from the file itself, you need to rename or move them together, or you could lose the ACDSee Metadata permanently.

You can also set labels from the status bar in View, Develop, and Edit mode.

## **To Assign a Color Label Using the Label Line Hover Icon in Thumbnail View:**

- 1. Hover over a thumbnail to display the gray label icon.
- 2. Click the gray label icon to make your selection.

# **Example of Hovering Over a Thumbnail to Click and Select a Color Label:**

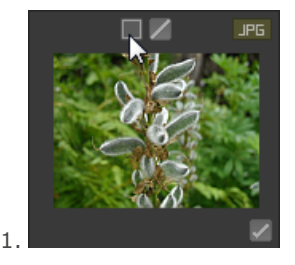

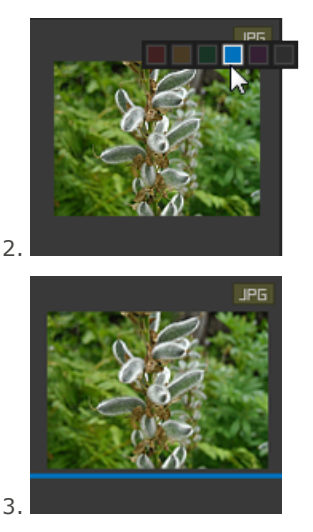

Use the overlay icon on one of a number of selected images to assign the label to all.

### **To Assign a Color Label to a File Using the Catalog Pane:**

- 1. In Manage mode, do one of the following:
	- Drag selected files to a color label in the Catalog pane.
	- Drag the color label from the Catalog pane to selected files.

#### **To Assign Files to Color Labels in the Properties Pane:**

- 1. In the File List pane, select the files you want to assign a color rating.
- 2. In the Properties pane, select the color label from the boxes along the top.

#### **To Assign Color Labels Using the Edit Menu in Manage and View Mode:**

Click **Edit** | **Set Label** and then select a color.

#### **To Assign Color Labels with the Context Menu:**

Right-click the file, click **Set Label**, then select a label name.

#### **To Assign Color Labels Using Keyboard Shortcuts:**

\* Keyboard shortcuts are available for the five color labels, plus Alt-0 to clear the label (exactly the same as ratings, except Alt is used instead of Ctrl)

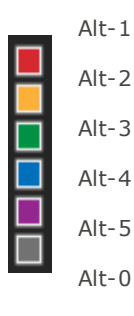

# Search Images Assigned to a Label

### **To Search All Images in the Database Assigned to a Label:**

- Click the color label in the Catalog pane to display all corresponding files in the File List pane.
- Use the Search box.
- Use Quick Search.

#### **To Search All Images in the File List Assigned to a Label:**

Click the **Filter** drop-down above the File List pane and select a label name. All files assigned to that label in the current file list will be selected.

### **To Select All Images in the File List Assigned to a Label:**

Use Alt-1 through Alt-5 for the five colors, plus Alt-0 to clear the label (exactly the same as ratings, except it uses Alt instead of Ctrl

# Removing Color Labels and Color Label Sets

#### **To Remove a Color Label from a File:**

- 1. In the File List pane, select one or more files you want to remove a label from.
- 2. Do one of the following:
	- Right-click a selected file, and then click **Set Label** | **Clear Label**.
	- In the Properties pane, click the gray unlabeled icon.

### **To Delete a Label Set:**

- 1. In the Catalog pane, click the Labels settings button and select **Edit Label Sets**.
- 2. Select the set you want to delete from the Labels Sets drop-down list.
- 3. Click the delete button.

## <span id="page-59-0"></span>Using the Properties Pane

The Properties pane displays all the metadata about your files. It also displays file properties such as file size, creation date, and read-only or hidden status. You can use the Properties pane to add, change, or delete the metadata for image and media files.

The Properties pane is open in Manage mode on the right of the File List pane by default. The Properties pane is available in all modes except 365 mode.

#### **To Open the Properties Pane in Any Mode:**

#### Click **View** | **Properties**.

The Metadata panel offers adjustable width for metadata fields. Simply hover between a corresponding label and field to display the double arrow cursor. Click and drag to adjust width. Double-click to toggle between the width of the longest label in the group or the longest label in the pane.

# Properties Pane Areas

The Properties pane is divided into 3 tabs: Metadata tab, Organize tab, and File tab.

Use the overlay icons, which appear as you hover over a thumbnail, to tag, rate and add color labels to your images. Alternatively, you can display these setting in the Properties pane by clicking **Tools** | **Options** | **Properties Pane** and selecting **Show Tagged, Rating, and Color Labels**.

### **Metadata Tab**

The Metadata tab displays the rating, category, IPTC, EXIF and ACDSee metadata stored with a photo. The ACDSee metadata fields are available for you to enter the caption for your photographs as well as date, author, and notes. The keywords field is display-only and can be entered in the Organize tab. The label field can be entered here or selected from the Labels section in the Catalog pane. IPTC information is automatically embedded into your image, while ACDSee Metadata is not embedded in your files, but instead is held in the database. ACDSee Metadata can be embedded into all your files (or just selected ones) by clicking the **Tools** | **Embed ACDSee Metadata** command.

The IPTC data fields provide a standard means for entering and storing information about your photographs such as description, creator, and copyright information. ACDSee supports fields defined in IPTC Core 1.1.

The EXIF data fields hold information captured by your camera such as shutter speed, camera model and GPS information.

Certain EXIF fields are no longer visible by default. The EXIF Artist, Copyright, Image Description, and Date/Time Original fields are automatically modified when their matching IPTC fields are modified, (see table below). This change reflects the recommendations of the Metadata Working Group (MWG). If you need to have these fields visible in the EXIF section you can adjust your settings by clicking **Tools** | **Options** | **Properties Pane** and clicking the **Manage Metadata Views** button.

### **Matching IPTC and EXIF Fields**

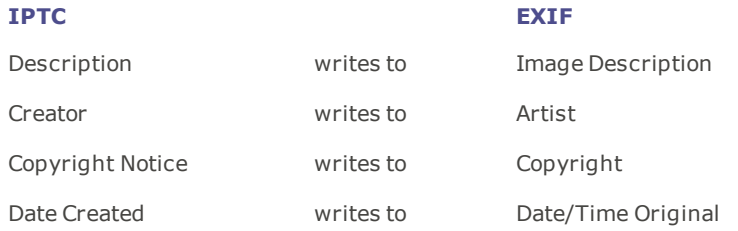

When ACDSee parses metadata from a file, the content of the field is displayed without mapping.

## **Organize Tab**

The Organize tab displays a tree of categories and a tree of keywords. The Category tree context-menu (right-click) allows you to add and delete categories and sub-categories. You can create category sets to quickly categorize your files. Right-clicking the Keyword tree also allows the same options. Use the keyword tree to create a hierarchy to easily organize your files in a way that holds meaning for you.

## **File Tab**

The File tab displays detailed file information and image attributes for a selected file or files. You can set or change the Read-Only and Hidden properties of a file or folder, and view a summary of any EXIF information contained in a file.

# Embedding ACDSee Metadata into Files

- If you have metadata in your files and they are copied, moved, or renamed, outside of ACDSee, the link between the file and the database will be broken, but you can rebuild the database using the embedded data in the file.
- ACDSee uses XMP to embed ACDSee Metadata into each file. Only some file formats and file extensions support XMP. These include GIF, JPEG, DNG, PNG, PSD, and TIF. In the case of these file formats, the ACDSee Metadata is embedded inside the file and so you can rename or move the file outside of ACDSee and still be able to retrieve the ACDSee Metadata. For formats that currently do not support XMP, including RAW and ABR, the ACDSee Metadata is written to a sidecar file that is stored in the same folder as its file. Because a sidecar file is separate from the file itself, you need to rename or move them together, or you could lose the ACDSee Metadata permanently.

# Using the Map Pane

Use the Map pane to add photo locations from anywhere in the world to your photos. You can then recall and view that information for reference at any time. Use the map to select groups of files for further workflow steps, and select photos for display in View mode.

The location of files displayed in the Map pane is based on the latitude and longitude information in the file properties. If you have a camera with geotagging capabilities, the geographic location is automatically conveyed visually on the map. You can also add map coordinates to files by dragging them directly onto the map and pressing the **Save All** button.

Geotagged images are indicated on the map with pins. You can click a pin on the map to select files within a geographic location for viewing or processing. If your geotagged image pin is not displayed on the map, try using the keyboard shortcut **F5** to refresh the map.

The following file formats can be added to the map: JPG, TIFF, RAW, DNG, and PNG.

ACDSee automatically adds file information, including geographical tags, to the database as you browse. However, if you have a large number of files, you may want to catalog those files first to speed up the loading time for the pins on the map. To catalog your files, click **Tools** | **Database** | **Catalog Files**.

## **To Open the Map Pane:**

In Manage mode, click **View** | **Map** (**CTRL** + **SHIFT** + **M**).

The Map pane appears above the File List pane in Manage mode by default. You can drag the Map title bar to a new location and float the pane or dock it in another position like the other movable panes in ACDSee.

You can toggle the Map on and off with the keyboard shortcut **CTRL+SHIFT+M** in Manage mode.

### **To Add Files to the Map by Dragging:**

- 1. In Manage mode, drag one or more files onto the map.
- 2. Click **Save All** in the top left corner of the map.

Ideally images should be geotagged prior to processing. If an image is geotagged after it has been edited and the Restore to Original command is used, then the geotag will be lost.

ACDSee 16 User Guide

#### **To Delete a Pinned Location on the Map:**

Right-click the geotagged image thumbnail and select **Map** | **Remove from Map**.

#### **To View a Geotagged Image on the Map:**

Right-click the geotagged image thumbnail and select **Map** | **View on Map**.

### **To Find a Location:**

To find a specific location, enter a place or landmark into the **Search for Location** field at the top right of the Map pane.

#### **To Set Default Location, Zoom and Map Type:**

- 1. Pan to your preferred location on the map, then adjust the zoom-level and select your preferred map type (Map, Satellite, or Terrain).
- 2. Click **Tools** | **Map** | **Set default map location**.

**Note**: The map reflects the current File list. If the File list has images mapped to a different location from your default setting, then that location will be displayed.

To pan and zoom the map to a specific location, enter the location into the Map search field and press **Enter**.

### **Reverse Geocoding:**

The Reverse Geocoding command allows you to save location information into certain IPTC fields. These include: Country, Country Code, State/Province, and Location.

- 1. In Manage mode, drag one or more files onto the map.
- 2. Click **Save All** in the top left corner of the map.
- 3. Press the **Reverse Geocode** button to preview the location information.
- 4. Click **Save** to save this information into the IPTC fields of the selected images.

If images with multiple different locations are selected, only one of those locations will be used to do the reverse lookup.

#### **Using the Map Pane to Further Your Workflow**

With the images from a particular location all selected, here are a few possible workflow options:

- Enter Develop or Edit mode to process this selection together.
- Use the **Batch** tool to apply the same settings on photos from the same location.
- Click **Slideshow** to view and present a slideshow of the photos from this location.
- **Send** photos from this location via email.

If a geotagged image does not display, try using the keyboard shortcut **F5** to refresh the map.

### Pin Legend

Indicates geotagged location.

Indicates more than one geotagged location in this area. (Zoom in to see locations)

Indicates selected geotagged location.

A dot on a pin of any color indicates unsaved image location.

# <span id="page-63-0"></span>Creating and Assigning Hierarchical Keywords

You can keyword your files in a hierarchy and maintain these groups in the Keyword tree. Select the Organize tab in the [Properties](#page-59-0) pane to create, rename, delete, and move your keywords.

## **Creating Keywords**

### **To Create Keywords:**

In the Properties pane, located to the right of the File List pane, do one of the following:

- **Right-click Keywords in the Organize tab, and then select New Keyword.**
- Type a keyword into the field of the Keyword group and press **Enter**.

#### **To Keyword Files with Existing Keywords, Do One of the Following:**

- Select one or more files, then drag the keyword onto them.
- Select one or more files, then check the box next to the appropriate keyword.
- Select one or more files, then right-click the keyword. Select **Assign items**.
- Select one or more files, then drag them onto the keyword.

### **To Establish a Hierarchy, Do One of the Following:**

In the keyword field, type the lesser or more specific keyword, followed by the less than symbol, followed by the greater or more general keyword.

### **Example:**

**Owl < Bird**

or

### **Madrid < Spain < Europe**

Right-click an existing keyword, then select **New Keyword**. The new keyword will automatically become a child to the existing keyword.

When assigning multiple keywords to a file, it is important to note that separating keywords with commas will not generate a hierarchy.

## **Managing Keywords**

**To Manage Your Keywords:**

Select a keyword in the Organize tab, and do one of the following:

- To unassign a keyword from a file, right-click the selected keyword and select **Remove Items** or uncheck the box.
- To edit the keyword, right-click the selected keyword and select **Edit**.
- To delete the keyword, right-click the selected keyword and select **Delete**.
- To edit the keyword tree, click and drag the keyword to other parts of the tree.
- To duplicate a keyword, right-click the selected keyword and select **Copy**, then **Paste** where desired.
- To merge duplicate keywords, click and drag one keyword into the other.
- To create a keyword from an existing category, click and drag the category into the keyword tree.

## **Creating Quick Keywords**

In order to keep your keywords organized and streamline your workflow, you can use quick keywords by creating a group of related keywords that hold an association for you. This is ideal for keywords you would like to be easily accessible, rather than buried in the hierarchical tree. You can create multiple groups and choose between them based on the photos you are viewing at the time. You can also add these keywords to your tree.

## **Example:**

### Italy

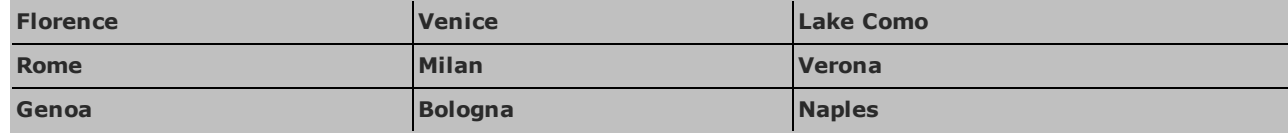

#### **To Create Easy-Access Quick Keywords:**

- 1. In the Keyword group, on the Organize tab, select **Manage Quick Keywords** from the drop-down menu. The Quick Keywords dialog box opens.
- 2. Click the **Save** button and choose a name for your set. Click **OK**.
- 3. Enter up to nine associated or commonly-used keywords into the open fields. To create a hierarchy within a field, use the pipe key. Example: A|B|C.
- 4. Click **OK**.
- 5. Apply keywords from your set by selecting a file and clicking the applicable keyword from the Quick Keywords Table.
- 6. A dialog will open asking if you would like to create this keyword. Click **Yes**. The keyword will be added to the tree. If you specified a hierarchy in the keyword set, the parent keyword will appear in the tree with the child under it. The text of the keywords in the table will change color to indicate that the keyword is assigned to the currently selected files, and will display in italics if assigned to only some (but not all) of the currently selected files.

# Copying and Moving Files

You can use the Copy To Folder and Move To Folder commands to relocate files and folders on your hard drive, and specify how to handle overwriting existing files. You can also select from a list of previously accessed folders to save time looking through your directory structure.

When you use ACDSee to relocate your files, by default any ACDSee Metadata associated with those files is copied to the new location. However, if you do not want to copy the associated files, clear the **Include related files for non-RAW images** checkbox.

When you do NOT use ACDSee to move or copy your files, you break the link to any database information you have added to  $\alpha$ those files. This is because ACDSee cannot track the files. You will lose important categorizing and other database information. You can fix this by clicking **Change Binding** and [rebinding](#page-121-0) the database. If you have embedded the database information in the files themselves, you can also retrieve this information using **Tools** | **Database** | **Catalog Files**.

ACDSee uses XMP to embed ACDSee Metadata into each file. Only some file formats and file extensions support XMP. These include GIF, JPEG, DNG, PNG, PSD, and TIF. In the case of these file formats, the ACDSee Metadata is embedded inside the file and so you can rename or move the file outside of ACDSee and still be able to retrieve the ACDSee Metadata. For formats that currently do not support XMP, including RAW and ABR, the ACDSee Metadata is written to a sidecar file that is stored in the same folder as its file. Because a sidecar file is separate from the file itself, you need to rename or move them together, or you could lose the ACDSee Metadata permanently.

### **To Copy or Move Files:**

- 1. Do one of the following:
	- In the File List pane, select one or more files, and then click **Edit** | **Copy To Folder** or **Move To Folder**.
	- While viewing an image or media file in View mode, click **Edit** | **Copy To Folder** or **Move To Folder**.
- 2. In the Copy To Folder or Move To Folder dialog box, do one of the following:
	- Select the **Folders** tab, and locate the folder on your hard drive where you want to place the files.
	- Select the **History** tab, and select a folder from the list of recently-accessed folders.
	- Select **Create Folder** and enter the name of a new folder.
- 3. In the **Overwriting duplicate files** drop-down list, select one of the following options to specify how ACDSee should handle overwriting files:
	- **Ask**: Prompts you for confirmation when overwriting a file.
	- **Rename**: Prompts you to rename a file.
	- **Replace**: Overwrites any file with the same file name and extension.
	- **Skip**: Cancels the operation if there is a file with the same file name and extension.
- 4. Click **OK**.

## Copying Images to the Clipboard

You can copy an image to the Clipboard and then paste it into another application. Using the Copy Image command transfers only the image data to the Clipboard: no EXIF, IPTC or metadata information is retained.

**To Copy an Image:**

- 1. In Manage mode or View mode, select the image file you want to copy.
- 2. Click **Edit** | **Copy Image**.
- 3. Paste the image into your other application.

# Pasting Files and Folders

You can cut or copy files to the Clipboard, and then paste them into another folder without losing your ACDSee metadata.

#### **To Cut and Paste Files:**

- 1. In Manage mode, in the File List or Folders pane, select one or more files or folders.
- 2. Click **Edit** | **Copy** or **Cut**.
- 3. In the Folders pane, browse to a new location.
- 4. Click **Edit** | **Paste** to place the files or folders into the new location.

# Replacing or Overwriting Files

When copying or moving files from one location to another, a file name collision occurs if a file already exists in the destination folder with the same file name and extension as a file you are relocating. In ACDSee, you can view both of the files involved in the Confirm File Replace dialog box. If the files involved are image files, ACDSee displays thumbnail previews of both files, and provides options to replace the existing file, rename, delete, or skip the file you are moving, or cancel the operation entirely.

#### **To use the Confirm File Replace Dialog Box:**

- 1. If you are moving a number of files and want to handle all potential file name collisions in the same manner, select the **Apply to all** checkbox.
- 2. To help determine any differences between the two files, use the toolbar between the two preview fields to shrink or enlarge the size of the previews.
- 3. Do one of the following:
	- To replace the destination file with the source file, click **Replace**.
	- To rename the new file before moving it into the destination folder, type a new name for the file in the **Rename to** field, and then click **Rename**.
	- To skip this file, and leave both files intact, click **Skip**.
	- To delete either the destination or source file, click **Delete** below the file you want to remove from your hard drive.
	- To cancel the operation and not move or copy any more files, click **Cancel**.

In the Confirm File Replace dialog box, **destination file** refers to the file that exists in the target folder, and **source file** refers to the file you are moving or copying.

# Renaming a File or Folder

You can rename a file or folder on your hard drive in the Folders and File List panes.

#### **To Rename a File or Folder:**

- 1. In Manage mode, in the File List or Folders pane, select the item you want to rename.
- 2. Click **Edit** | **Rename**.
- 3. Without removing or changing the file name extension, such as ".jpg", type a new name for the file.
- 4. Press **Enter**.

You can rename multiple files at the same time using the Batch [Rename](#page-108-0) tool.

# Storing Files in Private Folders

Private folders are secure folders where you can store confidential files. When you place files into a private folder, ACDSee moves them from their current location into the private folder. Private folders are password-protected and the files in them can only be viewed in ACDSee.

When you add files or folders to a private folder all information related to them is permanently removed from the database. Restoring files and folders from a private folder does not restore information to the database. The only way you can preserve database information related to the files or folders is to back up or export the database before you add them to a private folder.

### **To Open the Private Folder Pane:**

In Manage mode, click **View** | **Private Folder**.

#### **To Create a Private Folder:**

- 1. Close any open private folders.
- 2. Right-click the private folder icon in the Private Folder pane and select **Create Private Folder**.
- 3. In the **Enter Password** text box, type a password for the private folder. Your password must be less than 40 characters long.
- 4. In the **Re-enter Password** text box, type the password again to verify it.
- 5. Click **OK**.

A new folder will not display in the Private Folder pane. Private folders are hidden and are only identified by their password. When you have a private folder open you will see any subfolders that exist within the private folder, but do not confuse these subfolders with the private folder itself.

#### **To Open a Private Folder:**

- 1. Close any open private folders.
- 2. Click **View** | **Private Folder**.
- 3. Click the **Open** button in the Private Folder pane header.
- 4. In the **Enter Password** text box, type the password of the private folder that you want to open.
- 5. Click **OK**.

The contents of an open private folder remain visible until you close it. Remember to close your private folder if you have to step away from your computer and do not want anyone to see its contents.

#### **To Close a Private Folder:**

Do one of the following:

- Click the **Close** button in the Private Folder pane header.
- Click **File** | **Exit** to exit ACDSee. The private folder is closed automatically.

### **To Add Files to a Private Folder:**

- 1. Open the private folder to which you want to add files.
- 2. Click and drag the files onto the private folder icon in the Private Folder pane. A warning message displays.
- 3. Click **Yes** to move the files to the private folder.

When you add files and folders to a private folder they are removed from their original location in the file system and added to the password-protected private folder. There is no way to recover files and folders from a private folder if you have forgotten your password. Ensure that you choose a password that you will be able to remember.

#### **To Add an Existing Folder and its Contents to a Private Folder:**

- 1. Open the private folder to which you want to add files.
- 2. Click and drag the folder onto the private folder icon in the Private Folder pane.
- 3. Click **Yes** to move the folder and its contents to the private folder.

#### **To Restore Folders and Files from a Private Folder:**

- 1. Open the private folder containing the folders or files that you want to restore.
- 2. Select the folders or files and click **File** | **Restore from Private Folder**.
- 3. Click the browse button, navigate to the folder where you would like to move the folders or files, and then click **OK**.
- 4. Click **OK**.

ACDSee moves the folders or files from the private folder to the selected location. These folders and files are now visible to anyone with access to the computer.

#### **To Delete a Private Folder, or the Folders or Files in the Private Folder:**

- 1. Open the private folder containing the folders or files that you want to delete.
- 2. Do one of the following:
	- To delete the private folder, right-click the private folder icon and select **Delete**.
	- To delete folders or files in a private folder, right-click them and select **Delete**.

A warning message displays.

3. Click **Yes** to delete the private folder and all of its contents, or the selected folders or files in the private folder.

Use caution when deleting folders or files in private folders. If you delete folders or files in private folders they are permanently destroyed. Restore the folders and files if you want to move them from the private folder to a non-secure location on your computer.

# Tagging Images

It is easy to take hundreds of photos at an important event like a wedding or a marathon. After you have transferred your photos to your computer, you may want to review them and sort out your favorites. Tagging is a fast and easy way to identify your best photos or to separate them for editing or review.

The tagging checkbox is at the bottom right corner of the thumbnails. Click the checkbox to tag or un-tag photos. Photos remain tagged until you clear the checkmark from the checkbox.

You can display all your tagged photos with one click by clicking **Tagged** under Special items in the Catalog pane. Tagging, like categories and ratings, is a way to set aside, organize, and group your photos without moving the files into different folders.

Tagging is intended as a temporary means of separating your images. Once tagged, you can move or apply categories and ratings to the images, and then clear all of the tags. Categories, ratings, color labels, and folders are more effective for organizing and grouping your images over a long period of time.

## **To Tag a Selected Image:**

- Use the keyboard shortcut **\** backslash key to toggle the tag on.
- Select the checkbox in the bottom right corner of the thumbnail.
- Right-click on one or more thumbnails and select **Tag**.
- In the Properties pane, select the tag checkbox at the top left corner in the **Metadata** tab.

### **To Untag a Selected Image:**

- Use the keyboard shortcut **\** backslash key to toggle the tag off.
- In the Properties pane, uncheck the tag checkbox at the top left corner in the **Metadata** tab.

### **To Untag All Tagged Images:**

- 1. Click **Tagged** in the Catalog pane to display all tagged files in the File List pane.
- 2. Use the keyboard shortcut **CTRL + A** to select all.
- 3. Click the backslash key **\** to toggle the tag off.

### **To Display Tagged Photos:**

In Manage mode, click **View** | **Catalog** to display the Catalog pane, then click **Tagged** in the Special Items section.

Tagged photos from all your folders display in the File List pane.

#### **To Tag a Photo in View Mode:**

Do one of the following:

- In View mode, select the checkbox in the bottom right corner of the status bar.
- In View mode, click **View** | **Properties** to display the Properties pane, click the Metadata tab, then select the Tagged checkbox in the top left corner.

#### **To Tag a Photo When You Are Comparing Images:**

- 1. In the Comparison List, select the checkbox in the bottom right corner of the image thumbnails.
- 2. Click **OK**. The Compare Images Viewer closes. You will see a checkmark in the checkbox of the images that you tagged.

# Manage Metadata Views and Presets

#### **To Select a Metadata View:**

- 1. Click **View** | **Properties** to open the Properties pane.
- 2. Select the Metadata tab of the Properties pane.
- 3. Click the Metadata View drop-down list in the Metadata tab to select one of the view options: Default Metadata View (most commonly used fields), All EXIF, All IPTC, ACDSee Metadata, or saved custom views.

#### **To Create a Customized Metadata View:**

- 1. Click the Metadata View drop-down list in the Metadata pane and select **Manage Metadata Views**.
- 2. In the Choose Metadata to Display dialog box, select **New Metadata View** from the drop-down list.
- 3. Click the plus **+** signs to expand the tree and toggle the checkboxes on and off to select your preferences. See Manage Metadata View options below.
- 4. Click the save button and enter a name for your customized view.
- 5. Click **OK**.

## Manage Metadata Views Options

- When all items in a group are selected, the group checkbox is checked.
- When no items in a group are selected, the group checkbox is clear.
- When some, but not all items in a group are selected, the group checkbox is solid.

Toggle the checkboxes on and off to make your selections.

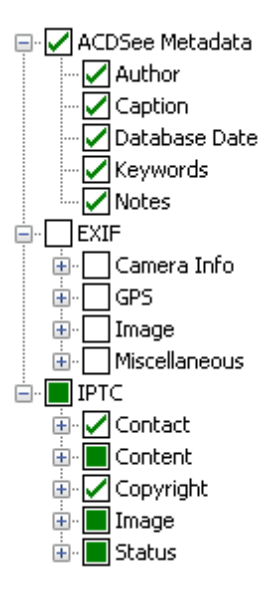

You can choose whether or not to display maker notes by selecting or deselecting the **Display Maker Notes** checkbox.

# Adding ACDSee Metadata to Multiple Files

We recommend entering and editing metadata prior to processing your images. If you use the **Restore to Original** command the metadata will be lost unless it was entered prior to processing (except in the case of RAW images).

You cannot set IPTC and EXIF information for read-only files, such as those on a CD-ROM.

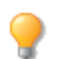

If the Properties pane is not already open, select **View** | **Properties**.

#### **To Add Metadata to One or More Files:**

- 1. In **Manage** mode, select one or more files in the File List pane.
- 2. In the Properties pane, select the **Metadata** tab.
- 3. Enter information into the metadata fields.
- 4. Click **Apply** or press **Enter** to apply your changes.

When you click **Apply** or **Enter** in Manage Mode, the focus is returned to the File List pane allowing you to quickly make another file selection using your keyboard.

To include numbers in a sequence with your metadata, select the files and enter **<**#**>** as the start number, in whichever field you want. Ex) Entering **<5>** will begin the sequence at 5.

# Metadata Tab Keyboard Shortcuts

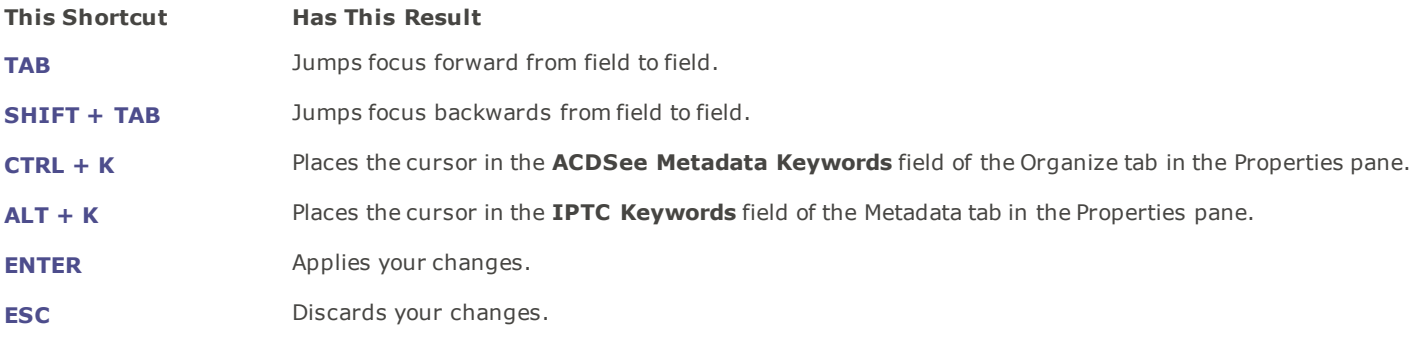

If you click away from the Properties pane, any metadata that you have just entered will be lost. You must click **Apply** or press **ENTER** to apply your changes.

#### **To Use Keyboard Shortcuts to Enter Metadata into the Same Field of Multiple Photos:**

- 1. Select the first photo in your list and enter content into a Metadata field.
- 2. Press the **Page Down** key to move to the next photo. The cursor remains in the same field of the Properties pane for each photo, allowing you to quickly enter content for the same field for multiple photos.
- 3. Enter content into the field and again press **Page Down** to move to the next photo.
- 4. Continue Step 3 until complete.

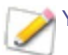

You do not need to click the **Apply** button when using this shortcut.

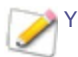

You can use the **Page Up** key to move back to the previous photo.
# Removing IPTC Keywords from Auto Categories

You can remove unused IPTC keywords from the ACDSee database. Once removed, the IPTC keywords will no longer display under Keywords (IPTC) in the Photo Properties' Auto Categories list of the Catalog Pane.

This process also applies for the Supplemental Categories field. This field is only visible if selected from the Choose Metadata to Display dialog box found under **Tools** | **Options** | **Properties Pane** by pressing the **Manage Metadata Views** button.

### **To Remove IPTC Keywords and Supplemental Categories:**

- 1. In Manage mode, select any image which supports IPTC.
- 2. If the Properties pane is not already displayed, click **View** | **Properties**.
- 3. To ensure the image is writable, do the following:
	- Select the **File** tab and check to see if there is a check mark in **Read only**.
	- If there is a check mark the image is not writable. Deselect the **Read only** checkbox to make the file writable.
- 4. In the **IPTC** section of the Metadata tab, click the keyword picker button **beside the Keywords** field.
- 5. In the IPTC Keywords Picker dialog box, click **Edit List**.
- 6. Select the keyword you want to remove from the Value list.

To select more than one keyword, press and hold the **CTRL** key while selecting the keywords.

- 7. Click **Remove**.
- 8. Click **OK**.
- 9. Click **OK**.

Only keywords that are not in use can be removed from the list. To find photos associated with a keyword, click the keyword listed under Photo Properties in the Auto Categories list of the Catalog pane.

## Changing the Date and Time Properties of Images

You can use the Batch Adjust Time Stamp tool to change the date and time properties of one or more images in Manage mode or in View mode.

### **To Change the Date and Time Properties of a File:**

- 1. Do one of the following:
	- In Manage mode, select one or more images, and then click **Tools** | **Batch** | **Adjust Time Stamp**.
	- In View mode, click **Tools** | **Modify** | **Adjust Image Time Stamp**.
- 2. On the Date to Change tab, choose from the following:

### Date to Change

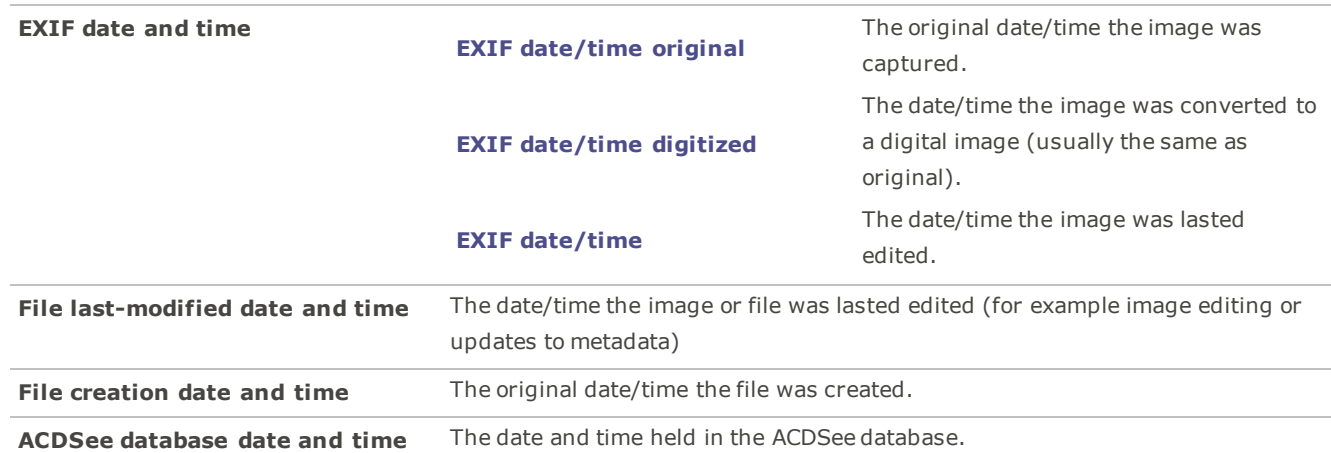

3. On the **Advanced Options** tab, select the options for the Adjust Image Time Stamp tool described below, then click **Next**.

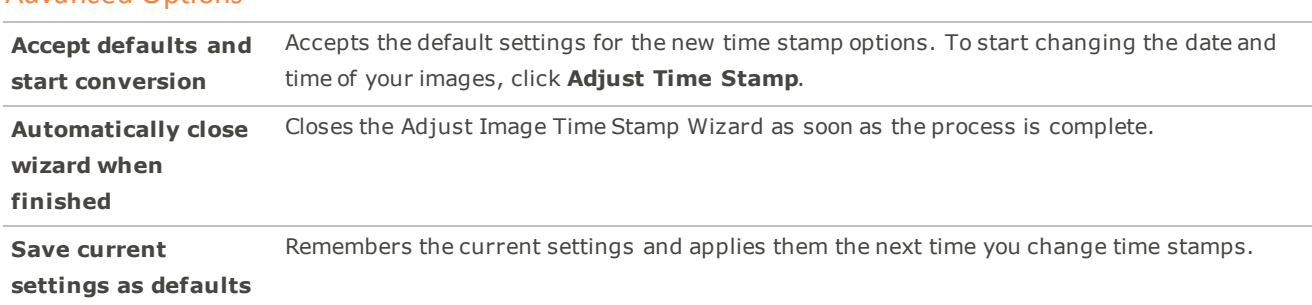

- 4. On the Choose new time stamp page, select one of the following options:
	- **Use different date and time**: Replaces the selected date and time with another time stamp property from the same file. Select the file property you want to use from the **Select date and time** drop-down list.
	- **Use specific date and time**: Changes the selected time stamp in each file to a specific date and time. Type the new date and time for the time stamp in the **Date** and **Time** fields.
	- **Shift to a new starting date and time**: Replaces the earliest time stamp with a date and time you specify, and shifts all later time stamps ahead accordingly. Specify the time stamp for the earliest file in the **Date** and **Time** fields.
	- **Shift date and time by a specific number**: Shifts all the time stamps either forwards or backwards by a specific number of hours (to adjust for time zones). Select either **Shift forward** or **Shift backward**, and type a number into the **Hours**, **Minutes**, and **Seconds** spin boxes.
- 5. Click **Adjust Time Stamp** to begin adjusting your files.
- 6. When the wizard is finished, click **Done** to return to ACDSee.

## Backing Up Your Files to Another Computer

Advanced Options

The Sync Wizard will guide you through the process of creating a synchronized copy of your files to protect you from local hard drive failure. You can synchronize your local folders with a network drive, remote computer, or external hard drive. You can name the synchronization, specify the actions you want to take each time you synchronize your files, schedule the synchronization to run at specific intervals, and edit or remove the synchronization at a later time.

The Sync Wizard does not backup your database when your files are copied to a new location. To back up files with database information, use the ACD [Database](#page-118-0) Backup Wizard.

### **To Create a Synchronization:**

- 1. In Manage mode, click **File** | **Sync** | **Create Sync**.
- 2. On the Welcome page, click the **Next** button when you are ready to continue.
- 3. On the Synchronization Options page, do the following:
	- In the **Source folder** field, specify the folder containing files you would like to copy.
	- In the **Backup destination** field, specify a folder on a network drive, remote computer, or external hard drive in which to place the backup files.
	- In the **Options** area, specify how Sync should handle errors and logs.
	- In the **Confirmations** area, specify how Sync should handle file duplication conflicts.
	- Click **Next** when you are ready to continue.
- 4. On the Synchronization Schedule page, do the following:
	- In the **Name** text box, type a name for your synchronization.
	- In the **Schedule** area, specify whether you would like to run the synchronization immediately, or schedule the synchronization.
	- Click **Finish** when you are ready to complete the wizard.

**Schedule**: An account with no password cannot set up a schedule. You must set a password for your account for schedules to work. A blank password will not work; you must have a real password with more than one character.

# Updating or Deleting a Synchronization

You can adjust the settings of a synchronization, schedule it to run at regular intervals, or delete the synchronization from ACDSee.

### **To Update or Delete a Saved Synchronization:**

- 1. In Manage mode, click **File** | **Sync** | **Edit Sync**.
- 2. In the Saved Synchronizations dialog box, select a synchronization from the list.
- 3. Do one of the following:
	- To schedule the synchronization, click **Schedule**. Specify how often to run your synchronization, and then click **OK**.
	- To adjust the settings, click **Edit**. In the Edit Synchronizations dialog box, update the folder containing files you would like to copy, and a folder on a network drive, remote computer, or external hard drive in which to place those

files. In the **Options** area, update how Sync should handle errors and logs. In the **Confirmations** area, update how Sync should handle file duplication conflicts. Click **OK** when you are finished.

- To rename the synchronization, click **Rename**. Type a new name for the synchronization and click **OK**.
- To delete the synchronization, click **Delete**.
- 4. Click **Close**.

## Running a Saved Synchronization

After you create a synchronization, you can run it at any time, even if it is scheduled to run at regular intervals.

### **To Run a Saved Synchronization:**

In Manage mode, click **File** | **Sync**, and then select the name of the synchronization you want to run.

## Searching with ACDSee

ACDSee includes a number of ways to search your computer for files and folders. You can use the Search pane to search by file name, keywords, or image properties. You can create advanced searches to locate files that fall within a date or rating range and then save and name the search to use later. You can also use the Duplicate Finder to locate and manage identical files.

For simpler searches, you can use the Quick Search bar to quickly locate files and folders, or search the database for specific names and keywords. You can also customize the Quick Search bar to only search for specific items or certain parts of the database.

Also, you can use the Catalog pane to quickly locate and list all images on your hard drive, or to locate any files in a folder that have not been categorized. If you are working with larger image collections, you can use Selective Browsing to specify broad or narrow criteria for the images you want to display in the File List pane.

# Using the Quick Search Bar

You can use the Quick Search bar in Manage mode to quickly locate files or folders. You can use the Quick Search options or basic operators to refine or expand your search, and view the results in the File List pane.

The Quick Search feature always searches the following IPTC fields: Title, Headline, Description, Keywords, Creator, City, Location, State/Province, Country, and Instructions. The Quick Search also searches Color labels and the ACDSee Metadata fields: Caption, Author, Notes, and Keywords.

When ACDSee searches file names, it only considers the first term in the file name. For example, a file called **Cat\_Dog** would be found by searching for **Cat**, but not for **Dog**. Search terms are not case-sensitive.

### **To Run a Quick Search:**

Do one of the following:

- In the Quick Search bar, type the term or part of a word for which you want to search.
- Click the drop-down list beside the Quick Search field and select a previously entered search term.

## Quick Search Operators

You can use the following operators to further refine or expand your searches in the Quick Search bar. Note that a search term cannot begin with an operator; it must start with a word.

### ACDSee 16 User Guide

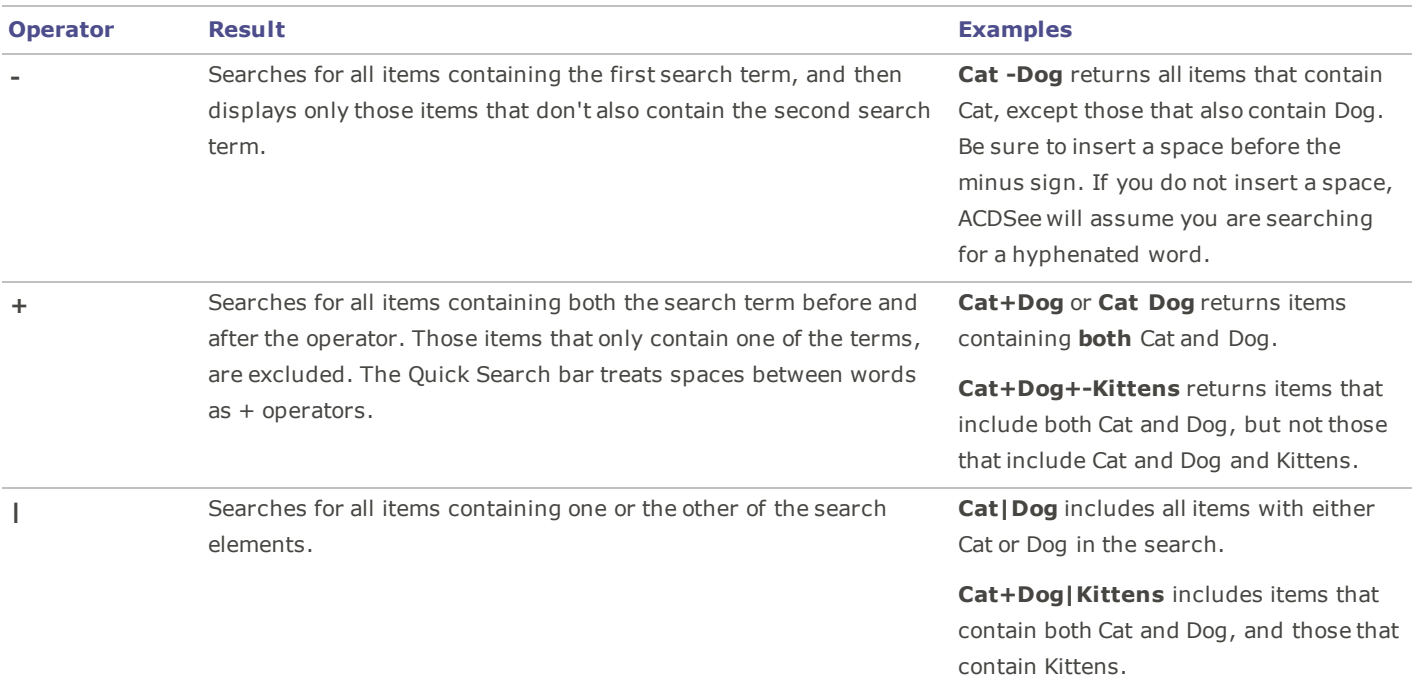

# Using the Search Pane

You can use the Search pane to search for your files and folders. You can do basic searching by file name or keyword phrase, and create advanced searches to narrow your results by folders, categories, and image properties. You can also search for patterns in file names and find duplicate files.

You can also save a search and give it a name. Saved searches are listed on the Search pane and the Catalog pane. On the Search pane, can select Saved searches from the drop-down list to run again. On the Catalog pane, Saved Searches are listed below Auto Categories where you can run them again by clicking once on the Saved Search name.

The Search pane will not return results for folders that are not [cataloged](#page-113-0) in the ACDSee database. Cataloging happens automatically when you browse to a folder. You can also click **Tools** | **Database** | **Catalog Files**.

### **To Open the Search Pane:**

In Manage mode, click **View** | **Search**.

# Search Pane Areas

The Search pane contains several areas to help you manage your searches. When you create a search, remember that the search tool will only return files that match **all** of the criteria that you specify.

## Saved Searches

In the Saved searches area, you can save a complex search to use later, select a search to run again, or delete a saved search.

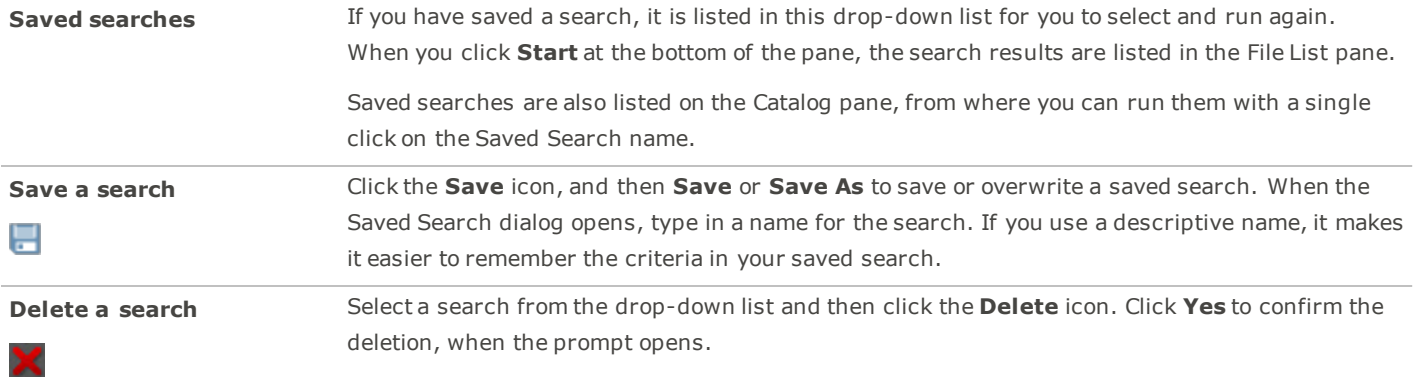

# Files and Text

In the Files and Text area, you can identify what you are searching for, and where you want to search for it.

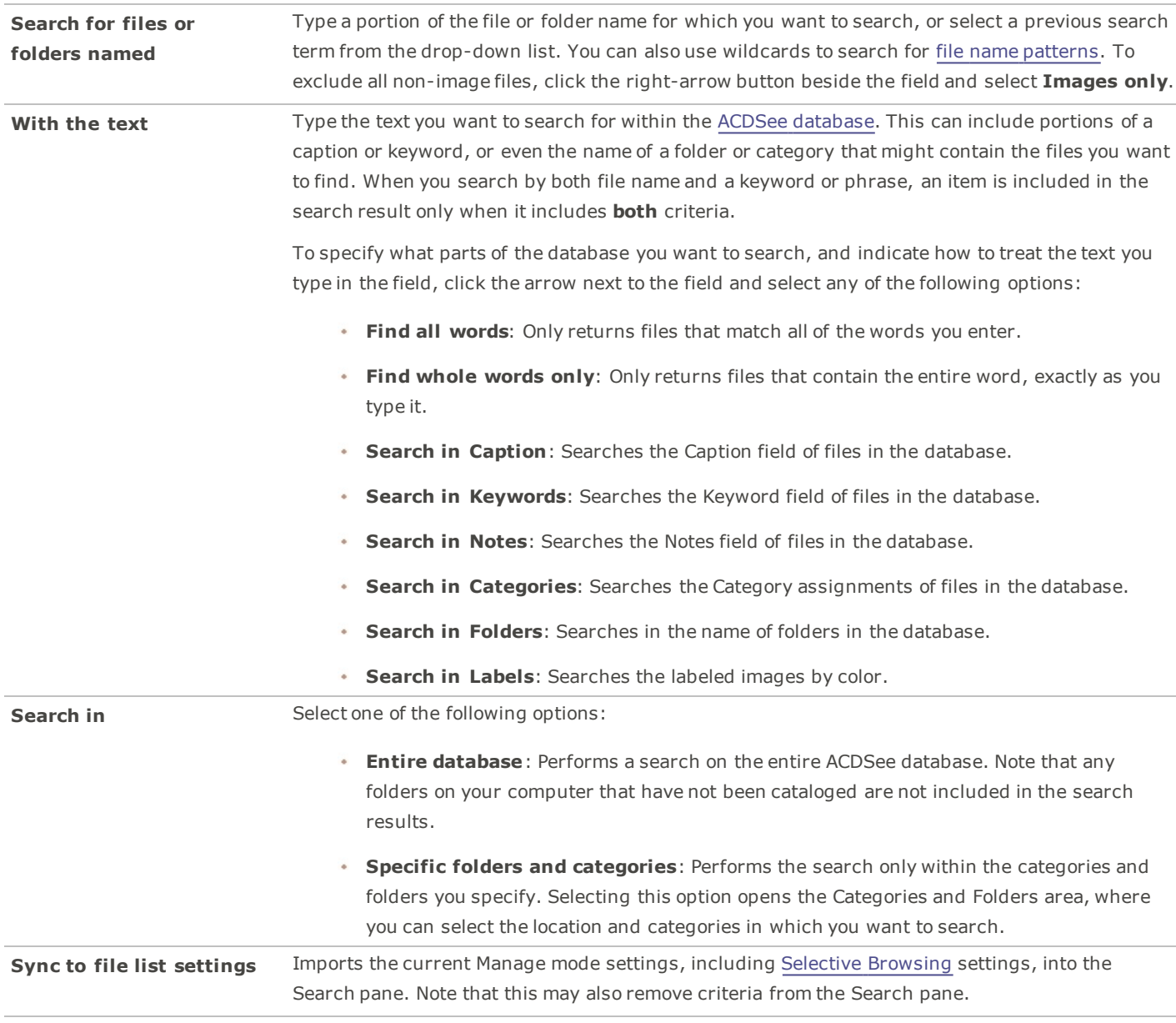

# Properties Area

In the Properties area, you can identify file properties that you want to search for, and specify ranges of values to include or exclude from your search.

### **To Use the Properties Area:**

- 1. Below the **Search file properties** field, click **Add**.
- 2. In the Add Search Criteria dialog box, select one or more properties on which to base your search.
- 3. Click **OK**.
- 4. In the Properties area, click the hyperlinks to define conditional statements for each property.
- 5. Click **Start** to perform the search.

## <span id="page-78-0"></span>Searching with File Name Patterns

You can type a text pattern into the Search pane's **Search for files and folders named** field to search for file names. You can search for simple patterns such as portions of file names, or more advanced patterns that include wildcards.

## File Name Pattern Wildcards

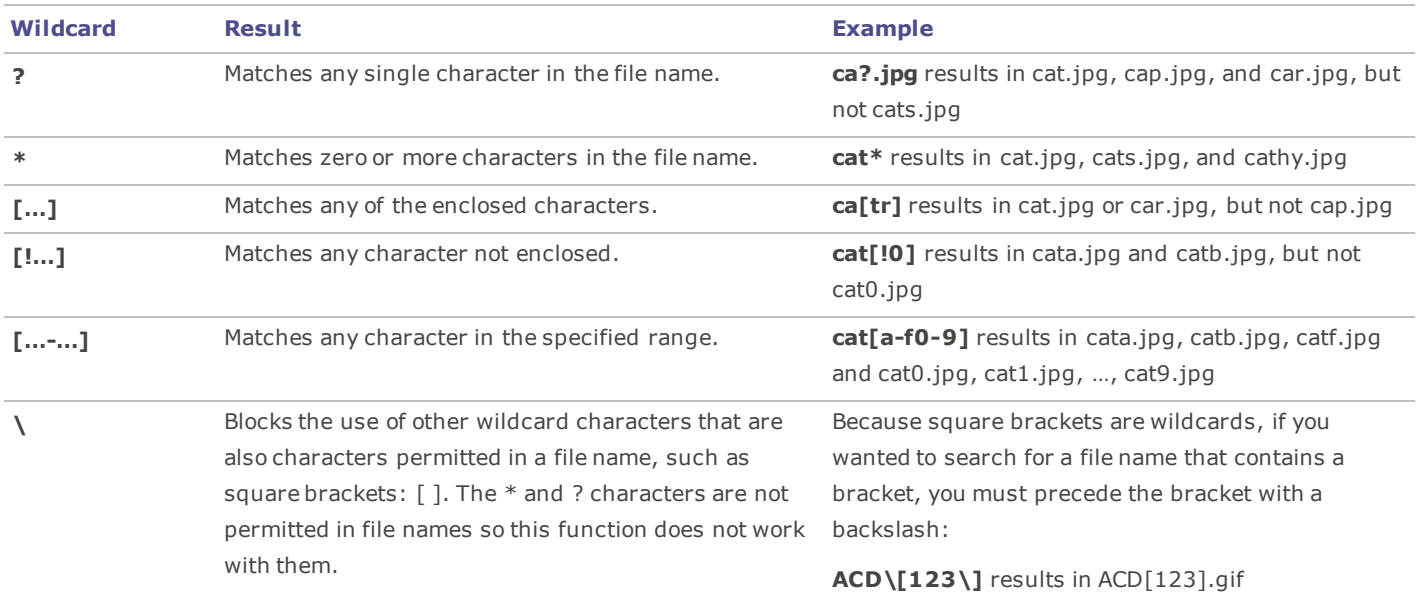

Patterns are not case-sensitive. To use multiple patterns, separate the names with spaces or semicolons. To match a pattern containing a space or semicolon, enclose the pattern in double quotation marks. If you do not include the \* wildcard in your pattern, the pattern is matched as a sub-string. For example, cat would match cat, cathy and bobcat, and is equivalent to the pattern \*cat\*.

## <span id="page-78-1"></span>Using Selective Browsing

You can use selective browsing to browse for files that are located in a specific folder, assigned a specific date, and/or assigned to a specific Catalog classification. By adjusting the selective browsing criteria, you can quickly include or exclude files from the File List

pane, and view only those files you want to browse.

To get the most out of selective browsing, it is recommended that you [catalog](#page-113-0) and [organize](#page-54-0) your files in the ACDSee [database.](#page-110-0) The more information you enter for your files, the more helpful you will find the selective browsing feature.

### **To Use Selective Browsing:**

Open the Selective Browsing pane by clicking **View** | **Selective Browsing**. The pane appears on the left side of the File List pane.

## Setting Selective Browsing Criteria

The Selective Browsing pane is divided into three areas: Folders, Catalog, and Calendar, each of which corresponds to the Manage mode pane of the same name. When the Selective Browsing pane is open, the [Contents](#page-32-0) bar in the File List pane is replaced by the Selective Browsing bar, which lists all of the current browsing criteria.

When you add a folder, date range, or organize method to the Selective Browsing pane, ACDSee excludes any files that do not match that criteria. You can add or remove criteria to narrow or broaden your results.

### **To Add Selective Browsing Criteria:**

With the Selective Browsing pane open, do any of the following:

- In the [Folders](#page-35-0) pane, select one or more folders.
- In the [Catalog](#page-49-0) pane, select one or more categories, and/or a rating.
- In the [Calendar](#page-36-0) pane, select one or more date ranges.

As each criteria is added to the Selective Browsing pane, ACDSee searches its database for files in that folder, that match the date range, and are assigned to the classification, and displays them in the File List pane. You can then select those files and use the ACDSee features to edit, share, move, and view them however you want.

You can also adjust or refine your criteria in the Selective Browsing pane:

- To remove a selected criteria from the Selective Browsing pane, right-click any of the criteria, and then select **Remove From Scope**.
- To exclude all of a certain type of criteria, click the bar above the list, and toggle the option to include that type in the scope. For example, to exclude the listed folders from the scope, click the **Folders** bar, and then click **Include Folders in Scope**. The folders you selected will still be displayed in the Selective Browsing pane, but will not factor in the results.
- To remove all criteria of a certain type, click the bar above the list, and select **Clear All**.

The default behavior for categories in the Selective Browsing pane is to display files that match any of the categories listed. You can refine your results by choosing to display only those files that are assigned to all of the specified categories. To toggle between behaviors, right-click the bar above the categories you selected, and select **Match Any** or **Match All**.

## Tips for Selective Browsing

When you add a criteria to the Selective Browsing pane, you are indicating that the files you want to browse must have that attribute. For example, if you select a folder in the Folders pane, then ACDSee displays only files in that folder. If you select a rating in the Catalog pane, ACDSee displays only files assigned to that rating.

You can combine criteria to refine your selective browsing even further. For example, if you select a category and a date range, then ACDSee displays only those files that belong to both the category and date range you selected. ACDSee does not display items that

### ACDSee 16 User Guide

fall within the date range unless they are also assigned to the correct category, and does not display files assigned to that category unless they also match the date range.

## Hiding the Selective Browsing Pane

You can use the Auto Hide feature to automatically hide the Selective Browsing pane and increase space for the File List pane. When the pane is set to auto-hide, it rolls away when you click outside it, leaving only an edge displayed. You can access the pane again by moving the cursor over the edge.

# Searching with Auto Categories

Do you have hundreds, possibly thousands, of images? Do you use more than one camera? Do different members of your family share cameras? Or do you have images on your computer that were captured by friends and family? If you answered yes to any of these questions you should consider using auto categories to search for images.

You will see auto categories in the Catalog pane, below Labels. Double-click or click the plus sign (**+**) to expand auto category groupings. Double-click or click the minus sign (**-**) to collapse the auto category groupings.

Some auto category information is added to your images by your camera. For example, cameras will record information such as the camera make and model, the white balance settings you used, the focal length you used, and the aperture. You may want to supplement that information with the city, province/state, or country in which you captured the images, as well as keywords or copyright. You can do this by manually entering information in the Properties pane.

When you click on an auto category, ACDSee searches for images belonging to that category. For example, imagine that you use more than one camera. You can expand the Photo Properties and Camera Model groupings, then select the category representing your camera model. All images captured with that camera model will display. Similarly, imagine that your brother captures a lot of images and sends them to you. You can expand the Photo Properties and Photographer groupings, then select your brother's name from the list of photographers. All images captured by your brother will display.

Below are some tips for searching with auto categories.

# Identifying Commonly Used Search Categories

If there are certain auto categories in the Photo Properties grouping that you use frequently, you can save time by adding them to the Commonly Used grouping. Some Photo Properties groupings are available in the Commonly Used grouping by default. You can add as many auto categories as you want to the Commonly Used grouping, and you can easily remove any grouping from the Commonly Used grouping when you no longer need them.

### **To Add an Auto Category Grouping to the Commonly Used Grouping:**

- 1. Expand the Photo Properties grouping.
- 2. Right-click the auto categories grouping that you want to add to the Commonly Used grouping, and select **Add to Commonly Used**. The grouping is added to the Commonly Used grouping.

It remains visible in the Photo Properties grouping as well.

### **To Remove an Auto Category Grouping from the Commonly Used Grouping:**

- 1. Expand the Commonly Used grouping.
- 2. Right-click the auto categories grouping that you want to remove from the Commonly Used grouping, and select **Remove**

### **from Commonly Used**.

The grouping is removed from the Commonly Used grouping.

# Refining Your Auto Categories Search

You can refine your auto categories search by selecting more than one auto category. For example, imagine that you are learning to combine aperture and shutter speed settings to properly expose images in a variety of lighting and you want find images taken at specific settings. If you click the Easy-Select indicator beside the f/16 aperture auto category and the 1/30 s shutter speed auto category, ACDSee will search for images that belong to both of those auto categories.

When you select more than one auto category you can further control the search by selecting **Match All** or **Match Any** from the Match Any/All drop-down list at the top of the Catalog pane. If you select Match Any, ACDSee will display any images associated with the selected auto categories. If you select Match All, ACDSee will display only those images that are associated with all of the selected auto categories.

You can also refine your auto categories search by selecting a category or rating. For example, imagine that you clicked on the Photographer auto category and found over 1000 images. However, you only want to see the best images by that photographer. Click the Easy-Select indicator beside 1 in the **Ratings** area of the Catalog pane. Only the images by that photographer with a rating of 1 will display.

You can also use the Selective Browsing pane to refine your auto categories search. For example, imagine that you clicked on the Camera Model auto category and ACDSee displayed over 1000 images. However, you only want to see the images that you took on a specific date. Display the Selective Browsing pane by clicking **View** | **Selective Browsing**, then select the **Calendar** pane and select the appropriate date. Only the images taken with that camera model on that day will be displayed.

## Finding Duplicate Files

You can use the Duplicate Finder plug-in to search for duplicate files on your hard drive. Once you locate any duplicates, you can rename or delete them to better manage your file collection.

The following steps are a basic overview of how to use the Duplicate Finder. There is also extensive context-sensitive Help in the plug-in dialog box to provide you with additional information.

Limit your search by selecting only a portion of the photos or images in a folder.

### **To Find Duplicate Files:**

- 1. In Manage mode, select a folder or images to search for duplicates.
- 2. Click **Tools** | **Find Duplicates**.
- 3. In the Duplicate Finder dialog box, on the Select Search Type page, add any other files and folders you want to search.
- 4. Do one of the following:
	- To find duplicates within the files and folders you added to the list, select **Find duplicates within this list of files**.
	- To compare files between the list you created and another group of files, select **Find duplicates between these files and another list**.
- 5. Click **Next**.
- 6. If you are comparing the files with another list, add the files or folders you want to compare to the second list, and then click **Next**.
- 7. On the Search Parameters page, specify whether you want to find exact duplicates, or just files with the same name.
- 8. Select **Find images only** if you only want to search for image files.
- 9. Click **Next**.
- 10. If no duplicates are found, click **OK** and refine your search or click **Cancel** to exit the Duplicate Finder.
- 11. If duplicates are found, specify from which list you want to delete the duplicates, and then select the checkbox next to the files you want to delete. You can also right-click a file name to open, rename, or delete a file.
- 12. Click **Next** to review your changes, and then click **Finish**.

## Finding Images Quickly

You can click on the name of a saved search to quickly re-run the search. You can select Special Items in the [Catalog](#page-49-0) pane to locate all of the images in your [database,](#page-110-0) or list all of the images that you have not yet [assigned](#page-54-0) to a category.

### **To Re-Run a Saved Search:**

In Manage mode, in the Catalog pane, click the name of a saved search.

The results of the search display in the File List pane.

### **To Find All of Your Images at Once:**

- 1. In Manage mode, click **View** | **Catalog** to open the Catalog pane.
- 2. In the Catalog pane, under Special Items, click **Image Well**.

### **To Locate Uncategorized Images:**

- 1. In Manage mode, click **View** | **Catalog** to open the Catalog pane.
- 2. In the Catalog pane, under Special Items, click **Uncategorized**. The Image Well and Uncategorized features only display images that have been cataloged in the [database;](#page-110-0) they do not search your hard drive for specific file types.

### **To Locate Images That Haven't Been Keyworded:**

- 1. In Manage mode, click **View** | **Catalog** to open the Catalog pane.
- 2. In the Catalog pane, under Special Items, click **No Keywords**.

## Sharing Files with ACDSee

ACDSee makes it easy to share your images and other files with friends and family. You can email files directly from ACDSee, upload images to a Web site, and create your own Web pages with the HTML Album plug-in.

ACDSee includes a Burn Basket pane, to help you burn your images safely onto a disc. You can also create slideshows and screensavers that you can give to anyone with a computer—they do not need ACDSee to view them.

# Taking a Screen Capture

You can use the ACDSee Screen Capture utility to create images from different areas of your screen. You can select what areas to capture, how you want to perform the capture, and where to store the captured image.

### **To Take a Screen Capture:**

- 1. In Manage mode or View mode, click **Tools** | **Screen Capture**.
- 2. In the Source area of the Screen Capture dialog box, identify the part of the screen you want to capture. See the table below for a description of the Source options.
- 3. If you want to include your cursor in the output image, select the **Include mouse cursor** checkbox.
- 4. In the Destination area, identify where you want to place the output image.
- 5. In the Initiate capture area, identify how you want to take the screen capture.
- 6. Click **Start** to launch the screen capture tool.

An icon appears in the Taskbar Notification area.

- 7. Prepare your screen to show the area you want to capture, and then follow the steps that appear in the bubble above the Screen Capture icon.
- 8. To exit the Screen Capture utility without taking a screen capture, right-click the Screen Capture icon, and then select **Exit Screen Capture**.

# Screen Capture Options

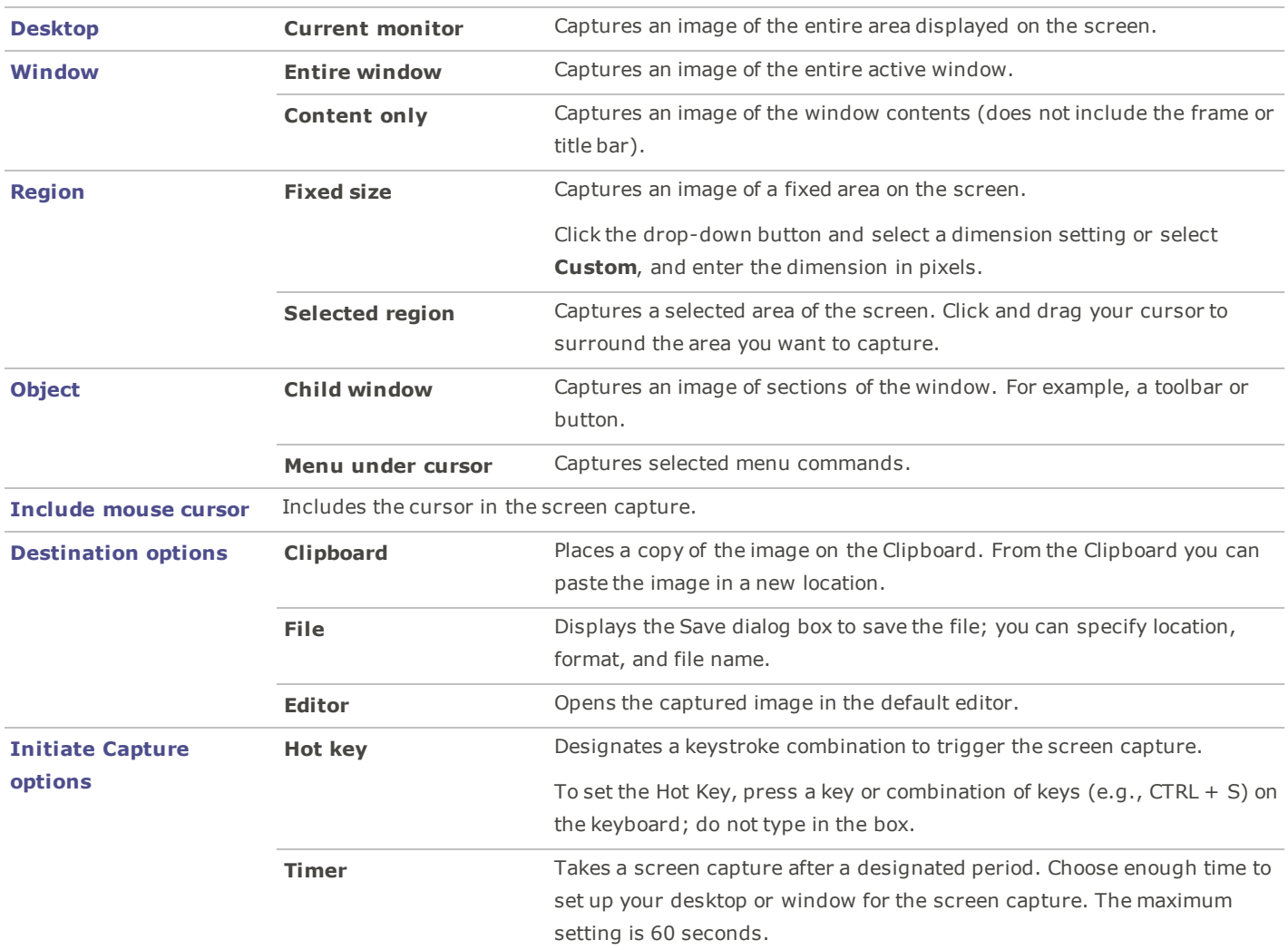

# Emailing Images

You can use the Send Email Wizard to send images directly from ACDSee without opening an external email application. To use the Send Email Wizard, you will need an active email account, and have a default email application set up on your computer, or have access to an SMTP server.

### **To Email Your Images:**

- 1. In the File List pane, select the images you want to email, and then click **File** | **Send** | **Email Images**.
	- If you want to add other images, click **Add**. When you have finished adding images, click **OK**.
	- If you want to delete images, select an image and click **Remove**. The image is removed from the wizard, but not deleted from ACDSee.
	- If you want to set email and image options, such as the maximum size for emails or the conversion of images to JPEG, click **Options**. When you have finished selecting options, click **Apply**.
	- If you want to change the email account settings, to use either your default email client or an SMTP server, click **Change**. When you have finished changing your email account settings, click **OK**.
- 2. In the Send Email Wizard, click **Next**.
	- If you selected **Send using your default email client**, the wizard adds your images and email information to a new email message. You can edit the message and then send it as you normally would.
	- If you selected **Send through an SMTP server**, in the wizard, enter the email address you want to send the email to, a subject for the email, and a message. Click **Next**.
- 3. When the images have been sent, click **Finish** to close the wizard.

Some Internet-based email applications such as Hotmail and Yahoo (free accounts) do not support SMTP and cannot be used with the Send Email Wizard. For others, such as Gmail, Yahoo (upgraded accounts), and AOL, you must configure the account for POP/SMTP. To learn how to configure these types of email accounts, visit their specific websites and search for SMTP.

# Share / Email Using ACDSee 365

Once you have activated your account with ACDSee 365, you can share your images through 365.acdsee.com.

### **To Email Your Images:**

- 1. In the File List pane, select the images you want to share, and then click **File** | **Send** | **Share/Email using ACDSee 365**.
- 2. In the Share/Email with ACDSee 365 dialog box, enter a Name for your album of photos and select a Location from your existing online folders.
- 3. Enter one or more email addresses to send the images to.

You can click the **Share with** button to pull names from your address book.

- 4. Select an upload size from the drop-down list.
- 5. Click **Upload**.
- 6. A new window opens providing the option to enter a message, enable download of full sized JPG, and create an access password.
- 7. Click **OK**.

### Creating a Desktop Screensaver

You can create a desktop screensaver using your own images. You can set the screensaver options to adjust how long each image is displayed, set the background color, apply transition effects, and add header or footer text.

### **To Create a Screensaver:**

- 1. In Manage mode, in the File List pane, select a group of images, and then click **Tools** | **Configure Screensaver**.
- 2. In the ACDSee Screensaver dialog box, click **Add** to browse for more images to add to your screensaver, or select images you do not want to include and click **Remove**.
- 3. Click **Configure**, specify the options as described below, and then click OK.
- 4. To automatically use the screensaver on your desktop, select the **Set as default screensaver** checkbox.
- 5. When you are satisfied with your choices, click **OK**.

### **To Activate the Screensaver on Your Computer:**

Select the Screen Saver tab in your Windows Display Properties dialog box, and then select **ACDSee Screensaver** from the drop-down list.

# ACDSee Screensaver Options

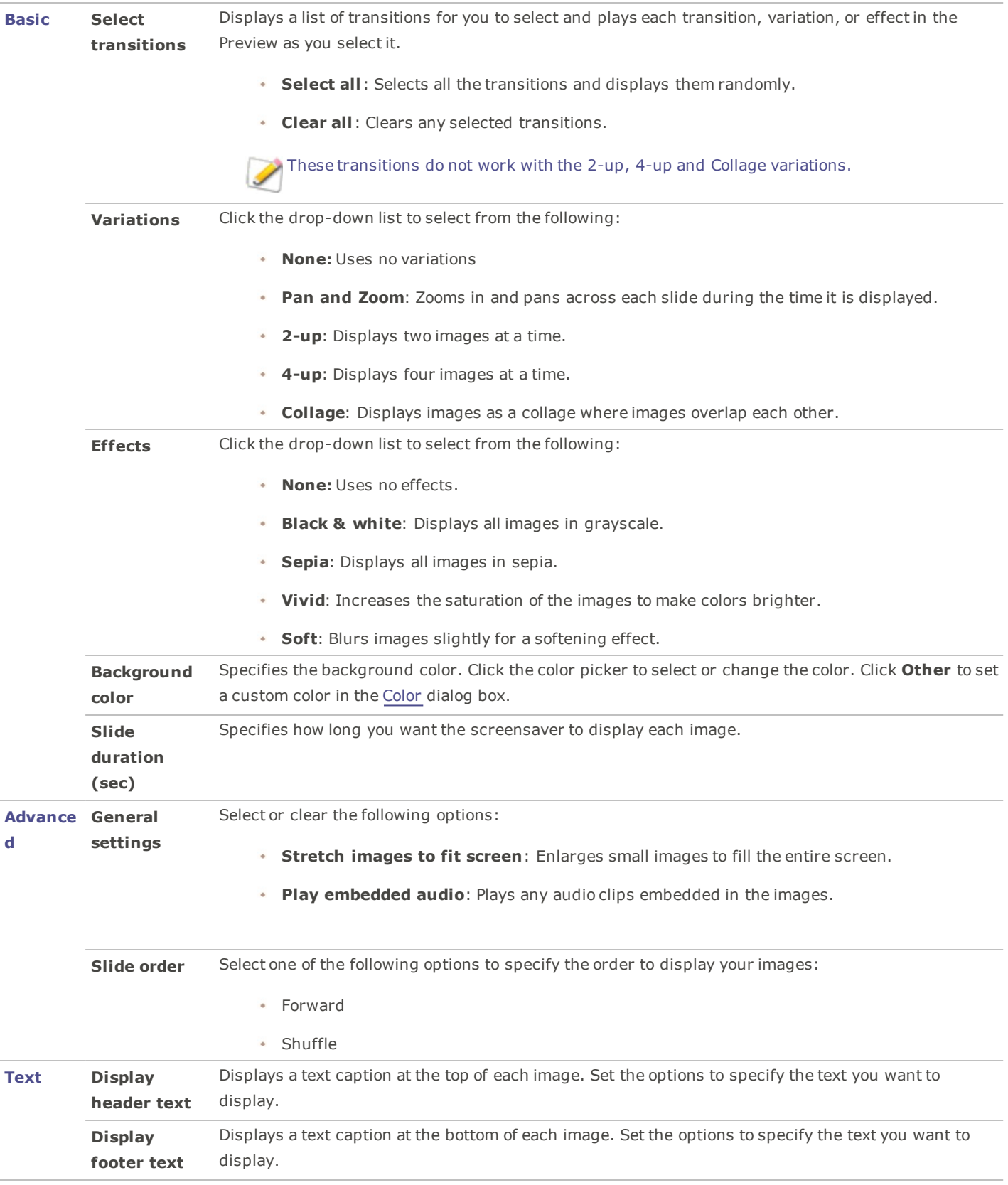

# Screensaver Text Options

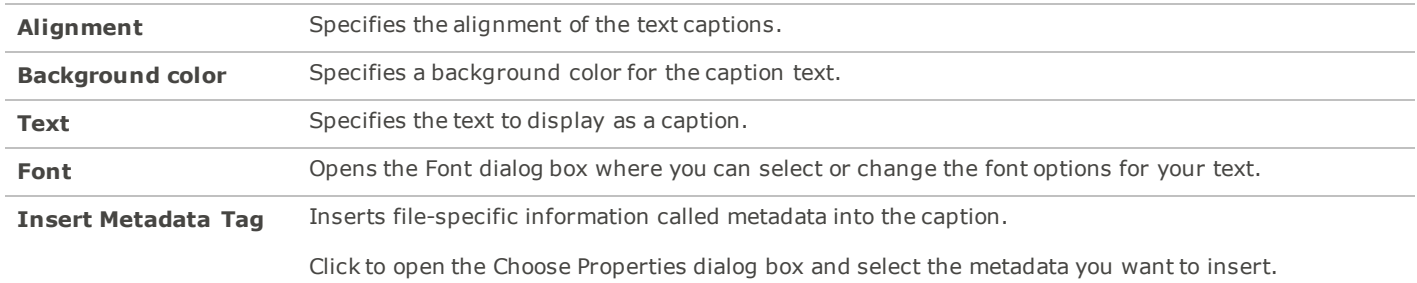

## Viewing and Configuring a Slideshow

You can view a slideshow of images from Manage mode or from View mode. You can also configure your slideshow to start automatically whenever you run it, and set the slideshow options to adjust how long each image is displayed, set the background color, apply transition effects, and add header or footer text.

### **To Start a Slideshow in Manage Mode:**

- 1. Do one of the following:
	- In the File List pane, select a group of images.
	- In the Folders pane, select a folder.
	- Use the [Easy-Select](#page-35-0) bar to select multiple folders that contain images.
- 2. Click **Tools** | **Slideshow** (keyboard shortcut **CTRL+ S**)

### **To Start a Slideshow in View Mode:**

### Click **Tools** | **Slideshow**.

### **To Configure a Slideshow:**

- 1. In Manage mode, do one of the following:
	- In the File List pane, select a group of images.
	- In the Folders pane, select a folder or use the Easy-Select bar to select multiple folders that contain images.

### 2. Click **Tools** | **Configure Slideshow**.

- 3. In the Slideshow Properties dialog box, select or change the slideshow options as described below.
- 4. To save your settings as the default slideshow behavior, select the **Save current settings as default** checkbox.
- 5. Click **OK**.

# Slideshow Options

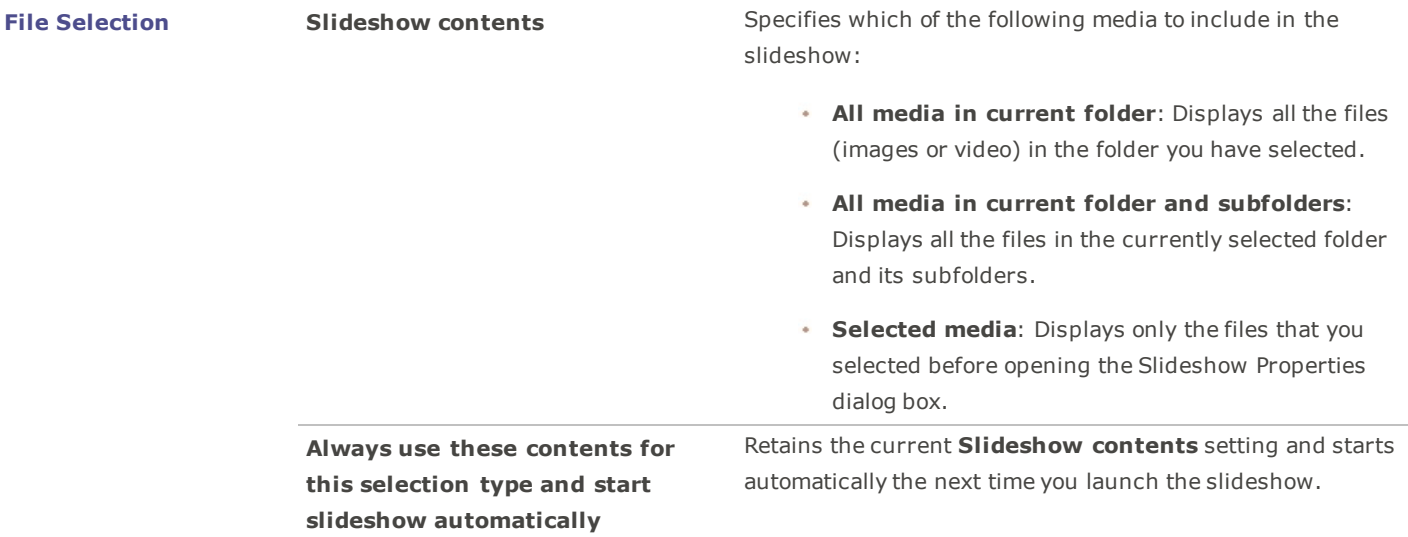

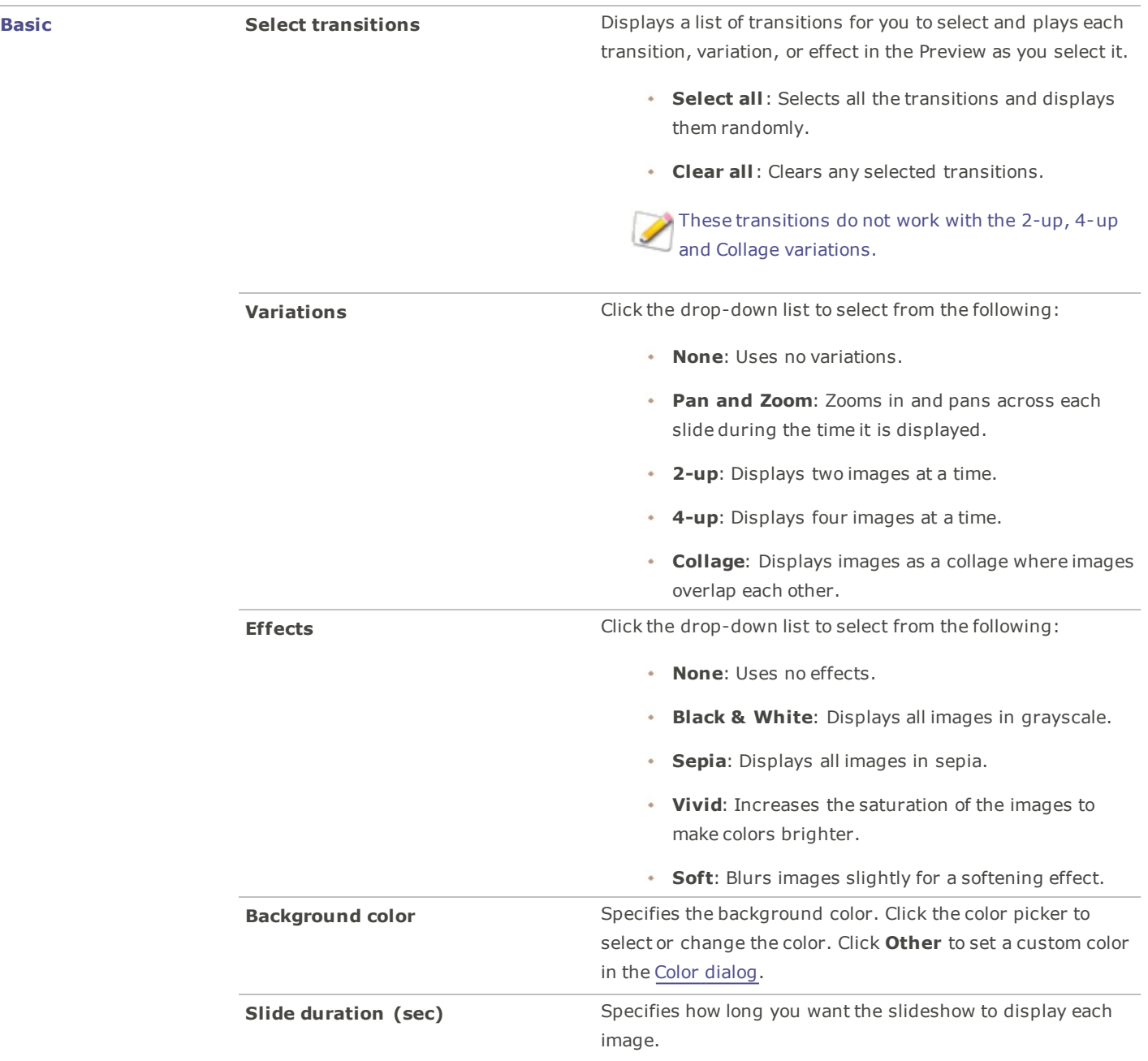

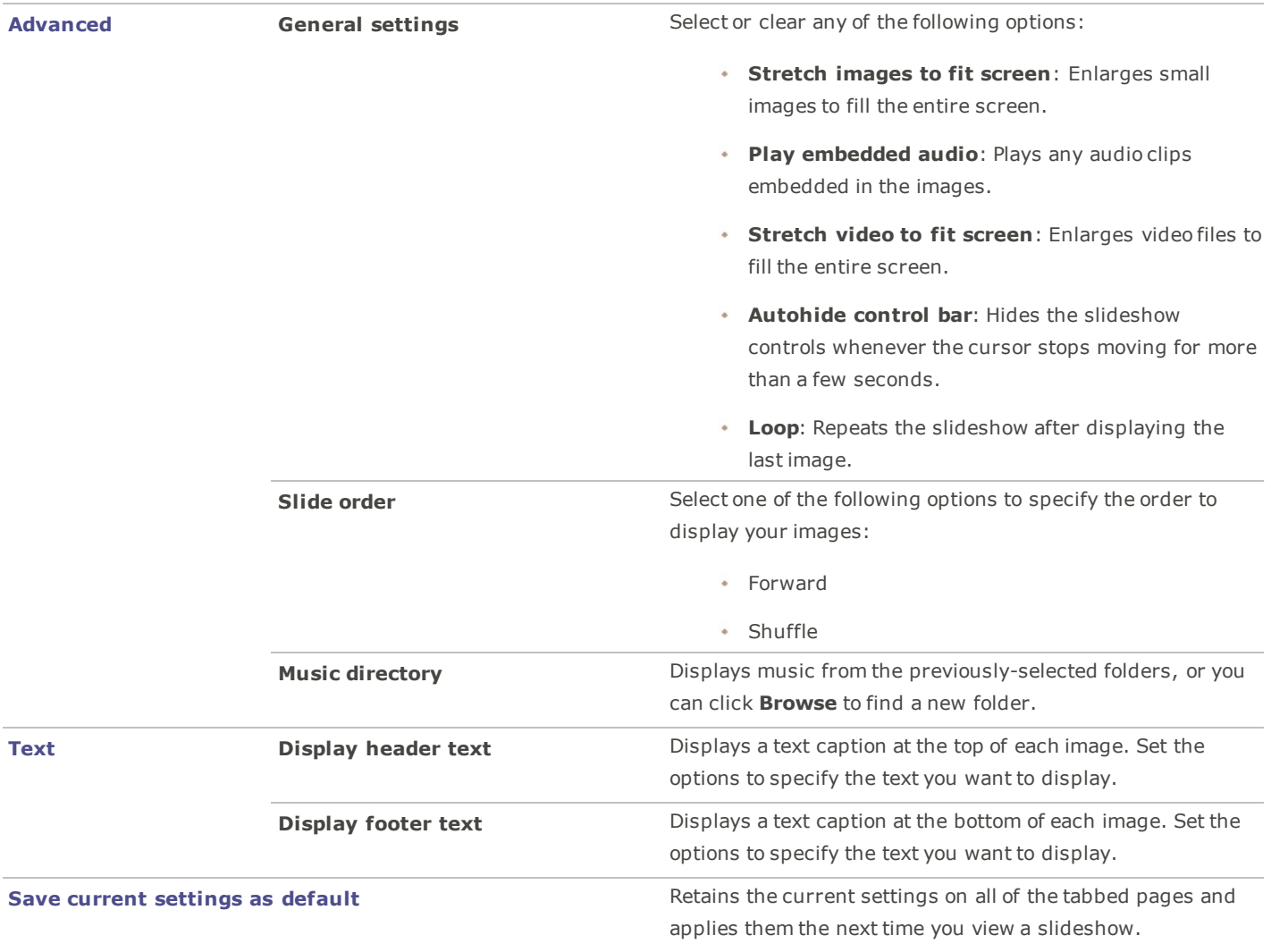

# Slideshow Text Options

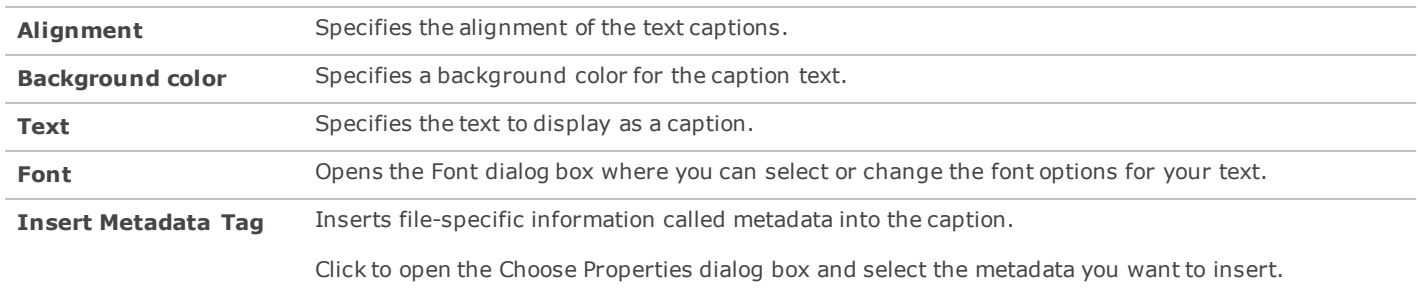

# Sharing Slideshows and Screensavers

You can view a slideshow of your images from Manage or View mode at anytime by clicking **Tools** | **Slideshow** (keyboard shortcut **CTRL+S** in Manage mode). With ACDSee, you can also create slideshows and screensavers of your favorite photos, and send them to friends and family, or display them on your website. You can even save your slideshow or screensaver project to edit at a later time.

### **To Create a Slideshow:**

- 1. In Manage mode, click **Tools** | **Create** | **Slideshow File**.
- 2. On the Welcome page, to create a new slideshow, select the **Create a new slideshow** radio button. To specify what type of slideshow you want to create, select one of the following options:
	- **Standalone slideshow**: Creates a single executable file (.exe) containing all of your images and everything  $\bullet$ needed to view them. You can share this type of file with anyone who has a computer, even if they do not own ACDSee.
	- **Windows screensaver**: Creates a standard Windows screensaver file (.scr) that can be stored and used on any Windows system.
	- **Adobe Flash Player® slideshow**: Creates a compact Adobe Flash file (.swf) that you can display on a Web site.
- 3. To edit an existing slideshow or screensaver project, select the **Load an existing slideshow project** radio button, and then click **Browse** to locate your project (.asw file).
- 4. Click **Next** to continue.
- 5. On the Choose your images page, you can view the images included in your slideshow, in the default order they will be displayed. Click **Add** or **Remove** to change the images, and use the arrow buttons to reorder them. Click **Next** when you are ready to continue.
- 6. On the Set file specific options page, click the underlined words beside each thumbnail to set the individual options for each image. These include transitions between photos, the duration of the transition and slide, text captions, and audio files to play when the image is displayed. Note that the options available depend on your choice of output file format, and not all formats support all options. Click **Next** when you are ready to continue.
- 7. On the Set slideshow options page, set the timing for each slide to automatic or manual, the order to display slides, and whether or not to hide the controls. You can also add audio files to play in the background, and adjust the quality, or speed, of the transitions. Click **Next** when you are ready to continue.
- 8. On the following pages, set the options for image size, location of your slideshow file and the project file.
- 9. Finally, click **Next**, and wait a few moments while ACDSee generates your slideshow. When complete, you can launch your slideshow and exit the wizard.

If you assign an audio file to an individual image, as well as to the whole slideshow on the Set slideshow options page, then both audio files will play simultaneously when that slide displays.

# Creating a Desktop Slideshow

You can use ACDSee Showroom to create a slideshow of your photos and display that slideshow in a small window on your computer desktop. You can run up to 16 different slideshows on your computer at once.

You can configure the ACDSee Showroom window to always stay on top of other application windows. You can also configure it to open when you start your computer. You do not have to open ACDSee to use ACDSee Showroom.

### **To Create a Desktop Slideshow with ACDSee Showroom:**

- 1. In Manage mode, navigate to a folder containing images that you want to add to the desktop slideshow.
- 2. Do one of the following:
	- Click **Tools** | **Create** | **ACDSee Showroom**.
	- Click **Start** | **Programs** | **ACD Systems** | **ACDSee Showroom**.

The slideshow starts immediately and the ACDSee Showroom icon appears in the taskbar.

## Using the ACDSee Showroom Slideshow Controls

There are a number of slideshow controls in the ACDSee Showroom window.

- Click the **Back** or **Forward** buttons to display the previous or next photos in the slideshow.
- Click the **Pause** button to pause the slideshow while a particular photo is displayed.

If you cannot see these slideshow controls in the ACDSee Showroom window, click anywhere in the window. The controls disappear while the slideshow is playing so you can fully enjoy your photos.

### **To Create More Than One ACDSee Showroom:**

With ACDSee Showroom open, do one of the following:

- Right-click in the ACDSee Showroom window and select **New Showroom**.
- Click the ACDSee Showroom icon in the taskbar and select **New Showroom**.

## **To Close ACDSee Showroom:**

Do one of the following:

- Click **Close** in the ACDSee Showroom window.
- Click the ACDSee Showroom icon in the taskbar and select **Exit ACDSee Showroom**.

If you have configured ACDSee Showroom to open when you start your computer, it will automatically open the next time you start your computer.

## Creating a PDF

You can use ACDSee to combine your images into PDF (portable document format) files. The Create PDF Wizard will guide you through the process of creating one or more PDF files from your images, or adding images to a PDF slideshow.

### **To Create a PDF:**

- 1. In Manage mode, in the File List pane, select the images you want to share.
- 2. Click **Tools** | **Create** | **PDF**.
- 3. On the Welcome page of the Create PDF Wizard, select one of the following options, and then click **Next**:
	- **Create a PDF slideshow**: Combines all of your images into a single PDF file that you can view as a slideshow.
	- **Create one PDF file containing all images**: Combines all of the selected images into a single PDF file with multiple pages.
	- **Create one PDF file for each image**: Converts each image into a separate PDF file.
- 4. On the Choose images page, you can change the selected images, and use the arrow buttons to reorder them. Click **Next** to continue.
- 5. Do one of the following:
	- If you selected to create a PDF slideshow, set or change the transition options by clicking the hyperlink next to each image. Click **Next** to set the order, color, and file name options for your slideshow. Click **Next** when you are ready to continue.
	- If you selected to create one or more PDF files, specify a file name and location, and then click **Next**.
- 6. Click **Finish** to close the wizard and return to ACDSee.

## Creating a PowerPoint Presentation

You can create a PowerPoint presentation quickly from inside ACDSee using the Create PPT Wizard. The wizard walks you through the process of creating or editing a presentation using your photos. You can set slide duration, the location of the file, number of images per slide and whether or not to use a design template as a background. You can also add captions, a title, or notes to each slide.

This feature only works if you have Microsoft PowerPoint® installed on your computer. The feature does not support RAW files, so you will need to convert RAW files to another format.

### **To Create a PowerPoint Presentation:**

- 1. In Manage mode, in the File List pane, select the images you want to share.
- 2. Click **Tools** | **Create** | **PPT**.
- 3. On the Choose images page of the Create PPT Wizard, click **Add** if you want to add more images.
- 4. Click **Next**.
- 5. On the Presentation Options page, do one or all of the following:
	- In the **Presentation Options** area, if this is a new presentation, set the duration that you want each slide to display.
	- If you are editing a presentation, select **Existing presentation** to activate the **Path** field, and browse to your presentation. Select whether you want to **Insert slides** at the beginning or end of the presentation.
	- Select the **Number of images per slide** from the drop-down list. (If you select more than one, the Title and Notes options on the next page do not appear.)
	- Select **Link to Image file** if you want your images to stay linked to ACDSee rather than be embedded in the presentation.
- Click **Use a design template** if you want to use a background template and browse to the folder on your computer to select it. (PowerPoint templates are usually under Microsoft Office | Templates | Presentation Designs.)
- 6. Click **Next**.
- 7. On the Text Options page, do one or all of the following:
	- On the **Caption** tab, type in a caption and select its background color and alignment. You can also select a different font, or insert metadata like file name or picture dimensions. Captions appear at the bottom of the slide.
	- On the **Title** tab, type in a title for the slide and select its background color and alignment. You can also select a different font, or insert metadata.
	- On the **Notes** tab, type in any notes that you want to appear in the Notes section attached to each slide. These notes do not appear on the slide itself.
- 8. Click **Create**.

The presentation opens in PowerPoint where you can edit it like any other presentation.

## Burning a CD or DVD

You can use the Burn Basket to burn a CD or DVD of your photos and files, to use on a computer. You must have a CD or DVD writer installed in your computer to use the Burn Basket.

With the Burn Basket, you can organize, arrange, and store your photos and files until you are ready to burn them to a disc. The Burn Basket allows you to create your own folders, use existing folders, or have the Burn Basket create the folder structure automatically.

### **To Create a CD or DVD:**

- 1. To open the Burn Basket pane, do one of the following:
	- In Manage mode, click **View** | **Burn Basket**.
	- In Manage mode, click **Tools** | **Create** | **CD or DVD**.
- 2. From the drop-down list in the toolbar of the Burn Basket, select the device you want to use to create your disc. The options in this drop-down list depend on the CD/DVD hardware you have on your computer.
- 3. Click the **Format Options** button. The Format Options dialog box will open. Check or uncheck the box to specify whether you want to include any ACDSee metadata associated with your files.
- 4. You can use the left side of the Burn Basket to create a folder structure to organize the photos and files on the disc. To create a new folder, right-click the name of a folder, "Volume Label" by default, and select **New Folder** from the context menu. Type a name for the new folder and then press **Enter**.
- 5. To add photos or other files to your disc, drag them from the File List pane to the Burn Basket, or select the files you want to add and then click **Edit** | **Add to Burn Basket**. You can use the buttons on the Burn Basket toolbar, as explained below, to adjust the contents of the Burn Basket, or to save or load projects.
- 

6. When you are ready to create your disc, click  $\frac{Bum}{m}$ , located in the bottom right corner.

In order to be able to browse the contents of your disc while it is ejected, you may want to create an [ACDSee](#page-127-0) Photo Disc.

## Burn Basket Toolbar Buttons

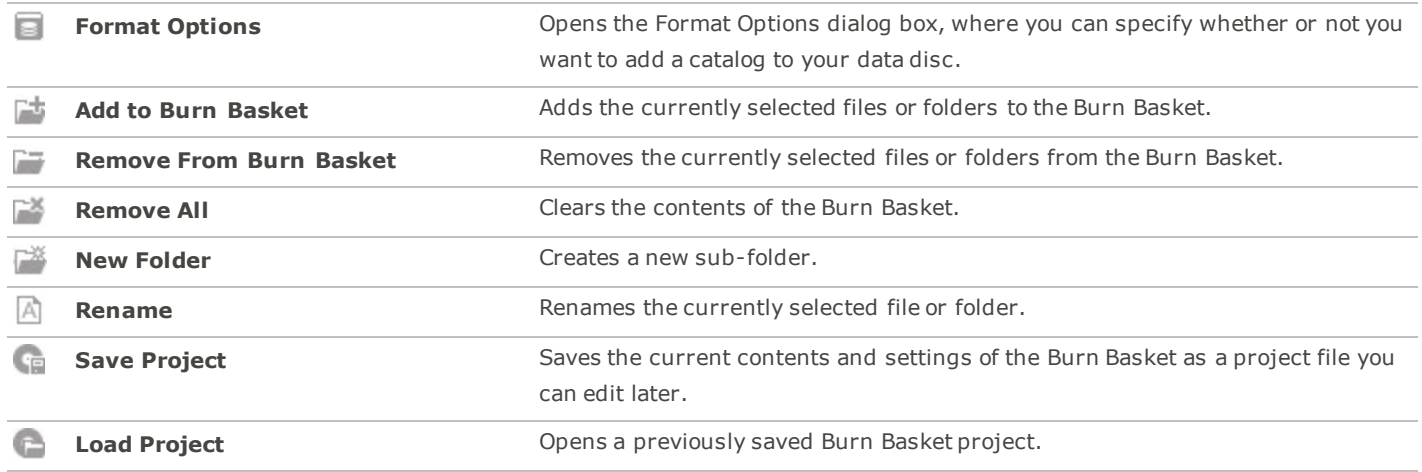

## Creating an HTML Album

You can use the HTML Album Wizard to prepare photo collections for posting on the Internet. The HTML album includes slideshow controls and a thumbnail display. You can select from a list of gallery style templates and then customize the gallery by adding your own logo as an image or text to the header or footer. You can also change the fonts and colors used in the gallery.

### **To Create an HTML Album:**

- 1. In Manage mode, in the File List pane, select the images you want to share.
- 2. Click **Tools** | **Create** | **HTML Album**.
- 3. On the Style Settings page of the Create HTML Album Wizard, select a Gallery Style from the Web page styles box.

After you select a Gallery Style and other settings, you can click **Preview Gallery** to see how those selections affect the appearance of your HTML album. You can also generate your HTML album from any page in the HTML Album Wizard by clicking **Generate Album**.

### 4. Click **Next**.

- 5. On the Gallery Customization page, do one or all of the following:
	- In the **Gallery Title** text box, type the title that you want to display at the top of the Web page.
	- Select **Include header** to display a header at the top of the Web page, or clear the **Include header** checkbox to remove the header.
	- Select **Include footer** to display a footer at the bottom of the Web page, or clear the **Include footer** checkbox to remove the footer.
	- If you want to display an image in the header or footer, select **Use image** and click **Browse** and select a company logo, a photo of yourself, or another image to display in the header.
	- If you want to display text in the header or footer, select **Use information** and click **Set Information** and add enter the text that you would like to display.
- In the **Folder settings** section, click **Browse** and select the folder where you would like to save the HTML album files.
- 6. Click **Next**.
- 7. On the Thumbnail and Image page, do one or all of the following:
	- In the **Thumbnail settings** section, adjust the appearance and format of the thumbnails in the album.
	- In the **Image settings** section, adjust the appearance and format of full size images in the album.
	- In the **Slideshow duration** section, specify how long to display full size images during a slideshow.
	- In the **Color and font settings** section, click **Color and font**, adjust the colors and fonts used in the Web page, and then click **OK**.

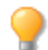

Click **Save Settings** to save the settings that you select for specific Web page styles. If you save the settings, you can quickly reapply them to a Web page style from the Style Settings page of the Create HTML Album Wizard.

- 8. Click **Next** to create your HTML album. You may need to wait a few moments while ACDSee generates the thumbnails and creates the Web page.
- 9. Click **Create Another Album** to create another album, or click **Finish** to exit the wizard and return to ACDSee.

You will need to use FTP or another method to post the HTML album files to your Web site.

## Uploading Images to Photo Websites

You can upload your photos or images directly from ACDSee to sites like Flickr, SmugMug, Facebook, Zenfolio, and FTP sites. Of course, you do need an account before you can upload pictures to these sites. You can create an account as part of the first upload process from ACDSee if you wish.

You can select almost any image file type, including RAW and TIFF, and ACDSee will convert the file to JPG automatically before uploading.

### **To Upload Photos to a Photo Website:**

You can quickly upload your photos to photo sharing websites without having to leave ACDSee.

- 1. In Manage mode, select one or more images and click **File** | **Send** | **To <**Photo Website**>...**
- 2. In the <Photo Website> Uploader dialog box, press the Help button in the lower right corner and follow the instructions.

## Creating a Contact Sheet

You can create contact sheets—thumbnail previews of your images arranged on pages — that you can use to organize and share your images. You can use the Create Contact Sheet utility to save your contact sheets in multiple image formats, and as HTML image maps. You can save your options as a [preset](#page-144-0) for future use.

The size of the thumbnails depends on how many columns and rows the contact sheet displays, and how much space is displayed between them.

### **To Create a Contact Sheet:**

- 1. In Manage mode, in the File List pane, select the images you want to include.
- 2. Click **Tools** | **Create** | **Contact Sheet**.
- 3. In the Contact sheet format area, set the Contact sheet format options.
- 4. In the Output Settings area, set the Output Settings options.
- 5. If desired, add or change the text on the page.
- 6. Click **OK**.

If you do not specify an output file path, the Create Contact Sheet utility places a file named Contact Sheet.<ext> in your default image folder. For multiple-page contact sheets, the utility adds a number to the file name; for example, **Contact Sheet3.bmp**.

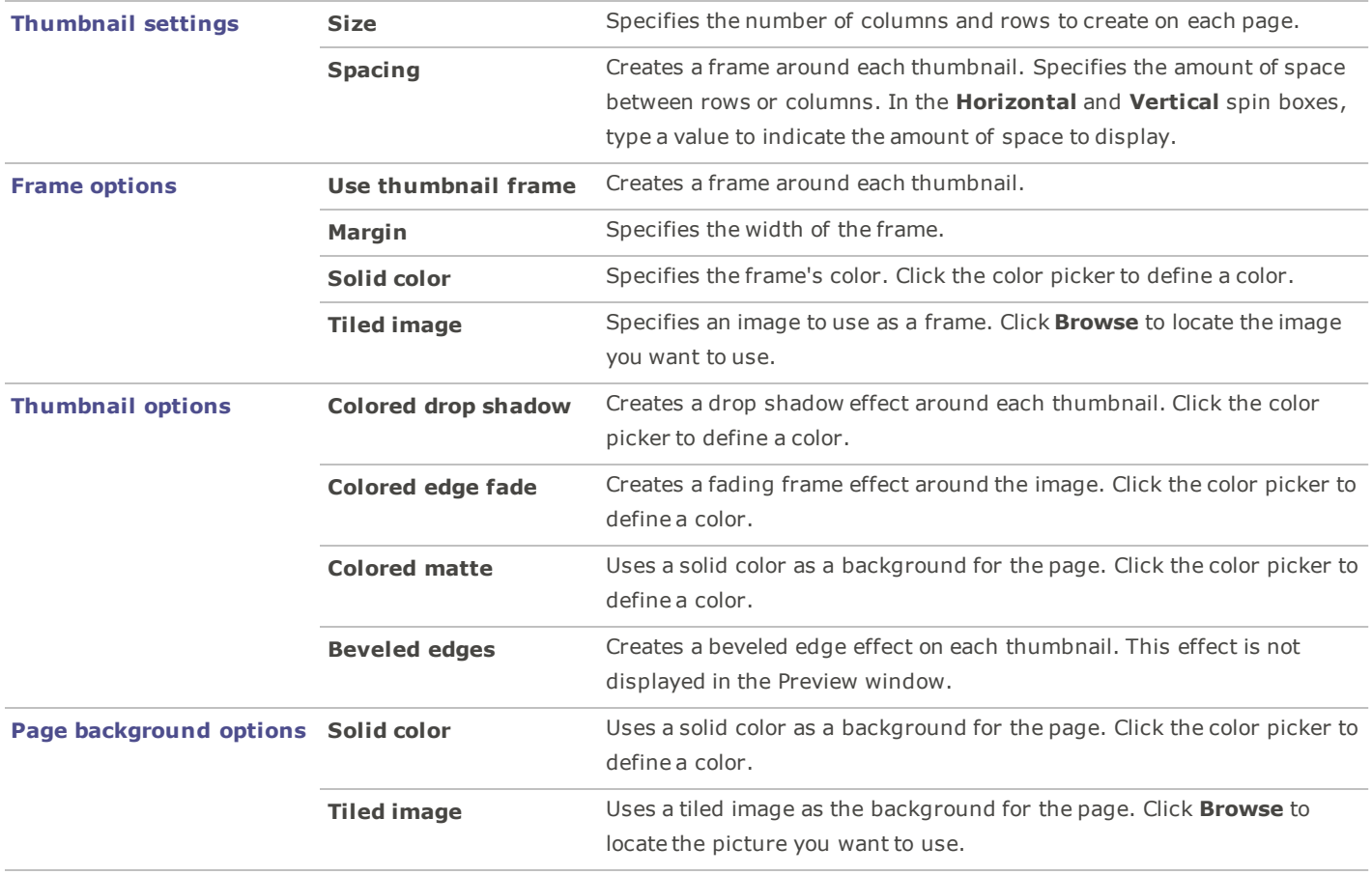

## Contact Sheet Format Options

# Creating Archives of Your Files

You can use the Archive Creator plug-in to create archives of your images and media files. Archive Creator supports multiple archive formats, and helps you manage your files using compression, encryption, and password protection tools.

### **To Create an Archive:**

- 1. In Manage mode, in the File List pane, select a folder or group of files.
- 2. Click **Tools** | **Create** | **Archive**.
- 3. In the Create Archive dialog box, in the Options area, click the **Archive Type** drop-down list and select the archive format you want to create.

Some archive formats have additional settings that you can adjust by clicking the **Settings** button.

- 4. Do any of the following:
	- To include the contents of any subfolders you selected, select the **Include subfolders** checkbox.
	- To include any hidden files in your archive, select the **Include hidden files** checkbox.
	- To remove the selected files and folders from your hard drive once they have been added to the archive, select the **Delete files after archiving** checkbox.
	- To protect the contents of your archive with a password, select the **Password Protect Archive** checkbox, and type a password into the field beside it. Note that not all archive types support passwords, and some formats require them.
- 5. Type a path and file name into the **Output File** field, or click **Browse** to locate a folder on your hard drive.
- 6. Select one of the following:
	- **Add to existing archive**: Adds your files to an existing archive. This option is only available if the archive specified in the Output File field already exists.
	- **Overwrite existing archive**: Replaces any existing archive with the archive you are creating. This option is only available if the archive specified in the Output File field already exists.
- 7. When you are satisfied with your choices, click **Create** to begin archiving your files.

## Extracting Archived (.zip) Files

You can extract archived (.zip) files very quickly and easily without leaving ACDSee. You can either extract the files to a folder or simply double-click and view them.

### **To Extract an Archived File to a Folder:**

- 1. In Manage mode, navigate to the folder containing the archived file, using the [Folders](#page-35-0) pane.
- 2. Click the archived file in the File List.
- 3. Click **Edit** | **Extract to Folder**.
- 4. In the Extract to Folder dialog, navigate to, and select the folder where you want to keep the files.
- 5. To create a new folder, click **Create Folder**, type in the name of the folder and then press **Enter**.
- 6. Use the **Overwriting duplicate files** drop-down list if you want to specify what do so with files in the folder that have the same name as those you are extracting. You can select any of the following:
	- **Ask**: To be asked what to do about each individual file.
	- **Rename**: Duplicates are given a new name.
- **Replace**: Duplicate files are overwritten.
- **Skip:** No duplicates are extracted.
- 7. Click **OK**.

### **To View Files Inside an Archived File:**

- 1. In Manage mode, navigate to the folder containing the archived file.
- 2. Double-click the archived file.

Thumbnails of the contents of the archived file open in the File List pane.

## <span id="page-100-0"></span>Printing Images

With the ACDSee print utility, you can print your images on any size of paper, in any orientation, and at any resolution your printer can support. You can also use the print utility to create and print contact sheets, complete with headers, footers, and captions specific to each image.

As you change the options in the Print dialog box, you can view a dynamically updated preview of the image and its position on the page. You can adjust the output size, print multiple copies of each image, and change the orientation of the images on each page.

### **To Print Your Images:**

- 1. Select the image or images you want to print.
- 2. Do one of the following:
	- In Manage mode, click **File** | **Print**.
	- In View mode, click **File** | **Print All Images**. (If you want to print a [single](#page-137-0) image in View mode, select **Print Image**.)
- 3. Under **Print layout**, do one of the following:
	- Select **Full page** and then choose a print size from the **Format** list.
	- Select **Contact sheet** and then set the **Contact sheet format** options to define the [appearance](#page-103-0) of your contact sheet.
	- Select **Layout** and then choose one of the available layout options.
- 4. On the **Printer Options** tab, [specify](#page-101-0) the printer you want to use, the paper size, the number of copies you want, the range of pages that you want to print, and image resolution.
- 5. On the **Page Settings** tab, specify the image [position](#page-102-0) on the paper and the margin widths.
- 6. Specify the number of prints of each photo. If you are printing a **Full page** or a **Contact sheet** this option is available on the **Page Settings** tab. If you are printing a **Layout** this option is available below the list of layouts.
- 7. Add [captions,](#page-102-1) headers, or footers. You can only add captions, headers, or footers if you are printing a **Full page** or a **Contact sheet**.
- 8. Click **Print**.

# <span id="page-101-0"></span>Setting Printer Options

When printing your images with ACDSee, you can specify which printer you want to use, and set the printer options on the **Printer Options** tab in the Print dialog box.

# Printer Options

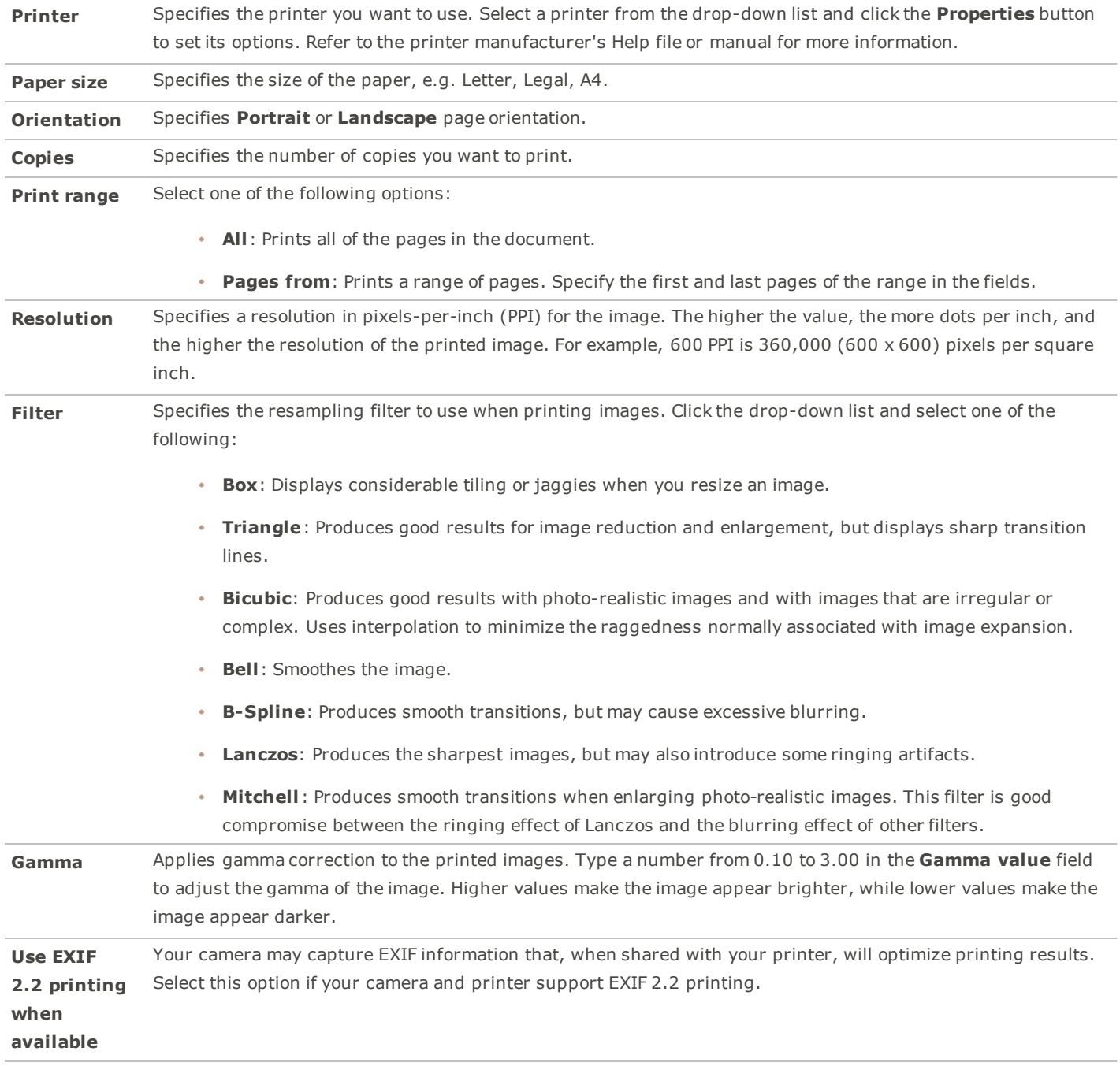

# <span id="page-102-0"></span>Setting Image Size and Positioning

You can use the **Page Settings** tab in the Print dialog box to adjust and control the size of the images you are printing, and the positioning of images on each page.

# Page Settings Options

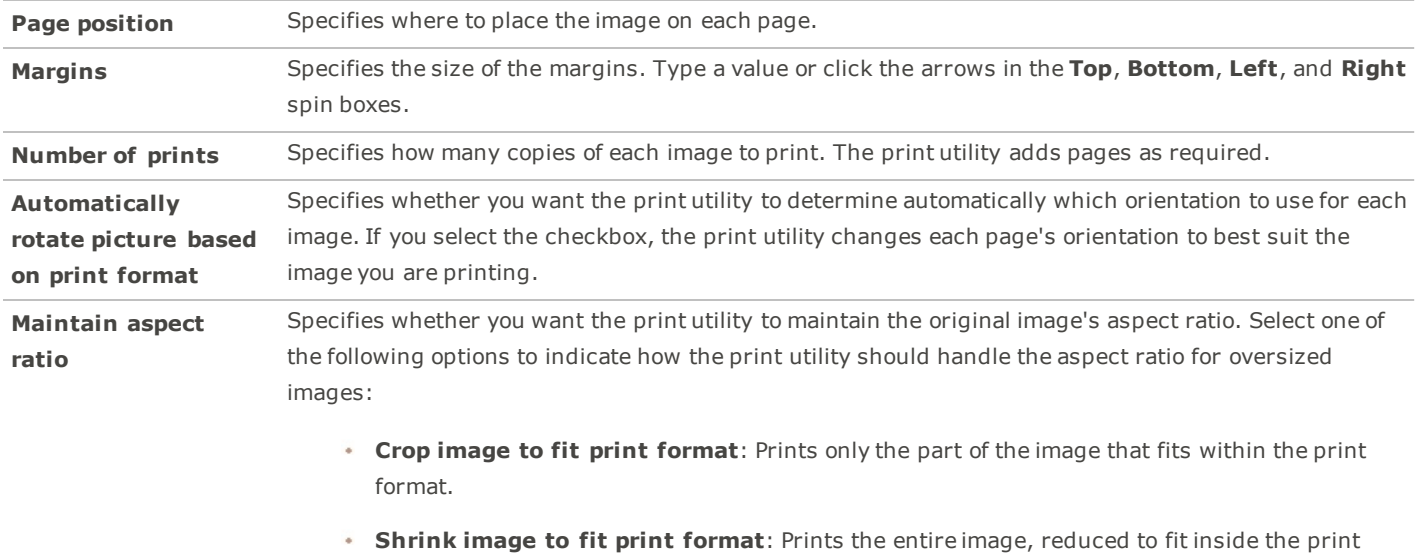

# <span id="page-102-1"></span>Adding Text to Pages

You can add headers and footers to pages, and captions beneath your images.

format.

### **To Add Captions to Your Printed Images:**

- 1. In the [Print](#page-100-0) dialog box, click the **Caption** tab.
- 2. Select **Use caption text**.
- 3. Click **Font** to open the Font dialog box and set the font options.
- 4. In the text box, type the text you want the caption to display.
- 5. Click **Insert Metadata** to insert file-specific information into the caption for each image.
- 6. In the **Text alignment** drop-down list, select the caption positioning.
- 7. To set the maximum number of text lines for each caption to display, select the **Number of lines** checkbox, and then specify a number in the field.

### **To Add Headers and Footers to Your Printed Pages:**

- 1. Do one of the following:
	- Click the **Header** tab and select **Use header text**.
	- Click the **Footer** tab and select **Use footer text**.
- 2. Click **Font** to open the Font dialog box and set the font options.
- 3. In the text box, type the text you want the header or footer to display.
- 4. To insert the current page number or the total number of pages into the text, click **Insert Page Number**, and then select an option from the menu.
- 5. In the **Text alignment** drop-down list, select the header or footer positioning.
- 6. To set a maximum number of text lines, select the **Number of lines** checkbox, and then specify a number in the field.

# <span id="page-103-0"></span>Setting Contact Sheet Printing Options

The Contact sheet format area of the print utility contains settings you can adjust to control the appearance, layout, and size of your thumbnails. If you saved your format options as a [preset](#page-144-0) you can select the preset.

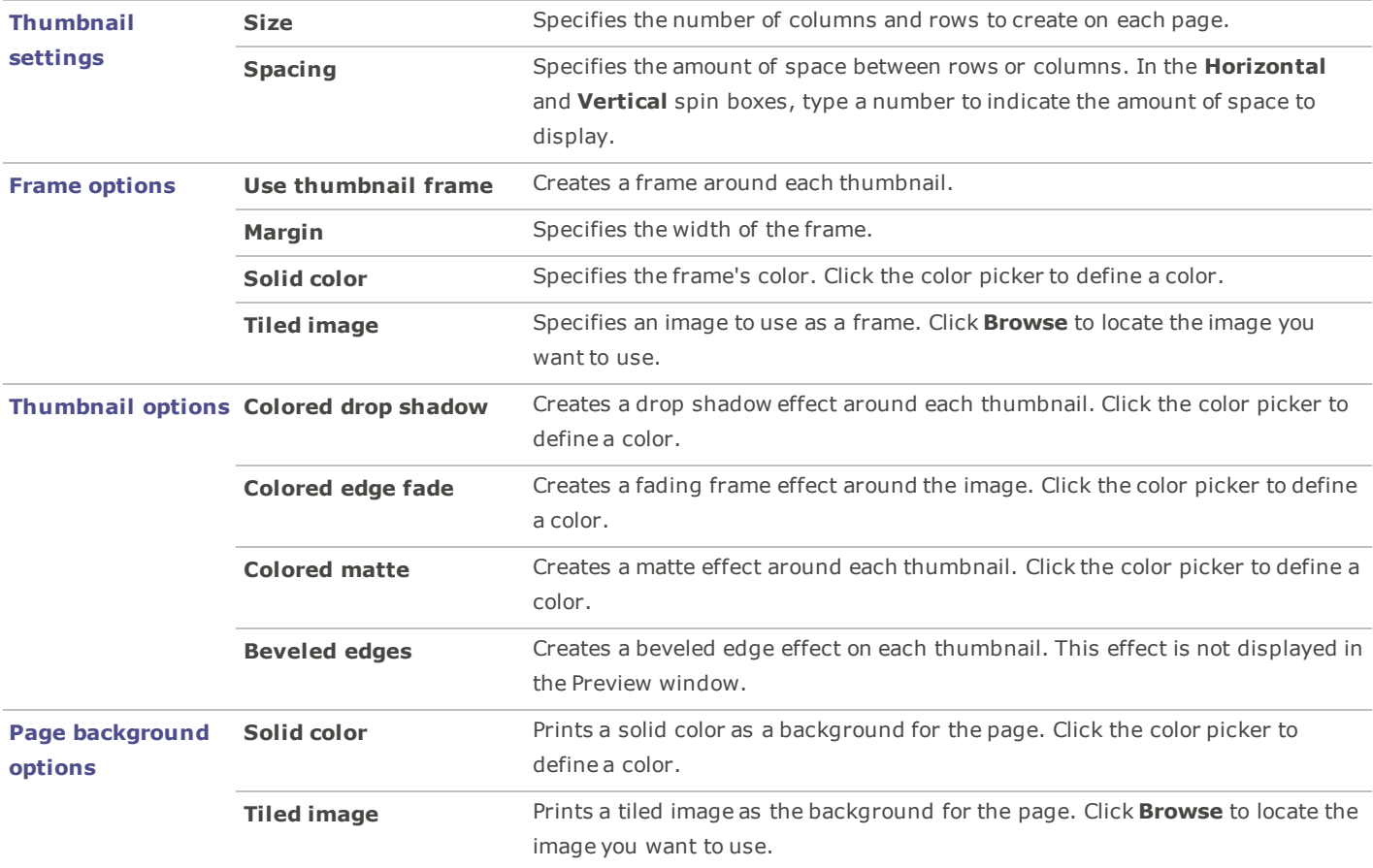

## Contact Sheet Format Options

# About Batch Editing

In ACDSee you can make one type of edit to many images. For example, if you need to resize multiple images you can use the Batch Resize tool. Or, if you need to rotate multiple photos by 90 degrees you can use the Batch Rotate/Flip tool.

You can speed up the batch editing workflow by tagging your files. For example, you can quickly tag the files you want to change, then click **Tagged** in the Catalog pane to display all the tagged files in the File List pane. Then you can select the files and choose a batch tool.

# Converting Multiple Images to Another File Format

You can convert multiple images to any supported file format. You can set the options for each format individually, specify how to handle multiple-page images, and apply the conversion defaults automatically. The Convert File Format Wizard guides you through the process.

### **To Convert an Image to Another File Format:**

- 1. Do one of the following:
	- In Manage mode, select one or more images, and then click **Tools** | **Batch** | **Convert File Format**.
	- In View mode, click **Tools** | **Modify** | **Convert File Format**.
- 2. On the Select a format page, select a new format for your image or images from the list displayed on the **Format** tab.
- 3. Select the **Advanced Options** tab to change the settings for this wizard.
- 4. Click **Next** to continue.
- 5. On the Set output options page, identify where you want to place the converted images, and specify how you want the wizard to handle any file name conflicts by selecting one of the following options from the **Overwrite existing files** dropdown list:
	- **Ask**: Prompts you when overwriting a file.
	- **Skip**: Cancels the operation if there is a file with the same file name and extension.
	- **Replace**: Overwrites the file without prompting for confirmation.
	- **Rename**: Prompts you to rename the file.
- 6. Click **Next** to continue.
- 7. On the Set multiple page options page, you can specify how you want to handle any multiple-page images you are converting.

If you did not select any multiple-page images to convert, and did not specify a multiple-page image format as your output file format, you can skip the options on this page.

8. When you are satisfied with your choices, click **Start Convert**, and wait a few seconds while the wizard converts your images.

## Rotating or Flipping Multiple Images

You can rotate or flip multiple images at preset angles.

### **To Rotate or Flip an Image:**

- 1. In Manage mode, select one or more images, and then click **Tools** | **Batch** | **Rotate/Flip**.
- 2. In the Batch Rotate/Flip Images dialog box, select the angle of rotation you want to apply. See below for an explanation of each angle.
- 3. If you select an image with multiple pages and want to apply the selected angle of rotation to all of the pages, select the **Apply to all pages of the current image** checkbox.
- 4. Do one of the following:
	- Click **Next Image** to move on to the next selected image. The **Next Image** button is not available if the **Apply to all selected images** box is checked.
	- If you select multiple images and you want to apply the same angle of rotation to all of them, select the **Apply to all selected images** checkbox.
	- Click **Options** to specify how you want to save and store the images.
- 5. When you are ready to apply the rotations to your images, click **Start Rotate**.

## Rotate / Flip Angles

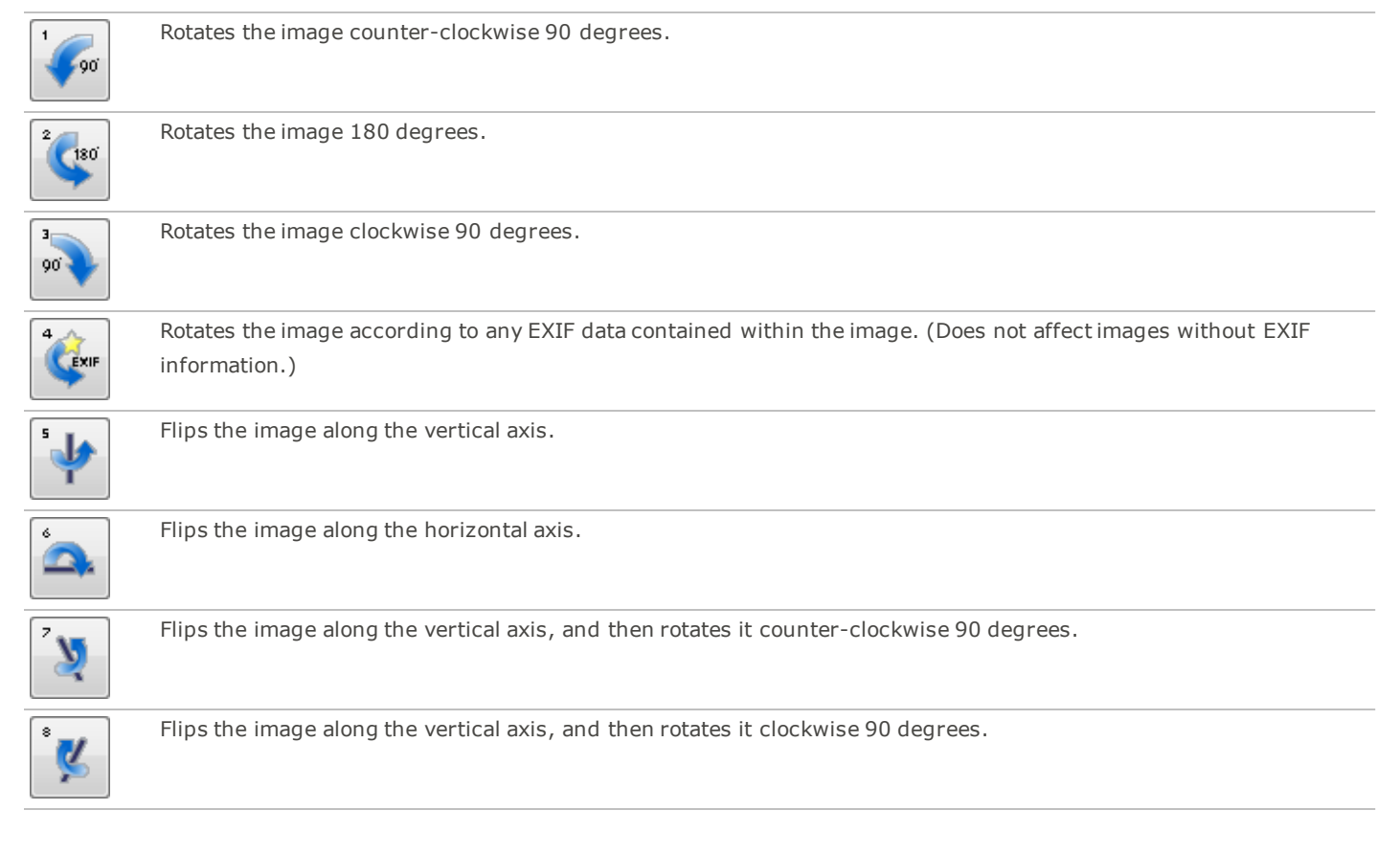

You can also use the Rotate tool in Edit mode to rotate an image using a custom angle of rotation.

## Resizing Multiple Images

You can resize a group of images by specifying their dimensions in pixels, specifying a percentage of their original size, or by constraining them to a physical print size.

### **To Resize a Group of Images:**

- 1. In Manage mode, select one or more images, and then click **Tools** | **Batch** | **Resize**.
- 2. In the Batch Resize Images dialog box, select one of the following options:
	- **Percentage of original**: Resizes the images to a percentage of their original size.
	- **Size in pixels**: Resizes the images to a specific size in pixels.
	- **Actual/Print size**: Resizes the images to specific printed dimensions.
- 3. Set the options for your selection as explained in the table below.
- 4. Click **Options** to specify how you want to save and store the images.
- 5. When you are satisfied with your choices, click **Start Resize**.

You can also resize an image, and use alternate resampling filters, in **Edit mode**.

## Resize Options

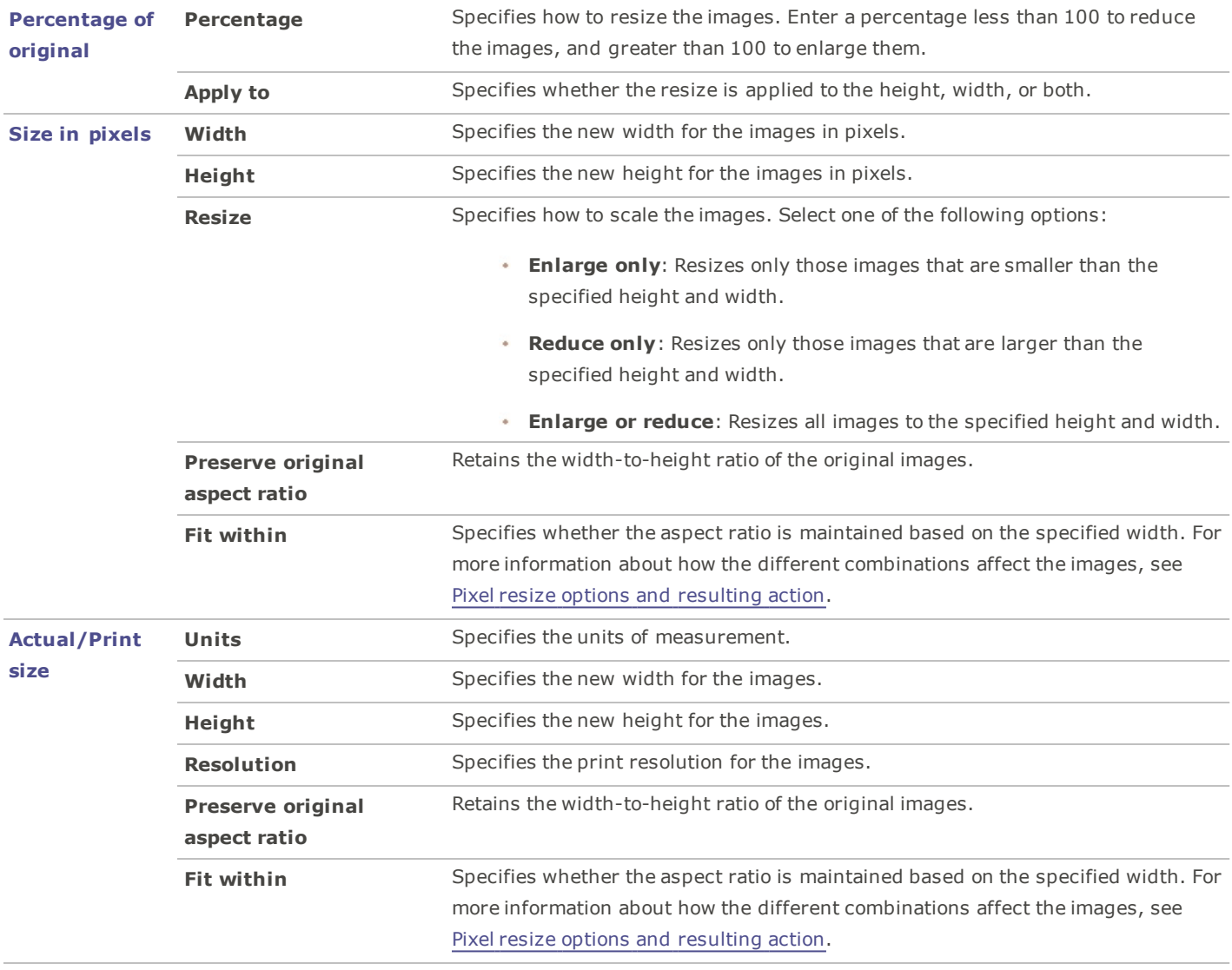

# Adjusting Exposure For Multiple Images

In ACDSee, you can lighten or darken the colors of an image or a group of images with the Batch Adjust Exposure Wizard. You can adjust each image individually and preview the changes before applying, or make adjustments to an image and automatically apply the same changes to all of the images you selected.

You can also save your settings as a [preset](#page-144-0) for future use.

### **To Adjust Image Exposure:**

- 1. In Manage mode, select one or more images, and then click **Tools** | **Batch** | **Adjust Exposure**.
- 2. In the Batch Adjust Exposure dialog box, do one or more of the following:
	- To adjust image exposure, contrast, and fill light level, select the **Exposure** tab and adjust the options.
	- To precisely adjust the contrast and light levels in your images, select the **Levels** tab and set the options.
	- To adjust image exposure automatically, select the **Auto Levels** tab and set the options.
	- To precisely adjust the RGB color channels in your image, select the **Tone Curves** tab and set the options.
- 3. Do one of the following:
	- Select the **Apply settings to all selected images** checkbox to apply the current settings to all of the images you selected.
	- De-select **Apply settings to all selected images** and click **Next Image** to move to the next image, and then repeat step 2 for each image you want to adjust.
- 4. Click **Options** to specify how you want to save and store the images.
- 5. Click **Filter All Images**.

You can also adjust your image's exposure and color levels in Edit mode.

# Adjusting Batch Exposure Options

You can use the options in the Batch Adjust Exposure dialog to correct the exposure of your images. There are four tabs in the Exposure section: Exposure, Levels, Auto Levels, and Tone Curves.

### **To Use the Exposure Options:**

In the Batch Adjust Exposure dialog box, use the following options.

# Exposure Options

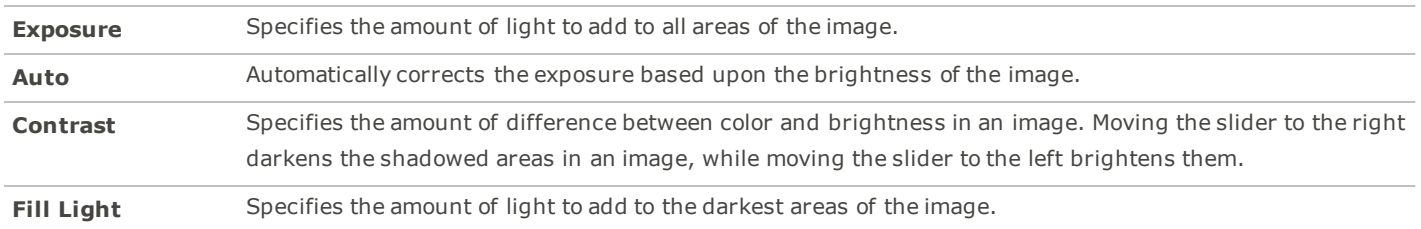

# Levels Options
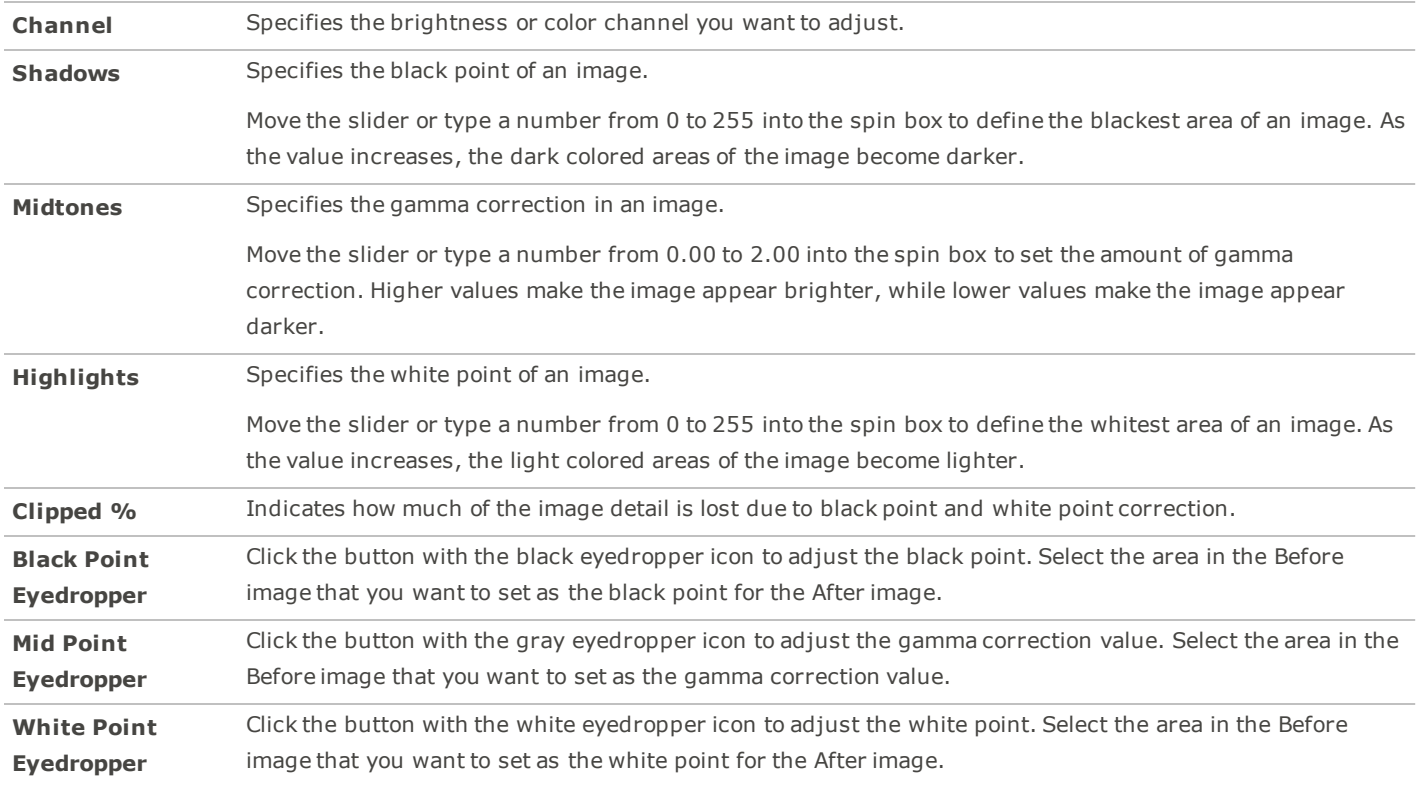

# Auto Levels Options

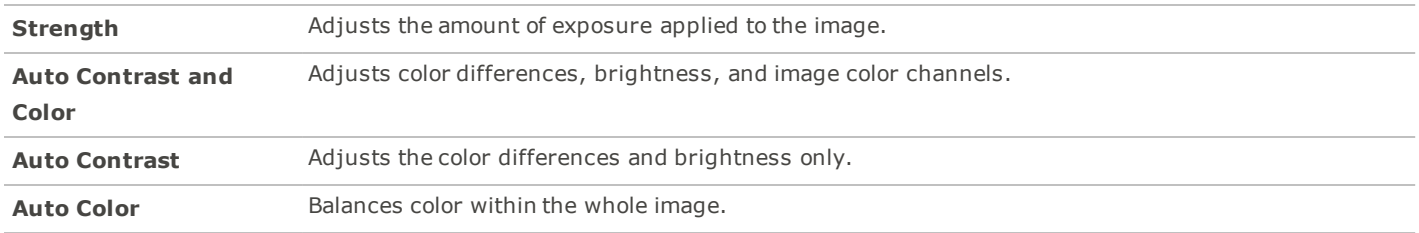

# Tone Curves Options

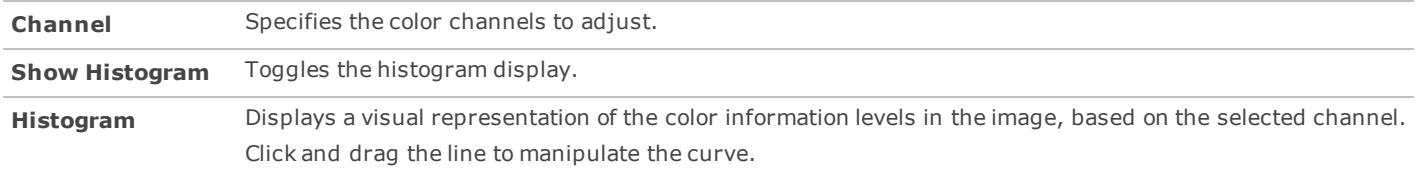

# Renaming Multiple Files

You can use the Batch Rename tool to rename multiple files. You can specify a template with a numerical or alphabetical sequence, save your template for future use, replace specific characters or phrases, and insert file-specific information into each new file name.

### **To Rename a Group of Files:**

- 1. In Manage mode, select one or more files, and then click **Tools** | **Batch** | **Rename**.
- 2. In the Batch Rename dialog box, do one or more of the following:
	- Select the **Template** tab to specify the Template options.
	- Select the **Search and Replace** tab to set the Search and Replace options.
	- Select the **Advanced Options** tab to adjust the settings for the Batch Rename tool.
	- Review your changes to the file names in the Preview field.

### 3. Click **Start Rename**.

You cannot rename any file on a read-only file system, such as a CD-ROM.

# Batch Rename Options

**Template** Select the **Use Template to rename files** checkbox to create a renaming template. You can specify a numerical or alphabetical sequence for the new file names, and use the original file names, new names, or names based on image metadata.

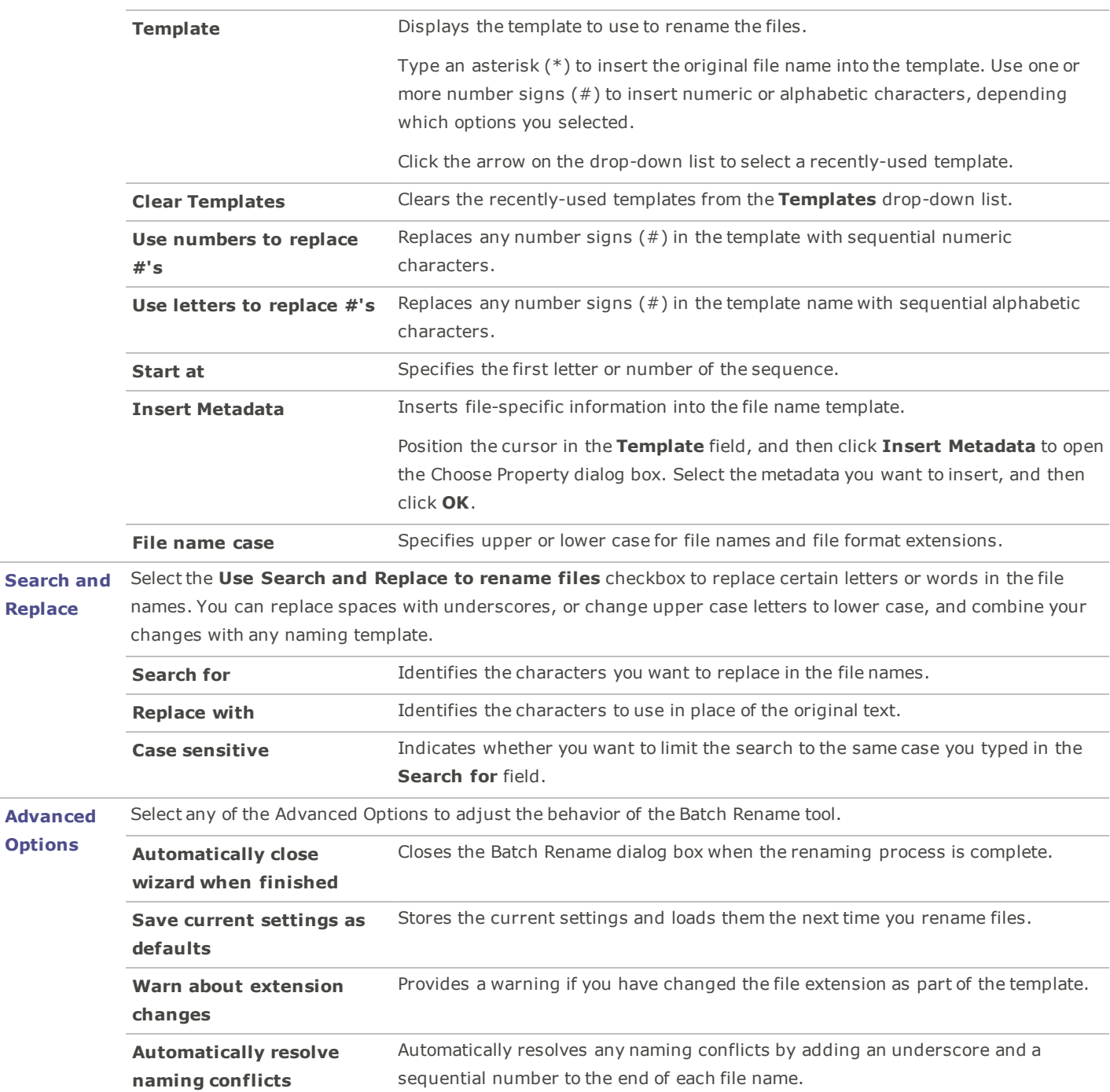

# About the ACDSee Database

The ACDSee database stores image and media file information automatically when you browse your folders. This process is called cataloging. The database increases the speed with which you can browse your computer, and you can use the information stored in the database to sort, organize, search, and filter your images and media files. You can also backup, restore, and share database information.

You can store cached thumbnail previews, and add or edit the following information for each image or media file on your computer:

- Categories
- Notes
- Keywords
- Color Labels
- Authors
- Dates a.
- Ratings
- Captions

You can also choose to exclude folders from the database, and keep the contents of those folders separate from your other images and media files.

When you add ACDSee Metadata to a file in ACDSee, the file is linked to the database. If you then copy, move, or rename your files using programs other than ACDSee, such as Windows Explorer, the link to the database is broken and this can cause the loss of ACDSee Metadata.

### Embedding ACDSee Metadata in Files

If you edit or add ACDSee Metadata to your files, ACDSee automatically adds the new data to its database. If you have the **Display embed ACDSee metadata reminder** checkbox selected in the Options dialog box, (click **Tools** | **Options** | **Database**), next time you close ACDSee, the Embed ACDSee Metadata in Files dialog box opens and offers to embed the new data into the changed files themselves. Embedding ACDSee Metadata in the files as well, is a safe way to back up this data and make it easier to retrieve if you should need to.

For example, once you have assigned ACDSee Metadata to a file, the file is linked to the database. If the file is moved using Windows Explorer, or any application other than ACDSee, the link will be broken. However if you have embedded this data in the file and the link is broken, you can still retrieve the ACDSee Metadata using the embedded data in the files.

You can use ACDSee to rename, move, or copy the file—even to another computer—and the embedded ACDSee Metadata will transfer with the file.

#### **To Embed ACDSee Metadata in a File When You Are Prompted:**

- 1. Do one of the following:
	- To embed data in files that are on a network, select the **Include Network Drives** checkbox.
	- To write the information to a sidecar file if the file format does not support embedding inside the file, select the **Write sidecar files for formats that do not support embedded XMP**.
	- To accept the current selection in the dialog and have these options happen automatically in future, select **Do not ask me this again**.
- 2. Click **Yes** to embed the data in the files. A progress bar appears, followed by the Embed Summary Report dialog that lists the following:
	- **Items Selected**: Indicates the number of files that you selected.
	- **Items Processed**: Indicates the number of files actually that were processed. (If you selected files that did not need to have date embedded, this number may be different from the Items Selected.)
	- **Succeeded**: Indicates the number of files that had data embedded.
	- **Failed**: Indicates the number of files that, for a variety of reasons, could not have data embedded. (To see the Error Log, click **View Errors**.)
- 3. Click **Close**.

#### **To Embed ACDSee Metadata at Any Time:**

You can embed data in files at any time.

Click **Tools** | **Metadata** | **Embed ACDSee Metadata**, and then select one of the following:

- **Embed in All Files**: Embeds data for all files.
- **Embed in Selected Files**: Embeds data for any files that you have selected.
- ACDSee uses XMP to embed ACDSee Metadata into each file. Only some file formats and file extensions support XMP. These include GIF, JPEG, DNG, PNG, PSD, and TIF. In the case of these file formats, the ACDSee Metadata is embedded inside the file and so you can rename or move the file outside of ACDSee and still be able to retrieve the ACDSee Metadata. For formats that currently do not support XMP, including RAW and ABR, the ACDSee Metadata is written to a sidecar file that is stored in the same folder as its file. Because a sidecar file is separate from the file itself, you need to rename or move them together, or you could lose the ACDSee Metadata permanently.

# The Embed Pending Flag

In Manage mode, in the File List pane, the following overlay icon appears on top of files that have ACDSee metadata stored in the

ACDSee database that has not yet been written to the file:

Right-click and choose either:

- **Embed ACDSee Metadata**: Writes the metadata to the file.
- **Clear Embed Pending Flag**: Clears this overlay icon, but does not write the metadata to the file.

#### Viewing Files That Have Data to Embed

If you want to see the files that have data that needs to be embedded, there is a quick way to list them using the Embed Pending option.

#### **To View Files That Have Data to Embed:**

In the Catalog pane, under Special Items, click **Embed Pending**.

All the files that have data to embed are displayed in the File List.

### Retrieving ACDSee Metadata That is Embedded in Files

If you simply browse to the folder where the files are located, some of the ACDSee Metadata is retrieved and written to the database.

The safest way to retrieve all the ACDSee Metadata, is to click **Tools** | **Database** | **Catalog Files**. Then the following applies:

- If the files are GIF, JPEG, DNG, PNG, and TIF formats, all the data will be retrieved and written to the database.
- If the files still have their sidecar files in the folder, and they still have the same file name, the database information is retrieved and written to the database.
- If the files have become separated from their sidecar files or renamed, their ACDSee Metadata cannot be retrieved and will be lost.

### Excluding Folders From the Database

You can choose to exclude folders from the database, and keep the contents separate from your other images and media files. By default, the Program Files and Windows folders on your hard drive are automatically excluded from the database.

#### **To Manage Your Excluded Folders Settings:**

- 1. In Manage mode, click **Tools** | **Database** | **Excluded Folder Settings**.
- 2. In the Excluded Folders dialog box, do one of the following:
	- To exclude a folder from the database, click **Add**. Browse to a folder on your hard drive, and then click **OK**.
	- To remove a folder from the excluded folders list, select a folder in the list, and then click **Remove**.
	- To reset your excluded folders list to the default settings, click **Reset to Defaults**.
- 3. When you are satisfied with your choices, click **Close** to return to ACDSee.

#### Cataloging Files in the Database

ACDSee automatically adds file information and thumbnails to the database as you browse. You can use the Catalog dialog box to add groups of files to the database without having to first browse the folders. This can be particularly useful when using ACDSee for the first time, and when browsing or managing large collections of images as it reduces the loading time required for these folders.

The first time you run ACDSee, you are prompted to catalog your files.

#### **To Catalog Your Files:**

- 1. In Manage mode, click **Tools** | **Database** | **Catalog Files**.
- 2. In the **Folders to Catalog** section, select the checkbox next to the folders you want to catalog.

If you want to add folders that are not in the list, click **Add folder**, select the folders you want to include, and then click **OK**.

- 3. In the **Options** section, select the information to add to the database.
- 4. Click **Start**.

A progress bar shows your photos as they are cataloged.

5. Click **Finish**.

If you are cataloging a large collection of files, do not disrupt the process, or use other software while it is running. For large file collections, it is best to run cataloging overnight.

# Creating and Switching Between Multiple Databases

ACDSee allows you to create multiple databases and switch between them at any time, giving you complete organizational control over your photo collections.

When you open ACDSee for the first time, (and up until you create additional databases), you will be using the original database called Default.dbin. It is located in: C:\Users\<Your Name>\AppData\Local\ACD Systems\Catalogs\<Version #>. All additional databases that you create will be stored in this same location, unless you specify otherwise.

You can configure ACDSee to display the database it is currently running in the title bar of the application.

#### **To Create a New Database:**

- 1. In Manage mode, open **File** | **Database** | **New...**
- 2. In the New Database dialog box, enter a name for your new database.
- 3. Browse to choose the location where the database will be stored, or leave it set to the existing location to store the new database with your existing database, Default.dbin.

The database file will be stored with a folder of the same name. The database file and folder must always share exactly the same name, or ACDSee will not be able to connect to the database.

- 4. If you would like to have the name of your database displayed in the title bar of the application, select the **Show database filename in title bar** checkbox.
- 5. Click **OK**.
- 6. A dialog will appear asking you if you would like to switch to your newly created database. Select **Yes** or **No**. If you select **Yes**, ACDSee will restart and run with the new database.

#### **To Switch from One Database to Another:**

In Manage mode, do one of the following:

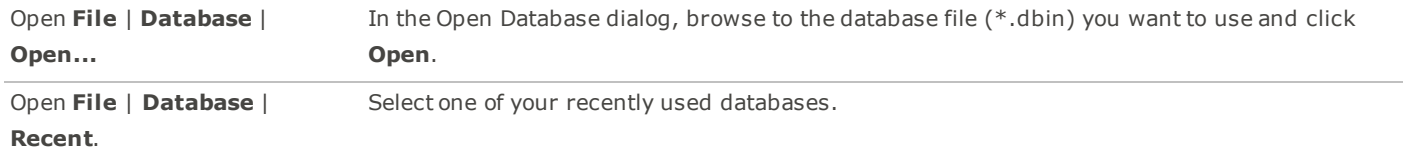

#### **To Quickly Launch ACDSee Pro 7 in a Specific Database Using Command Line Switch:**

1. Create a shortcut to ACDSee. It is recommended that you name this shortcut something that corresponds to the name of the database you want to open.

2. In the shortcut properties, set the target to **C:\Program Files\ACD Systems\ACDSee\<Version #>\ACDSee<Version #>.exe" /db "C:\Users\<Your Name>\AppData\Local\ACD Systems\Catalogs\<Version #>\<Name of Your Database>.dbin"**.

### <span id="page-115-0"></span>Converting an Older Database

You can use the ACD Database Convert Wizard to take database information from previous versions of ACDSee and add it to your current database. This ensures that any information associated with your files using a previous version of ACDSee is referenced properly in the current database.

If you have already added information to your current ACDSee database, it is recommended that you create a backup of your database before converting an older ACDSee database.

#### **To Convert an Older Database:**

- 1. In Manage mode, click **Tools** | **Database** | **Convert Database**.
- 2. On the Welcome page, click **Next** to select your conversion options.
- 3. On the Database Convert Options page, specify the version of the database files you want to convert, as well as the folder where the database files are located on your hard drive. Click **Next**.
- 4. To automatically rebuild image thumbnails, IPTC and EXIF information after the conversion process is complete, select the **Rebuild thumbnails, EXIF and IPTC data for local images** checkbox.
- 5. To automatically update your database after converting, select the **Optimize database files after convert** checkbox.
- 6. Click **Next**.
- 7. On the Summary page, review your selections, and then click **Next** to convert your database.

# Importing Database Information

You can use the ACD Database Import Wizard to import archived database information, or to import database information that was sent to you with images from another ACDSee user. After you import the information, ACDSee associates it with the appropriate images.

If you have already added information to your current ACDSee database, it is recommended that you create a [backup](#page-118-0) of your database before converting an older ACDSee database.

#### **To Use the ACD Database Import Wizard:**

- 1. In Manage mode, click **Tools** | **Database** | **Import**, and then select **Database**.
- 2. Click **Next** to start the wizard.
- 3. On the Import Options page, select the type of exported database information you want to import.

You can import image information from a compressed database version, or information from an XML-based text file.

- 4. Click the **Browse** button to locate the database you want to import, and then click **OK**.
- 5. Select the **Optimize database files after import** checkbox to optimize the database after exiting the wizard, and then click **Next**.
- 6. On the Summary page, review your selections. Click **Back** to make changes, or click **Next** to begin importing the database information.
- 7. Click **Finish** to close the ACD Database Import Wizard.

If you are importing database information sent to you by another ACDSee user, ensure that the images to which the information applies are in an identical location and folder structure on your hard drive.

### Importing File Information From Other Sources

You can import file information into your database from other sources, including [ACDSee](#page-127-0) Photo Discs and files from previous versions of ACDSee.

### Importing Photo Discs

Previous versions of ACDSee (versions 4.0 and 5.0) created separate database files with a .ddf file extension for Photo Discs. You can import the Photo Disc database files into your ACDSee database.

#### **To Import a Photo Disc:**

- 1. In Manage mode, click **Tools** | **Database** | **Import**, and then select **Photo Disc**.
- 2. In the Open dialog box, locate and select the photo disc file you want to import.
- 3. Click **Open**.

To import the information from Photo Discs created with ACDSee 6.0 or later, you must [convert](#page-115-0) and import the entire database.

#### Importing Albums

In previous versions of ACDSee, you could create albums in an .ais file format that consisted of organized shortcuts to your images. Now you can use categories to create albums of images that do not require a separate file extension. You can, however, import your albums from previous versions of ACDSee, and add the information from the albums to the database. ACDSee creates a new category for each album you import.

#### **To Import Album Information into the Database:**

- 1. In Manage mode, click **Tools** | **Database** | **Import**, and then select **Album**.
- 2. In the Open dialog box, locate and select the .ais file you want to import.
- 3. Click **Open**.

### Working with Descript.ion Files

In previous versions of ACDSee, file descriptions were stored in a separate descript.ion file in each folder that contained images. ACDSee now stores file descriptions as captions in the database, along with other file information such as notes and keywords.

You can use the Descript.ion tools to import your old descript.ion files and add the information to the database, or export your existing file captions to a descript.ion file.

#### **To Import a Descript.ion File:**

- 1. In Manage mode, click **Tools** | **Database** | **Import**, and then select **Descript.ion File**.
- 2. In the Open dialog box, locate and select the descript.ion file you want to import.
- 3. Click **Open**.

#### **To Export Captions to a Descript.ion File:**

- 1. In Manage mode, click **Tools** | **Database** | **Export**, and then select **Descript.ion File**.
- 2. In the Save As dialog box, type a name for the descript.ion file in the File name field.
- 3. Click **Save**.

### Exporting Database Information

You can use the ACD Database Export Wizard to save selected database information in a compressed format, and then store it as a backup, or share it with other ACDSee users. You can also choose to export your category and keyword definitions to a text file.

Exporting your database information differs from creating a backup in that you can choose to export only the parts of your database that you want to share or store with specific files, such as those on a CD. Other ACDSee users can import your information without affecting their existing database.

To create a backup of your entire database, including image or media files, use the ACD [Database](#page-118-0) Backup Wizard.

To back up the contents of a local folder to a remote location, such as a network drive, use the [ACDSync](#page-73-0) Wizard.

#### **To Use the ACD Database Export Wizard:**

- 1. If you want to export your database information for a specific group of images or media files, select the files in the File [List](#page-32-0) pane in Manage mode.
- 2. Click **Tools** | **Database** | **Export** | **Database**.
- 3. Click **Next** to begin using the wizard.
- 4. On the Content and Format Options page, specify how you want to export your database information by selecting one of the following options, and then clicking **Next**:
	- **Export entire ACDSee database to a read-only, compressed version**: Exports the entire contents of your ACDSee database to a compressed version that can be shared with other ACDSee users.
	- **Export database information for selected items to a read-only, compressed version**: Exports all of your database information for the images selected in the File List pane.
	- **Export database information to a text file**: Exports the selected information to an XML-based text file. Select the checkboxes next to the information you want to include.
- 5. On the Location Options page, specify a location for the exported information, and a name for the text file, if necessary, and then click **Next**.
- 6. On the Summary page, review your choices. You can click **Back** to make changes, or click **Next** to begin exporting your database information.
- 7. Click **Finish** to close the wizard and return to ACDSee.

# Generating File Lists

You can generate a text file that lists all of the files in the folder currently displayed in the File List pane. The text file places the file name, size, image file format, modified date, image properties, caption, and rating for all of the files in the folder into a table, and creates a single text file.

#### **To Generate a List of Your Files:**

In Manage mode, click **Tools** | **Database** | **Export**, and then select **Generate File Listing**.

ACDSee automatically generates the file listing and opens it as a text file in your default text editor. You can then edit or save the text file.

# <span id="page-118-0"></span>Backing Up Your Database

You can use the ACDSee Backup Wizard to back up all of your database information, which you can then restore in the case of a system failure or other event. You can also choose to back up your image, media, or archive files along with the relevant database information.

The ACDSee Backup Wizard creates a series of files in a specified location that contain your entire database. The backup is generated using your folder structure and is unique to your computer. To back up portions of your database, or to share database information with another ACDSee user, use the ACD Database Export Wizard.

For some suggestions about managing your database backups, see Database backup tips and [strategies](#page-120-0).

#### **To Back Up Your Database Information:**

- 1. In Manage mode, click **Tools** | **Database** | **Back Up Database**.
- 2. On the Welcome page, select whether you would like to create a new backup, or update an existing backup. Click **Next**.

If you choose to update an existing backup, please go to step #5.

- 3. On the New Backup page, select the information you would like to back up. Click **Next**.
- 4. On the Backup Location page, click **Browse** and specify a location for your backup, and type a name for the backup file. Click **Next**.
- 5. On the Backup Summary page, review your settings. If you chose to update an existing backup, click the **Backup to update** drop-down list, and then select the existing backup. Click **Next**.

# Backup Information Options

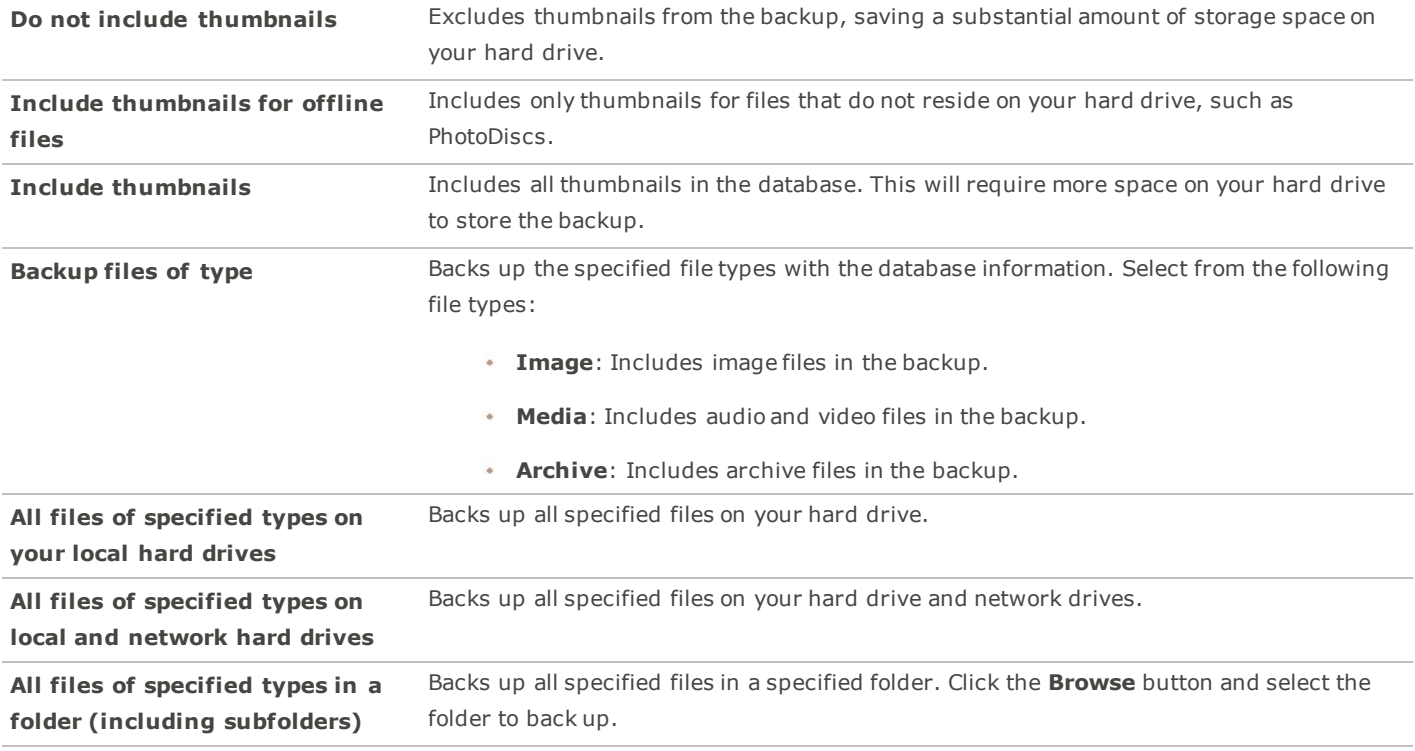

# Database Backup Tips and Strategies

The ACDSee database stores information about your files, including EXIF information, file name and folder location, thumbnails, categories, ratings, and any other information you add using the Properties pane. The more information you store in the database, and the more time you spend entering that information, the more important it is to back up your database, and to have a good strategy for managing your backups. Losing hours of work to a system crash or other uncontrollable event is something that should, and can, be avoided.

# Backup Schedule

How often you need to back up depends on how often you add or change information in the database. A good rule to use would be to back up your data as often as you want to avoid retyping it. You can use the backup reminder settings on the Database page of the Options dialog box to set a regular reminder for yourself to back up your data as often as you think appropriate. Business environments and professional users should back up every day.

It is also recommended that you back up your database before performing any major adjustments to it, such as importing information from another ACDSee user, or converting a database from a previous version of ACDSee.

### Backup Location

It's a good idea to consider where you back up your data, as well as how often. If you're backing up to your hard drive, ACDSee creates a new folder for each day. This helps to avoid overwriting your backup, and gives you several increments from which you can restore. Also helpful is a monthly backup that is stored in a different physical location than your computer, such as a network drive.

# Backup Size

To keep the size of the backup small, choose to back up database information only, and back up your images separately, also on a regular basis.

# <span id="page-120-0"></span>Database Backup Tips and Strategies

The ACDSee database stores information about your files, including EXIF information, file name and folder location, thumbnails, categories, ratings, and any other information you add using the Properties pane. The more information you store in the database, and the more time you spend entering that information, the more important it is to back up your database, and to have a good strategy for managing your backups. Losing hours of work to a system crash or other uncontrollable event is something that should, and can, be avoided.

# Backup Schedule

How often you need to back up depends on how often you add or change information in the database. A good rule to use would be to back up your data as often as you want to avoid retyping it. You can use the backup reminder settings on the Database page of the Options dialog box to set a regular reminder for yourself to back up your data as often as you think appropriate. Business environments and professional users should back up every day.

It is also recommended that you back up your database before performing any major adjustments to it, such as importing information from another ACDSee user, or converting a database from a previous version of ACDSee.

### Backup Location

It's a good idea to consider where you back up your data, as well as how often. If you're backing up to your hard drive, ACDSee creates a new folder for each day. This helps to avoid overwriting your backup, and gives you several increments from which you can restore. Also helpful is a monthly backup that is stored in a different physical location than your computer, such as a network drive.

### Backup Size

To keep the size of the backup small, choose to back up database information only, and back up your images separately, also on a regular basis.

# Restoring Database Information From a Backup

You can use the ACD Database Restore Wizard to restore previously backed up database information.

### **To Restore Database Information:**

- 1. In Manage mode, click **Tools** | **Database** | **Restore Database**.
- 2. On the Welcome page, click **Next** to select the backup.
- 3. On the Restore Options page, select the backup and date from which you want to restore, or browse to the location of your backup and select a .bkup file.
- 4. Click **Next** when you are ready to restore your database.

When restoring a backup from a series of backup files, ACDSee will only restore the information included in and prior to the selected backup file. Therefore, unless required, it is recommended that you select the last file in the backup sequence.

### <span id="page-121-0"></span>Maintaining the Database

It is recommended that you regularly perform database maintenance and optimization to increase hard drive space, remove redundant or extraneous information, and increase overall ACDSee performance.

You can use the tools in the Database Maintenance dialog box to update folders, or to identify folders whose thumbnails and database information you would like to delete. The Database Maintenance dialog box displays a list of the folders on your system, and uses icons to indicate the status of database information within specific folders.

### Database Content Icons

Folder contains files with cached thumbnails stored in the database.

Folder contains files that were changed without a database update. For example, a folder or file was renamed or moved **P** outside of ACDSee.

#### **To Perform Database Maintenance:**

- 1. In Manage mode, click **Tools** | **Database** | **Database Maintenance**.
- 2. In the Database Maintenance dialog box, browse for folders marked with the database content icons. If there are no marked folders, you do not need to perform database maintenance and can exit the Database Maintenance dialog box.
- 3. Select a folder and click one of the following buttons to identify the maintenance you want to perform on that folder:
	- **Remove Thumbnails**: Removes all thumbnail information for the selected folder.
	- **Remove All DB Info**: Deletes all database and thumbnail information for the selected folder.
	- **Remove Orphan Folders**: Deletes any out-of-date or broken references to missing files or information for the selected folder. It is only possible to check for orphans in folders located on your computer. This option will not be visible if the folder is located on a network.
	- **Change Binding**: Changes all location references for the selected orphaned folder to another folder, and retains all database information. The default binding folder is My Pictures.
- 4. The Database Maintenance tool will delete records, creating unused space in your database. To reclaim the unused space, click **Optimize Database**, and follow the instructions in the wizard.
- 5. Click **Close**.

### Optimizing the Database

You can use the Optimize Database Wizard to quickly remove redundant or outdated database records. Optimizing your database, along with performing regular database [maintenance,](#page-121-0) helps regain hard drive space and improves the overall performance of ACDSee.

If you are cataloging large numbers of files regularly, it is helpful to optimize weekly, or after an extended cataloging session. This is also a good time to backup the database.

#### **To Optimize Your Database:**

- 1. In Manage mode, click **Tools** | **Database** | **Optimize Database**.
- 2. In the Database Optimization Wizard, click **Next**.
- 3. Select one or both of the following:
	- **Optimize the database tables and fields**: Removes obsolete information from the database, reduces the space used by database fields, and re-indexes the tables.
	- **Remove orphans from database**: Removes any orphan database entries, caused by files or folders deleted by other programs.
- 4. Click **Next**.
- 5. When the wizard has finished, click **Finish** to return to ACDSee.

### Rebuilding Thumbnails and Metadata

Situations can develop in which your images will be out of sync with the thumbnail images displayed in the File List pane and the embedded metadata. You can use the Rebuild Thumbnails and Metadata tool to immediately regenerate the thumbnails for selected images and rebuild the metadata.

#### **To Rebuild Thumbnails:**

- 1. In Manage mode, do one of the following:
	- Select one or more thumbnails in the File [List](#page-32-0) pane.
	- Select a folder in the [Folders](#page-35-0) pane.
- 2. Click **Tools** | **Metadata** | **Rebuild Thumbnails and Metadata**.

### Quarantined Files

If ACDSee has trouble reading a corrupted or incomplete image or media file, or a file causes a plug-in to generate an error, ACDSee will quarantine that file. You can view a list of quarantined files, and remove a file from the list.

#### **To View Quarantined Files:**

- 1. In Manage mode, click **Tools** | **Database** | **Quarantine Files**.
- 2. To remove a file, select it in the list, and then click **Remove**.
- 3. To disable the Quarantine feature, clear the **Enable Quarantine** checkbox.
- 4. Click **OK** to close the Quarantine Files dialog box and return to ACDSee.

### Working with Plug-ins

A plug-in is a software module that adds functionality to a larger program. ACDSee comes standard with many different plug-ins.

# Types of Plug-ins

×. **Image Decode**: Converts a file from a binary format to the image displayed in ACDSee. Decode plug-ins allow ACDSee to display images of many different file formats. The files that you can view with ACDSee depend on which decoding plug-ins are installed on your computer.

- **Image Encode**: Converts the image displayed in ACDSee to a binary file format. Encode plug-ins allow ACDSee to save (or convert) images to many different file formats. The files that you can edit and save with ACDSee depend on which encoding plug-ins are installed on your computer.
- **Archive**: Allows ACDSee to display and save archives of many different file formats. The archives that you can view and create with ACDSee depend on which archive plug-ins are installed on your computer.
- **Camera**: Allows ACDSee to browse images on your digital camera and transfer them to a folder on your hard drive.
- **Command Extension**: Adds functionality to ACDSee. For example, there is a plug-in that you can use to share your images over the Internet.
- **Pane Extension**: Adds a pane to ACDSee where you can perform tasks like order prints of your digital images.

We cannot ensure the quality of plug-ins that are not certified by ACD Systems. As with any other piece of software, you are trusting that the plug-in is free of viruses and that the company that produced the plug-in is trustworthy.

### <span id="page-123-0"></span>Managing Plug-ins

The Plug-in Settings dialog box displays a list of all the ACDSee plug-ins installed on your computer. You can also use the Plug-in Settings dialog box to control which plug-ins ACDSee uses.

#### **To Access the Plug-in Settings Dialog Box:**

In Manage mode, click **Tools** | **Plug-in Settings**.

### Disabling a Plug-in

You can disable a plug-in in the Plug-in Settings dialog box so that ACDSee no longer uses it.

#### **To Disable a plug-in:**

- 1. In the Plug-in Settings dialog box, select one of the Plug-in tabs.
- 2. Clear the checkbox beside the name of the plug-in that you do not want ACDSee to use.
- 3. Click **OK**.

### Changing the Plug-in Order

Some file formats can be supported by more than one plug-in. However, when this happens, you can control which plug-in is used to read or write a file format. The order that plug-ins appear in the Plug-in Settings dialog box is the order that ACDSee uses the plug-ins to read or write a file.

#### **To Change the Plug-in Order:**

- 1. In the Plug-in Settings dialog box, select one of the Plug-in tabs.
- 2. Select a plug-in in the **Plug-ins** list.
- 3. Do one of the following:
	- Click the **Move up** button to move the plug-in higher in the list.
	- Click the **Move down** button to move the plug-in lower in the list.
- 4. Click **OK**.

Susie plug-ins do not have the features and speed of ACDSee plug-ins. Therefore, it is recommended that you give Susie plug-ins a low priority to prevent them from being used instead of an ACDSee plug-in. Also, you can disable Susie plug-ins that overlap the file formats that ACDSee plug-ins support.

### Viewing Plug-in Properties and Getting Help

You can view and set properties for certain plug-ins.

#### **To View Plug-in Properties:**

- 1. In the Plug-in [Settings](#page-123-0) dialog box, select one of the Plug-in tabs.
- 2. Select a plug-in in the Plug-ins list.
- 3. Click the **Properties** button.

#### **To View a Plug-in's Help File:**

- 1. In the Plug-in [Settings](#page-123-0) dialog box, select one of the Plug-in tabs.
- 2. Select a plug-in in the **Plug-ins** list.
- 3. Click the **Plug-in Help** button.

# Chapter 4: View Mode

View mode is the main viewing component of the user interface.

In View mode, you can:

- Click+hold+drag to pan around large images.
- Press the keyboard shortcut **F** to toggle in and out of full [screen](#page-15-0) view.
- [Zoom](#page-138-0) in or out on your images.
- View images in a [slideshow.](#page-88-0)
- Play video and [audio](#page-131-0) files, and add [audio](#page-134-0) to your image files.
- Add [captions](#page-126-0) to your images.  $\epsilon$
- [Catalog](#page-49-0) files by tagging them, adding categories, keywords and other metadata. ×.

### Viewing Images with Auto Advance

You can use the Auto Advance feature to create a quick slideshow preview of a group of images, or all the images in a folder.

#### **To Start Auto Advance:**

- 1. Open a group of images in View mode.
- 2. Click **View** | **Auto Advance** | **Options**.
- 3. In the Auto Advance dialog box, set the options as described below.
- 4. Click **Start**.
- 5. To advance to the next image, press **Space**.
- 6. To return to the previous image, press **Backspace**.
- 7. To stop or restart Auto Advance, press **Pause**.

### Auto Advance Options

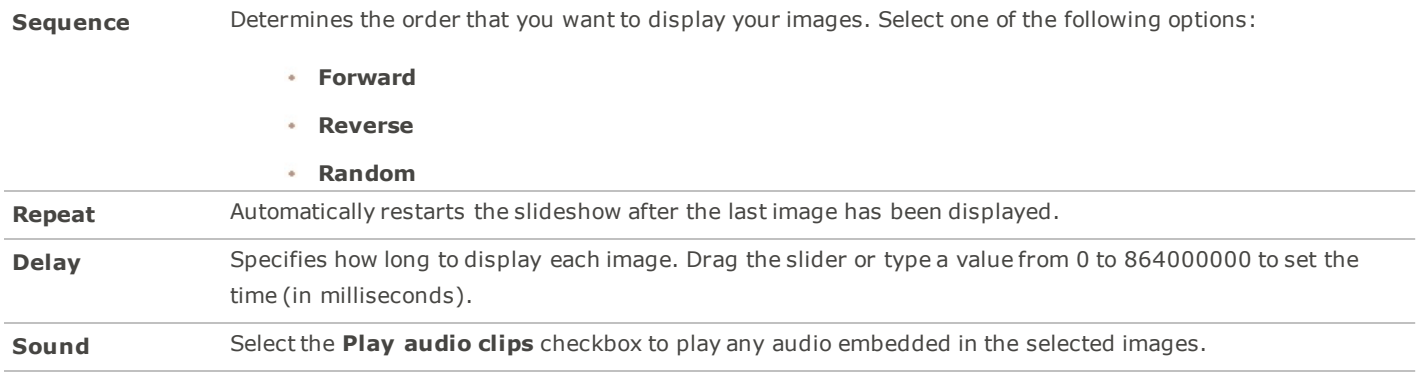

# <span id="page-126-0"></span>Displaying Text on Images in View Mode

You can use the Header/Footer tool to display text with your images in View mode. The text is displayed while you are viewing the image, but does not modify the original image. You can also hide the headers and footers without changing the settings.

To add text directly to your photos and save it as part of the image, see [Adding](#page-158-0) text to an image.

#### **To Edit Image Headers and Footers:**

- 1. In View mode, click **View** | **Edit Header/Footer**.
- 2. Do one or both of the following:
	- Select the **Header** checkbox to add text at the top of the image.
	- Select the **Footer** checkbox to add text at the bottom of the image.
- 3. Select or change the text options as described below.
- 4. Click **OK**.

### Text Options

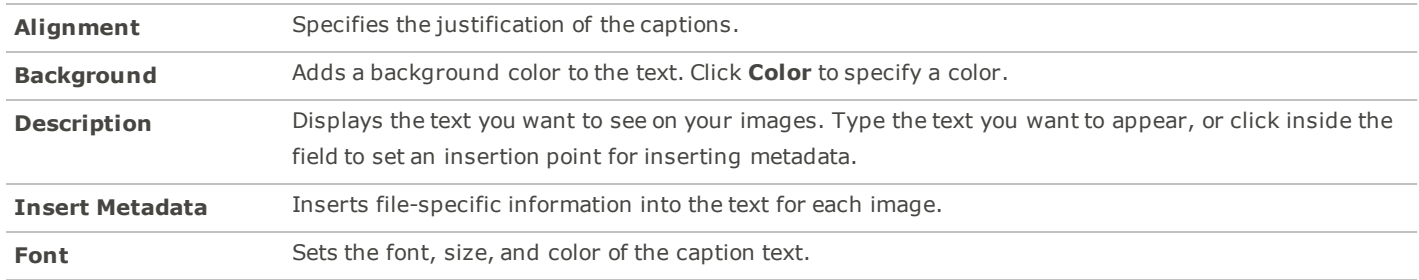

#### **To Insert Metadata in Image Text:**

- 1. Position the cursor in the **Description** text box where you want to display the file information and click **Insert Metadata**.
- 2. In the Choose Properties dialog box, select the file information you want to include.
- 3. Click **OK**.

The information you added is inserted as a placeholder that will be replaced by the specific text for each image.

### Hiding Image Text

You can hide either the header or footer, or disable both at once without changing or deleting the information in the header and footer fields.

#### **To Hide the Image Text:**

- 1. In View mode, click **View** | **Edit Header/Footer**.
- 2. Do one or both of the following:
	- Clear the **Header** checkbox to remove text from the top of the image.
	- Clear the **Footer** checkbox to remove text from the bottom of the image.
- 3. Click **OK**.

To show or hide both headers and footers simultaneously, click **View** | **Show Header/Footer**.

### Synchronizing View Mode to a Folder

You can use the Sync to Folder option to change the images being displayed in View mode.

#### **To Synchronize to a Folder:**

- 1. In View mode, click **File** | **Sync To Folder**.
- 2. Type the path to the folder you want to synchronize, or click the **Browse** button to locate the folder.
- 3. Select or change the New Images options as described below.
- 4. Click **OK**.

### New Images Options

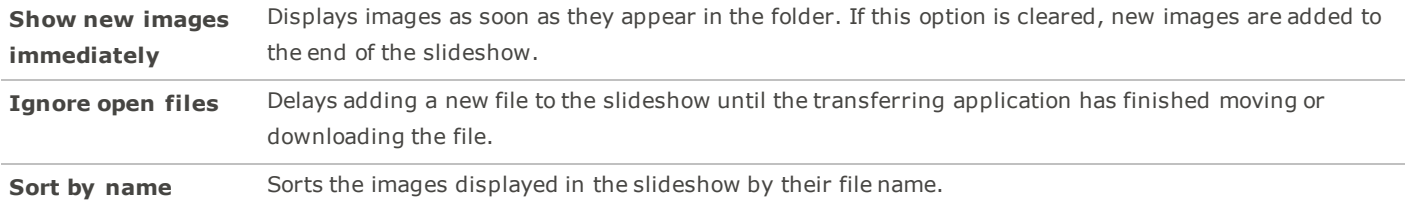

#### **To Stop Synchronizing to a Folder:**

<span id="page-127-0"></span>In View mode, click **File** | **Sync To Folder**.

### Viewing Offline Images

ACDSee stores thumbnails and database information for images contained on CDs or other removable media as Photo Discs. You can then browse the thumbnails and view the information for those images even when the disc is not in your CD-ROM drive.

#### **To Add a Photo Disc:**

- 1. Place a disc containing images into your CD-ROM drive.
- 2. In Manage mode, click **File** | **New** | **Photo Disc**.
- 3. In the New Disc dialog box, type a name for your disc in the **Title** field, and then click **OK**.

You can then browse the contents of the Photo Disc in the Offline Media section of the Folders pane.

If you add or remove images from a disc that you have already added to ACDSee as a Photo Disc, you can update the information stored in the database. Insert the disc in your CD-ROM drive, and then right-click the name of the disc in the Folders pane and select **Update Photo Disc**.

By default, ACDSee identifies Photo Discs by their serial numbers. This is the most reliable setting to use when working with Photo Discs, particularly if you are importing or converting Photo Discs from previous versions of ACDSee.

However, if you are working with, or planning to work with, multi-session discs, the serial number may be regenerated or changed each time you change the contents of a disc. Therefore, the volume label is the required method of identification for multi-session Photo Discs.

### Rebinding Photo Discs

Depending on the method used to identify Photo Discs, ACDSee may encounter a Photo Disc that it does not recognize. This is most common when you are using the serial number method to identify Photo Discs and you insert a multi-session disc. ACDSee may not recognize the disc, as serial numbers are likely to change when updating a multi-session disc.

You can use the Rebind option to update the identification information, and associate the correct database information with your disc.

#### **To Rebind a Photo Disc to its ACDSee Database Information:**

- 1. In the Rebind Photo Disc dialog box, carefully review the Current disc information to be sure that the correct disc is in the drive.
- 2. Select the Photo Disc record that you want to rebind to the current disc from the **Photo Disc Name** list.
- 3. Click **Rebind**.

#### Using ACDSee Quick View

ACDSee Quick View is an image viewer that you can use to quickly view images without opening ACDSee. For example, imagine that you want to view an image that someone sent to you in an email. If you double-click the image it will open in Quick View, which is like a pared-down version of View mode in ACDSee.

With Quick View you can quickly scroll through your images, temporarily rotate images, and zoom in and out. If you are viewing a particularly appealing image in Quick View, you can also set the image as your desktop wallpaper or print the image.

You can easily switch from Quick View to ACDSee. You also have the option to open an image in Manage, View, or Edit mode.

If you are accustomed to using keyboard and mouse shortcuts in View mode you can use most of those shortcuts in Quick View as well.

#### **To Open an Image in Quick View:**

- 1. With ACDSee closed, double-click an image. For example, double-click the image in Windows Explorer or in an email message.
- 2. Use the viewing options described below to view the image.

#### ACDSee Quick View Viewing Options

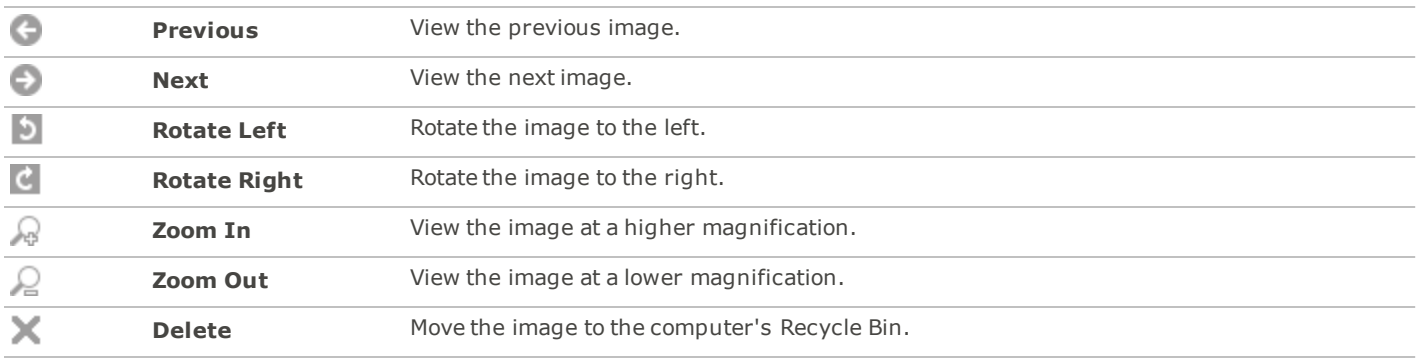

#### **To Open the Image in ACDSee:**

Click **Manage**, **View**, or **Edit** mode.

#### **To Set an Image as Your Desktop Wallpaper:**

- 1. Click **Previous** or **Next** until the image that you want to make your desktop wallpaper displays in Quick View.
- 2. Click **Tools** | **Set Wallpaper** and select one of the following:
	- **Centered**: Displays the image in the center of the desktop.
	- **Tiled**: Displays the image in one or more tiles until the desktop is covered. If the image is small it may appear in several tiles on the desktop. If the image is large it may appear in only one or two tiles.
	- **Stretched**: Stretches the image proportionally to fill as much of the desktop as possible.

#### **To Restore Your System to the Default Desktop Qallpaper:**

#### Click **Tools** | **Set Wallpaper** | **Restore**.

#### **To Print the Image:**

- 1. Click **File** | **Print**.
- 2. Under **Format**, choose a print size.
- 3. On the **Printer Options** tab, [specify](#page-101-0) the printer you want to use, the paper size, the number of copies you want, the range of pages that you want to print, and image resolution.
- 4. On the **Page Settings** tab, specify the image [position](#page-102-0) on the paper and the margin widths, and specify the number of prints of each photo.
- 5. Add [captions,](#page-102-1) headers, or footers.
- 6. Click **Print**.

### Viewing Images in Another Application

You can open a file in another program from within ACDSee. For example, you can open documents in the application used to create them.

#### **To Use the Shell Open and Edit Commands:**

- 1. In Manage mode, click **File** | **Shell**.
- 2. Select one of the following options:
	- **Open**: Opens the file using the application that Windows associates with its file extension.
	- **Edit**: Opens the file using the default system application, or opens a dialog box where you can select an application.

### Setting an Image as the Desktop Wallpaper

You can select any image and set it as the Windows desktop wallpaper. You can also automatically stretch a wallpapered image to fill the screen, or restore your previous wallpaper.

#### **To Set an Image as the Desktop Wallpaper:**

- 1. Do one of the following:
	- In Manage mode, select an image, and then click **Tools** | **Set Wallpaper**.
	- In View mode, click **Tools** | **Set Wallpaper**.
- 2. Select one of the following:
	- **Centered**: Places the image in the center of the screen. If the image is larger than the screen, it is shrunk to fit.
	- **Tiled**: Places the image in a tiled pattern that fills the entire desktop.
	- **Stretched**: Stretches the image to fit the screen.

The selected image is saved as ACD Wallpaper.bmp in the Windows folder. ACDSee automatically changes the wallpaper settings in the Control Panel Display properties to display the image.

#### **To Automatically Stretch Wallpapered Images to Fit the Screen:**

- 1. Click **Tools** | **Options**.
- 2. In the Options dialog box, click **General**.
- 3. On the General page, select the **Automatically stretch wallpaper to fit screen** checkbox.
- 4. Click **OK**.

#### **To Display the Previous Wallpaper:**

#### Click **Tools** | **Set Wallpaper** | **Restore**.

### Viewing and Using Brush Files

You can view brush files in Manage mode just like fonts or other files. This means that you can assign ratings or organize them just like any other file in ACDSee. Because many .abr files are actually groups of images in one file, you need to open them in View mode to see the individual images.

**ABR** This icon indicates an .abr brush file in ACDSee.

#### **To View Brush Files:**

In Manage mode, navigate to the folder containing your brush files.

- To see just the top image in any .abr file, hover over the thumbnail to activate the pop-up, or click it to see the image in the Preview pane.
- To view the other images in the .abr file, double-click it to open it in View mode. The file opens in View mode showing the individual images in a pane on the left-hand side.
- To see the number of images, and select them by number, click the down-arrow at the top of the sidebar, and then select the number of the image.
- To scroll through the images, click the right and left arrows at the top of the sidebar, or on each image.

#### **To Use Brush Files in Adobe Photoshop®:**

With both Adobe Photoshop® and ACDSee open, drag the file from the File List (in Manage mode) onto the Photoshop® window.

Even though nothing appears to happen, the brush is loaded into the Photoshop® brush library. To view the new brushes, open the library and scroll to the bottom of the pane.

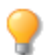

To make it even easier to use brushes in Photoshop®, you can [configure](#page-250-0) it to be your default editor. Then you can use **CTRL + ALT + X** to open Photoshop® and use the brush right away.

### <span id="page-131-0"></span>Playing Video and Audio Files (for Windows Vista and XP® Users)

You can play video or audio files in many formats in ACDSee. You can control playback volume and appearance, select parts of a media file to play or save, and create an image from a video frame.

The following topic applies to Windows Vista and XP® users only. If you are running Windows 7® or above, please see Playing Video and Audio Files (for [Windows](#page-132-0) 7<sup>®</sup> and Above Users).

#### **To Play Video or Audio Files:**

In Manage mode, in the File List pane, do one of the following:

- Double-click a video or audio file.
- Select one or more files and press **Enter**.
- Select one or more files, right-click a selected file, and then select **View**.
- Use the Media toolbar to adjust the volume, stop, pause or restart the file playback, and control the appearance of media files.

### Automatically Playing Audio and Video Files

You can configure your settings to play audio and video files automatically, as soon as you open them in View mode, or as you view them in the [Preview](#page-44-0) pane in Manage mode.

#### **To Start Playing Media Files Automatically:**

- 1. In Manage mode or View mode, click **Tools** | **Options** | **Preview**.
- 2. Select the **Autoplay audio or video clips** checkbox.
- 3. Click **OK**.

### <span id="page-131-1"></span>The Media Toolbar

You can use the Media toolbar to quickly access common media viewing and editing tools.

### Media Toolbar Buttons

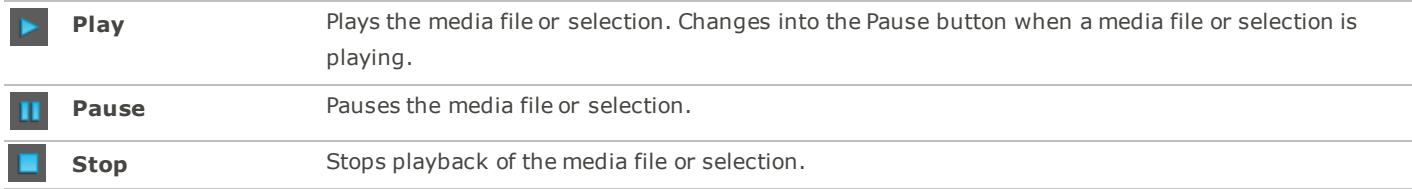

### Selection and Media Controls Toolbar Buttons

#### ACDSee 16 User Guide

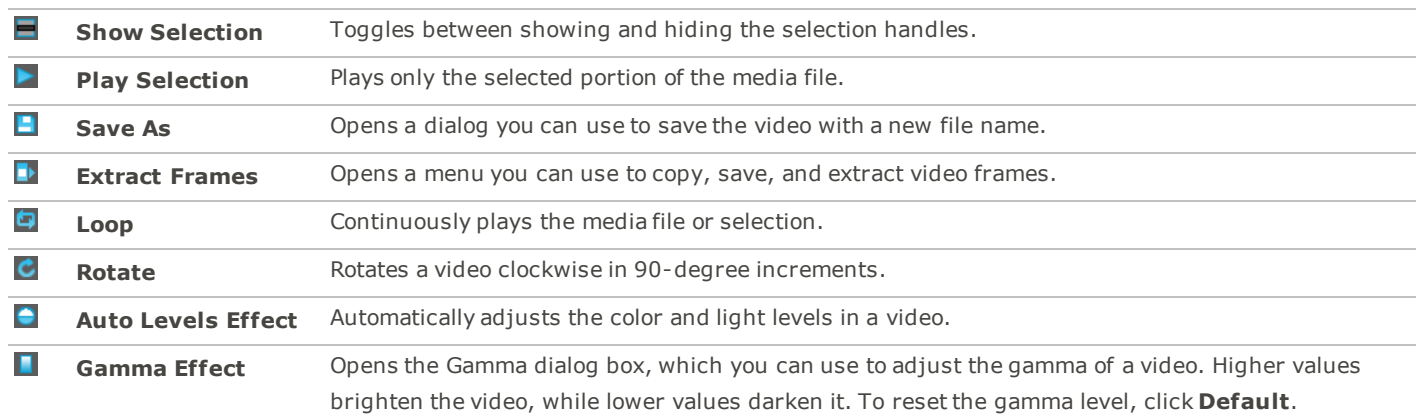

### <span id="page-132-0"></span>Playing Video and Audio Files (for Windows 7® and Above Users)

You can play video or audio files in many formats in ACDSee. You can control playback volume, and create an image from a video frame.

The following topic only applies to users running Windows 7® or above. If you are a Windows Vista or XP® user, please see Playing Video and Audio Files (for [Windows](#page-131-0) Vista and XP® Users).

#### **To Play Video or Audio Files:**

In Manage mode, in the File List pane, do one of the following:

- Double-click a video or audio file.
- Select one or more files and press **Enter**.
- Select one or more files, right-click a selected file, and then select **View**.
- Use the Media toolbar to adjust the volume, pause, loop, or extract frames from playback.

#### Automatically Playing Audio and Video Files

You can configure your settings to play audio and video files automatically, as soon as you open them in View mode, or as you view them in the [Preview](#page-44-0) pane in Manage mode.

#### **To Start Playing Media Files Automatically:**

- 1. In Manage mode or View mode, click **Tools** | **Options** | **Preview**.
- 2. Select the **Autoplay audio or video clips** checkbox.
- 3. Click **OK**.

### <span id="page-132-1"></span>The Media Toolbar

You can use the Media toolbar to quickly access common media viewing and editing tools.

# Media Toolbar Buttons

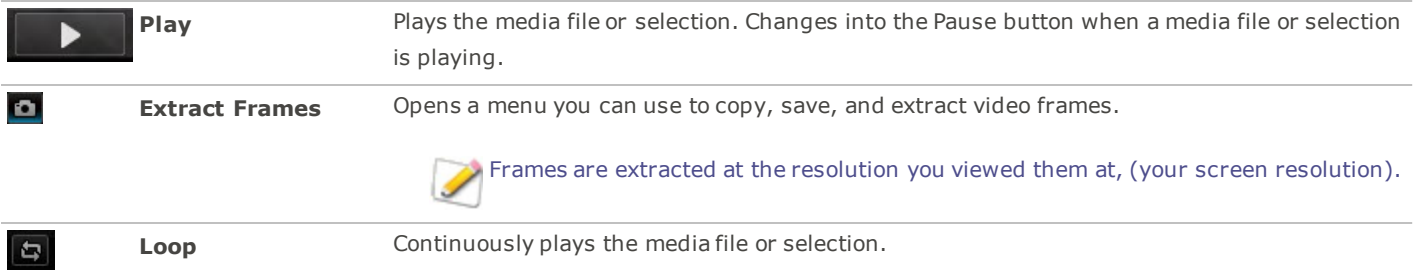

# <span id="page-133-0"></span>Selecting Part of a Media File

You can select a segment of an audio or video file and play it.

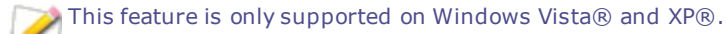

#### **To Select Part of an Audio or Video File:**

- 1. Click the **Show Selection** button.
- 2. Move the selection handles to specify the beginning and end of the selection.

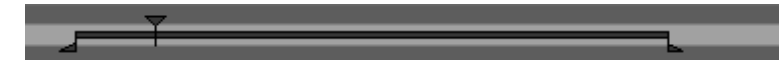

- 3. Click the **Play Selection** button.
- 4. Click the **Play** button.

# Saving Video Frames as Images (for Windows Vista and XP® Users)

You can extract an individual frame from a video and save it as a still image, or extract multiple frames and save each one as a single image.

#### **To Extract and Save a Single Video Frame as an Image:**

- 1. Do one of the following:
	- While the video is playing, click the **Pause** button at the frame you want to save.
	- On the progress slider, move the pointer to display the frame you want to save.
- 2. On the [Selection](#page-131-1) and media controls toolbar, click the **Extract Frames** button and select **Extract Current Frame**.
- 3. In the Extract Current Frame dialog box, select a folder in which to save your file.
- 4. In the **File name** field, type a filename.
- 5. Click the **Save as type** drop-down list and select a file format. You can click the **Options** button to select or change any options associated with the file format.
- 6. Click **Save**.

#### **To Extract and Save Multiple Video Frames as Images:**

- 1. [Select](#page-133-0) part of the video.
- 2. On the [Selection](#page-131-1) and media controls toolbar, click the **Extract Frames** button, and then select one of the following options:
	- **Extract Selected Frames**: Extracts all the video frames contained in the selected portion of the video file.
	- **Extract All Frames**: Extracts all of the video frames in the video file.
- 3. In the Extracting Frames dialog box, click the **Browse** button, and then select the folder where you want to save your files.
- 4. In the **Filename** field, type a filename to use when saving the images. Numbers are added to the filename for each frame.
- 5. Click the **Format** drop-down list and select a file format. You can click the **Options** button to select or change any options associated with the file format.
- 6. Click **OK**.

### Saving Video Frames as Images (for Windows 7® and Above Users)

You can extract an individual frame from a video and save it as a still image.

#### **To Extract and Save a Single Video Frame as an Image:**

- 1. Do one of the following:
	- While the video is playing, click the **Pause** button at the frame you want to save.
	- Skip to step 2 as the exact frame you want to extract is playing.
- 2. On the [Selection](#page-132-1) and media controls toolbar, click the **Extract Frames** button.
- 3. In the Extract Current Frame dialog box, select a folder in which to save your file.
- 4. In the **File name** field, type a filename.
- 5. Click the **Save as type** drop-down list and select a file format. You can click the **Options** button to select or change any options associated with the file format.
- 6. Click **Save**.

### <span id="page-134-0"></span>Adding or Editing Image Audio

ACDSee supports images with embedded audio and images with associated audio files.

Images with embedded audio are TIFF or JPEG images with audio saved inside the image file. You can embed audio inside an image file by adding audio to the image.

Images with associated audio are image files paired with separate WAV audio files. Image files and their associated audio files contain the same file name and are located in the same folder. You can associate any WAV file with an image file by giving them the same name and placing them in the same folder, or by adding audio to the image.

If you move or rename either an image file or the audio file associated with it, both files must be renamed and in the same folder or they will no longer be associated. This does not apply to images with embedded audio.

#### **To Add Audio to an Image:**

- 1. Do one of the following:
	- Select an image in Manage mode.
	- Open an image in View mode.
- 2. Click **Tools** | **Image Audio** | **Edit**.
- 3. In the Edit Audio dialog box, click the **Browse** button.
- 4. Select a WAV file and click **Save**.
- 5. If you would like to truncate or clip the audio file, select the **Use markers** checkbox, and drag the **Start marker** and **End marker** sliders. Do one of the following:
	- Click the **Truncate** button to remove the beginning and end of the audio file (the sections outside of the start and end markers).
	- Click the **Clip** button to remove the section of the audio file inside the start and end markers.
- 6. To hear a preview of the file, click the **Play** button.
- 7. Click **OK**.

### Recording Audio to an Image

You can record your own audio files and add them to your images. When you add audio to a JPEG or TIFF image, the audio is embedded in the image. With other file formats, the audio file is associated with the image; the audio file is saved in the same folder and is played when the image is viewed.

#### **To Record and Add an Audio File to an Image:**

- 1. Do one of the following:
	- Select an image in Manage mode.
	- Open an image in View mode.
- 2. Click **Tools** | **Image Audio** | **Edit**.
- 3. In the Edit Audio dialog box, select or change the **Record sound settings** options as described below.
- 4. Click **Record** and do one of the following:
	- Use a microphone and record a sound.
	- Play audio from an audio player on your computer.
- 5. Click **Record** to stop the recording.
- 6. Click **Save As** to save the audio file.
- 7. In the Save Sound File dialog box, type a name in the **File name** field, and then click **Save**.
- 8. Click **OK**.

### Record Sound Settings Options

#### ACDSee 16 User Guide

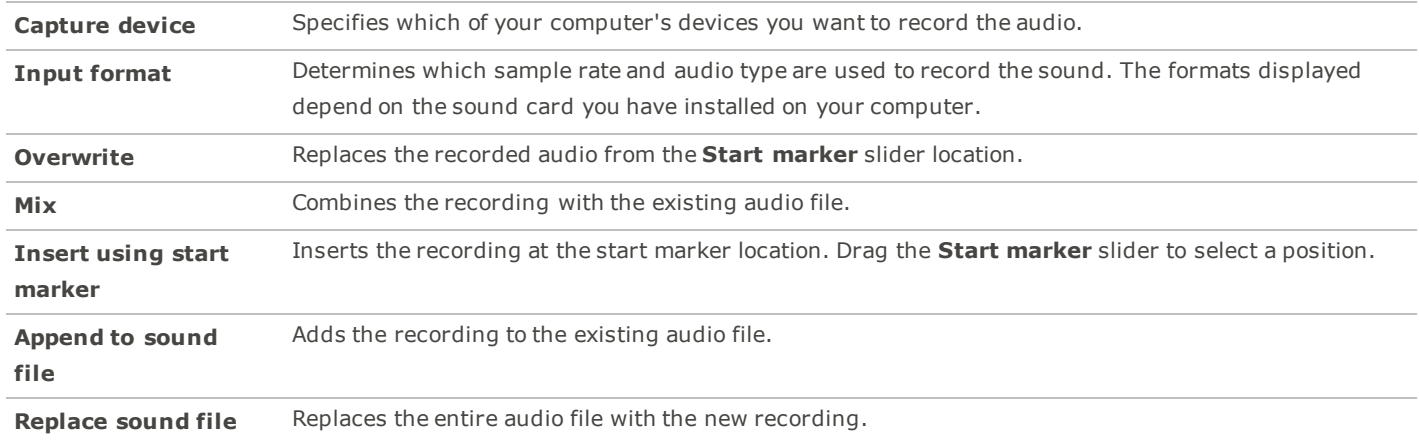

### Selecting Part of an Image

You can use the Select tool in View mode to select a rectangular area of an image. You can then zoom in on the selection, copy the selection, save the selection as a new image, print the selection, and use the selection as the desktop wallpaper.

#### **To Select Part of an Image:**

- 1. Click the **Select Tool** icon.
- 2. Drag the cursor across the image to create a marquee.
- 3. Right-click inside the marquee and select one of the options described below.
- 4. To cancel the selection, click an area of the image outside of the marquee.

### Selection Options

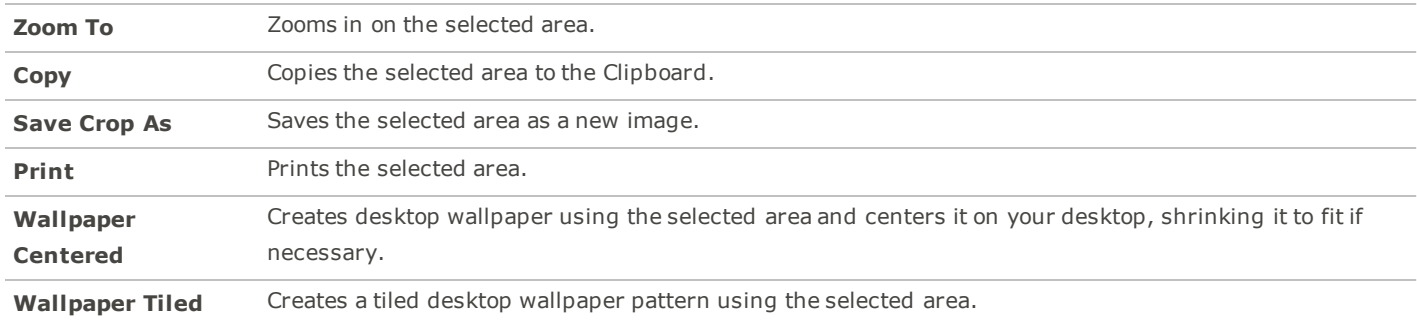

### Viewing File Properties in View Mode

You can view an image's properties in View mode and edit the information in the Properties pane.

#### **To View an Image's Properties:**

In View mode, click **View** | **Properties**.

For more information about the [Properties](#page-59-0) pane, and adding or editing ACDSee metadata, see Using the Properties Pane.

# Printing Images in View Mode

With the ACDSee print utility, you can print your images on any size of paper, in any orientation, and at any resolution your printer can support. You can also use the print utility to create and print contact sheets, complete with headers, footers, and captions specific to each image.

As you change the options in the Print dialog box, you can view a dynamically updated preview of the image and its position on the page. You can adjust the output size, print multiple copies of each image, and change the orientation of the images on each page.

### **To Print a Single Image:**

- 1. In View mode, select the image you want to print.
- 2. Click **File** | **Print Image**.
- 3. Under **Format**, choose a print size.
- 4. On the **Printer Options** tab, [specify](#page-101-0) the printer you want to use, the paper size, the number of copies you want, the range of pages that you want to print, and image resolution.
- 5. On the **Page Settings** tab, specify the image [position](#page-102-0) on the paper and the margin widths, and specify the number of prints of each photo.
- 6. Add [captions,](#page-102-1) headers, or footers.
- 7. Click **Print**.

#### **To Print All Images:**

- 1. In View mode, click **File** | **Print All Images**.
- 2. Under **Print layout**, do one of the following:
	- Select **Full page** and then choose a print size from the **Format** list.
	- Select **Contact sheet** and then set the **Contact sheet format** options to define the [appearance](#page-103-0) of your contact sheet.
	- Select **Layout** and then choose one of the available layout options.
- 3. On the **Printer Options** tab, [specify](#page-101-0) the printer you want to use, the paper size, the number of copies you want, the range of pages that you want to print, and image resolution.
- 4. On the **Page Settings** tab, specify the image [position](#page-102-0) on the paper and the margin widths.
- 5. Specify the number of prints of each photo. If you are printing a **Full page** or a **Contact sheet** this option is available on the **Page Settings** tab. If you are printing a **Layout** this option is available below the list of layouts.
- 6. Add [captions,](#page-102-1) headers, or footers. You can only add captions, headers, or footers if you are printing a **Full page** or a **Contact sheet**.
- 7. Click **Print**.

# Showing Originals

When you make changes to your images, the original image is saved so that you can restore the image to its original settings.

#### **To Show the Original Image:**

- 1. In View mode, select an image that has been edited.
- 2. Click and hold the **Show Original** button in the bottom toolbar.

When you release the mouse button, the edited image is displayed.

### Committing Changes

When you make changes to your images, the original image is saved so that you can restore the image to its original settings. If you decide that you want to keep your edited image and save that as your original image, you can commit the changes to the image. This deletes any sidecar files or originals that have been saved, and removes the E overlay icon that indicates the image has been edited.

#### **To Commit Changes to an Image:**

- 1. In Manage mode or View mode, select an image that has been edited.
- 2. Click **Tools** | **Commit Changes**.

### <span id="page-138-0"></span>Zooming an Image

In View mode you can use the Zoom tools to enlarge or reduce the size of the image you are viewing. When an image is zoomed to a larger size than the View mode window, you can use the Scroll tool (hand icon) to pan or scroll the image.

#### **To Zoom an Image In or Out:**

- Click once on the image to toggle between your default view and Actual Size view.
- Click **Tools** | **Zoom**, and then select one of the Zoom menu options.

### Zoom Menu Options

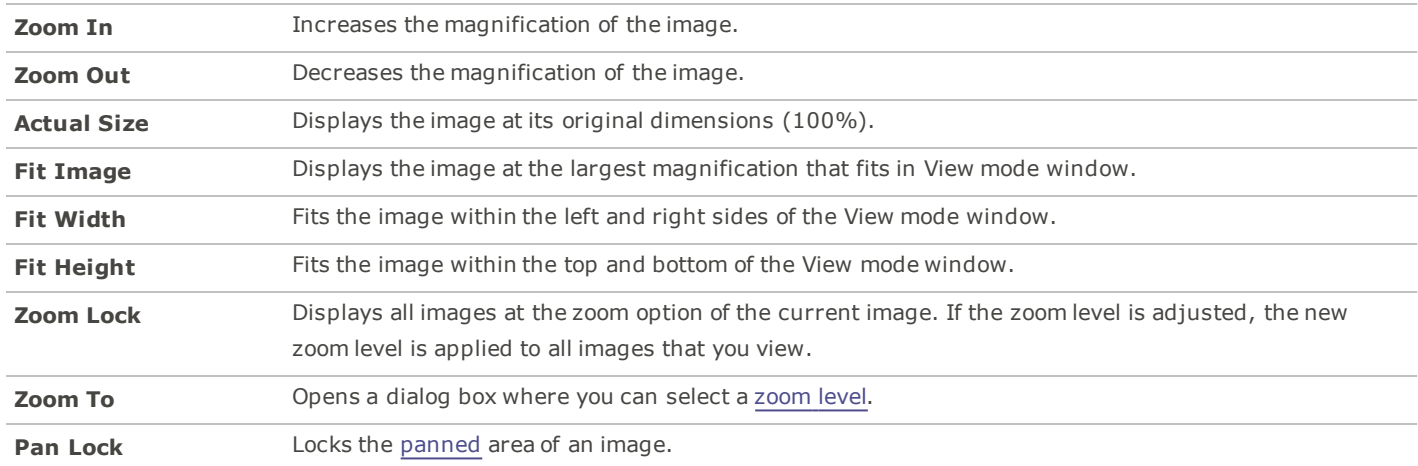

If you select **Fit Image** you can display the previous or next image by pressing the left and right arrow keys on your keyboard.

To change your default image view, click **Tools** | **Zoom** and select Actual Size, Fit Image (standard), Fit Width, or Fit Height.

# <span id="page-139-0"></span>Setting the Zoom Level

You can use the Set Zoom Level dialog box to set a specific zoom level in View mode.

#### **To Set a Specific Zoom Level:**

- 1. Click **Tools** | **Zoom** | **Zoom To**.
- 2. In the Zoom level area, select one of the following:
	- **Fit whole image**: Zooms the image to fit entirely within the window.
	- **Fit width**: Zooms the image to fit the width of the window.
	- **Fit height**: Zooms the image to fit the height of the window.
	- **Specify**: Specifies a zoom percentage. Type a number in the field or click the drop-down list and select a zoom level.
- 3. To use this setting as the default View mode zoom level, select the **Lock at this zoom level** checkbox. View mode displays all images based on the specified zoom level.
- 4. Click **OK**.

If you select **Fit whole image** you can display the previous or next image by pressing the left and right arrow keys on your keyboard.

### Automatically Shrinking or Enlarging Images

You can use the settings on the Display page of the Options dialog box to automatically enlarge or shrink images to fit the size of the ACDSee window. For information about how the combination of the choices affects the display of images, see the Zoom mode and Resize results table below.

#### **To Automatically Shrink or Enlarge Images:**

- 1. In Manage mode or View mode, click **Tools** | **Options**.
- 2. In the Options dialog box, click **View mode** | **Display**.
- 3. In the Zoom options area, select one of the following options from the **Default zoom mode** drop-down list:
	- **Actual Size**: Keeps images at their original size.
	- **Fit Width**: Resizes images to fit the width of the View mode window.
	- **Fit Height**: Resizes images to fit the height of the View mode window.
	- **Fit Image**: Resizes images to fit the size of the View mode window.
- 4. Select one of the following options from the **Resize** drop-down list:
	- **Reduce Only**: Reduces large images to fit the size of the View mode window.
	- **Enlarge Only**: Enlarges smaller images to fit the size of the View mode window.
	- **Reduce or Enlarge**: Reduces large images, and enlarges smaller images to fit the size of the View mode window.
- 5. Click **OK**.

# Zoom Mode and Resize Results

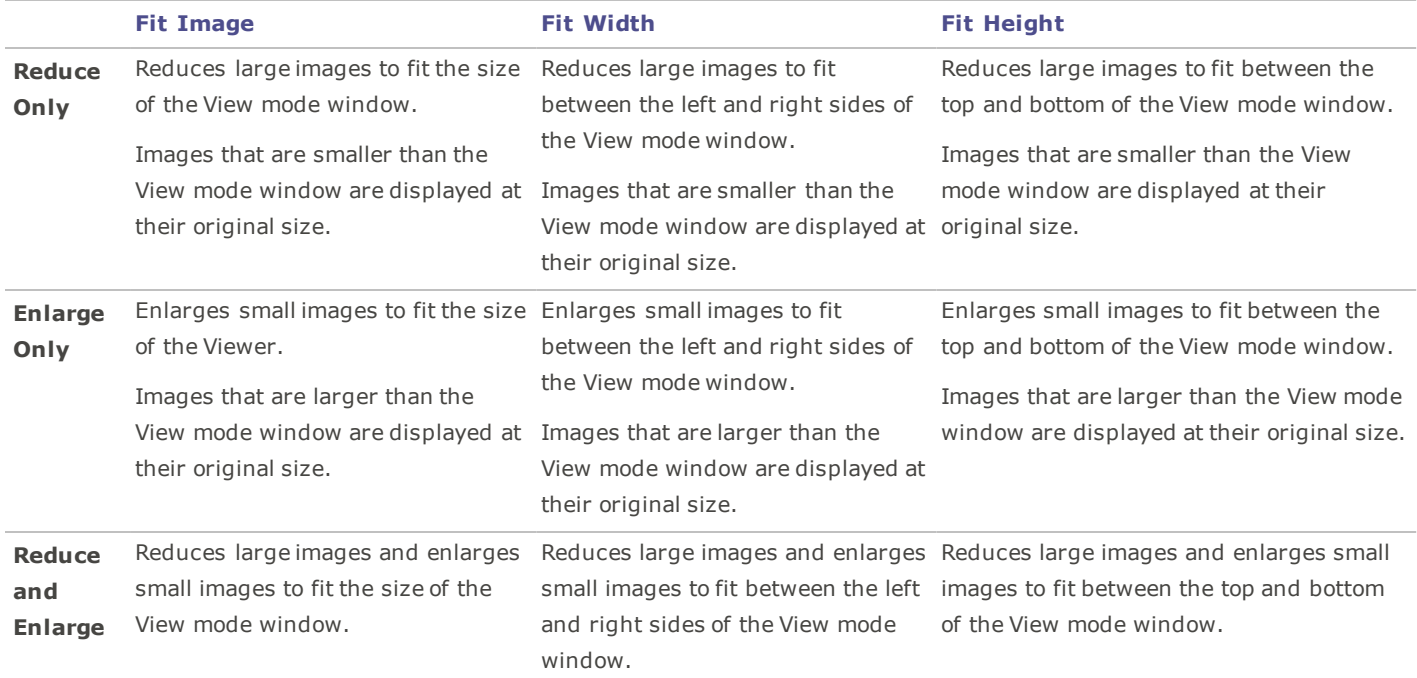

If you select **Fit Image** you can display the previous or next image by pressing the left- and right-arrow keys on your keyboard.

### Using the Navigator to View Select Areas of an Image

Use the Navigator pane to display a thumbnail overview of images that are larger than the View mode display area. In the Navigator, a marquee indicates the area of the image that is visible.

#### **To Display and Use the Navigator Pane:**

- 1. In View mode, click **View** | **Navigator**.
- 2. Drag the slider to increase or decrease the magnification of the image in View mode.
- 3. Drag the marquee to the area of the image you would like to display in View mode.

#### **To Use the Quick Navigator Pane:**

- 1. In View mode, click and hold the **Navigator** button in the bottom toolbar.
- 2. Drag the marquee to the area of the image you would like to display in View mode.

# <span id="page-140-0"></span>Panning a Magnified Image

In View mode, you can pan large images by moving them vertically, horizontally, and diagonally across the display area to view specific areas of the image. When an image is larger than the ACDSee window and you use the Scroll tool, the cursor changes to a hand.

#### **To Pan an Image:**

Do one of the following:

- Drag the image to center the area you want to view.
- Press an arrow key. You can hold the **CTRL** key to pan quickly, or hold the **SHIFT** key to pan more slowly.

### Using Pan Lock

You can use the Pan Lock setting to automatically center the same area of a series of larger images in View mode.

#### **To Use Pan Lock:**

- 1. In View mode, pan over a large image to a specific area you want to view.
- 2. Using the [Zoom](#page-138-0) menu, zoom in on the image until you reach the magnification you want to use for all of your images.
- 3. Click **Tools** | **Zoom** | **Zoom Lock** to keep the current zoom level.
- 4. Click **Tools** | **Zoom** | **Pan Lock**.

As you move through your images, each one will be automatically zoomed and panned to the same area.

### Magnifying Specific Areas of an Image

You can view specific areas of an image at a higher magnification in the Magnifying Glass pane.

#### **To Use the Magnifying Glass Pane:**

- 1. In View mode, click **View** | **Magnifying Glass**.
- 2. Move the cursor over an area of the image to view that area in the Magnifying Glass pane.
- 3. Change the Magnifying Glass pane settings by doing any of the following:
	- Move the slider at the bottom of the Magnifying Glass pane to increase or decrease the magnification.
	- Select the **Fixed** checkbox to apply the slider setting to the original size of the image. Clear the **Fixed** checkbox to apply the slider setting to the magnification of the zoomed image in View mode.
	- Select the **Smooth** checkbox to apply anti-aliasing to the magnified portion of the image, or clear the **Smooth** checkbox to view the individual pixels.

# Chapter 5: Edit Mode

Make your final edits in Edit mode, where you can apply fine-tuned adjustments on the more limited RGB image data. Use the tools in Edit mode for any touch-ups to specific areas of your images.

# In Edit Mode You Can:

- Use the [Selection](#page-151-0) tool to select and apply edits to a specific part of the image.
- Use the Edit [Brush](#page-146-0) to paint an effect onto specific areas of your image.
- [Remove](#page-157-0) flaws, or red [eye](#page-156-0).
- Add [text](#page-158-0), [borders,](#page-161-0) [vignettes,](#page-165-0) [special](#page-168-0) effects, and [drawing](#page-160-0) tools.
- [Crop,](#page-202-0) [flip](#page-201-0), [resize](#page-203-0), and [rotate](#page-200-0). ÷.
- Adjust lighting using the [exposure,](#page-206-0) [levels](#page-207-0), auto [levels,](#page-209-0) tone [curves](#page-209-1), and [lighting](#page-210-0) tools.  $\bullet$
- Adjust color using the White [Balance,](#page-211-0) or Color [Balance](#page-212-0) tool.
- Add details to your image using [Sharpen](#page-214-0), [Blur](#page-215-0), [Remove](#page-218-0) Noise, Add [Noise](#page-219-0) or [Clarity](#page-220-0) tools.

### Using Edit Mode

In Edit mode, you can use the editing tools to fine tune your image, remove red eye, and apply special effects.

# Editing an Image

#### **To Edit an Image:**

- 1. Select **Edit** mode.
- 2. In the Selections group, click [Selections.](#page-151-0)
- 3. In the Repair group, click Red Eye [Reduction](#page-156-0) or [Repair](#page-157-0) Tool.
- 4. In the Add group, click [Text](#page-158-0), [Borders,](#page-161-0) [Vignette](#page-165-0), [Drawing](#page-160-0) tools, or click [Special](#page-168-0) Effect and select an effect.
- 5. In the Geometry group, click [Rotate,](#page-200-0) [Flip](#page-201-0), [Crop](#page-202-0), or [Resize.](#page-203-0)
- 6. In the Exposure/Lighting group, click [Exposure](#page-206-0), [Levels,](#page-207-0) Auto [Levels,](#page-209-0) Tone [Curves](#page-209-1), or [Lighting](#page-210-0).
- 7. In the Color group, click White [Balance](#page-211-0) or Color [Balance](#page-212-0).
- 8. In the Detail group, click [Sharpen](#page-214-0), [Blur](#page-215-0), [Clarity](#page-220-0), or click Noise to [remove](#page-218-0) or [add](#page-219-0) noise.
- 9. You have several options in saving your [images](#page-150-0). See Saving images in Edit for more information.

# Reverting to Original Settings

You can discard your Edit settings and revert to the original settings for your image. For steps to revert your image, see [Restoring](#page-145-0) originals.
# Histogram and Image Viewing Controls

While editing an image, you can adjust the magnification with the zoom controls, located in the bottom right corner.

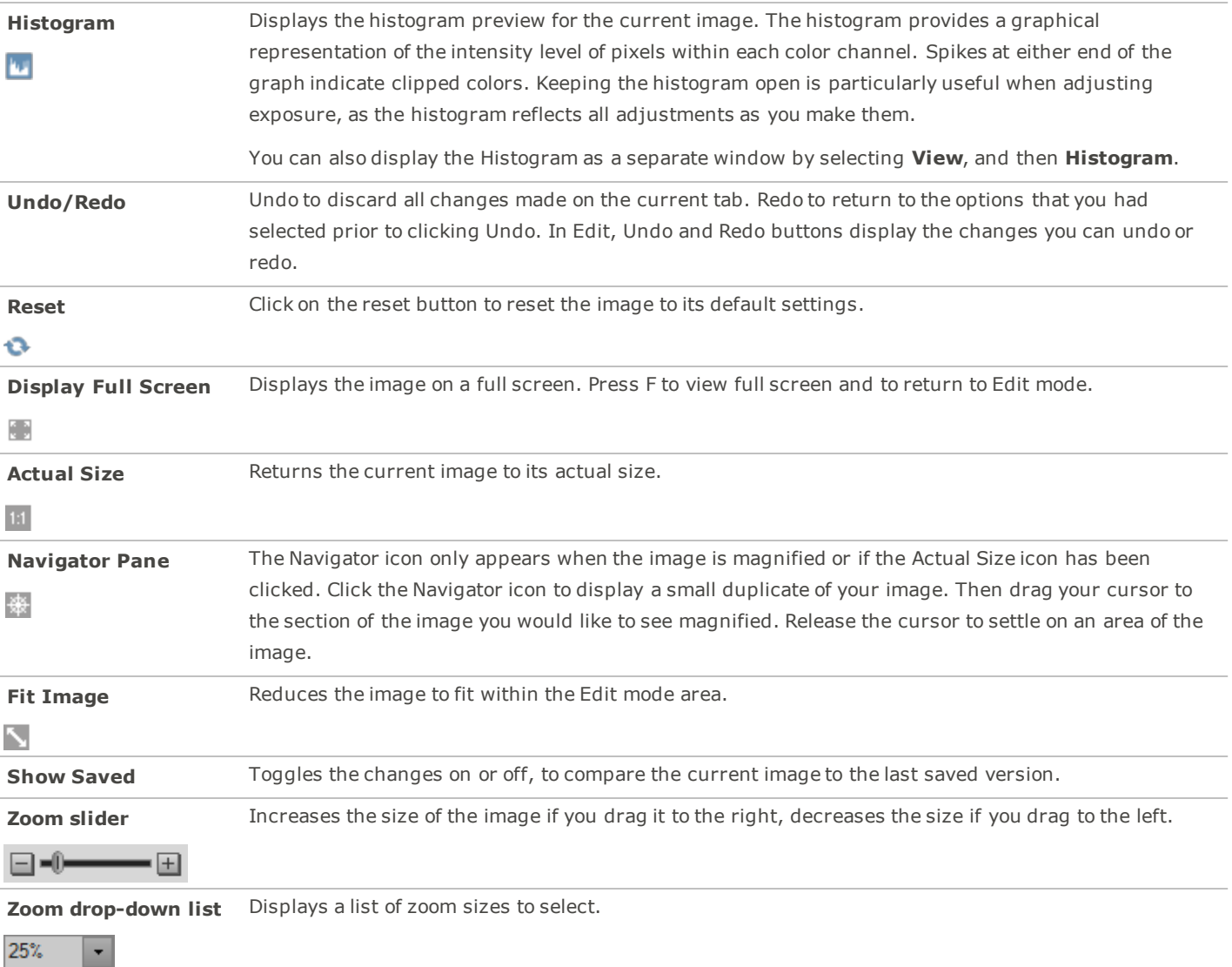

# <span id="page-144-0"></span>Using Presets in Edit

Many ACDSee editing tools and special effects allow you to save your settings as presets. This is convenient when you frequently use the same settings for a particular tool or effect.

For most tools, ACDSee automatically saves the last option settings you applied to an image when you clicked Apply or Done. This preset is called Last Used.

The **Save Preset** and **Delete** buttons are located at the top of an editing tool's panel.

**To Save a Preset:**

- 1. In Edit mode, select a tool and specify its settings.
- 2. Click the **Save Preset** button.
- 3. In the New Preset dialog box, enter a name for your preset, and then click **OK**.

The new preset will appear in the tool's Presets drop-down list.

#### **To Use a Previously Saved Preset:**

- 1. In Edit mode, select the tool for which you created the preset.
- 2. Click the **Presets** drop-down list and select the preset you want to apply.

#### **To Delete a Preset:**

- 1. In Edit mode, select the tool for which you created the preset.
- 2. Click the **Presets** drop-down list and select the preset you want to delete.
- 3. Click the **Delete** button.
- 4. In the Confirm Delete dialog box, click **Yes**.

## Using the Undo/Redo Button

You can undo and redo your changes when editing an image.

#### **To Undo a Change:**

In Edit mode do one of the following:

- Click the **Undo** button found at the bottom of the left pane.
- Use the keyboard shortcut **CTRL + Z**.

#### **To Redo a Change:**

In Edit mode do one of the following:

- Click the **Redo** button found at the bottom of the left pane.
- Use the keyboard shortcut **CTRL + Y**.

# Restoring Originals

If you have committed changes to an image, you cannot restore the original.

You can discard all your changes and revert to the original image.

### **To Revert an Image Back to the Original in Edit:**

In Edit mode, select **File** | **Restore to Original**.

#### **To Revert an Image Back to the Original in Manage or View Mode:**

- 1. Select the image.
- 2. Select **Tools** | **Restore to Original**.

# <span id="page-146-0"></span>Using the Edit Brush

The tools in Edit mode allow you to make a variety of global adjustments to your photos, but sometimes you may only want to adjust specific areas of your photos. For example, instead of blurring an entire photo, you may want to blur certain areas, such as the background. To do this, and other local adjustments, you can use the Edit Brush.

The Edit Brush allows you to selectively edit your photo by simply brushing on the effects. The Edit Brush is essentially creating a mask that is used to determine which pixels will be affected by the current settings of the chosen operation.

#### $\mathbf{m}$ **Edit Brush**

The Edit Brush button displays at the center of the top editing panel toolbar for all applicable Edit mode tools.

#### **To Use the Edit Brush:**

- 1. In Edit mode, select the tool you want to use.
- 2. Click the Edit Brush to enter brushing mode and open the brush controls. Or, toggle the brush panel open and closed with the **B** key.
- 3. Specify the brush settings in the panel or on the fly as described in the table below.
- 4. Start painting the effects on your photo.
- 5. Adjust the sliders to get the effect you want.
- 6. Press **Done** to apply your brush strokes.

## Edit Brush Options

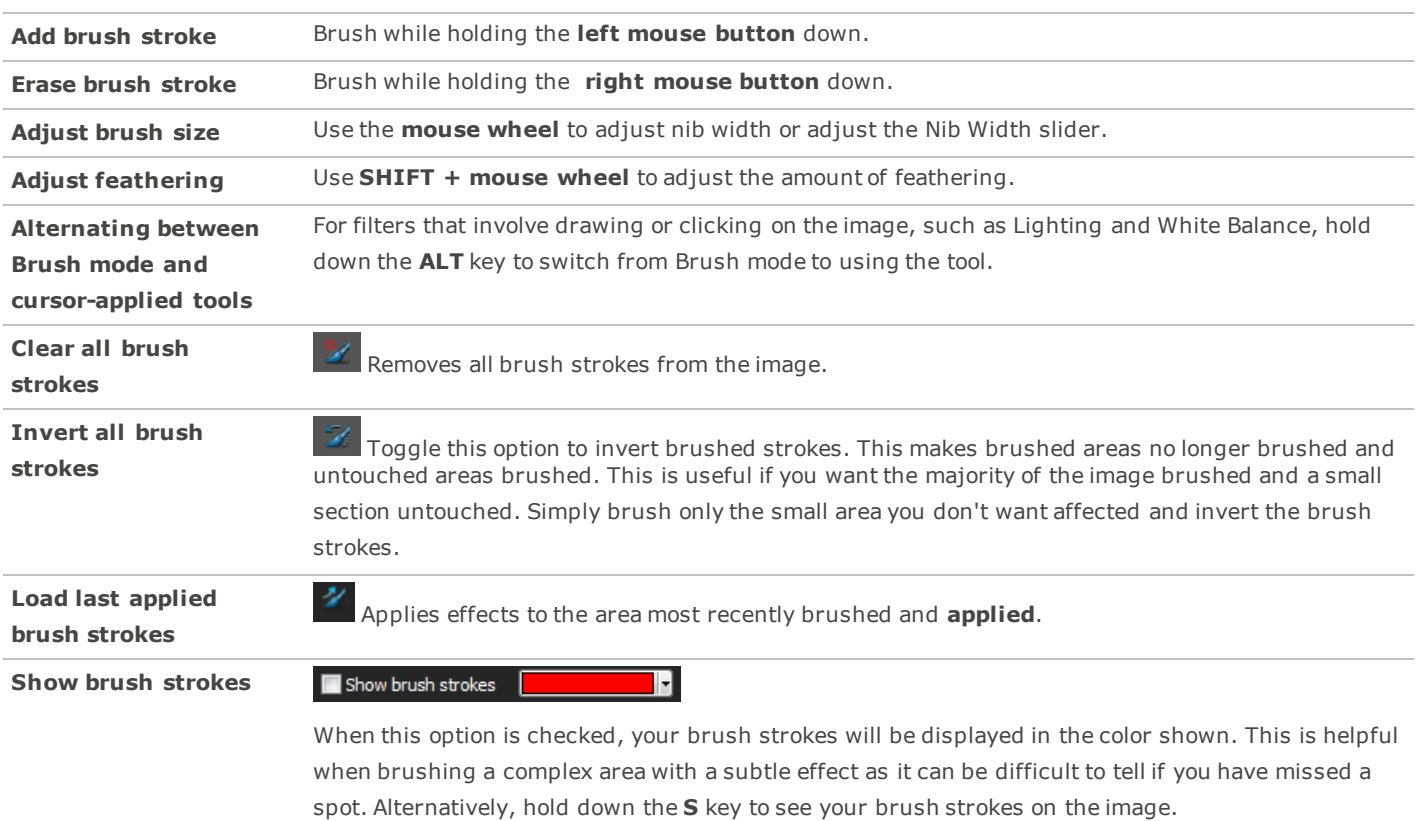

When you click the Edit brush and enter brushing mode, you need to apply brush strokes in order to see any of your adjustments.

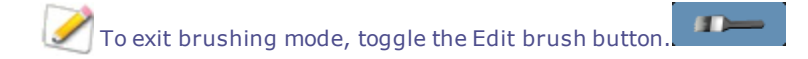

The Edit Brush is enabled in many of the editing tools and special effects filters. When it does not make sense to have this option, it is omitted. The Edit Brush is not available in the following tools: Crop, Resize, Rotate, Flip, Text, Red Eye Reduction, Repair Tool, Selections.

# <span id="page-147-0"></span>Using the Gradient Tool

The tools in Edit mode allow you to make solid, global adjustments to your photos, but sometimes you want these effects to gradually progress over your photo. For example, instead of applying a blur across an entire photo, you may want a blur that advances across the image, or advances over a section of the image.

# **Gradient Tool**

The Gradient Tool button displays at the center of the top editing panel toolbar for all applicable Edit mode tools.

### **To Use the Gradient Tool:**

- 1. In Edit mode, select the tool you want to use.
- 2. Click the Gradient Tool button to enter Gradient mode. Or, toggle the Gradient panel open and closed with the **G** key.
- 3. Specify the gradient settings in the panel or on the fly as described in the table below.
- 4. Position the guides on your photo. Inside the guide boxes, the gradient is transitioning. On either side of the boxes, the effect being applied by the Gradient tool is at full strength or not applied at all. To make this clearer, check the **Show gradient mask** checkbox. Move the boxes to define where the effect will begin or end. Hold down the **SHIFT** key while positioning the effect to lock to the nearest 45° angle, for straightness.
- 5. Adjust the sliders to get the effect you want.
- 6. Press **Apply** or **Done**.

## Gradient Tool Options

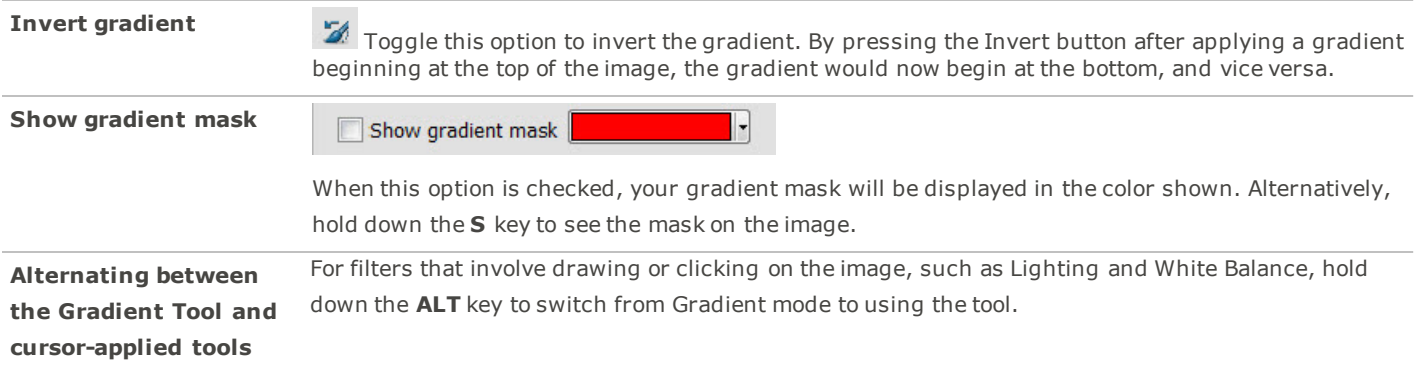

**Contract** To exit Gradient mode, toggle the Gradient Tool button.

To maintain your gradient mask while switching to Edit [Brush](#page-146-0) mode, hold down **SHIFT** and click the Edit Brush button.  $\blacksquare$ This allows you to add to the gradient mask or erase parts of it that you don't want.

The Gradient Tool is enabled in many of the editing tools and special effects filters. When it does not make sense to have this option, it is omitted. The Gradient Tool is not available in the following tools: Resize, Crop, Rotate, Drawing Tools, Vignette, Borders, Text, Repair Tool, Red Eye Reduction, and Selections.

# Using the Radial Gradient Tool

While the Edit tools allow you to make a variety of adjustments to your photos, sometimes you want these effects to draw attention to a specific area of your photo. For example, instead of applying sharpening across an entire photo, you may want to only sharpen the center subject.

# **Radial Gradient Tool**

The Radial Gradient Tool button displays at the top of the editing panel toolbar for all applicable Edit mode tools.

### **To Use the Gradient Tool:**

- 1. In Edit mode, select the tool you want to use.
- 2. Click the **Radial Gradient Tool** button to the state to enter Radial Gradient mode. Or, toggle the Radial Gradient panel open and closed with the **R** key.
- 3. Specify the Radial Gradient settings in the panel or on the fly as described in the table below.
- 4. Position the guides on your photo. Inside the circle, the image is unaltered. At the perimeter of the circle, the effect being applied by the Radial Gradient is transitioning between not applied at all (inside), and full strength (outside). To make this clearer, check the **Show gradient mask** checkbox. Hold down the **SHIFT** key while positioning the effect to change the radial gradient to a perfect circle.
- 5. Adjust the sliders to get the effect you want.
- 6. Press **Done**.

## Gradient Tool Options

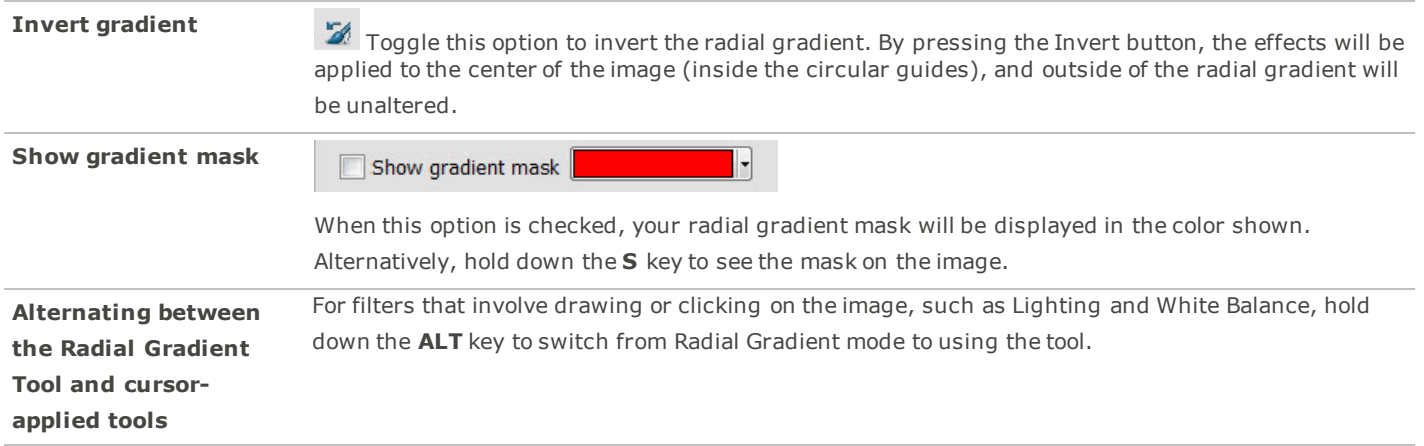

 $\mathbf{L}$ To exit Radial Gradient mode, toggle the Gradient Tool button.

To maintain your radial gradient mask while switching to Edit [Brush](#page-146-0) mode, hold down **SHIFT** and click the Edit Brush  $\Gamma$ button. This allows you to add to the gradient mask or erase parts of it that you don't want.

The Radial Gradient Tool is enabled in many of the editing tools and special effects filters. When it does not make sense to have this option, it is omitted. The Radial Gradient Tool is not available in the following tools: Resize, Crop, Rotate, Drawing Tools, Vignette, Borders, Text, Repair Tool, Red Eye Reduction, and Selections.

# Using Blend Modes and Opacity

When using a tool in Edit, at the top there is a blend mode and opacity tools. These tools give you creative control and let you combine the two to create a new image. You can apply blend modes and opacity to an entire image or to a selected part of an image.

# **Opacity**

The Opacity slider changes the opacity of the edited image. It gives you control of how much of the edit should be visible on the image.

# Blend Modes

The ability to control how the edits and the image merge, means that other blend modes besides opacity can be used to affect the final image.

### ACDSee 16 User Guide

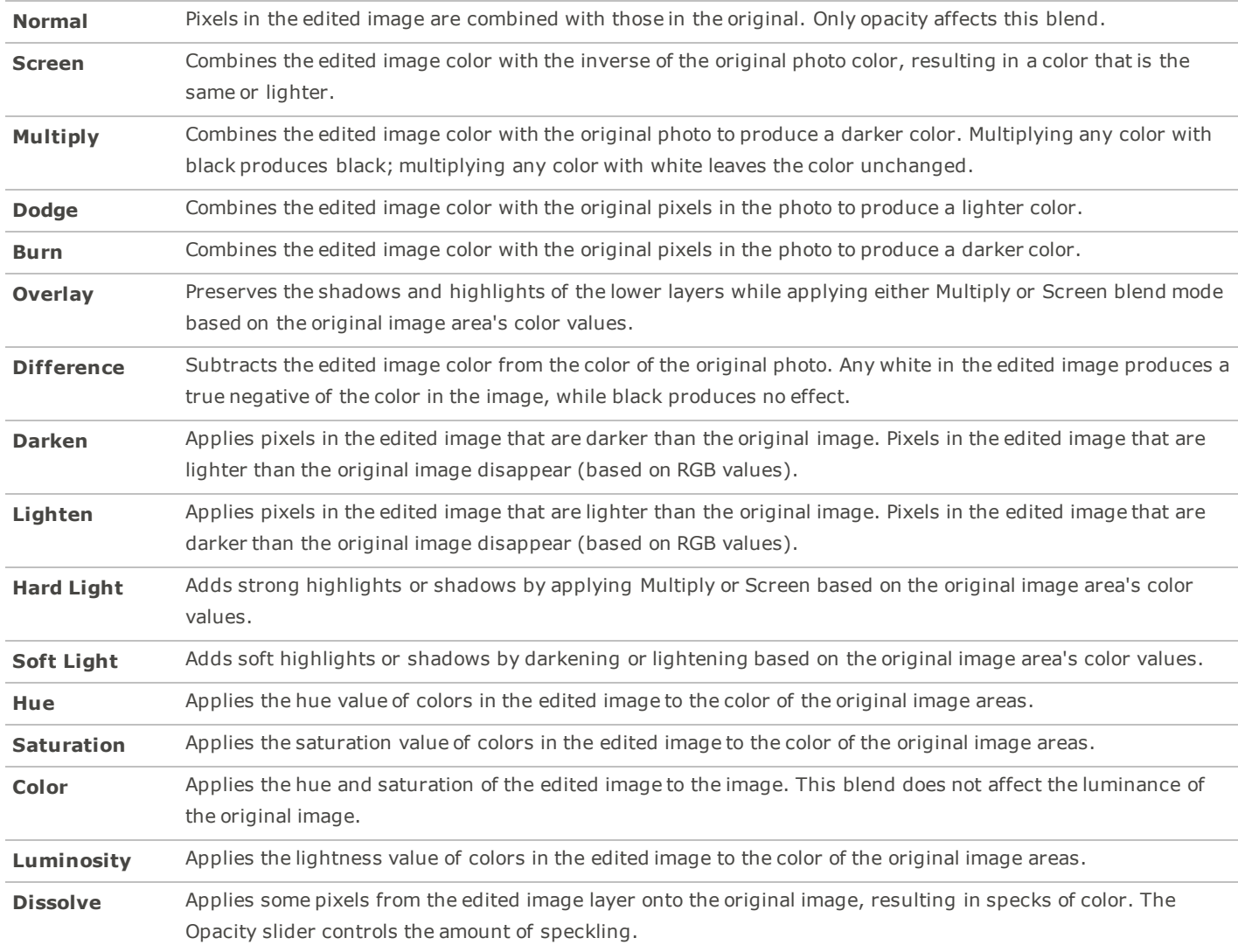

You can use the **Edit [Brush](#page-146-0) The state of** to paint an effect onto specific areas of your image, and then set the blend mode and opacity slider to change the way the effect is applied.

The blend mode and opacity controls apply to many of the editing tools and special effects filters. When it does not make sense to have these controls, they are omitted. The blend mode and opacity controls are not on the following tools: Crop, Resize, Rotate, Flip, Text, Red Eye Reduction, Repair Tool, Selections.

## Saving Images in Edit Mode

## Saving Images

When you have finished editing an image, you can choose from one of the many options for saving your image, depending on what you want to do next.

# **To Save the Image and Return to the Mode You Were in Previously:**

- 1. Click **Done**.
- 2. Select one of the following:

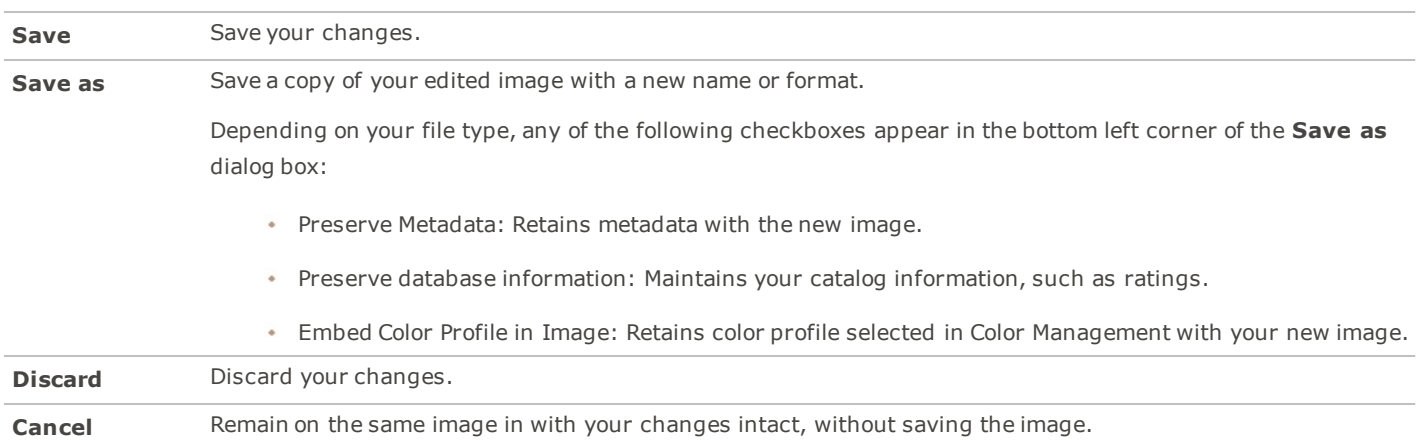

## **To Save the Image and Continue Processing Other Images:**

- 1. Click **Save**.
- 2. Select one of the following:
	- **Save**: Save your changes.
	- **Save As**: Save a version of your edited image with a new name or format and switch to the updated image.
	- **Save a Copy**: Save a copy of your edited image with a new name or format, and continue to work on the original file.

**Save a Copy** is useful for making multiple versions of an image while continuing to work from the original file instead of a new processed copy. For example, if you take a RAW image and save a copy of it as a JPG, instead of switching to this lossy JPG image, you remain on the RAW file with the settings still intact.

**Save** is not available for RAW file formats because you cannot directly save changes to a RAW file.

### **To Discard Changes to the Image and Return to the Mode You Were in Previously:**

<span id="page-151-0"></span>Click **Cancel** or use the keyboard shortcut **ESC**.

## Using Selections

Use Selections to isolate an area of a photo to apply edits or filters to only that area, rather than the whole photo. There are three different selection tools and each selects an area of a photo in a unique way. The controls available change depending on which tool you select.

You can save your settings as a [preset](#page-144-0) for future use.

#### **To Use the Selections Tool:**

- 1. In Edit mode, in the Selections group, click **Selections**.
- 2. Select one of the tools: Freehand Lasso, Magic Wand, Marquee. See below for more detailed steps for using these tools.

You can also quickly access the Selections tool by clicking on the **Create Selection** button at the top when using some of the tools in Edit. Once you make your selection and click **Done** to return to the Edit tool, you can modify your selection by clicking **Modify Selection**.

You can use Selections with the following Edit tools:

- Add: Vignette, Special Effect
- Exposure/Lighting: Exposure, Levels, Auto Levels, Tone Curves, Lighting
- Color: White Balance, Color Balance
- Detail: Sharpen, Blur, Noise, Clarity

## The Selection Tools

- **Freehand Lasso**: Click the left mouse button and drag the cursor to draw around the area that you wish to select. As you draw, a line appears showing where you have drawn. When you release the mouse, the end of the line joins to the start automatically to complete the selection. The whole selection animates and looks like marching ants.
- **Magic Wand**: Click on any area of the image and all the pixels the same color are included in the selection. You can choose whether to select only the same color pixels that are actually touching the one you clicked, or all the pixels in the photo that are similar. You can increase the threshold to include more pixels in the selection. The lower the threshold, the more similar a pixel has to be to the one clicked to be included. The greater the threshold, the more different a pixel can be and still be in the selection.
- **Marquee**: Click and drag either a rectangle or an ellipse that begins where you first click and ends when you release the mouse.

# Combining the Tools

You can use the Selection tools separately or in combination. For example, you can use the Magic Wand to select most of a particular color, then switch to the Freehand Lasso to add to, or subtract from, the selection. Or you could use the Marquee to select a large general area, then refine it using the Freehand Lasso.

#### **To Use the Freehand Lasso:**

- 1. Select **Freehand Lasso**.
- 2. On the image, click and hold down the left mouse button as you draw around the area you want to select.
- 3. Release the mouse button to complete the selection.

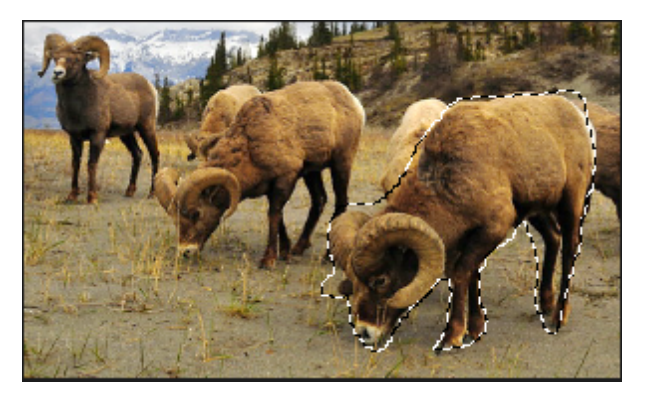

- 4. To clear the selection, click anywhere on the image (for the Freehand Lasso or Marquee) or click **Clear**.
- 5. To add to an existing selection, hold down SHIFT and draw a shape that includes any part of the original selection line.

When you release the mouse, the original selection expands to include the outer edge of your addition.

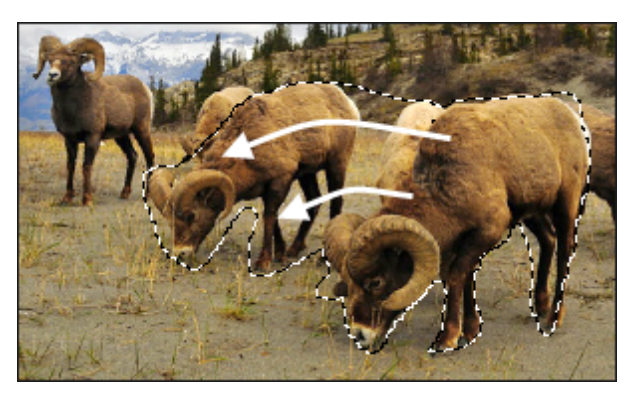

6. To add multiple areas into your selection, hold down SHIFT and draw around any part of the image.

As long as you do not touch the line of any other selection, you can add several separate areas to a selection.

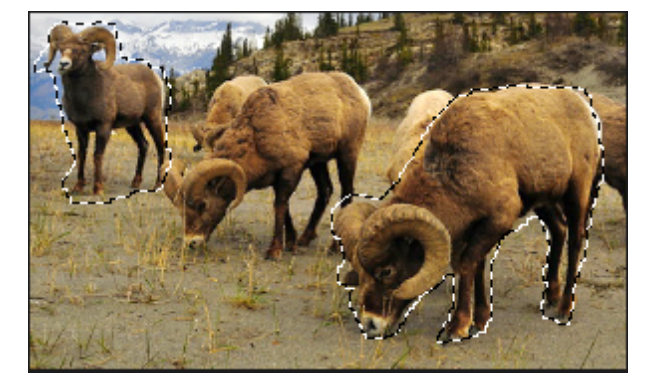

- 7. To subtract from a selection, hold down CTRL and draw a shape that includes part of the original selection, or encircles it completely.
- 8. If you wish to apply edits or effects to the outside areas of the image, you need to click **Invert** to reverse the selected area. Now the selection includes all the outside areas of the image with the central area outside the selection.

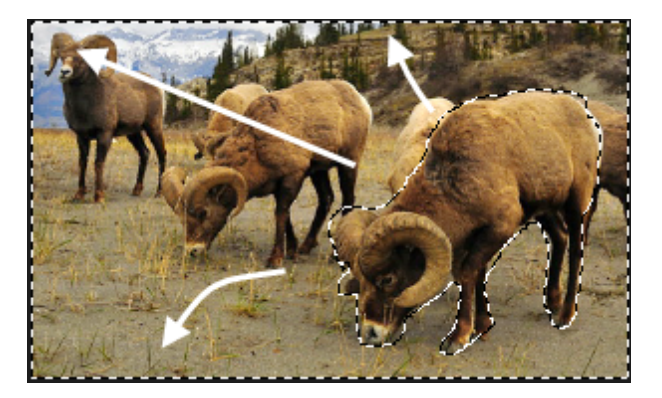

#### 9. Click **Done**.

You return to the Edit mode menu, where you can select an editing tool or a special effect to apply to the [selection](#page-155-0).

#### **To Use the Magic Wand:**

- 1. Select **Magic Wand**.
- 2. Click any color in the image.
- 3. Do any of the following:
	- Slide the **Threshold** slider to adjust the number of pixels to be included or excluded. The Threshold slider sets how similar a pixel needs to be to the one you clicked in order to be included in the selection.
	- Click the **Connected** radio button if you want to include only pixels that are touching the one you clicked.
	- Click the **Not connected** radio button if you want to include all the pixels that are similar to the one you clicked.
	- Hold down **SHIFT** and click around the selection to include more pixels.
	- Hold down **CTRL** and click around the selection to remove pixels from the selection.
	- Click **Invert** to swap your selection to the opposite area from the original, usually the outer part of the image.
- 4. From the Wand Type drop-down list, select one of the following:
	- **Brightness**: Selects pixels similar in brightness to the area of the image you clicked.
	- **Color**: Selects pixels similar in hue to the area of the image you clicked.
	- **RGB**: Selects pixels with red, green and blue combination similar to the area of the image you clicked.
- 5. Click **Done**.

You return to the Edit mode menu, where you can select an editing tool or a special effect to apply to the [selection.](#page-155-0)

## **To Use the Marquee:**

- 1. Select **Marquee**.
- 2. Select either **Rectangle** or **Ellipse** as the shape for your marquee.
- 3. Click and drag to draw the selection on the image.
- 4. Do any of the following:
	- To add to an existing marquee, hold down SHIFT and drag another marquee that includes any part of the original selection line. Release the mouse and the selection now includes the additional area.
	- To add multiple marquees to your selection, hold down SHIFT and drag as many as you want. As long as none of the edges touch, you can continue adding areas to the selection.
	- To subtract from an existing marquee, hold down CTRL and drag another marquee that intersects with the one you want to reduce. Release the mouse and any part that was inside the new marquee is removed.

### 5. Click **Done**.

You return to the Edit mode menu, where you can select an editing tool or a special effect to apply to the [selection.](#page-155-0)

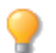

You can right-click a slider to reset to the default value.

## <span id="page-155-0"></span>Applying Edits or Effects to Selections

You can use the Selections tool to isolate an area of an image. Once selected, you can apply many of the editing tools such as color and exposure, or any of the special effects filters, to the selected area. An active selection in an image looks like a line of marching ants.

#### **To Apply an Edit or Effect to a Selection:**

- 1. Use the [Selections](#page-151-0) tool to create a selection, then click **Done** to return to the Edit mode menu. The selection remains active.
- 2. Select a tool to use from any of the following groups:
	- Exposure/Lighting
	- Color
	- Detail
	- Add (Special Effects)
- 3. Use the tool to edit the image.

Use Any of These Special Selections Options:

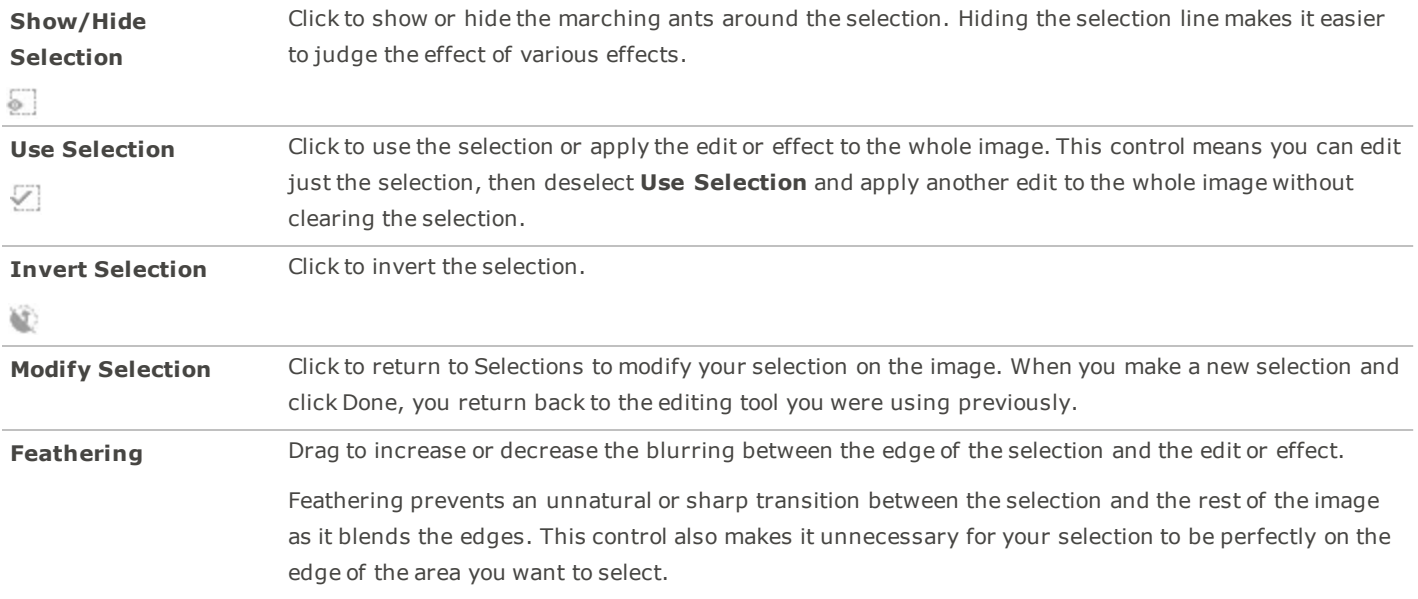

# Reducing Red Eye

You can use the Red Eye Reduction tool in Edit mode to correct red eye in digital photographs.

### **To Correct Red Eye:**

- 1. In Edit mode, in the Repair group, click **Red Eye Reduction**.
- 2. Use the Zoom tools in the bottom right corner to enlarge and center the eye you want to correct.
- 3. Click within the red portion of the eye.
- 4. In the Red Eye Reduction group, adjust the sliders as described below.

## Red Eye Reduction Options

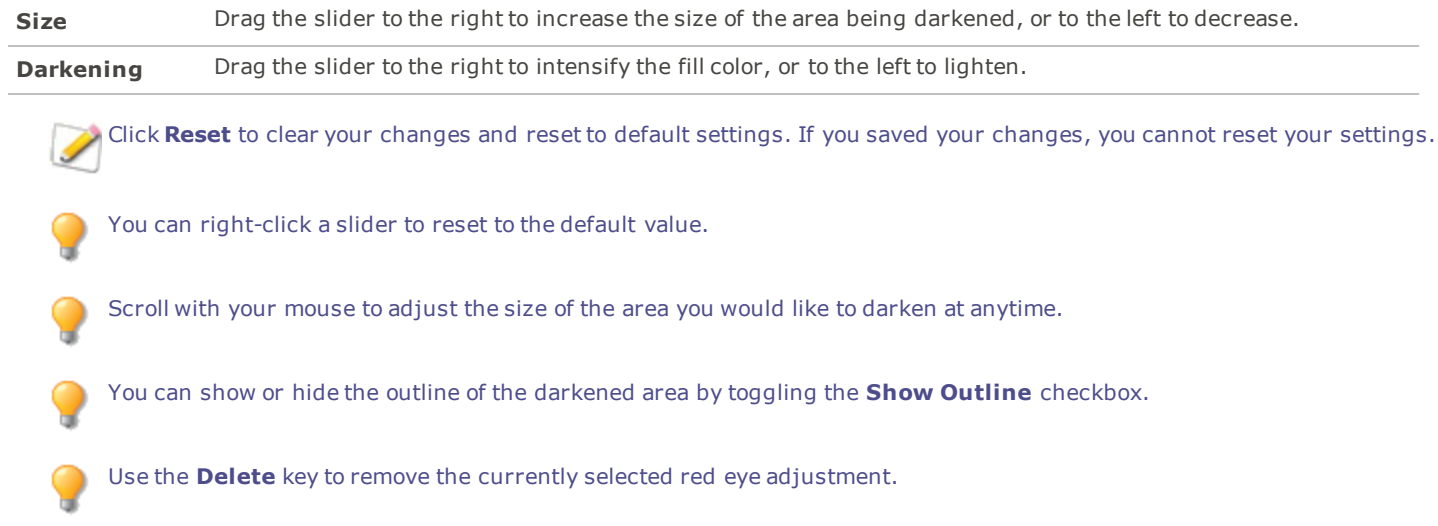

# Removing Flaws

You can use the Repair Tool to remove flaws, such as:

- Skin blemishes
- Telephone wires and other unwanted objects
- Flash flares from snowflakes or windows
- Lens scratches and water drops

There are two options available for the Repair Tool: the Healing Brush and the Cloning Brush.

When you select the Healing Brush, the Repair Tool copies pixels from one area of a photo to another, but it analyzes the pixels in the source area before copying them. It also analyzes the pixels in the target area, and then blends the pixels of both source and target, to match the surrounding area. This ensures that the lighting and color of the replacement pixels integrate with the surrounding area. The Healing Brush works particularly well with photos that involve complicated textures like skin or fur.

When you select the Cloning Brush, the Repair Tool copies the exact pixels from one area of a photo to another, creating an identical image area. The Cloning Brush is more effective for photos that have strong, simple textures or uniform colors, as it is more difficult to identify the copied pixels in the finished photo.

You can save your settings as a [preset](#page-144-0) for future use.

### **To Remove Flaws from a Photo:**

- 1. In Edit mode, in the Repair group, click **Repair Tool**.
- 2. Select one of the following:
	- **Heal**: Copies the pixels from the source area to the target area, and blends pixels into the surrounding image area.
	- **Clone**: Copies the pixels from the source area to the target area.
- 3. Drag the **Nib Width** and **Feathering** sliders as described in the table below.
- 4. Right-click the image to set a source location. Pixels will be copied from this location and used in the target location.
- 5. Click and drag over the area that you want to cover. If you selected the healing brush, ACDSee analyzes and replaces the pixels when you release the mouse button.
- 6. Do one of the following:
	- Click **Done** to apply your changes and close the tool.
	- Click **Cancel** to discard all changes and close the tool.

Click **Reset** to clear your changes and reset to default settings. If you saved your changes, you cannot reset your settings.

Scroll with your mouse to adjust the brush size on the fly, or press the **SHIFT** key while you scroll to adjust feathering.

# Repair Tool Options

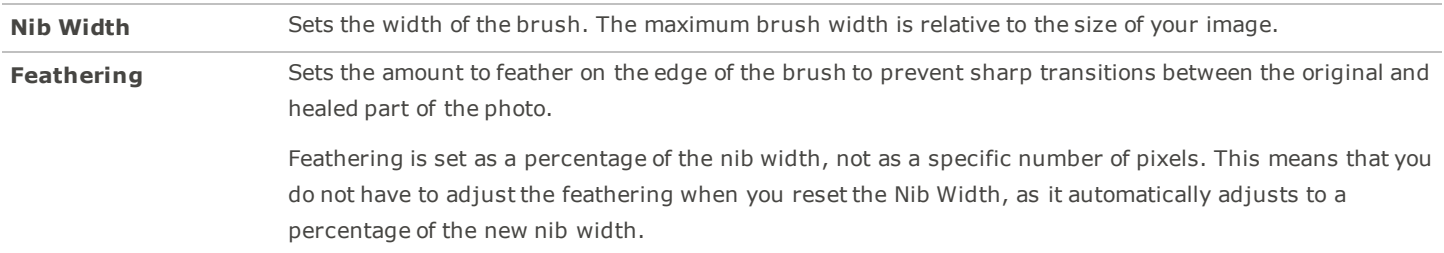

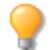

You can right-click a slider to reset to the default value.

## Adding Text to an Image

You can use the Add Text tool in Edit to add formatted text to a photo, or add talk and thought bubbles to create a comic-book effect. You can also adjust the opacity of the text to create a watermark effect, which is useful for putting copyright information onto your photos.

You can save your settings as a [preset](#page-144-0) for future use.

### **To Add Text to an Image:**

- 1. In Edit mode, in the Add group, click **Text**.
- 2. Type the text you want to add in the **Text** field.
- 3. In the Font area, specify the font you want to use, the formatting options such as italics or justification, and the color of the text. Drag the **Size** slider to specify a point size, and then drag the **Opacity** slider to specify the transparency of the text.
- 4. Click and drag the text marquee to reposition it anywhere on your image, or drag the marquee's handles to resize it.
- 5. Select an option from the **Blend Mode** drop-down list to specify how you want the text to blend into the underlying image.
- 6. Do one of the following:
	- Select the **Bubble Text** checkbox, and set the Bubble Text settings as explained in the table below. Note that other text effects cannot be applied to bubble text.
	- Select one or more of the **Effects**, **Drop Shadow**, and **Bevel** checkboxes to customize your text. Click the **Settings** button to adjust the settings for each of these options as explained in the table below.
- 7. Do one of the following:
	- Click **Apply** to add the text to your image, and keep the Text tool open so you can add more text. The Text tool creates a new, empty marquee, and you can return to step 3 in the list above.
	- Click **Done** to add the text to your image, and leave the tool. If you still have an empty marquee open, it will be discarded.
	- Click **Cancel** to discard your changes and leave the tool.

## Add Text Options

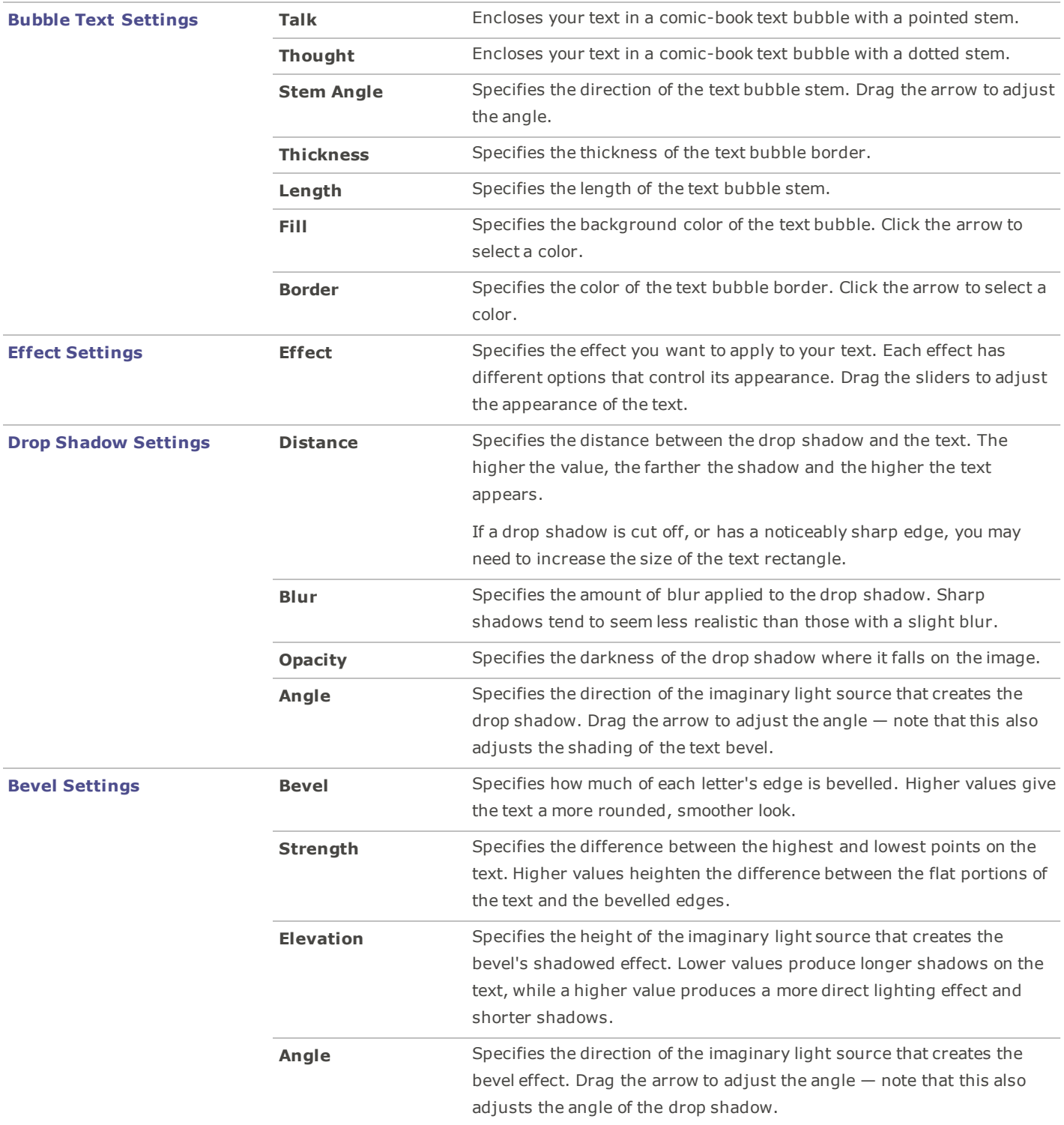

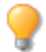

You can right-click a slider to reset to the default value.

## Adding Drawings to Your Image

You can use the Drawing Tools in Edit mode to add lines and shapes, such as squares, circles and arrows to your image. You can also adjust the width, feathering and blending of your brush, which is useful for creating subtle and dramatic drawings.

You can save your settings as a [preset](#page-144-0) for future use.

#### **To Draw on Your Image:**

- 1. In Edit mode, select **Drawing Tools** found under the **Add** group.
- 2. Select from the following tools:

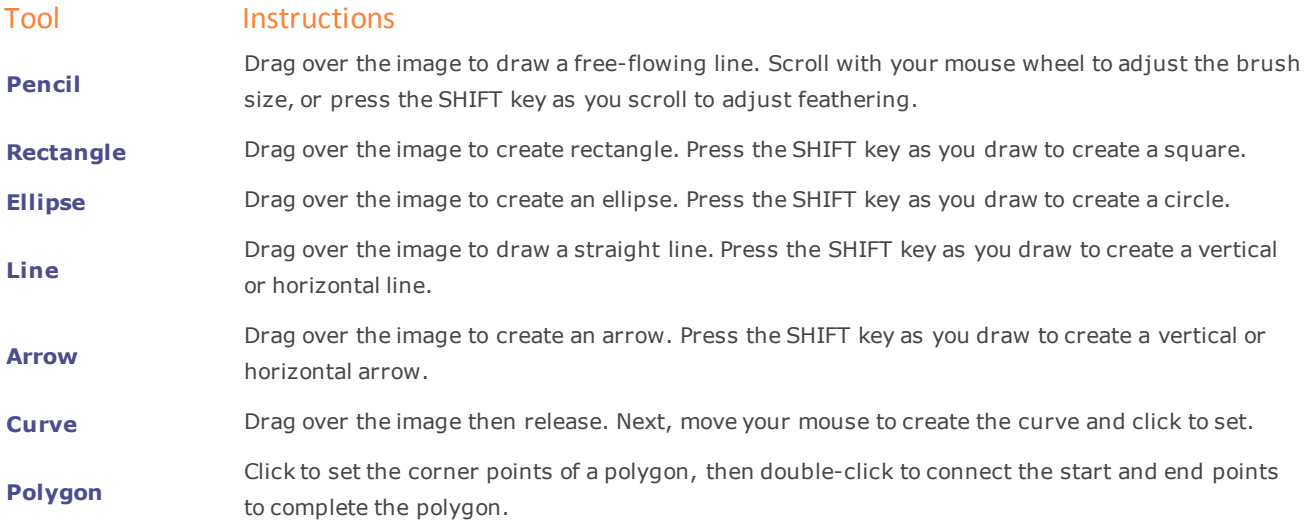

3. Select from one or more of the following options (**Note**: options vary depending on the tool selected):

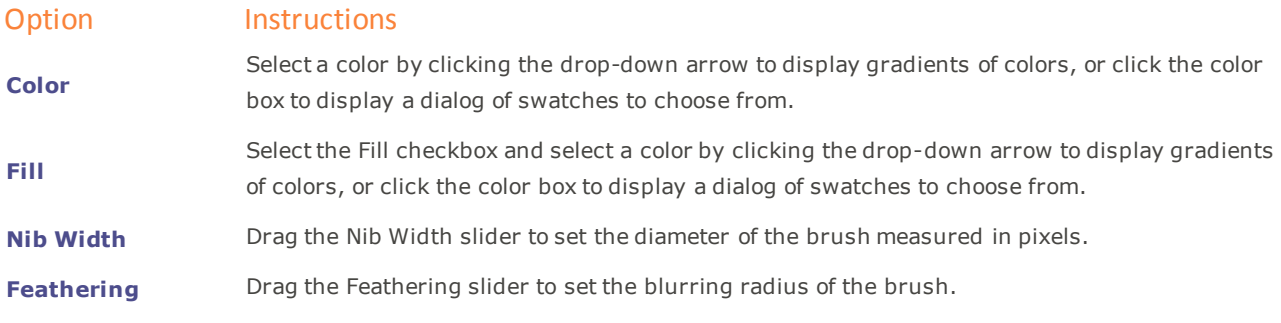

Select a blending option from the Blending drop-down menu to affect how your brush strokes blend with your image as you draw.

- 4. Drag over the image to draw.
- 5. Do one of the following:
	- Click **Done** to add the drawing to your image, and leave the tool.
	- Click **Cancel** to discard your changes and leave the tool.

Scroll with your mouse to adjust the size of the nib width at anytime.

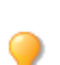

You can right-click a slider to reset to the default value.

# Adding Borders

You can use the Borders tool to add one or more borders and edge effects to your images. You can set the size of each side of the border, change the color and texture of the border or pick up a color from within the image by clicking on that color in the image.

There are libraries of edges and textures to get you started, but you can save your own textures or edges to the ACDSee folder so that they appear in the library for you to use.

You can also use Edge blur to soften the edges or blend the image into the background texture. You can also add a third dimension to your images using the Drop Shadow and Raised edge effects.

Using combinations of multiple borders and edge effects can add to the mood and atmosphere of a photo, emphasize contrast, and enhance color.

You can save your settings as a [preset](#page-144-0) for future use.

#### **To Add a Border to an Image:**

- 1. In Edit mode, in the Add group, click **Borders**.
- 2. Create the border by selecting its size, color, texture, edge, or edge effects as described in the Borders options below.
- 3. Do one of the following:
	- Click **Done** to apply your changes and close the Border tool.
	- Click **Cancel** to discard all changes and close the tool.
- 4. To add another border, restart the border tool and repeat these steps.

Click **Reset** to clear your changes and reset to default settings. If you saved your changes, you cannot reset your settings.

## Border Options

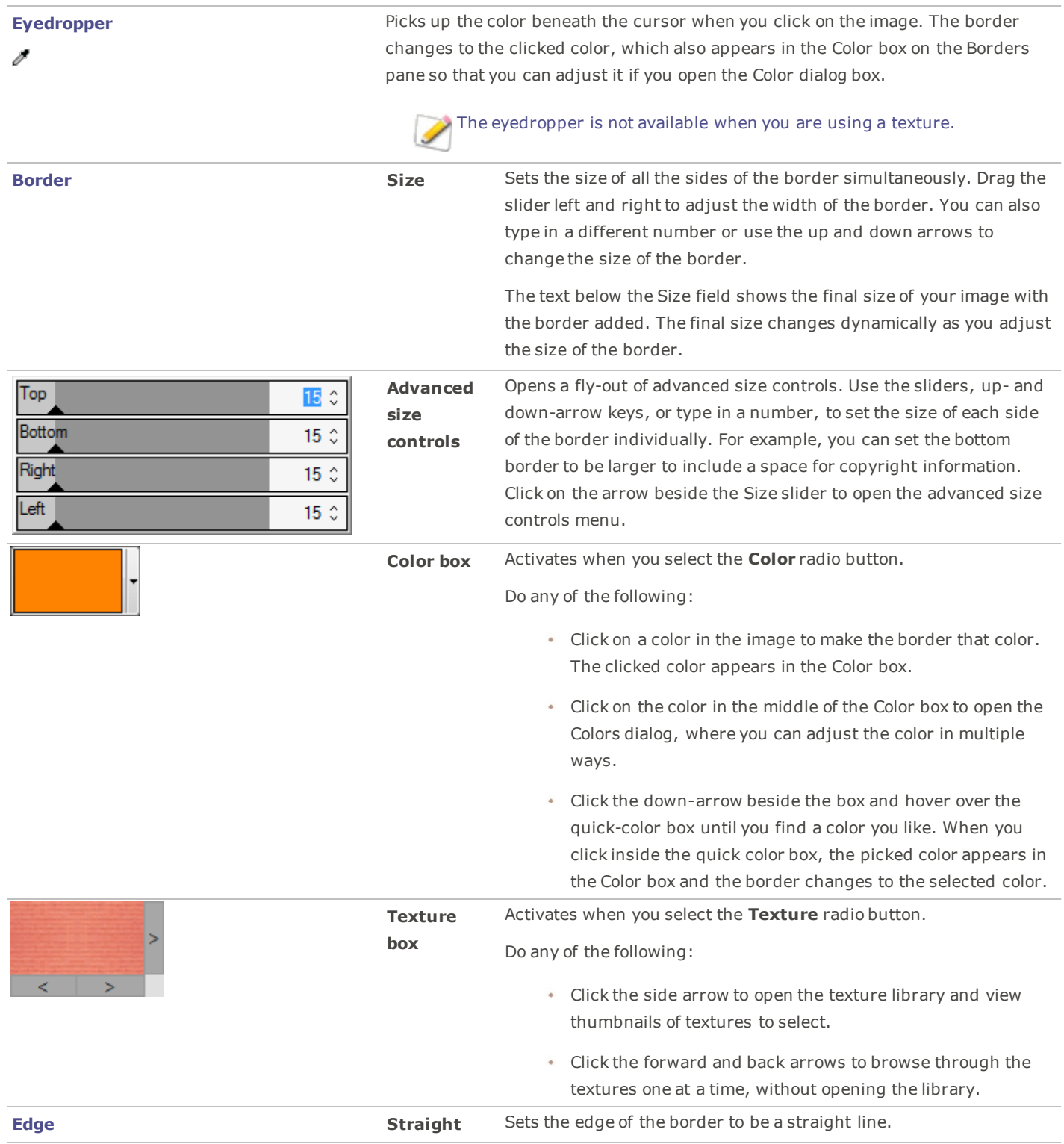

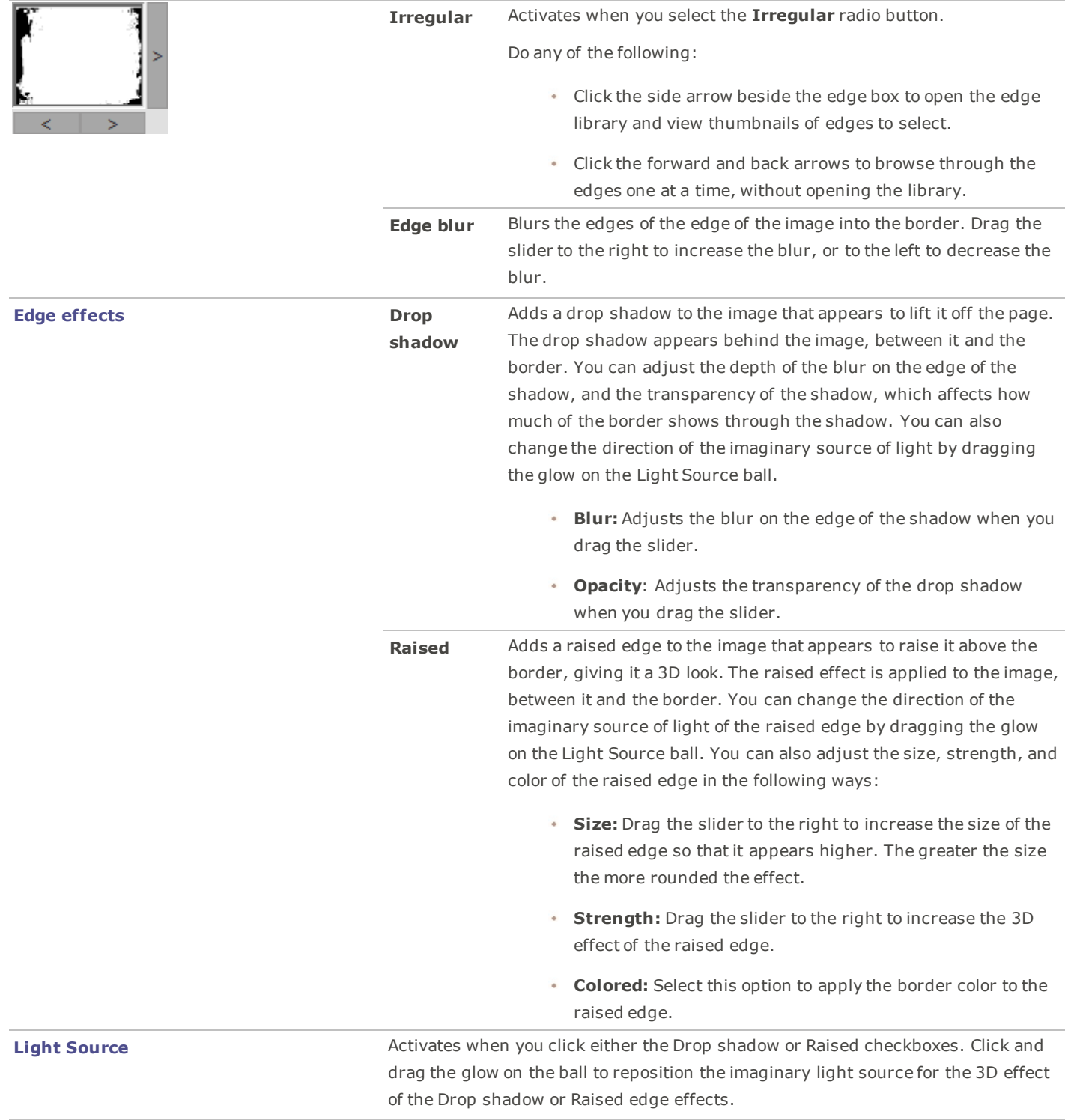

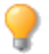

You can right-click a slider to reset to the default value.

# Adding Your Own Textures or Edges

It is possible to add custom textures and edges to the libraries in the Borders tool. If you make your own edges or textures, or own a collection from the Internet, you can add them to the texture and edge libraries. You can also delete existing files from the libraries to make room for others.

The textures or edges have to be in the following file formats with these extensions:

- BMP
- EMF
- GIF
- JPG
- GIF
- PNG
- TIF

## **Textures**

As the textures are tiled, it is important to use an image that can be seamlessly repeated. The files are used at their full resolution, not scaled up or down. For example, if your texture image is  $100 \times 100$  pixels and you are creating a bordered image that is  $1000 \times$ 1000 pixels, then your texture file will be tiled 10 times. If you use a texture file that is 1000 x 1000 pixels, then there would just be the one texture tile for the whole border.

#### **To Add Your Own Textures to the Texture Library:**

- 1. In ACDSee , close the Borders tool if it is open.
- 2. In Manage mode, copy and paste your texture files into this folder:

### **C:\Program Files\Common Files\ACD Systems\borders\textures**

- 3. In Manage mode, select the image you want to use and then click **Tools** | **Edit**.
- 4. In the Add group, click **Borders**.
- 5. Select the Texture radio button and then click the arrow on the right side of the texture box to open the texture library.

Thumbnails of the textures display for you to select.

### **Edges**

Edge files are grayscale images that are resized to fit the image. The image file shows through any areas in the edge file that are white, and does not show through any black areas. Pixels that are tones of gray in the edge file show through with relative opacity depending on how close the pixels are to black or white (in other words, the darker the gray pixel, the less it shows through).

### **To Add Your Own Edges to the Edges Library:**

- 1. In ACDSee , close the Borders tool if it is open.
- 2. In Manage mode, copy and paste your edge files into this folder:

### **C:\Program Files\Common Files\ACD Systems\borders\edges**

3. In Manage mode, select the image you want to use and then click **Tools** | **Edit**.

- 4. In the Add group, click **Borders**.
- 5. Select the **Irregular** radio button and then click the arrow on the right side of the edge box to open the edge library.

Thumbnails of the edges display for you to select.

If you open an image with borders already applied, another border will be applied to the image.

## Adding a Vignette

You can use the Vignette effect to add a frame around a subject, such as a person or a bouquet of flowers. You can change the focal point in the portrait. You can also control the appearance of the border.

You can save your settings as a [preset](#page-144-0) for future use.

#### **To Apply a Vignette Effect:**

- 1. In **Edit** mode, in the Add group, click **Vignette**.
- 2. Set the options as described below.
- 3. Do one of the following:
	- Click **Done** to apply your changes and close the tab.
	- Click **Cancel** to discard all changes and close the tab.

Click **Reset** to clear your changes and reset to default settings. If you saved your changes, you cannot reset your settings.

# Vignette Options

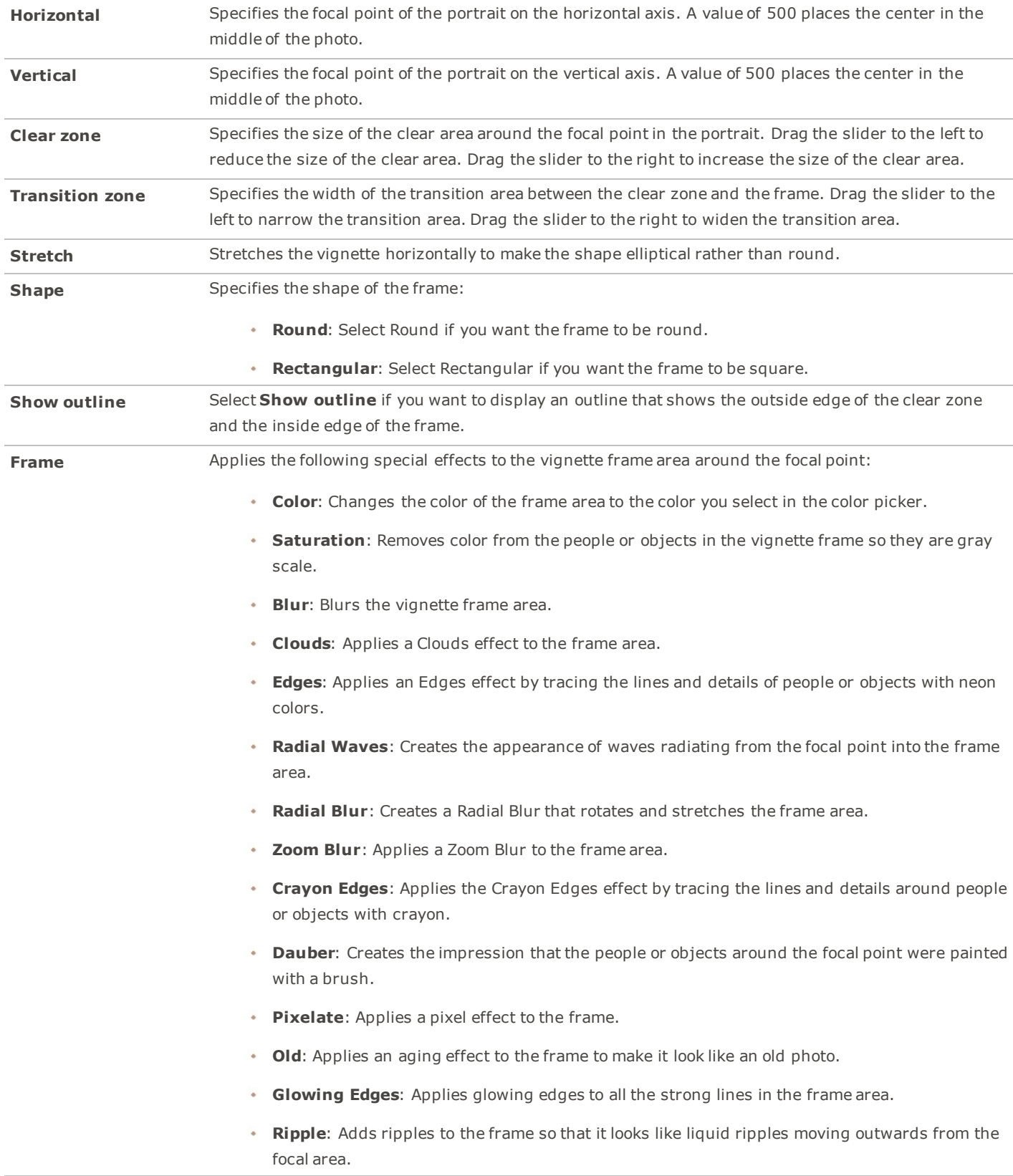

# **Frame settings** The settings that display below the Frame drop-down list change depending on the frame you select. For example, if you select **Color** in the **Frame** drop-down list, a color picker displays so that you can select the color for the vignette. Similarly, if you select **Blur** in the **Frame** drop-down list, a slider appears that you can use to change the amount of blur surrounding the photo. For some choices, like Edges, there are no settings to apply.

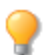

You can right-click a slider to reset to the default value.

# Adding a Tilt-Shift Effect

You can use the Tilt-Shift effect to create emphasis on specific subjects in your photos, or make your photos look like miniature landscapes.

### **To Use the Tilt-Shift Effect:**

- 1. In Edit mode, in the **Add** group, click **Tilt-Shift**.
- 2. On the Tilt-Shift panel, set the options as described below.
- 3. Do one of the following:
	- Click **Done** to accept your changes and close the panel.
	- Click **Cancel** to discard your changes and close the panel.

### Tilt-Shift Options

Use the guides on the image to place the effect. The inside boxes represent the points where the focus is transitioning to blur. Complete blur occurs at the outside boxes. Move the boxes to define where the effect will begin or end. Hold down the **Shift** key while positioning the effect to lock to the nearest 45° angle, for straightness.

**Blurring** Select the type of blur you want from the Blur drop-down menu. Lens Blur Gaussian Blur See Blur [Types](#page-215-0) for more information. **Amount Amount** Specifies the amount of blur applied. **Bokeh Frequency** Specifies how often the bokeh shapes occur. **Bokeh Brightness** Specifies how bright the bokeh shapes appear. **Bokeh Sides Bokeh Sides Defines** the number of sides the bokeh shape will have. **Saturation Saturation Example 20** Drag the slider to the right to intensify the effect. You can use the **Edit [Brush](#page-146-0)** to paint this effect onto specific areas of your image.

# You can use the **[Gradient](#page-147-0) Tool**

### About Special Effect Filters

You can use filters to add unique effects to your images. ACDSee includes more than 40 special effect filters, such as Crosshatch, Pencil Drawing, and Solarize.

#### **To Access the Special Effects Filters:**

In Edit mode, in the Add group, click **Special Effect**.

For more information about each effect, click the **Help** button to view a Help file page specific to that effect.

### Applying a Bathroom Window Effect

The Bathroom Window effect divides your images into bars, transforming them so they resemble the view through privacy glass often found in bathrooms. You can select or change the Bathroom Window options to apply this effect to your image.

You can save your settings as a [preset](#page-144-0) for future use.

#### **To Apply a Bathroom Window Effect:**

- 1. In Edit mode, in the Add group, click **Special Effect**.
- 2. Click **Bathroom Window**.
- 3. Drag the **Bar width** slider to set the thickness of the bars. Thinner bars result in a more distorted image.
- 4. In the Bar direction area, select one of the following to specify the orientation of the bars in your image:
	- **Vertical**
	- **Horizontal**
- 5. Do one of the following:
	- Click **Done** to accept your changes and close the panel.
	- Click **Cancel** to discard your changes and close the panel.

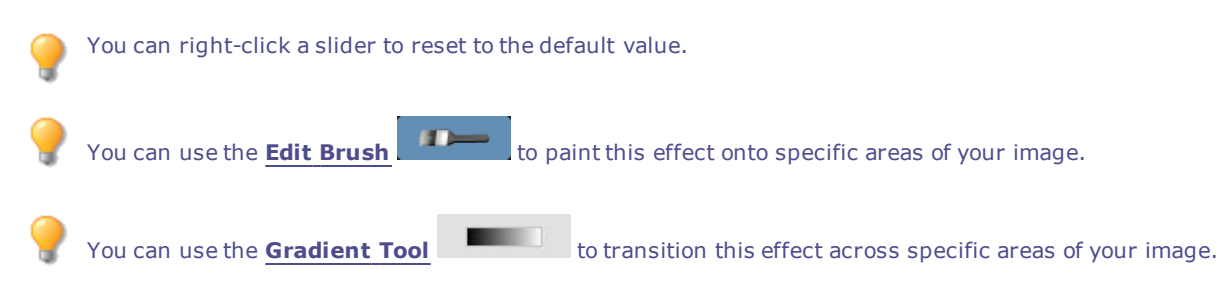

## Applying a Blinds Effect

Use the Blinds effect to divide your image into bars that look like venetian or vertical window blinds. You can customize the characteristics of the blinds you would like added to your image.

You can save your settings as a [preset](#page-144-0) for future use.

#### **To Apply a Blinds Effect:**

- 1. In Edit mode, in the Add group, click **Special Effect**.
- 2. Click **Blinds**.
- 3. On the Blinds panel, set the options as described below.
- 4. Do one of the following:
	- Click **Done** to accept your changes and close the panel.
	- Click **Cancel** to discard your changes and close the panel.

# Blinds Options

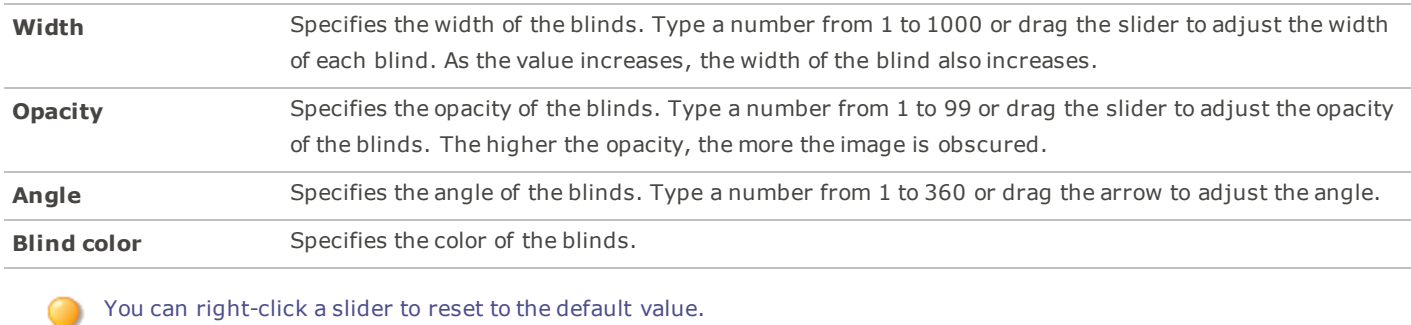

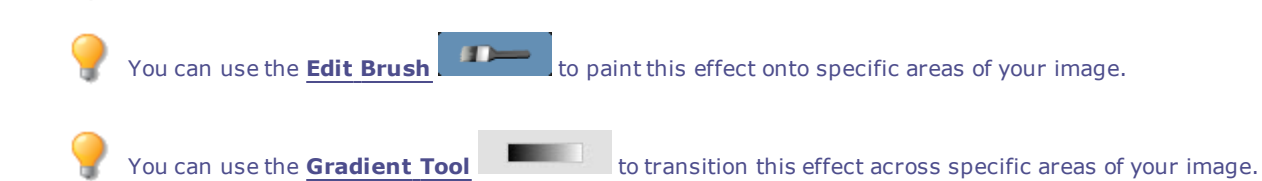

# Applying a Bulge Effect

Use the Bulge effect to stretch or shrink areas of your images horizontally and vertically. You can customize the strength, radius and position of the distortion.

You can save your settings as a [preset](#page-144-0) for future use.

## **To Apply a Bulge Effect:**

Bulge and Shrink Options

### ACDSee 16 User Guide

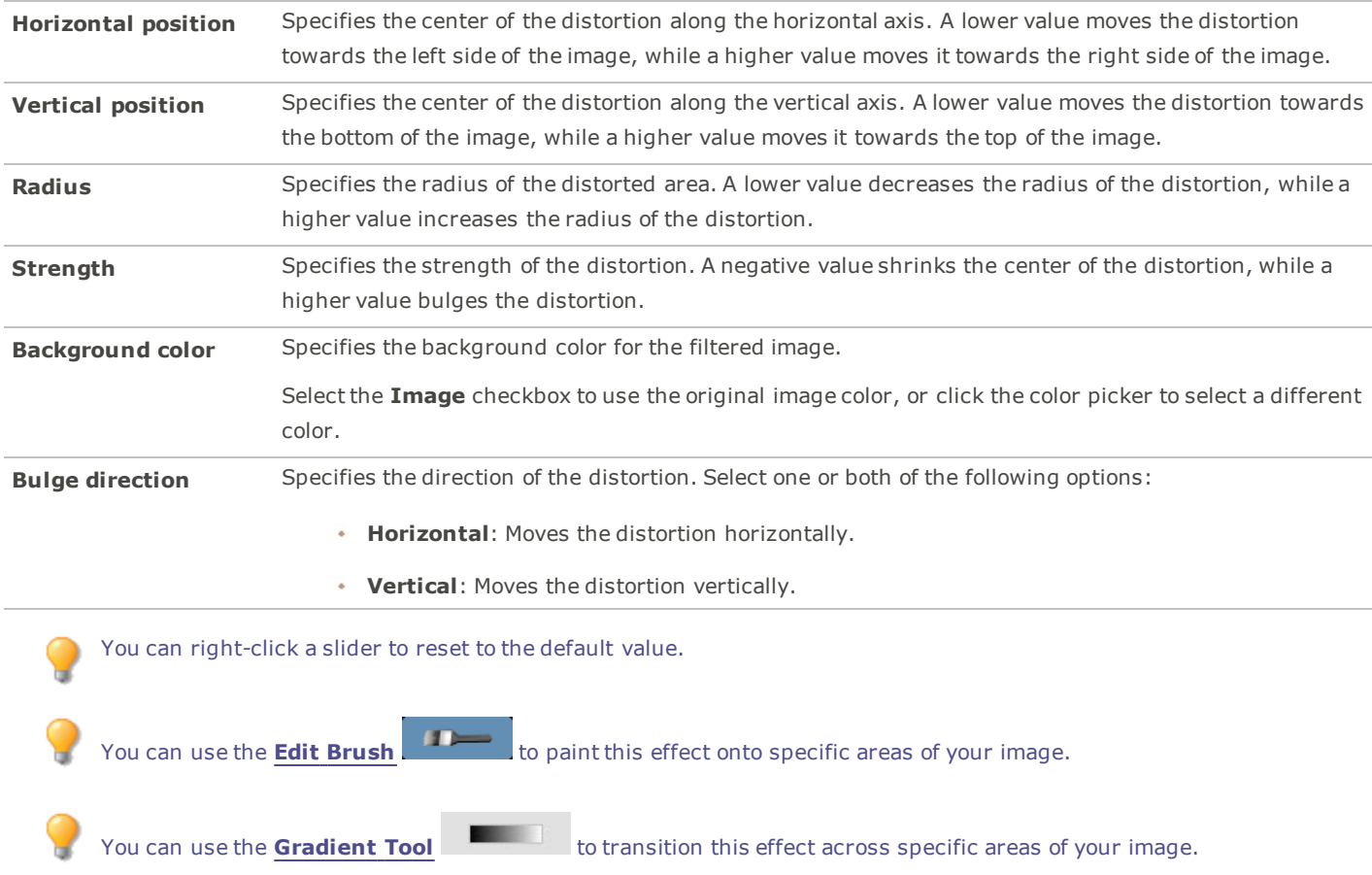

# Applying a Collage Effect

You can use the Collage effect to creatively break up a photo into a number of photos.

You can save your settings as a [preset](#page-144-0) for future use.

#### **To Use the Collage Effect:**

- 1. In Edit mode, in the Add group, click **Special Effect**.
- 2. Click **Collage**.
- 3. Drag the sliders to set the Number and Size of the photos.
- 4. Select a background color by clicking the drop-down arrow to display gradients of colors, or click the color box to display a dialog of swatches to choose from.
- 5. If you would like to reshuffle the photos, click **Randomize**.
- 6. Do one of the following:
	- Click **Done** to accept your changes and close the panel.
	- Click **Cancel** to discard your changes and close the panel.
- 7. Click **Exit** to leave Special Effects, and return to the Edit mode menu.

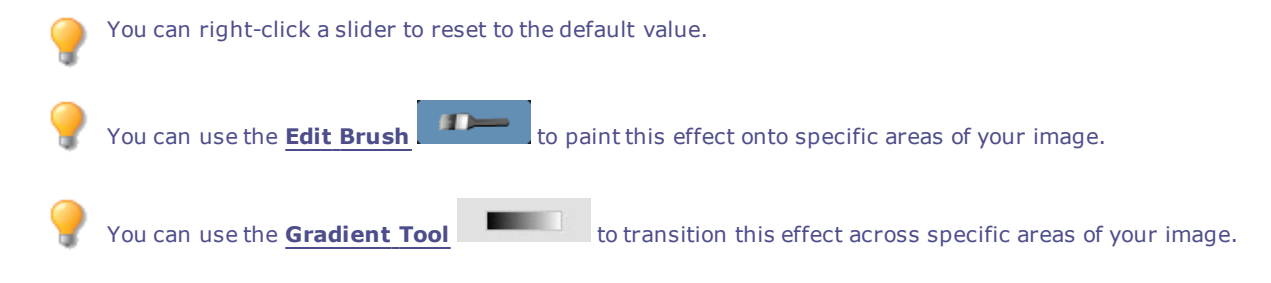

## Applying a Colored Edges Effect

You can use the Colored Edges effect to trace the lines and details of people or objects in your images.

You can save your settings as a [preset](#page-144-0) for future use.

#### **To Apply a Colored Edges Effect:**

- 1. In Edit mode, in the Add group, click **Special Effect**.
- 2. Click **Colored Edges.**
- 3. On the Colored Edges panel, set the options as described below.
- 4. Do one of the following:
	- Click **Done** to accept your changes and close the panel.
	- Click **Cancel** to discard your changes and close the panel.

### Colored Edges Options

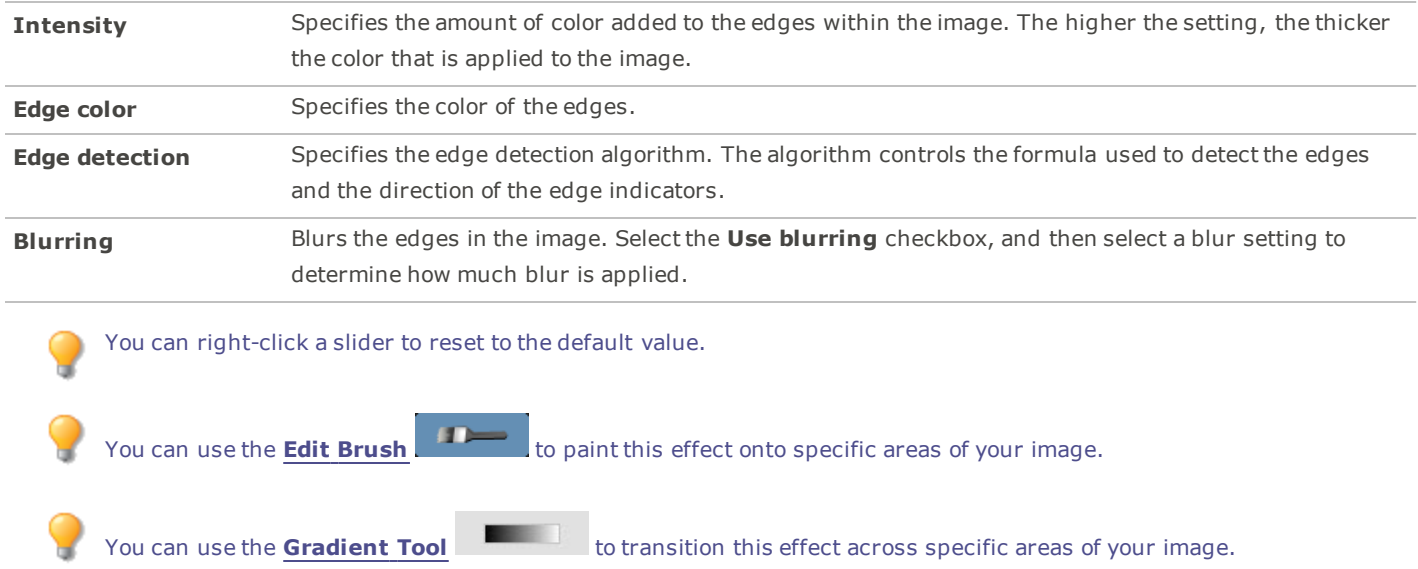

# Applying a Contours Effect

You can use the Contours effect to draw contour lines on your image to create a cartoon effect. Select or change the rounding, line frequency, color and strength setting to apply to your image.

You can save your settings as a [preset](#page-144-0) for future use.

#### **To Apply a Contours Effect:**

- 1. In Edit mode, in the Add group, click **Special Effect**.
- 2. Click **Contours**.
- 3. On the Contours panel, set the options as described below.
- 4. Do one of the following:
	- Click **Done** to accept your changes and close the panel.
	- Click **Cancel** to discard your changes and close the panel.

## Contours Options

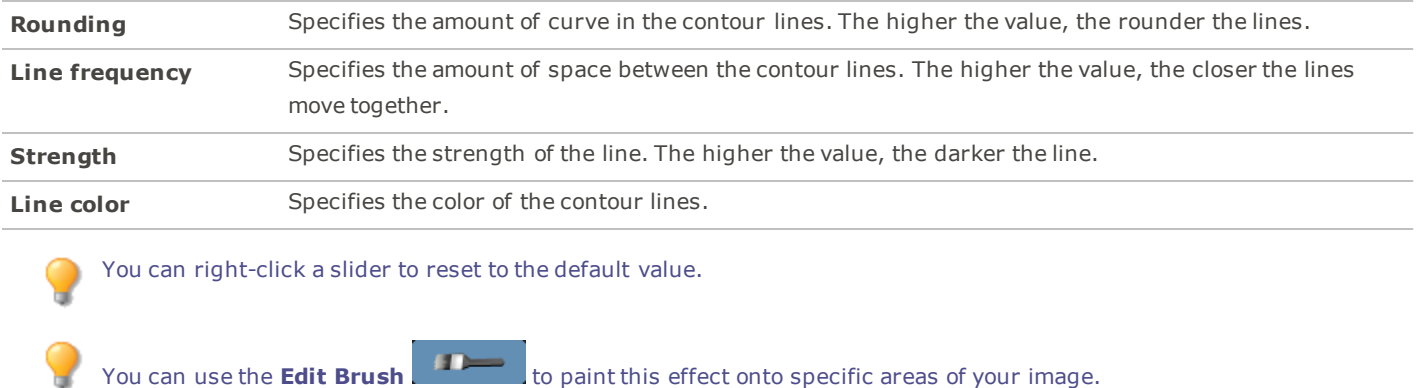

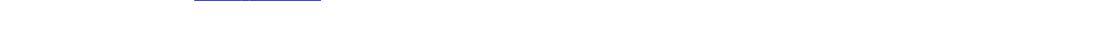

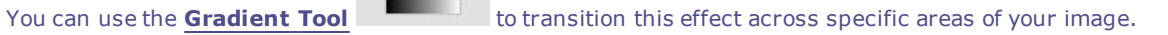

# Applying a Crayon Drawing Effect

You can use the Crayon Drawing effect to give your photos the appearance of a crayon drawing.

### **To Use the Crayon Drawing Effect:**

- 1. In Edit mode, in the Add group, click **Special Effect**.
- 2. Click **Crayon Drawing**.
- 3. Do one of the following:
	- Click **Done** to accept your changes and close the panel.
	- Click **Cancel** to discard your changes and close the panel.

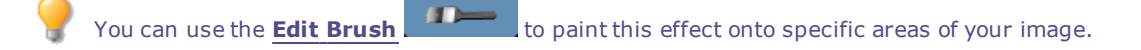

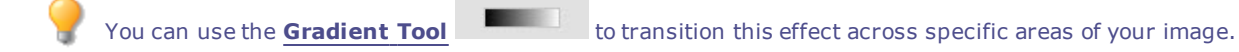

# Applying a Crosshatch Effect

You can use the Crosshatch effect to add crosshatching to an image.

### **To Use the Crosshatch Effect:**

- 1. In Edit mode, in the Add group, click **Special Effect**.
- 2. Click **Crosshatch**.
- 3. Do one of the following:
	- Click **Done** to accept your changes and close the panel.
	- Click **Cancel** to discard your changes and close the panel.

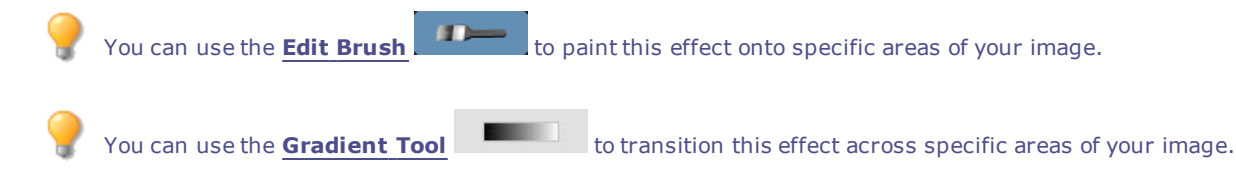

# Applying a Dauber Effect

You can use the Dauber effect to make your images look like they were painted with a paint dauber. Select or change the settings of the effect you want applied to your image, such as intensity, frequency and more.

You can save your settings as a [preset](#page-144-0) for future use.

### **To Use the Dauber Effect:**

- 1. In Edit mode, in the Add group, click **Special Effect**.
- 2. Click **Dauber**.
- 3. On the Dauber panel, set the options as described below.
- 4. Do one of the following:
	- Click **Done** to accept your changes and close the panel.
	- Click **Cancel** to discard your changes and close the panel.

## Dauber Options

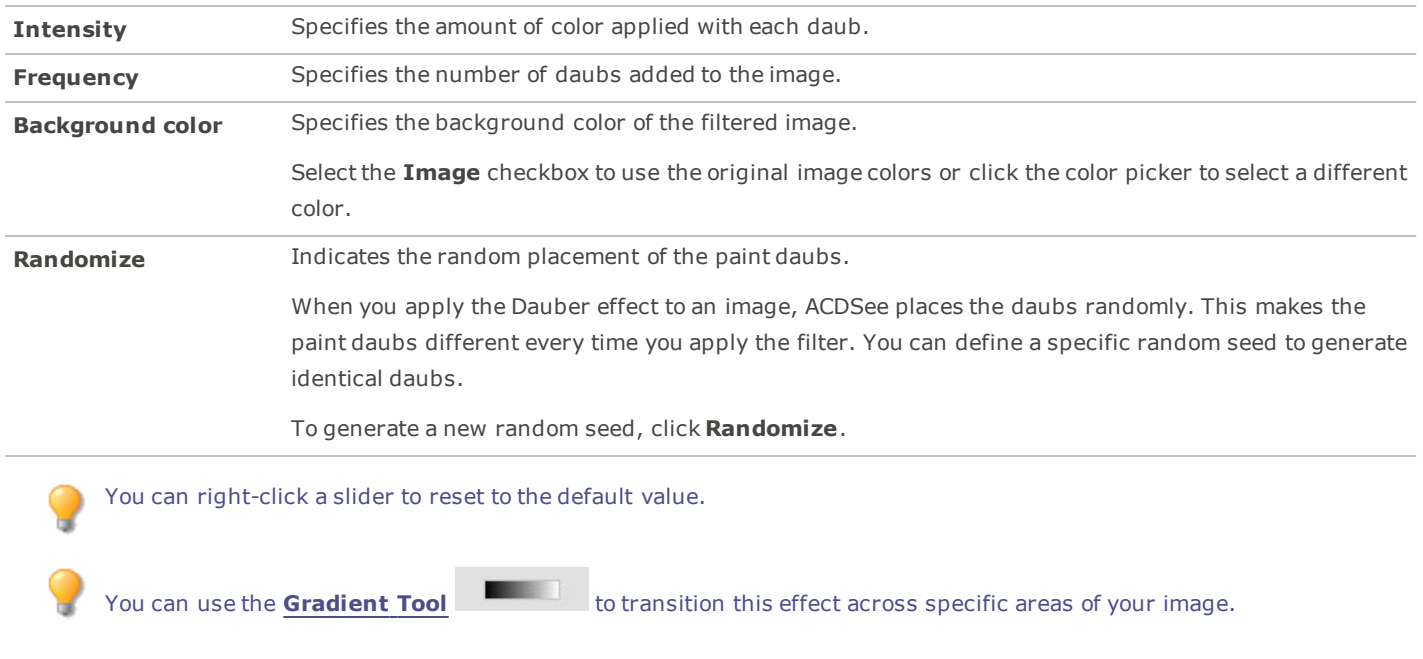

# Applying an Edge Detect Effect

You can use the Edge Detect effect to create a highlighted outline of your image. After creating a black image, the effect uses colored lines to outline the detail of an image where significant color differences exist. Greater differences between colors in the original image produce brighter outline colors. (The Sobel effect is similar to the Edge Detect effect, but produces sharper and brighter outlines.)

### **To Use the Edge Detect Effect:**

- 1. In Edit mode, in the Add group, click **Special Effect**.
- 2. Click **Edge Detect**.
- 3. Do one of the following:
	- Click **Done** to accept your changes and close the panel.
	- Click **Cancel** to discard your changes and close the panel.

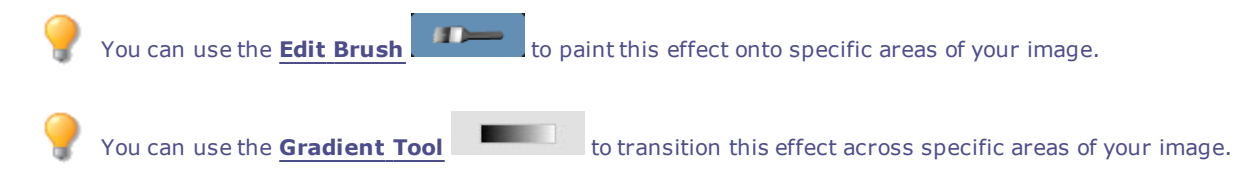

# Applying an Emboss Effect

You can use the Emboss effect to add a grayscale relief to an image.

You can save your settings as a [preset](#page-144-0) for future use.

#### **To Emboss an Image:**

- 1. In Edit mode, in the Add group, click **Special Effect**.
- 2. Click **Emboss**.
- 3. On the Emboss panel, set the options as described below.
- 4. Do one of the following:
	- Click **Done** to accept your changes and close the panel.
	- Click **Cancel** to discard your changes and close the panel.

## Emboss Options

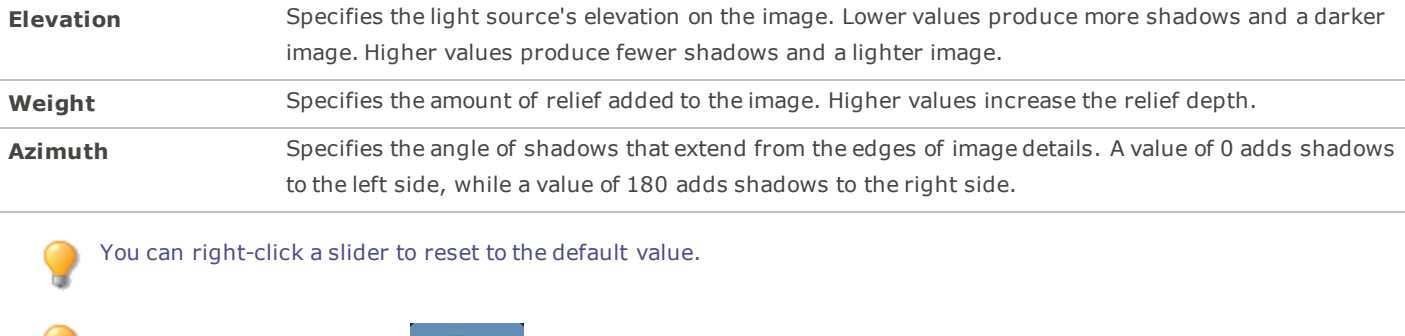

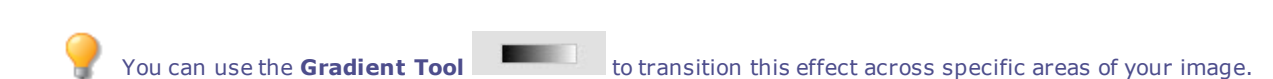

You can use the **Edit [Brush](#page-146-0)** to paint this effect onto specific areas of your image.

# Applying a Furry Edges Effect

You can use the Furry Edges effect to add fur and bristles to the lines and details of people or objects in your image.

You can save your settings as a [preset](#page-144-0) for future use.

## **To Use the Furry Edges Effect:**

- 1. In Edit mode, in the Add group, click **Special Effect**.
- 2. Click **Furry Edges**.
- 3. On the Furry Edges panel, set the options as described below.
- 4. Do one of the following:
	- Click **Done** to accept your changes and close the panel.
	- Click **Cancel** to discard your changes and close the panel.

# Furry Edges Options

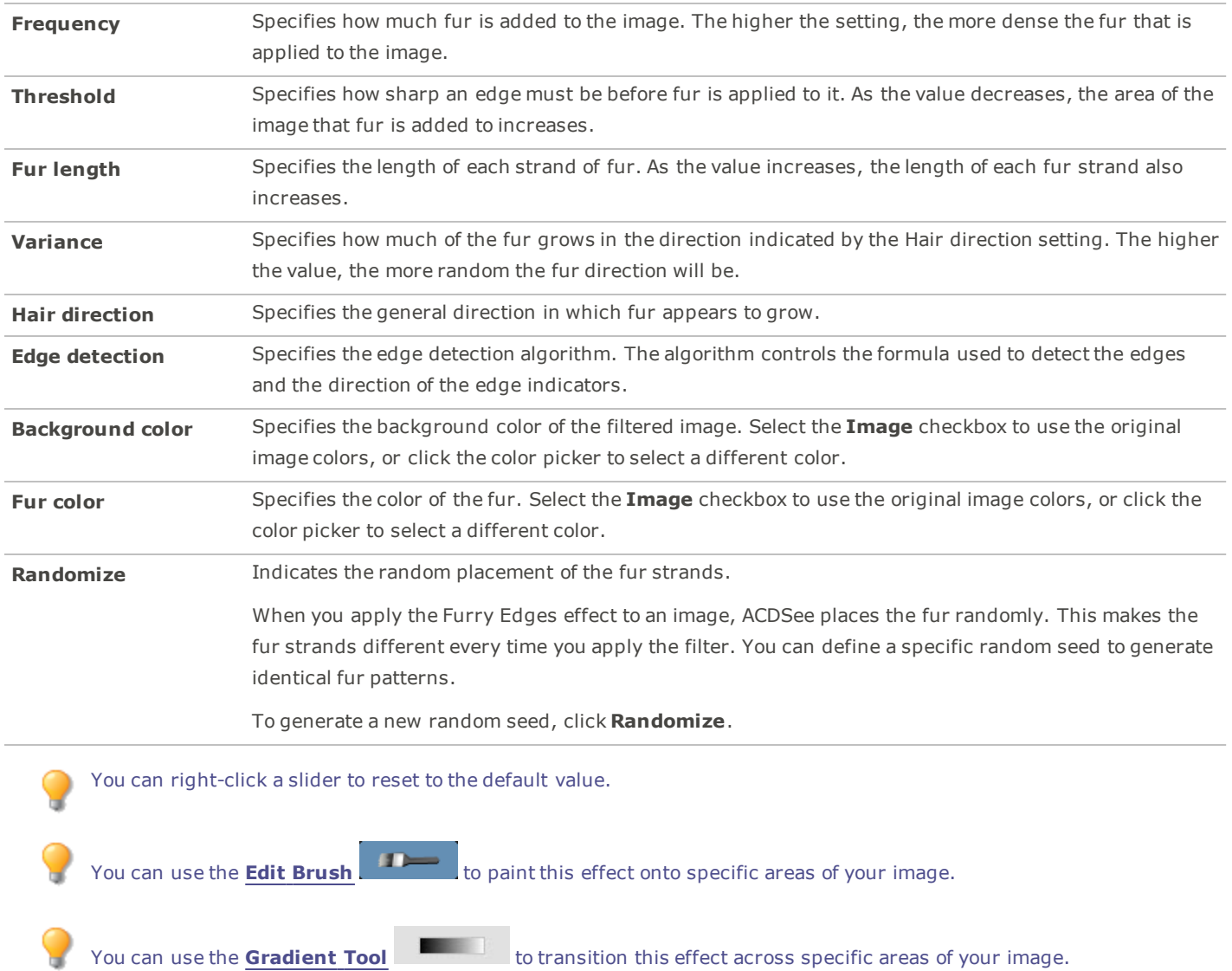

# Applying a Glowing Edges Effect

You can use the Glowing Edges effect to add color to the lines and details of people or objects in your images. The colored lines and details appear to glow.

You can save your settings as a [preset](#page-144-0) for future use.

### **To Apply a Glowing Edges Effect:**

- 1. In Edit mode, in the Add group, click **Special Effect**.
- 2. Click **Glowing Edges**.
- 3. On the Glowing Edges panel, set the options as described below.
- 4. Do one of the following:
	- Click **Done** to accept your changes and close the panel.
	- Click **Cancel** to discard your changes and close the panel.

## Glowing Edges Options

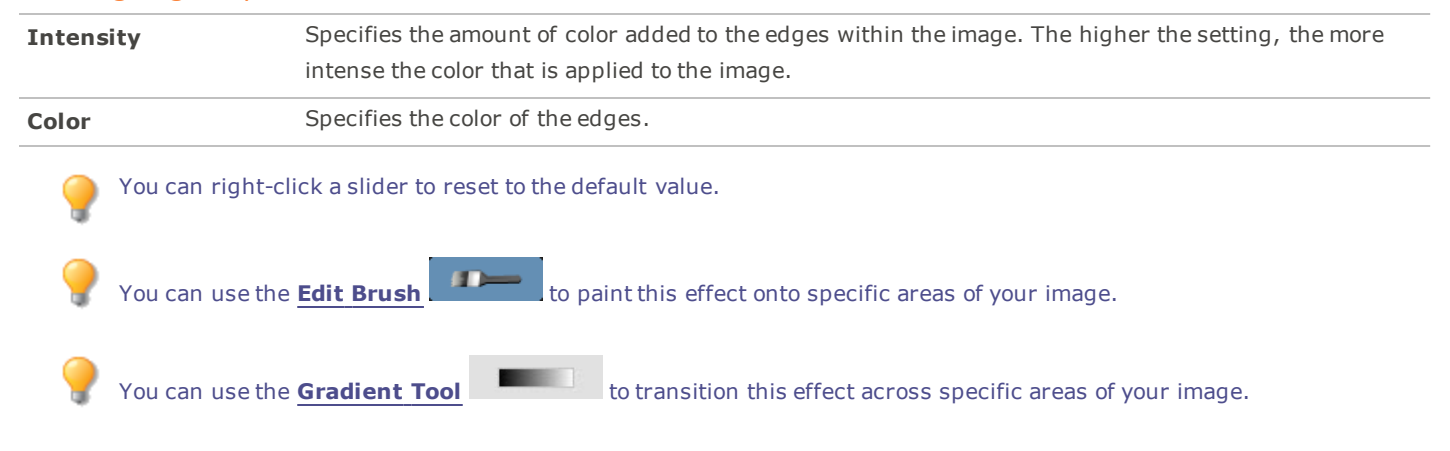

# Applying a Granite Effect

You can use the Granite effect to give your images the appearance of being painted on a rock wall.

You can save your settings as a [preset](#page-144-0) for future use.

### **To Use the Granite Effect:**

- 1. In Edit mode, in the Add group, click **Special Effect**.
- 2. Click **Granite**.
- 3. On the Granite panel, set the options as described below.
- 4. Do one of the following:
	- Click **Done** to accept your changes and close the panel.
	- Click **Cancel** to discard your changes and close the panel.

## Granite Options

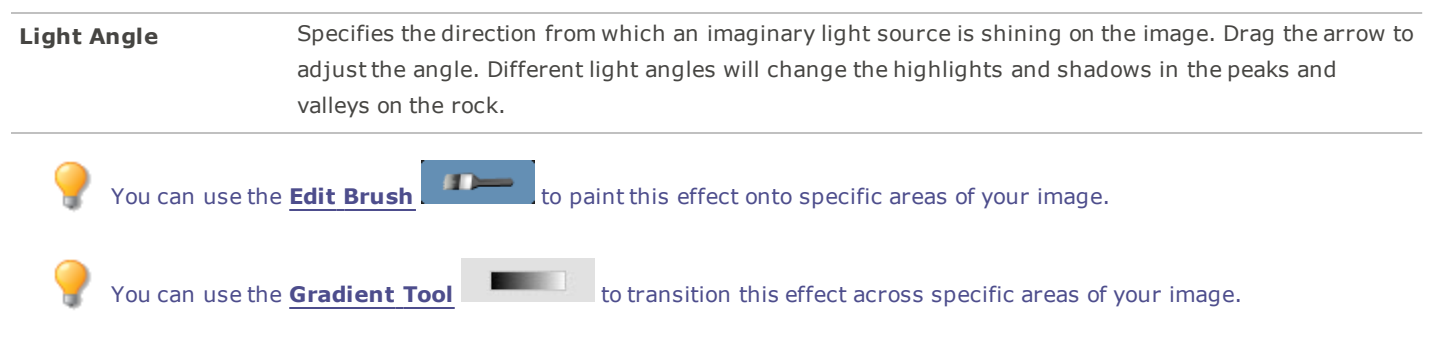

# Applying a Lomo Effect

Simulate the retro-effects of a lomo camera. Photos taken with a lomo camera are high contrast, with a golden hue and a noticeable vignette.

You can save your settings as a [preset](#page-144-0) for future use.

#### **To Use the Lomo Effect:**

- 1. In Edit mode, in the Add group, click **Special Effect**.
- 2. Click **Lomo**.
- 3. Drag the Color Distortion slider to the right to increase the color distortion.
- 4. Drag the Vignette Strength slider to the right to increase the vignette strength.
- 5. Do one of the following:
	- Click **Done** to accept your changes and close the panel.
	- Click **Cancel** to discard your changes and close the panel.
- 6. Click **Exit** to leave Special Effects, and return to the Edit mode menu.

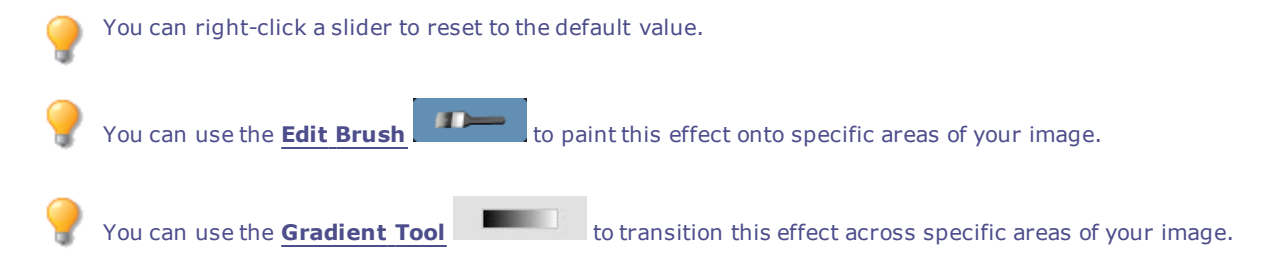

# Applying a Mirror Effect

You can use the Mirror effect to reflect an image along the horizontal or vertical axis. Select or change the Mirror options to apply mirroring to your image, including mirror axis and direction.

You can save your settings as a [preset](#page-144-0) for future use.

#### **To Apply a Mirror Effect:**

- 1. In Edit mode, in the Add group, click **Special Effect**.
- 2. Click **Mirror**.
- 3. On the Mirror panel, in the Mirror direction area, select one of the following options to indicate which direction you want to mirror the image:
	- **Horizontal**
	- **Vertical**
- 4. Drag the **Mirror axis** slider to adjust the position of the mirror. A value of 500 places the mirror in the center of the image.
- 5. Do one of the following:
	- Click **Done** to accept your changes and close the panel.
	- Click **Cancel** to discard your changes and close the panel.

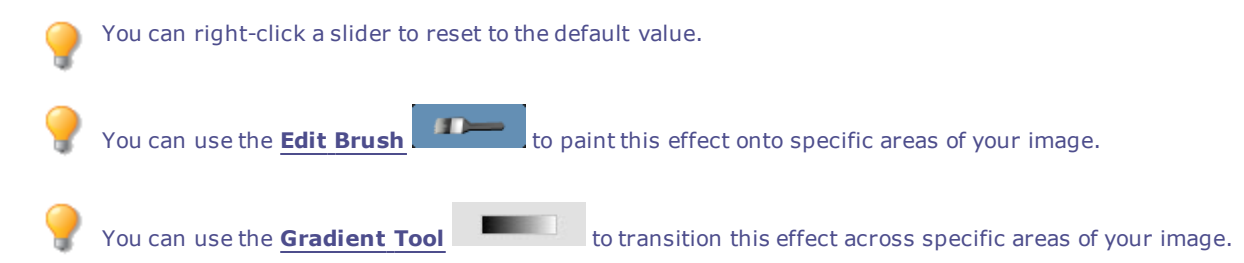

## Applying a Negative Effect

You can use the Negative effect to create a negative of your image. You can also apply the Negative filter to a negative scanned from a roll of film to produce a positive image.

#### **To Create an Image Negative:**

- 1. In Edit mode, in the Add group, click **Special Effect**.
- 2. Click **Negative**.
- 3. Do one of the following:
	- Click **Done** to accept your changes and close the panel.
	- Click **Cancel** to discard your changes and close the panel.

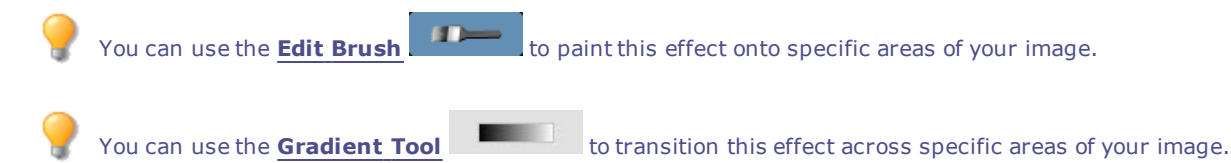

# Applying an Oil Paint Effect

You can use the Oil Paint effect to give your images a painted appearance.

You can save your settings as a [preset](#page-144-0) for future use.

### **To Create an Oil Painting from a Photo:**

- 1. In Edit mode, in the Add group, click **Special Effect**.
- 2. Click **Oil Paint**.
- 3. On the Oil Paint panel, drag the **Brush width** slider to specify the width of the brush strokes in the effect. The higher the value, the wider the brush stroke.
- 4. Drag the **Variance** slider to specify the color variance in each brush stroke. Higher values increase the number of colors used in each stroke.
- 5. Drag the **Vibrance** slider to adjust the intensity of the colors in the image.
- 6. Do one of the following:
	- Click **Done** to accept your changes and close the panel.
	- Click **Cancel** to discard your changes and close the panel.

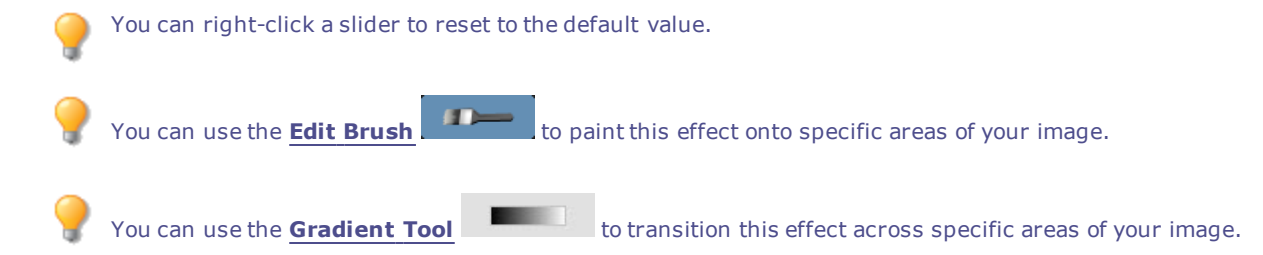

# Applying the Old Effect

You can use the Old effect to give your images an antique look. (The Old effect is similar to the Sepia effect, but produces a more realistic appearance of age.)

You can save your settings as a [preset](#page-144-0) for future use.

### **To Apply the Old Effect:**

- 1. In Edit mode, in the Add group, click **Special Effect**.
- 2. Click **Old**.
- 3. On the Old panel, set the options as described below.
- 4. Do one of the following:
	- Click **Done** to accept your changes and close the panel.
	- Click **Cancel** to discard your changes and close the panel.

# Old Options

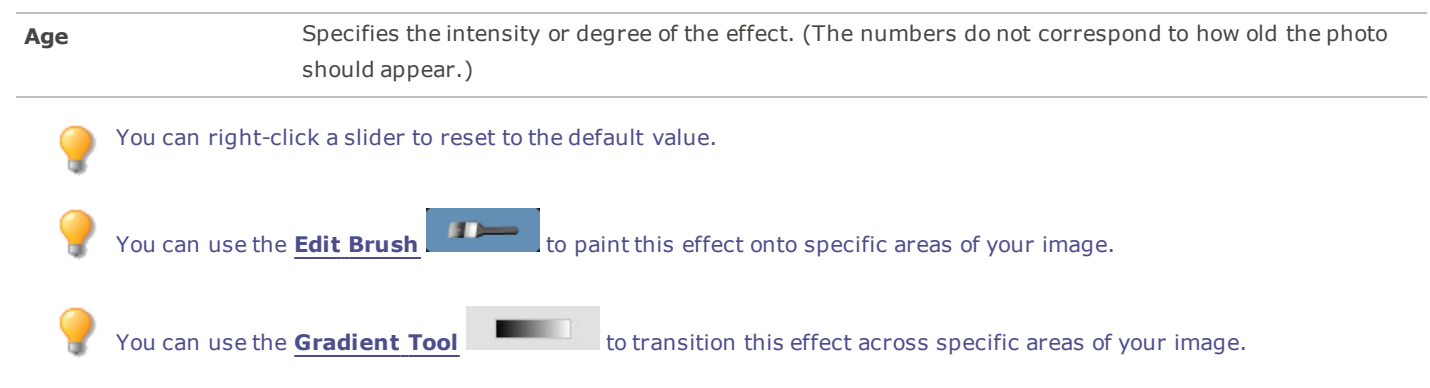

# Applying the Orton Effect

Create beautiful impressionistic images with the Orton effect. The Orton effect mimics a darkroom technique created by sandwiching two images together, one of which is slightly out of focus, and both of which are slightly overexposed.

You can save your settings as a [preset](#page-144-0) for future use.

### **To Use the Orton Effect:**

- 1. In Edit mode, in the Add group, click **Special Effect**.
- 2. Click **Orton**.
- 3. Drag the Blur, Contrast, and Brightness sliders to adjust each effect.
- 4. Do one of the following:
	- Click **Done** to accept your changes and close the panel.
	- Click **Cancel** to discard your changes and close the panel.
- 5. Click **Exit** to leave Special Effects, and return to the Edit mode menu.

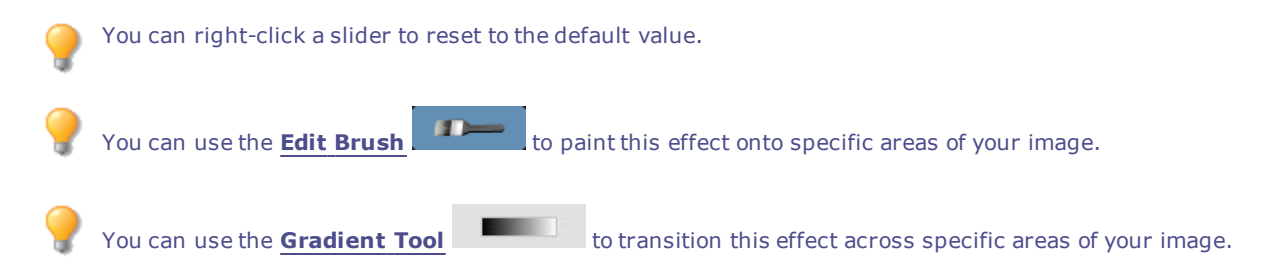

# Applying an Outline Effect

The Outline effect is similar to the Edge Detect effect. You can use the Outline effect to create a highlighted outline of your image. However, with the Outline effect you can control the thickness of the outline, whether an edge is outlined or not, and the color that displays behind the outlined image.

You can save your settings as a [preset](#page-144-0) for future use.

#### **To Use the Outline Effect:**

- 1. In Edit mode, in the Add group, click **Special Effect**.
- 2. Click **Outline**.
- 3. On the Outline panel, set the options as described below.
- 4. Do one of the following:
	- Click **Done** to accept your changes and close the panel.
	- Click **Cancel** to discard your changes and close the panel.

### Outline Options

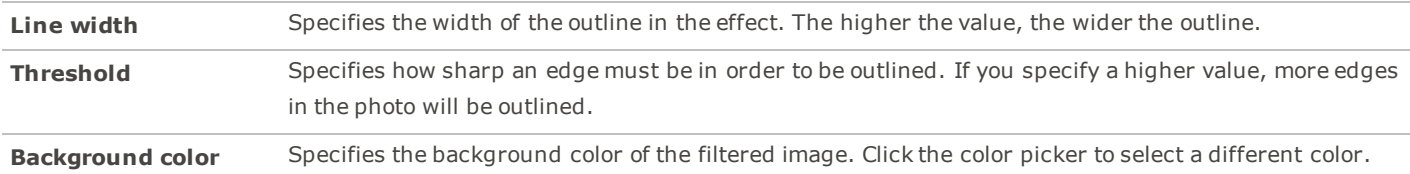

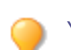

You can right-click a slider to reset to the default value.

### ACDSee 16 User Guide

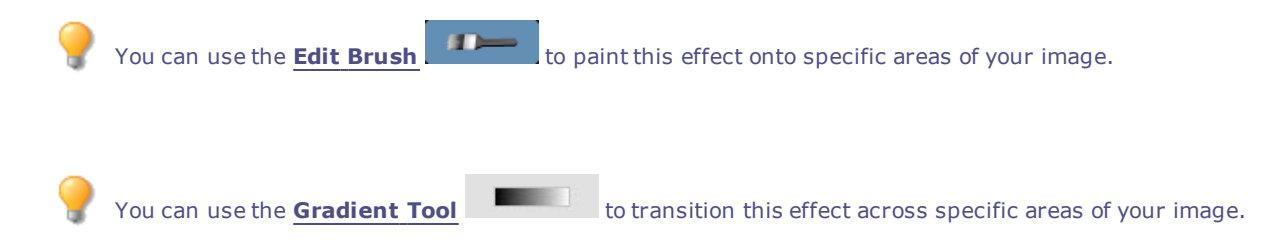

## Applying a Pencil Drawing Effect

You can use the Pencil Drawing effect to create a pencil drawing from your images.

#### **To Create a Pencil Drawing from an Image:**

- 1. In Edit mode, in the Add group, click **Special Effect**.
- 2. Click **Pencil Drawing**.
- 3. Do one of the following:
	- Click **Done** to accept your changes and close the panel.
	- Click **Cancel** to discard your changes and close the panel.

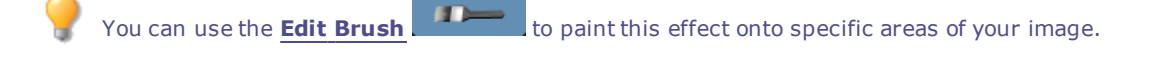

You can use the **[Gradient](#page-147-0) Tool The Critical** to transition this effect across specific areas of your image.

# Applying a Pixel Explosion Effect

You can use the Pixel Explosion effect to explode pixels from a center point in your images. Select or change the Pixel Explosion settings, such as intensity and direction, to apply this effect to your image.

You can save your settings as a [preset](#page-144-0) for future use.

#### **To Use the Pixel Explosion Effect:**

- 1. In Edit mode, in the Add group, click **Special Effect**.
- 2. Click **Pixel Explosion**.
- 3. On the Pixel Explosion panel, set the options as described below.
- 4. Do one of the following:
	- Click **Done** to accept your changes and close the panel.
	- Click **Cancel** to discard your changes and close the panel.

### Pixel Explosion Options

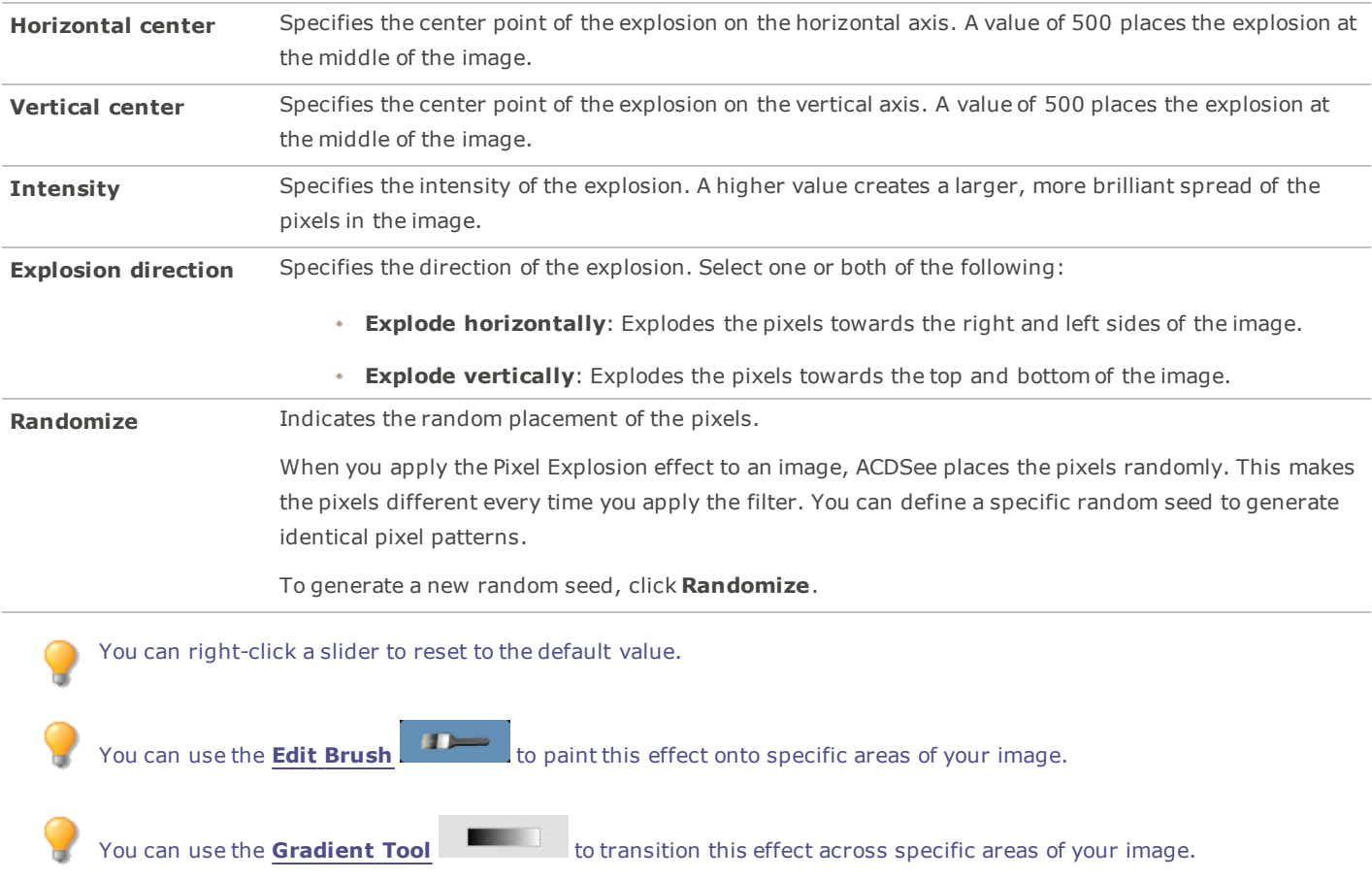

# Applying a Pixelate Effect

A pixel is the smallest piece of a digital image, arranged in rows and columns. When you reduce the resolution of your image, the size of the pixel increases and produces blurring. You can use the Pixelate effect to increase the size of the pixels in your image.

You can save your settings as a [preset](#page-144-0) for future use.

### **To Apply a Pixelate Effect:**

- 1. In Edit mode, in the Add group, click **Special Effect**.
- 2. Click **Pixelate**.
- 3. On the Pixelate panel, drag the **Width** and **Height** sliders to set the size of the pixels in your image. Select the **Square** checkbox to make the width and height equal.
- 4. Do one of the following:
	- Click **Done** to accept your changes and close the panel.
	- Click **Cancel** to discard your changes and close the panel.

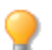

You can right-click a slider to reset to the default value.

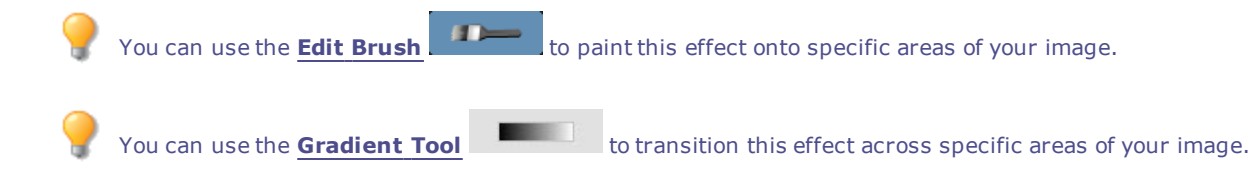

# Applying a Posterize Effect

You can use the Posterize effect to reduce the number of brightness levels in your image. Select or change the Posterize options to apply this effect to your image.

You can save your settings as a [preset](#page-144-0) for future use.

#### **To Apply a Posterize Effect:**

- 1. In Edit mode, in the Add group, click **Special Effect**.
- 2. Click **Posterize**.
- 3. On the Posterize panel, drag the **Brightness levels** slider to adjust the variance of colors in the image. The lower the value, the fewer colors used in the image.
- 4. Do one of the following:
	- Click **Done** to accept your changes and close the panel.
	- Click **Cancel** to discard your changes and close the panel.

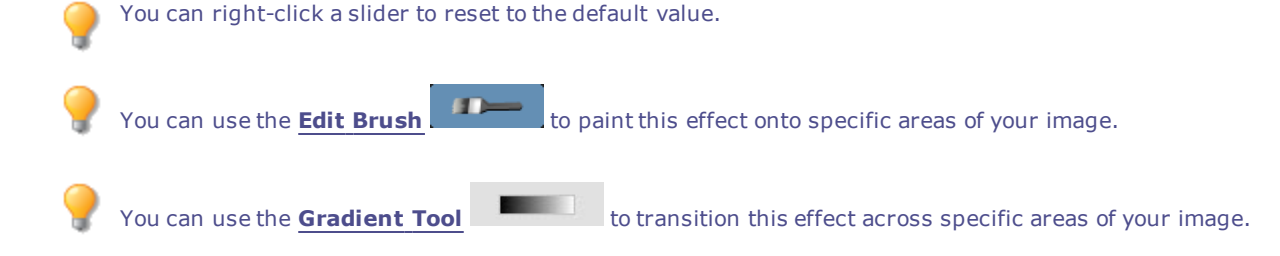

# Applying a Radial Waves Effect

You can use the Radial Waves effect to display waves radiating from a center point in the photo. You can change the center point in the photo and you can also control the appearance of the waves.

You can save your settings as a [preset](#page-144-0) for future use.

#### **To Apply a Radial Waves Effect:**

- 1. In Edit mode, in the Add group, click **Special Effect**.
- 2. Click **Radial Waves**.
- 3. On the Radial waves panel, set the options as described below.

### 4. Do one of the following:

- Click **Done** to accept your changes and close the panel.
- Click **Cancel** to discard your changes and close the panel.

### Radial Waves Options

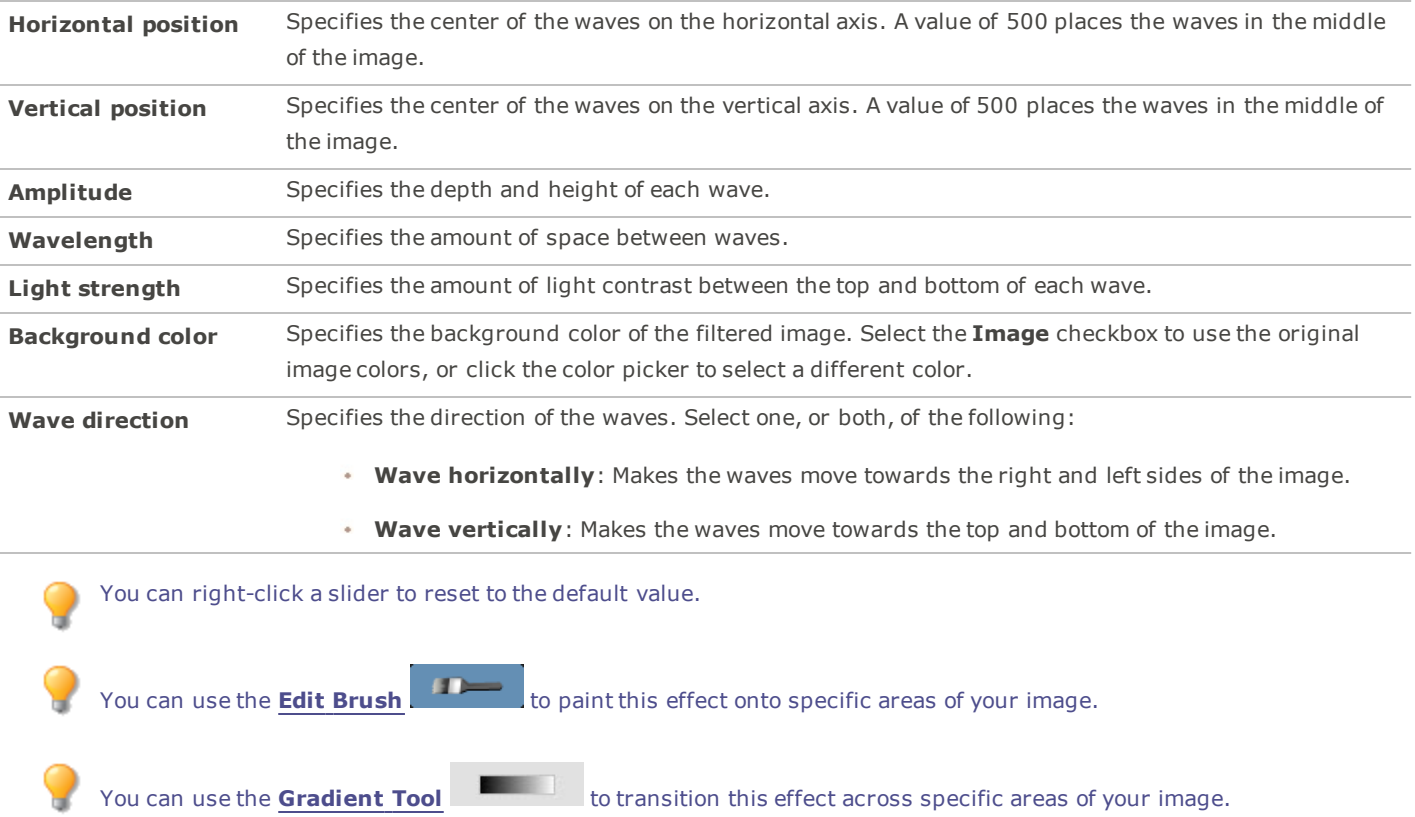

# Applying a Rain Effect

You can use the Rain effect to make it look like it was raining when you took a photo. Control the amount, the angle, strength and other characteristics of the rain.

You can save your settings as a [preset](#page-144-0) for future use.

### **To Apply Rain to a Photo:**

- 1. In Edit mode, in the Add group, click **Special Effect**.
- 2. Click **Rain**.
- 3. On the Rain panel, set the options as described below.
- 4. Do one of the following:
	- Click **Done** to accept your changes and close the panel.
	- Click **Cancel** to discard your changes and close the panel.

# Rain Options

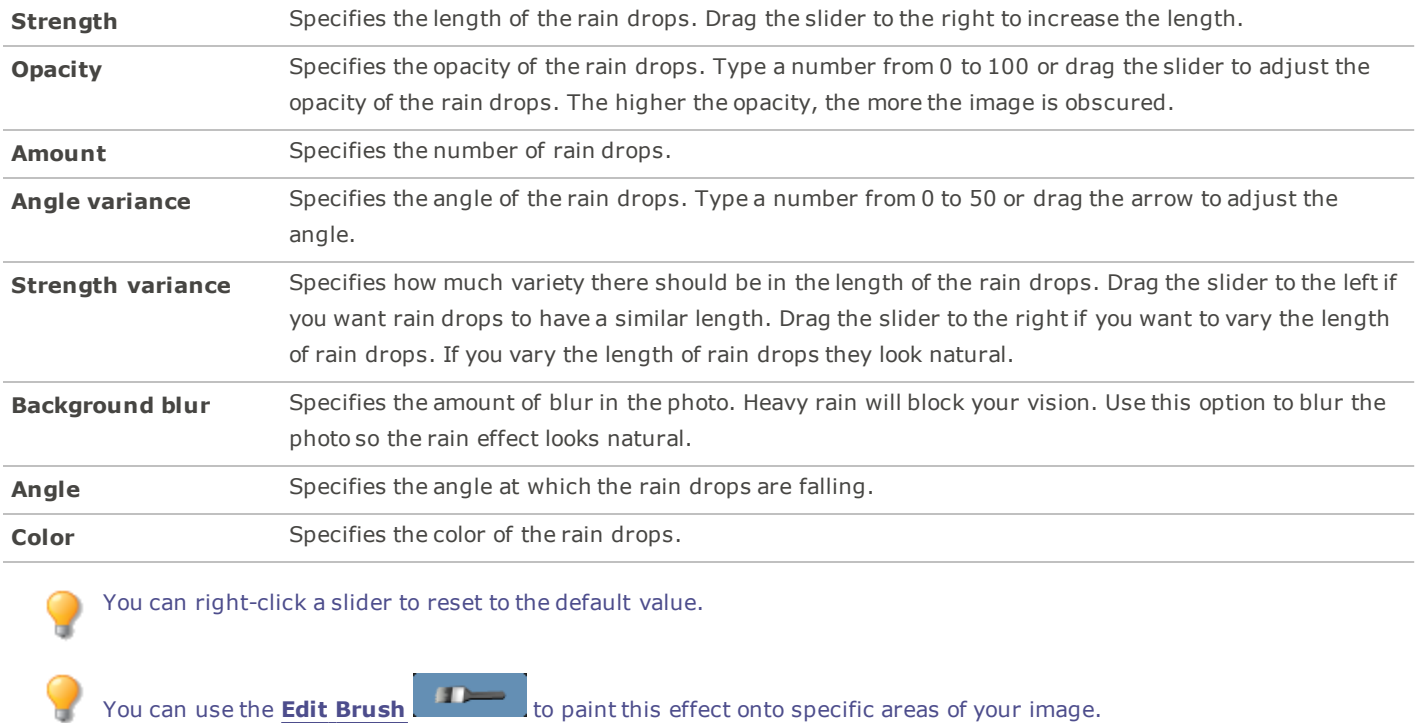

You can use the **[Gradient](#page-147-0) Tool** 

# Applying a Ripple Effect

You can use the Ripple effect to divide your images into concentric circles that resembles what you see when you drop a pebble into water. Select or change the Ripple settings to apply to your image, such as position, strength and more.

You can save your settings as a [preset](#page-144-0) for future use.

### **To Apply a Ripple Effect:**

- 1. In Edit mode, in the Add group, click **Special Effect**.
- 2. Click **Ripple**.
- 3. On the Ripple panel, set the options as described below.
- 4. Do one of the following:
	- Click **Done** to accept your changes and close the panel.
	- Click **Cancel** to discard your changes and close the panel.

### Ripple Options

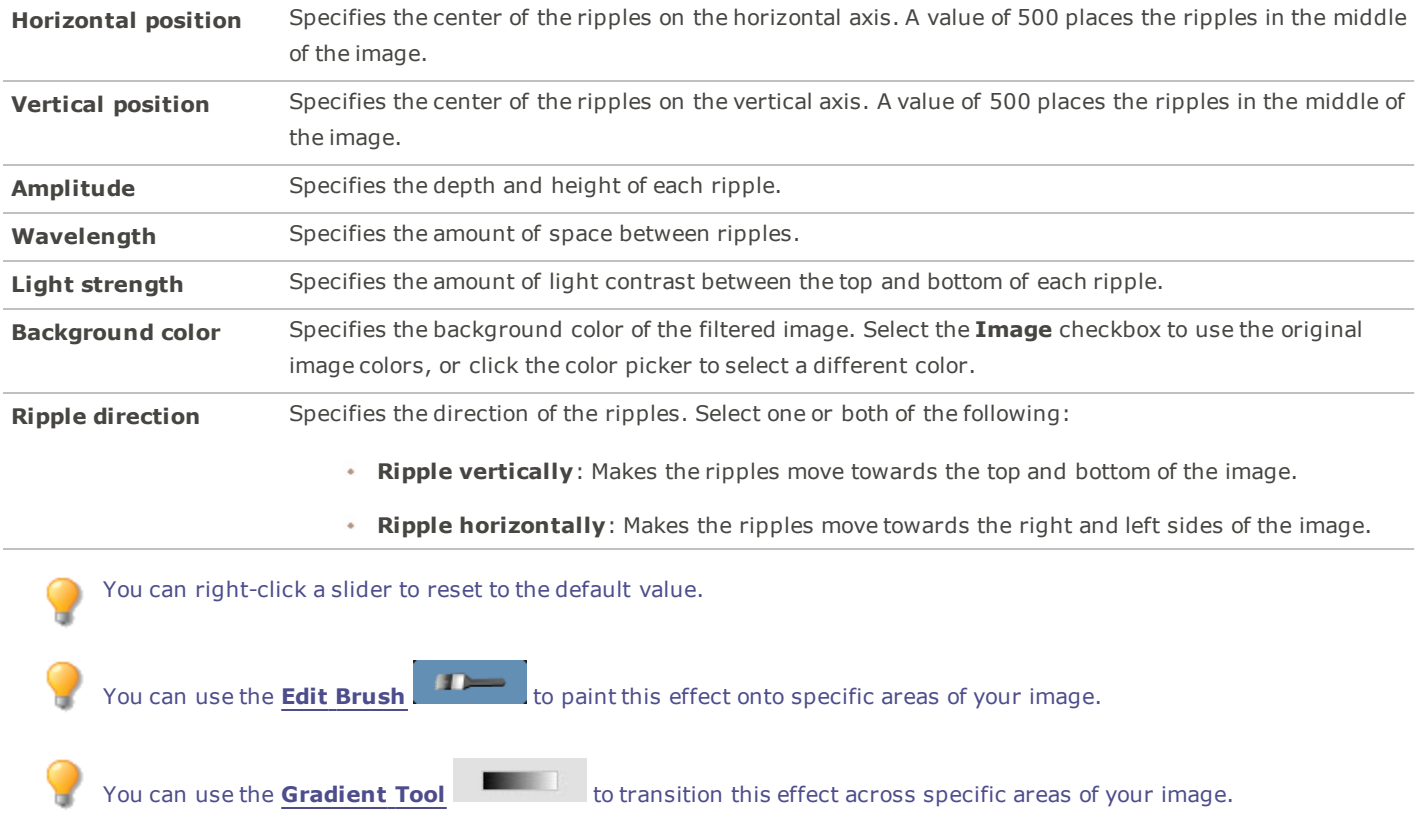

# Applying a Scattered Tiles Effect

You can use the Scattered Tiles effect to divide your images into rectangular tiles, and scatter and stack the tiles. Select or change the Scattered Tiles options to apply this effect to your image.

You can save your settings as a [preset](#page-144-0) for future use.

### **To Apply a Scattered Tiles Effect:**

- 1. In Edit mode, in the Add group, click **Special Effect**.
- 2. Click **Scattered Tiles**.
- 3. On the Scattered Tiles panel, set the options as described below.
- 4. Do one of the following:
	- Click **Done** to accept your changes and close the panel.
	- Click **Cancel** to discard your changes and close the panel.

# Scattered Tiles Options

### ACDSee 16 User Guide

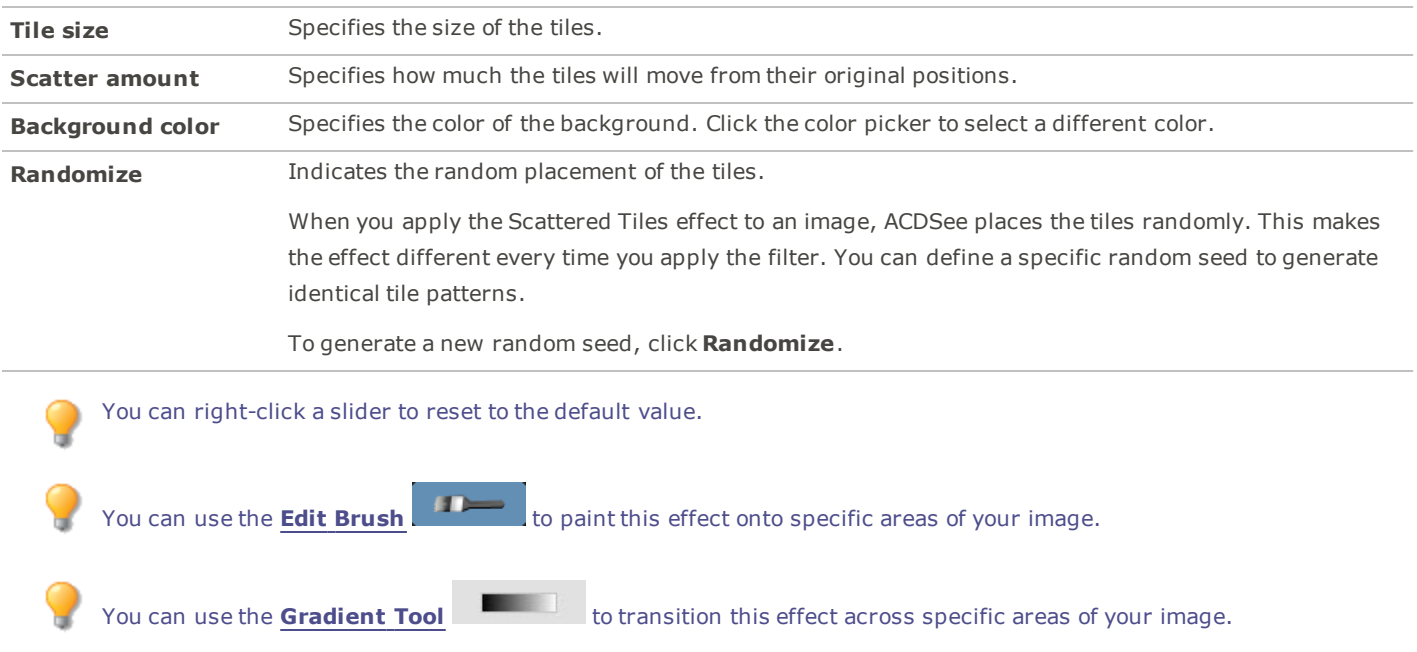

# Applying a Sepia Effect

You can use the Sepia effect to give your images an antique look. (The Old effect is similar to the Sepia effect, but produces a more realistic appearance of age.)

You can save your settings as a [preset](#page-144-0) for future use.

#### **To Add a Sepia Tone to an Image:**

- 1. In Edit mode, in the Add group, click **Special Effect**.
- 2. Click **Sepia**.
- 3. Do one of the following:
	- Click **Done** to accept your changes and close the panel.
	- Click **Cancel** to discard your changes and close the panel.

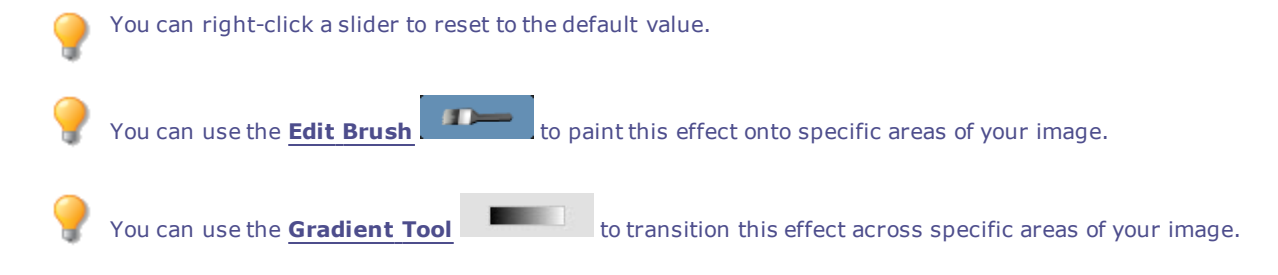

### Applying a Sheet Metal Effect

You can use the Sheet Metal effect to turn your images into sheet metal impressions.

You can save your settings as a [preset](#page-144-0) for future use.

#### **To Apply a Sheet Metal Effect:**

- 1. In Edit mode, in the Add group, click **Special Effect**.
- 2. Click **Sheet Metal**.
- 3. On the Sheet Metal panel, set the options as described below.
- 4. Do one of the following:
	- Click **Done** to accept your changes and close the panel.
	- Click **Cancel** to discard your changes and close the panel.

## Sheet Metal Options

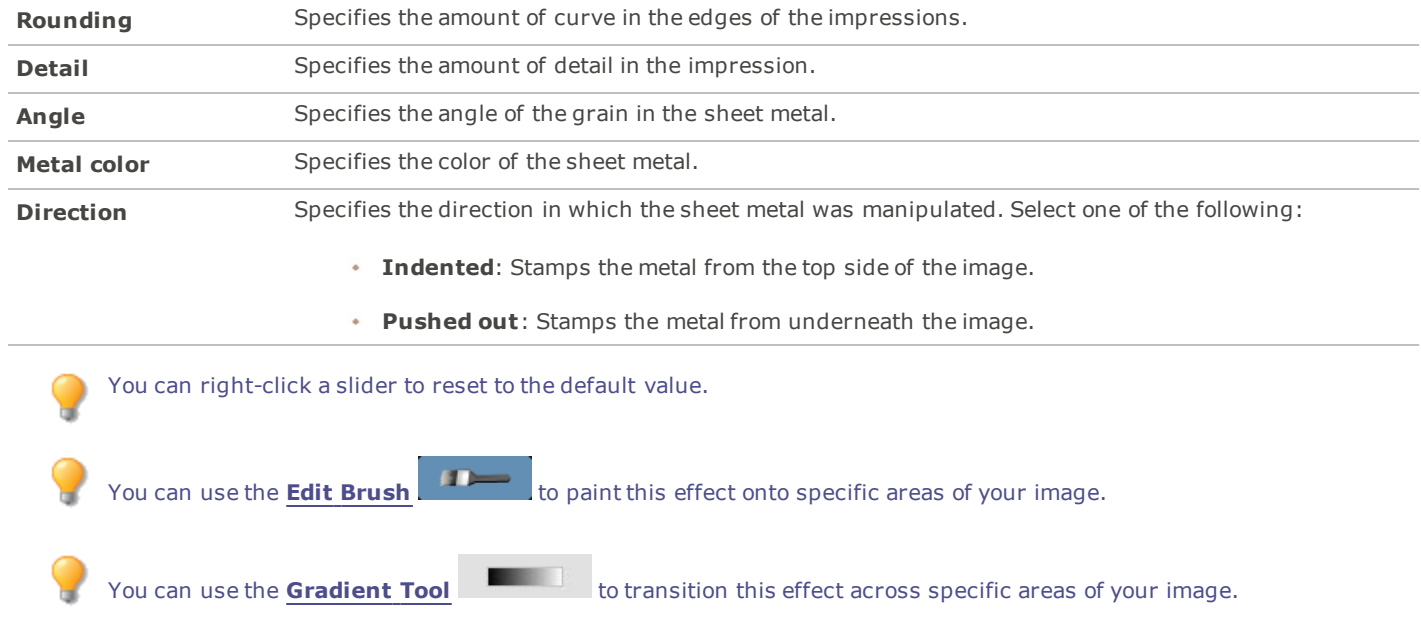

# Applying a Shift Effect

You can use the Shift effect to divide your images into bars and shift them in random directions.

You can save your settings as a [preset](#page-144-0) for future use.

### **To Apply a Shift Effect:**

- 1. In Edit mode, in the Add group, click **Special Effect**.
- 2. Click **Shift**.
- 3. On the Shift panel, set the options as described below.
- 4. Do one of the following:
	- Click **Done** to accept your changes and close the panel.
	- Click **Cancel** to discard your changes and close the panel.

# Shift Options

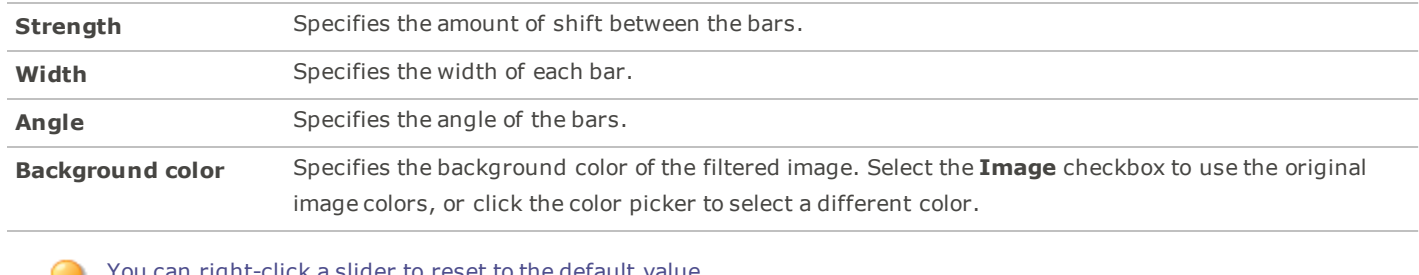

slider to reset to the default value.

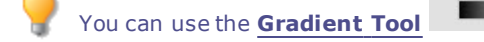

You can use the **[Gradient](#page-147-0) Tool The Critical** to transition this effect across specific areas of your image.

# Applying a Slant Effect

You can use the Slant effect to make a photo appear slanted. For example, you could use the Slant effect to distort a photo by pushing the top of the photo to the left and the bottom of the photo to the right. Similarly, you could use the slant effect to push the left side of the photo upwards and the right side of the photo downwards.

You can save your settings as a [preset](#page-144-0) for future use.

#### **To Apply a Slant Effect:**

- 1. In Edit mode, in the Add group, click **Special Effect**.
- 2. Click **Slant**.
- 3. On the Slant panel, set the options as described below.
- 4. Do one of the following:
	- Click **Done** to accept your changes and close the panel.
	- Click **Cancel** to discard your changes and close the panel.

### Slant Options

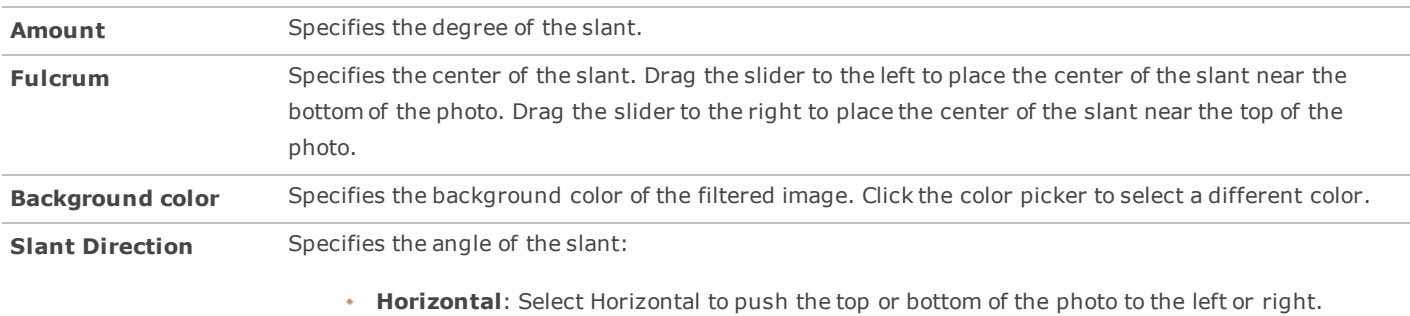

**Vertical**: Select Vertical to push the left or right side of the photo up or down.

You can right-click a slider to reset to the default value.

You can use the **Edit [Brush](#page-146-0) The state of the set onto specific areas of your image.** 

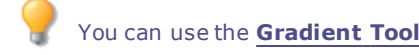

## Applying a Sobel Effect

You can use the Sobel effect to create a highlighted outline of your image. After creating a black image, the effect uses colored lines to outline the detail of an image where significant color differences exist. Greater differences between colors in the original image produce brighter outline colors. (The Sobel effect is similar to the Edge Detect effect, but produces sharper and brighter outlines.)

### **To Use the Sobel Effect:**

- 1. In Edit mode, in the Add group, click **Special Effect**.
- 2. Click **Sobel**.
- 3. Do one of the following:
	- Click **Done** to accept your changes and close the panel.
	- Click **Cancel** to discard your changes and close the panel.

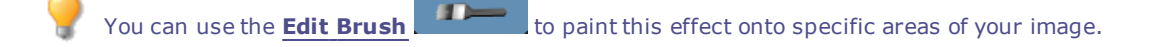

You can use the **[Gradient](#page-147-0) Tool** to transition this effect across specific areas of your image.

# Applying a Solarize Effect

You can use the Solarize effect to simulate the effect of overexposing an image, as though the film was exposed to light before developing. Select or change the Solarize options to apply this effect to your image.

You can save your settings as a [preset](#page-144-0) for future use.

### **To Apply a Solarize Effect:**

- 1. In Edit mode, in the Add group, click **Special Effect**.
- 2. Click **Solarize**.
- 3. On the Solarize panel, drag the **Threshold** slider to specify the brightness threshold of the image.
- 4. In the Effect area, specify which pixels you want to adjust by selecting one of the following options:
	- **Solarize**: adjusts pixels located above the specified threshold option. The effect takes any pixels above the threshold and replaces them with their negative value. When you solarize an image, a higher threshold value sets a brighter threshold, and colors need to be brighter to be overexposed.
	- **Lunarize**: adjusts pixels located below the specified threshold option. The effect takes any pixels below the threshold and replaces them with their negative value. When you lunarize an image, a higher threshold value sets a darker threshold, and colors do not have to be as bright to be overexposed.
- 5. Do one of the following:
	- Click **Done** to accept your changes and close the panel.
	- Click **Cancel** to discard your changes and close the panel.

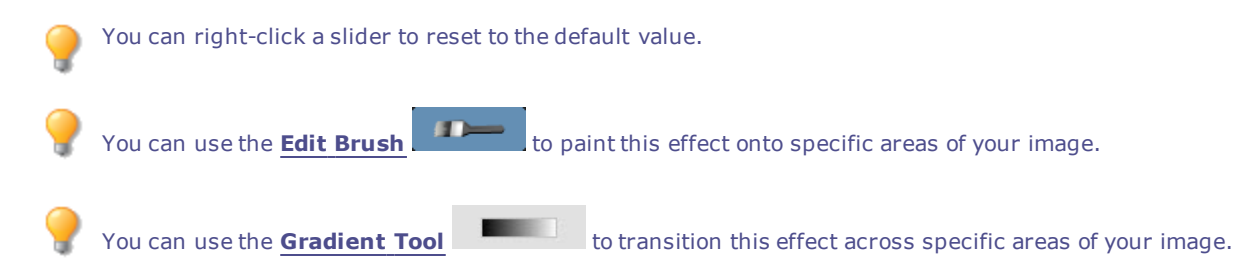

# Applying a Stained Glass Effect

You can use the Stained Glass effect to divide your image into fragments of a random size and shape, to give the photo the appearance of a stained glass window. Control the size and position of the fragments using the effect settings.

You can save your settings as a [preset](#page-144-0) for future use.

### **To Apply a Stained Glass Effect:**

- 1. In Edit mode, in the Add group, click **Special Effect**.
- 2. Click **Stained Glass**.
- 3. On the Stained Glass panel, set the options as described below.
- 4. Do one of the following:
	- Click **Done** to accept your changes and close the panel.
	- Click **Cancel** to discard your changes and close the panel.

# Stained Glass Options

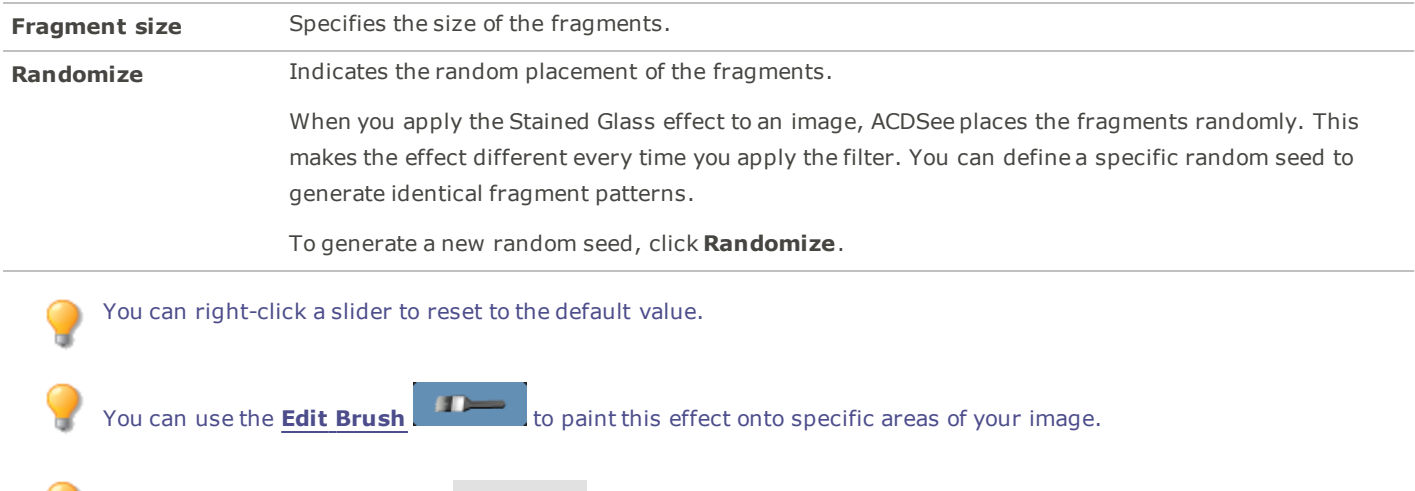

# Applying a Sunspot Effect

You can use the Sunspot effect to add a bright spot in your images.

You can save your settings as a [preset](#page-144-0) for future use.

#### **To Apply a Sunspot Effect:**

- 1. In Edit mode, in the Add group, click **Special Effect**.
- 2. Click **Sunspot**.
- 3. On the Sunspot panel, drag the **Horizontal Position** and **Vertical Position** sliders or click the image to set the location of the sunspot.
- 4. Drag the **Brightness** slider to set the intensity of the sunspot.
- 5. Do one of the following:
	- Click **Done** to accept your changes and close the panel.
	- Click **Cancel** to discard your changes and close the panel.

You can right-click a slider to reset to the default value.

# Applying a Swirl Effect

You can use the Swirl effect to rotate and stretch people and objects in your image.

You can save your settings as a [preset](#page-144-0) for future use.

### **To Apply a Swirl Effect:**

- 1. In Edit mode, in the Add group, click **Special Effect**.
- 2. Click **Swirl**.
- 3. On the Swirl panel, set the options as described below.
- 4. Do one of the following:
	- Click **Done** to accept your changes and close the panel.
	- Click **Cancel** to discard your changes and close the panel.

# Swirl Options

### ACDSee 16 User Guide

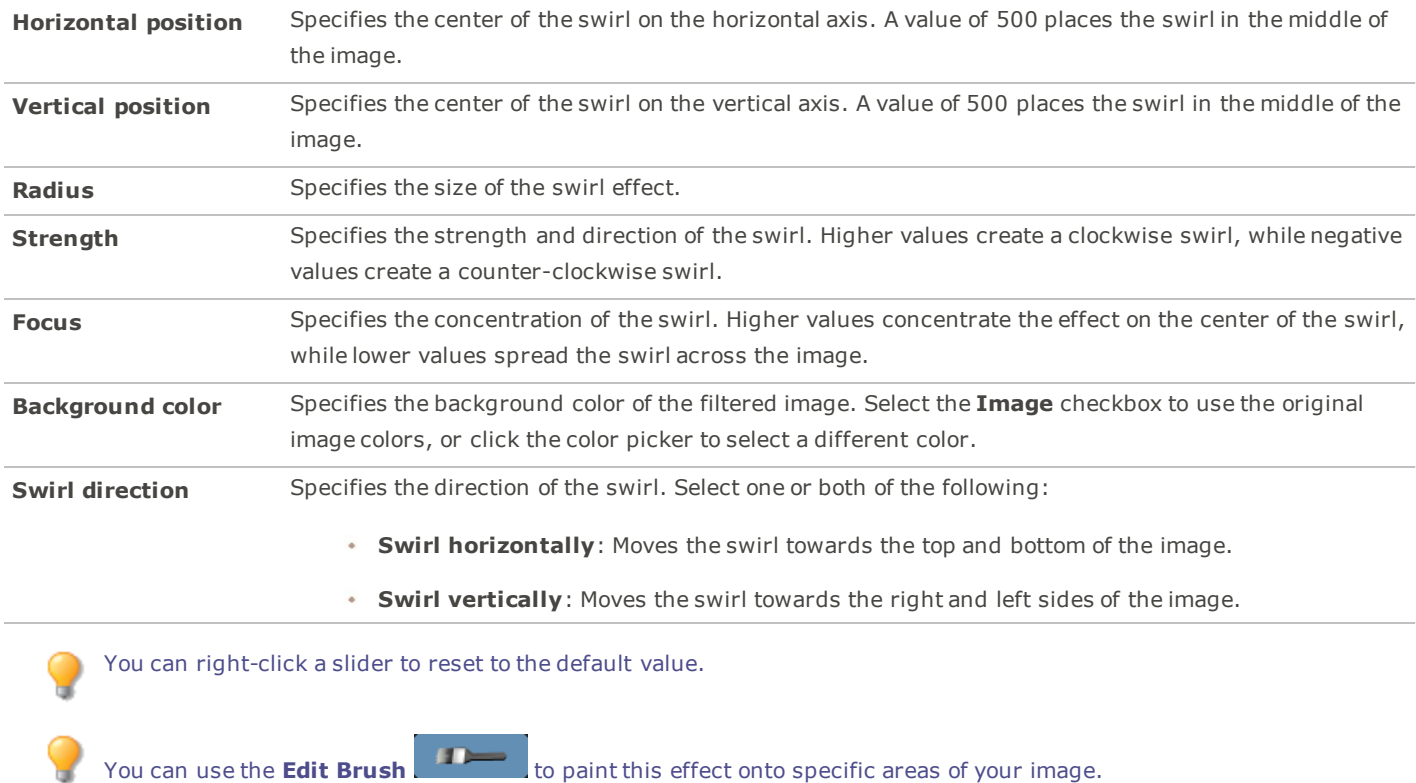

You can use the **[Gradient](#page-147-0) Tool The state of the state of the state of your image.** 

# Applying the Threshold Effect

You can use the Threshold effect to create a black and white image.

You can save your settings as a [preset](#page-144-0) for future use.

### **To Apply the Threshold Effect:**

- 1. In Edit mode, in the Add group, click **Special Effect**.
- 2. Click **Threshold**.
- 3. On the Threshold panel, set the options as described below.
- 4. Do one of the following:
	- Click **Done** to accept your changes and close the panel.
	- Click **Cancel** to discard your changes and close the panel.

## Threshold Options

**Threshold** This slider determines which pixels become black and which ones become white in the black and white image. Any pixels that are brighter than the selected threshold will become white and any pixels that are darker than the threshold will become black.

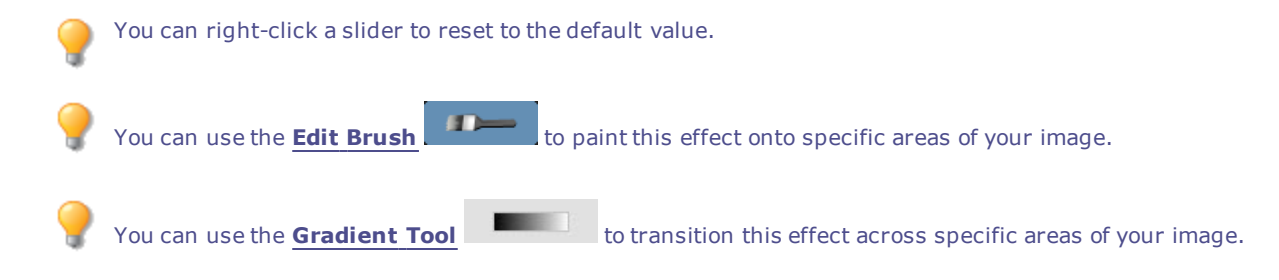

## Applying a Topography Effect

You can use the Topography effect to change the details of your images into contour lines.

You can save your settings as a [preset](#page-144-0) for future use.

#### **To Apply a Topography Effect:**

- 1. In Edit mode, in the Add group, click **Special Effect**.
- 2. Click **Topography**.
- 3. On the Topographic Map panel, drag the **Rounding** slider to adjust the amount of curve in the contour lines.
- 4. Drag the **Number of lines** slider to specify how many contour lines you want to add.
- 5. Do one of the following:
	- Click **Done** to accept your changes and close the panel.
	- Click **Cancel** to discard your changes and close the panel.

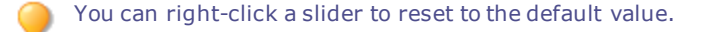

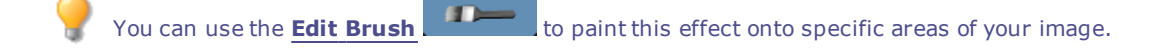

You can use the **[Gradient](#page-147-0) Tool** to transition this effect across specific areas of your image.

### Applying a Water Effect

You can use the Water effect to insert an expanse of water below the subject of a photo and to display a reflection of the subject in the water. You can control the position of the water below the subject. For example, you can position the water below a person's chin, or below their waist. You can also control the appearance of ripples in the water and how dark or light the water appears.

You can save your settings as a [preset](#page-144-0) for future use.

#### **To Apply a Water Effect:**

- 1. In Edit mode, in the Add group, click **Special Effect**.
- 2. Click **Water**.
- 3. On the Water panel, set the options as described below.
- 4. Do one of the following:
	- Click **Done** to accept your changes and close the panel.
	- Click **Cancel** to discard your changes and close the panel.

### Water Options

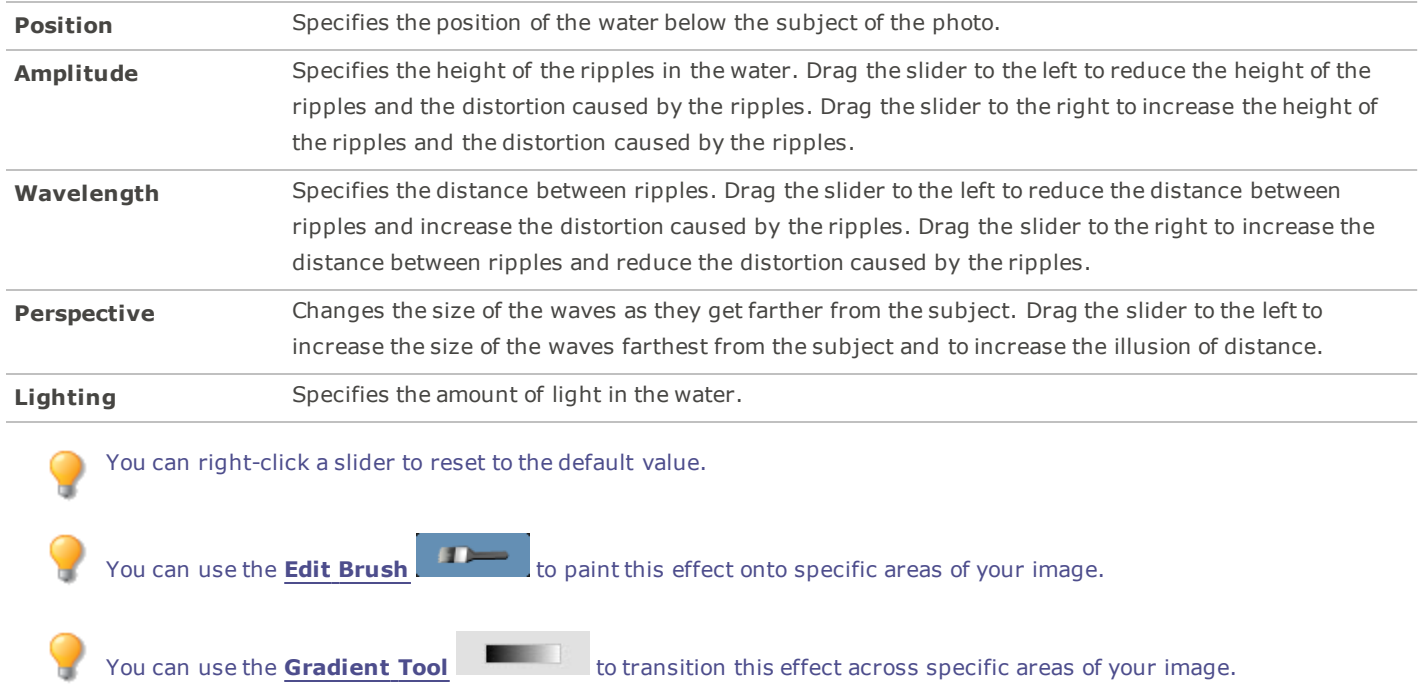

# Applying a Water Drops Effect

You can use the Water Drops effect to display water drops on the surface of the photo. You can control the number and size of water drops, and their position on the photo.

You can save your settings as a [preset](#page-144-0) for future use.

### **To Apply Water Drops to a Photo:**

- 1. In Edit mode, in the Add group, click **Special Effect**.
- 2. Click **Water Drops**.
- 3. On the Water Drops panel, set the options as described below.
- 4. Do one of the following:
	- Click **Done** to accept your changes and close the panel.
	- Click **Cancel** to discard your changes and close the panel.

## Water Drops Options

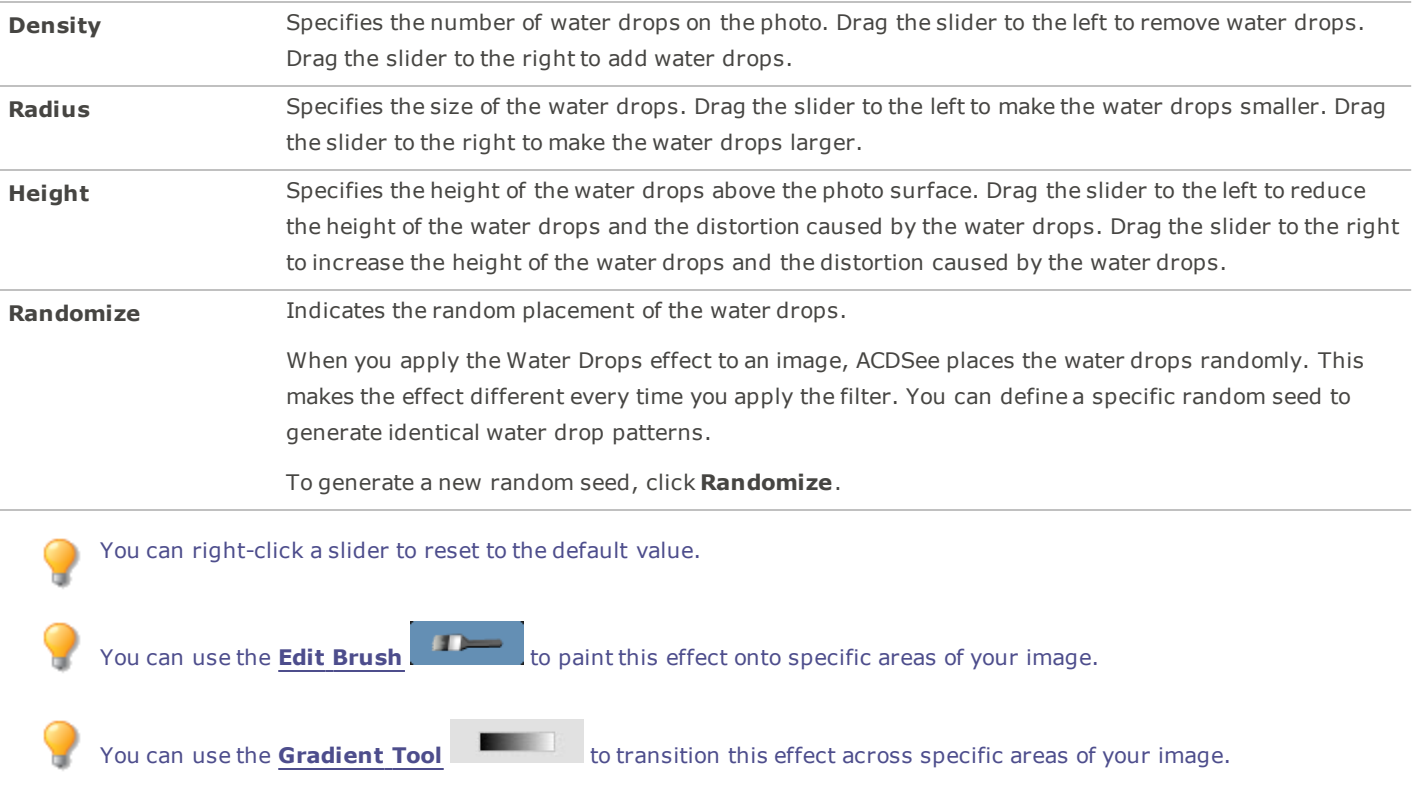

# Applying a Waves Effect

You can use the Waves effect to display waves across the photo. You can change the distance between waves. This distance is called wavelength. You can also change the height of the waves, and the angle at which the waves cross the photo.

You can save your settings as a [preset](#page-144-0) for future use.

### **To Apply a Waves Effect:**

- 1. In Edit mode, in the Add group, click **Special Effect**.
- 2. Click **Waves**.
- 3. On the Waves panel, select or change the options as described below.
- 4. Do one of the following:
	- Click **Done** to accept your changes and close the panel.
	- Click **Cancel** to discard your changes and close the panel.

# Waves Options

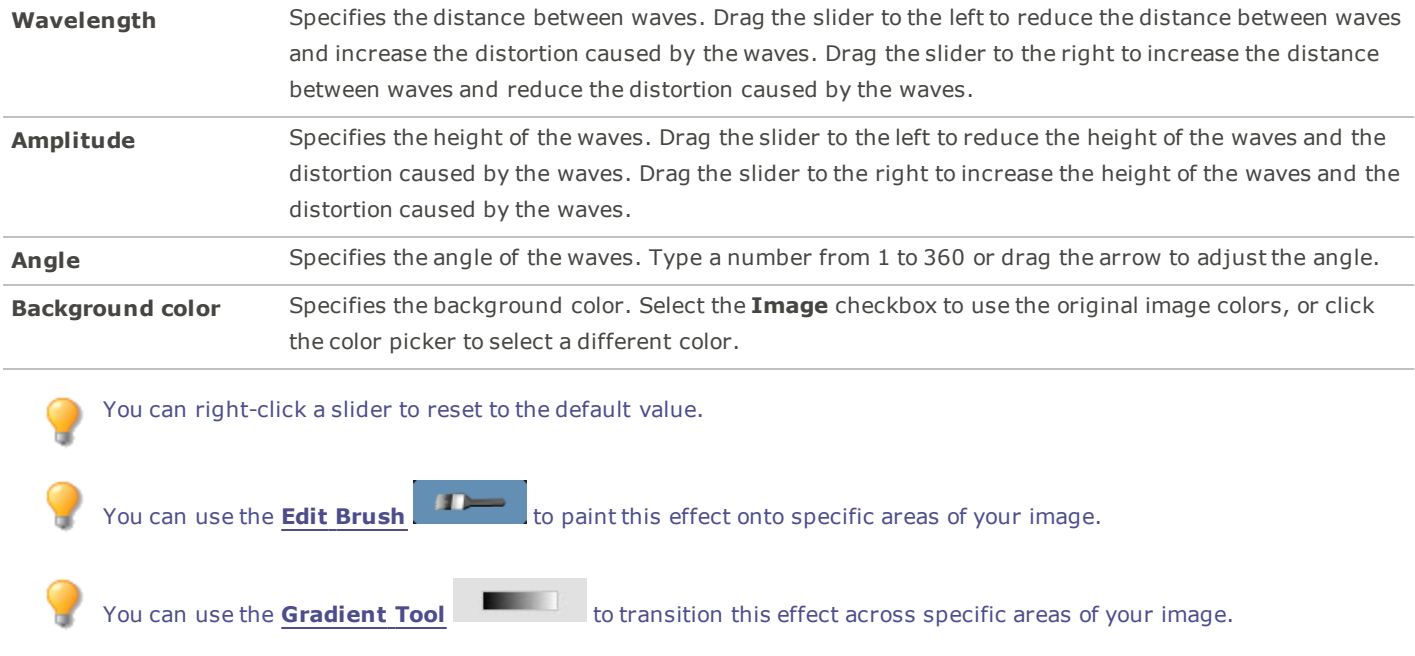

# Applying a Weave Effect

You can use the Weave effect to give a photo the appearance of being woven into a tapestry or basket. You can control the width of the vertical and horizontal strips, the width of the gap between the strips, and the background color that displays through the gap.

You can save your settings as a [preset](#page-144-0) for future use.

### **To Apply a Weave Effect:**

- 1. In Edit mode, in the Add group, click **Special Effect**.
- 2. Click **Weave**.
- 3. On the Weave panel, set the options as described below.
- 4. Do one of the following:
	- Click **Done** to accept your changes and close the panel.
	- Click **Cancel** to discard your changes and close the panel.

## Weave Options

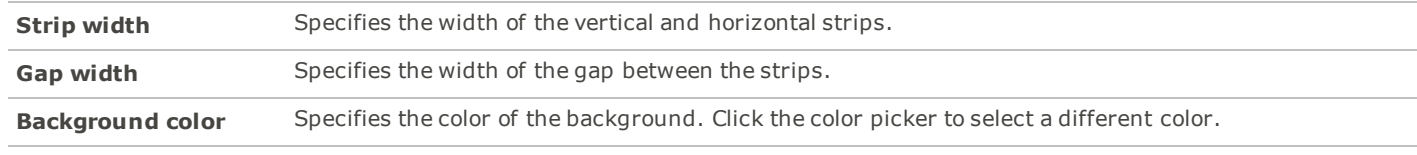

You can right-click a slider to reset to the default value.

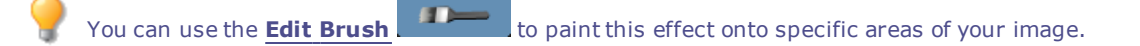

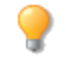

## Applying a Wind Effect

You can use the Wind effect to add wind lines that make stationary objects in your image look like they are moving. Select or change the settings to control the effect of the wind added to your image.

You can save your settings as a [preset](#page-144-0) for future use.

### **To Apply a Wind Effect:**

- 1. In Edit mode, in the Add group, click **Special Effect**.
- 2. Click **Wind**.
- 3. On the Wind panel, select or change the options as described below.
- 4. Do one of the following:
	- Click **Done** to accept your changes and close the panel.
	- Click **Cancel** to discard your changes and close the panel.

### Wind Options

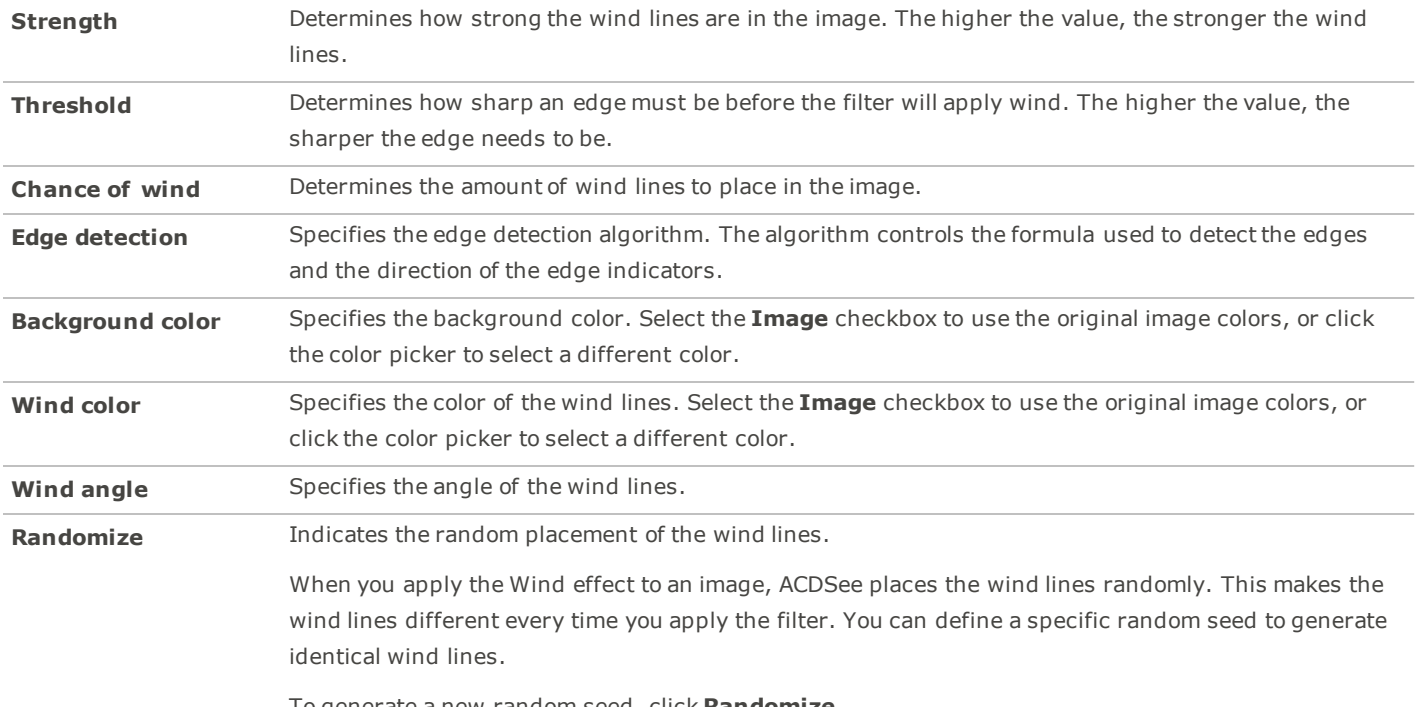

To generate a new random seed, click **Randomize**.

You can right-click a slider to reset to the default value.

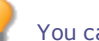

You can use the **Edit [Brush](#page-146-0)** to paint this effect onto specific areas of your image.

You can use the **[Gradient](#page-147-0) Tool** 

## Creating a Custom Special Effect Filter (Convolution Effect)

You can use the Convolution filter to create your own special effects and apply them to your image.

You can save your settings as a [preset](#page-144-0) for future use.

#### **To Create a Custom Effect Filter:**

- 1. In Edit mode, in the Add group, click **Special Effect**.
- 2. Click **User Defined Convolution**.
- 3. On the User Defined Convolution panel, set the options as described below.
- 4. Do one of the following:
	- Click **Done** to accept your changes and close the panel.
	- Click **Cancel** to discard your changes and close the panel.

## User Defined Convolution Options

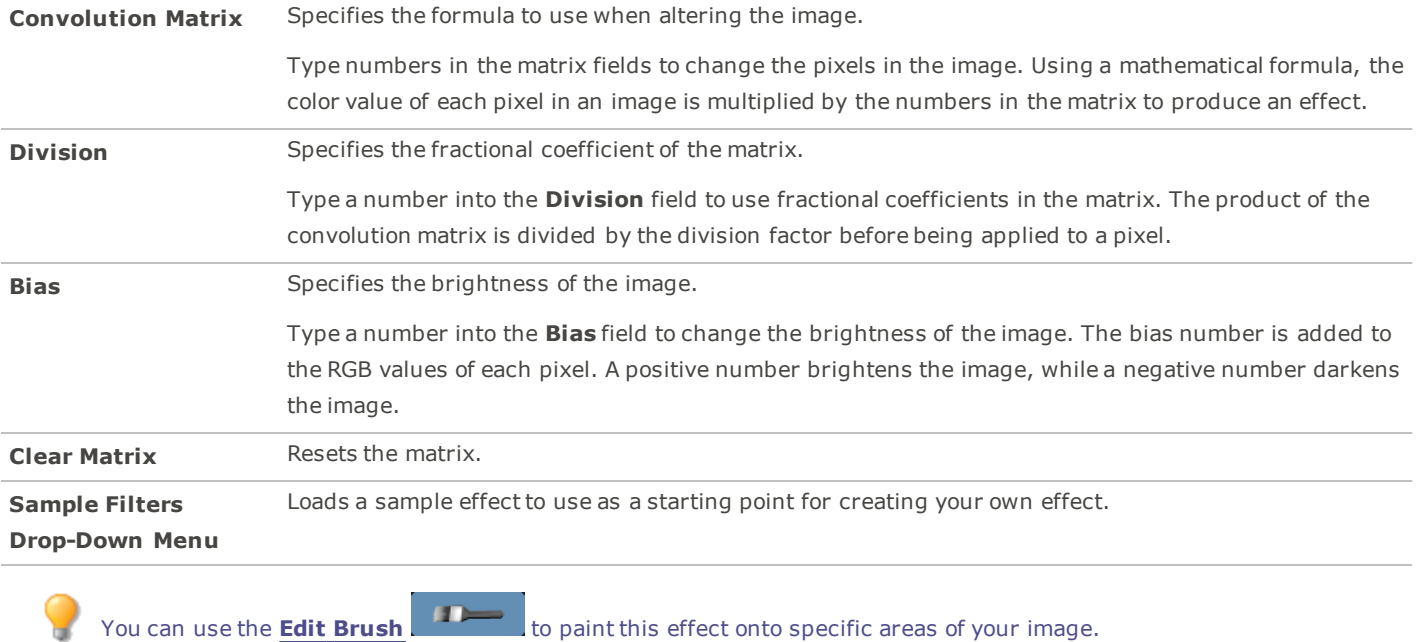

You can use the **[Gradient](#page-147-0) Tool** 

### Rotating an Image

You can rotate an image at preset or custom angles in Edit mode.

You can save your settings as a [preset](#page-144-0) for future use.

#### **To Rotate an Image at a Custom Angle:**

- 1. In Edit mode, in the Geometry group, click **Rotate**.
- 2. Select one or more of the following:
	- Select one of the default orientation options.
	- Drag the **Straightening** slider to the left or right until the image appears straightened.
	- Click the **Horizontal** or **Vertical** button, and use the tools as described below.
	- Select **Crop straightened image** if you want to crop the image after it is straightened.
	- Select **Preserve straightened image** if you do not want to crop the straightened image. Select the color that you would like to display behind the straightened image from the **Fill color** drop-down.
	- Select **Show grid overlay** to display a grid over the image. You may find that the grid helps you straighten the image and understand how the image will be cropped.
- 3. Do one of the following:
	- Click **Done** to apply your changes and close the tool.
	- Click **Cancel** to discard all changes and close the tool.

Click **Reset** to clear your changes and reset to default settings. If you saved your changes, you cannot reset your settings.

### Rotate Icons

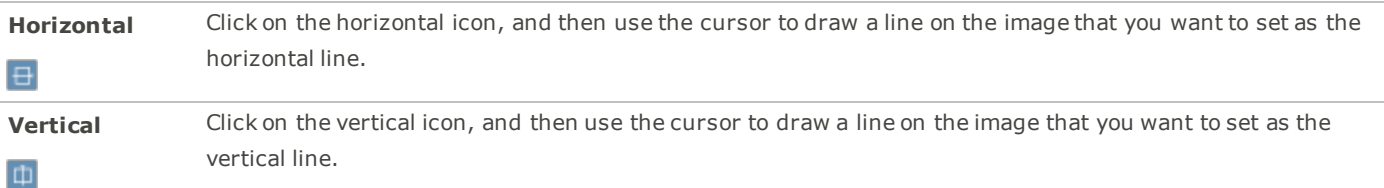

You can right-click a slider to reset to the default value.

### Flipping an Image

You can flip an image both vertically and horizontally in Edit mode.

You can save your settings as a [preset](#page-144-0) for future use.

#### **To Flip an Image:**

- 1. In Edit mode, in the Geometry group, click **Flip**.
- 2. Do one or both of the following:
	- Select the **Horizontal Flip** checkbox.
	- Select the **Vertical Flip** checkbox.
- 3. Do one of the following:
	- Click **Done** to apply your changes and close the tool.
	- Click **Cancel** to discard all changes and close the tool.

Click **Reset** to clear your changes and reset to default settings. If you saved your changes, you cannot reset your settings.

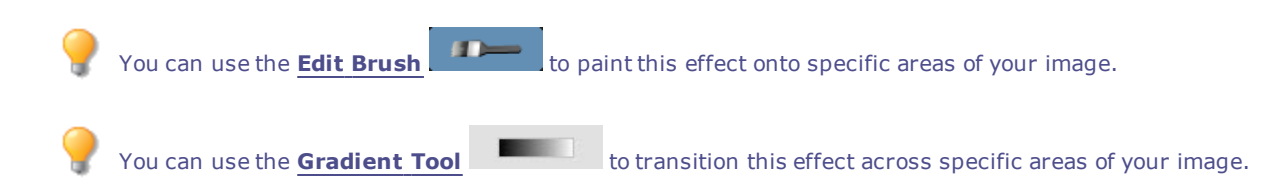

# Cropping an Image

You can use the Crop tool to remove unwanted parts of your images, or to reduce the image canvas to a particular size.

You can also save your settings as a [preset](#page-144-0) for future use.

#### **To Crop an Image:**

- 1. In Edit mode, in the Geometry group, click **Crop**.
- 2. [Resize](#page-202-0) the crop window, and position it over the area of the image you want to keep.
- 3. To darken the parts of the image outside the crop window, drag the **Darken outside crop area** slider to the left. Drag the slider to the right to lighten the area outside the crop window.
- 4. Click **Estimate new file size** to view how big your image file is after cropping.
- 5. Do one of the following:
	- Click **Done** to crop the image and close the tool.
	- Click **Cancel** to exit the tool without cropping the image.

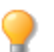

You can right-click a slider to reset to the default value.

### <span id="page-202-0"></span>Resizing the Crop Window

You can resize the crop window in three ways:

- Drag the edges of the crop window to the desired size.
- Specify an exact size for the crop window in pixels, inches, centimeters, or millimeters.
- Apply a ratio to constrain the crop window proportions.

#### **To Resize the Crop Window by Dragging:**

- 1. Position your cursor over the edge or corner of the crop window until it changes into a double-pointed arrow.
- 2. Drag the crop window's border to the desired size.

### **To Specify an Exact Size for the Crop Window:**

- 1. Type the desired crop window proportions into the **Width** and **Height** spin boxes.
- 2. In the **Units** drop-down list, select a unit of measurement.
- 3. Use the **Dots per inch** spin box to specify a resolution.

#### **To Constrain the Crop Window to a Ratio:**

- 1. Select the **Constrain cropping proportion** checkbox.
- 2. Select a ratio from the drop-down list and select or clear the **Landscape** checkbox to toggle the crop window between landscape and portrait orientation.
- 3. Do one of the following:
	- Position your cursor over the edge of the crop window until it changes into a double-pointed arrow, and then drag the edge of the crop window to the desired size.
	- Use the **Width** or **Height** spin box to specify a dimension for one side of the crop window. ACDSee automatically resizes the other dimension based on the ratio you selected.

### <span id="page-203-0"></span>Resizing an Image

You can resize an image by adjusting its dimensions in pixels, percentage, or actual/print size. While resizing, you can also choose an aspect ratio and a resampling filter to adjust the resized image's appearance.

You can save your settings as a [preset](#page-144-0) for future use.

#### **To Resize an Image:**

- 1. In Edit mode, in the Geometry group, click **Resize**.
- 2. Select one of the following resize options:
	- **Pixels**: resizes the image to specific dimensions in pixels.
	- **Percent**: Resizes the image to a percentage of the original.
	- **Actual/Print size in**: Resizes the image to match a specific output size. Click the drop-down list to specify a unit of measurement.
- 3. If you want to maintain a specific width to height ratio, select the **Preserve aspect ratio** checkbox, and then select one of the following options from the drop-down list:
	- **Original**: Maintains the original image's width to height ratio.
	- **1 x 1**: Forces the width and height to be equal.
	- **2 x 3**: Forces a width to height ratio of 2:3.
	- **3 x 2**: Forces a width to height ratio of 3:2.
	- **3 x 5**: Forces a width to height ratio of 3:5.
	- **5 x 3**: Forces a width to height ratio of 5:3.
	- **Custom**: Applies a custom ratio. Enter a width to height ratio in the **Custom Aspect Ratio** dialog box.
- 4. Select a resizing filter from the **Resizing Filter** drop-down list.
- 5. Under the resize option you selected in step #3, type the image's new dimensions into the **Width** and **Height** spin boxes. If you selected Actual/Print size in, click the **Resolution** drop-down list, and then select a resolution (in dots per inch) for your output image.
- 6. To estimate the size of the output image, click **Estimate new file size**.
- 7. Do one of the following:
	- Click **Done** to apply your changes and close the Resize tool.
	- Click **Cancel** to discard all changes and close the tool.

### **Resizing Tips:**

- k. Maintain image quality by reducing images only by 33%, 50%, or 66%. Other percentages can distort the aspect ratio.
- Avoid resizing an image repeatedly. Each resizing places image pixels using a slightly different orientation. As a result, multiple resizes can change the overall color and appearance of the image. If your first resize attempt does not produce the desired result, click the Undo button.
- Avoid increasing the size of an image. Increasing image size makes the image's pixels more apparent, causing a grainy effect.

## Pixel Resize Options and Resulting Action

You can reduce and enlarge the size of one or more images from Manage mode by entering a new dimension in pixels. For more information on how to resize an image using pixel dimensions, please see [Resizing](#page-203-0) an image or [Resizing](#page-105-0) multiple images.

Enlarging an image tends to pixelate the image, reducing image quality. It is best to avoid enlarging images.

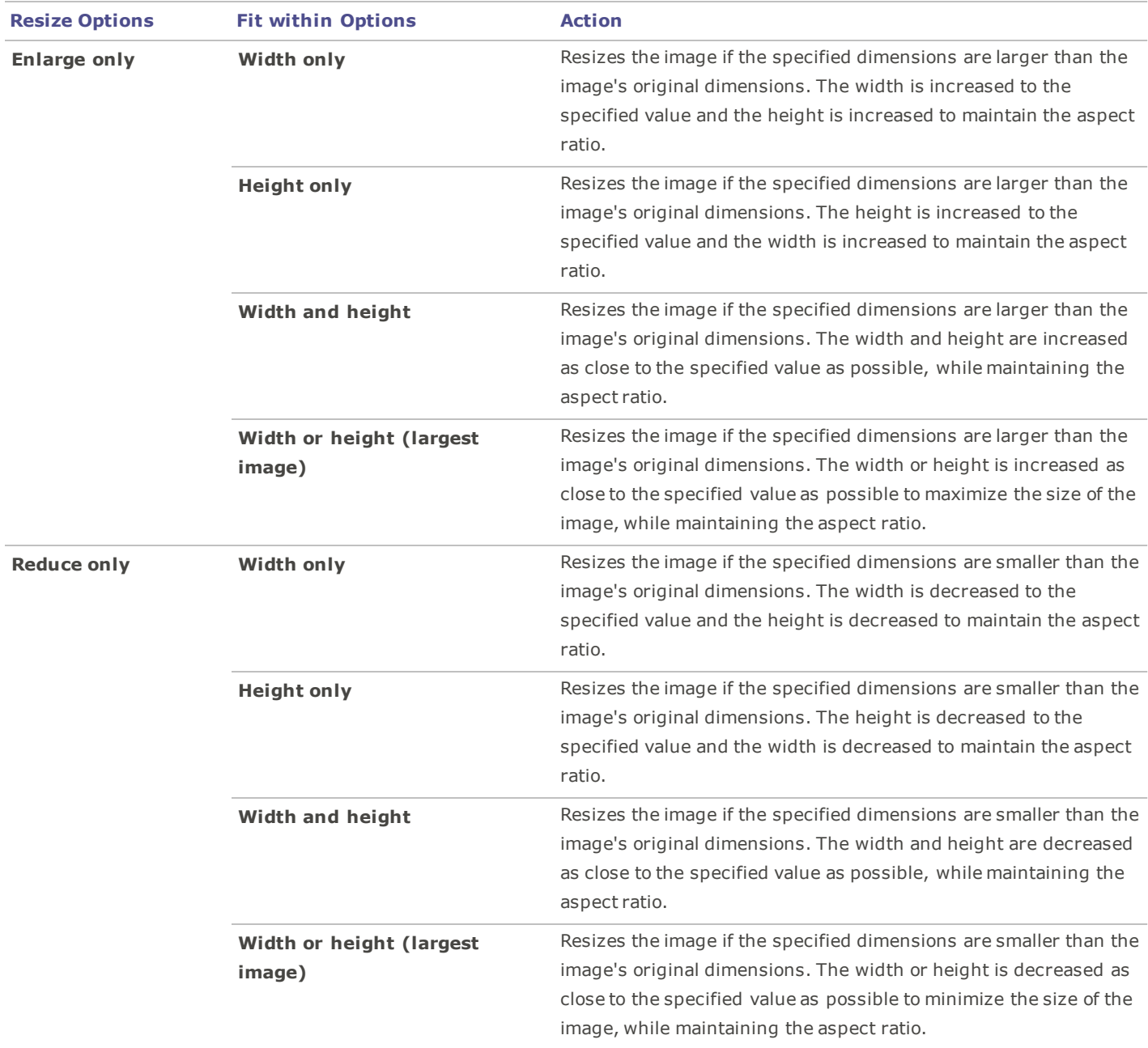

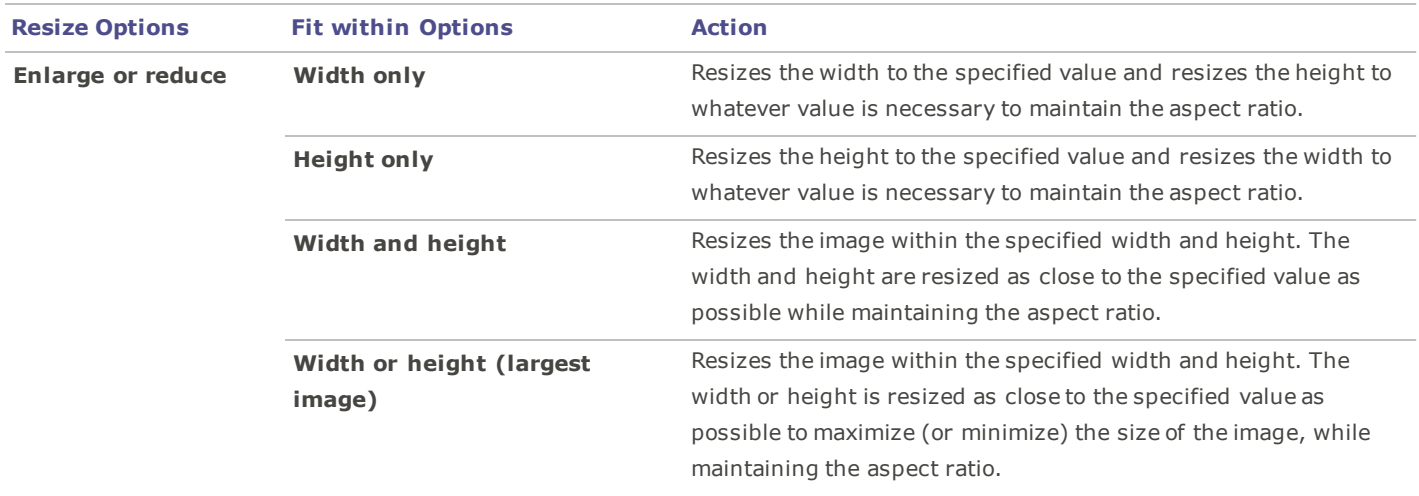

### Adjusting Image Exposure

You can use the Exposure tool to adjust an image's exposure, contrast, and fill light.

You can save your settings as a [preset](#page-144-0) for future use.

### **To Adjust the Image Exposure:**

- 1. In Edit mode, in the Exposure/Lighting group, click **Exposure**.
- 2. Set the options as described below.
- 3. Do one of the following:
	- Click **Apply** to apply your changes and set options on another tab.
	- Click **Done** to apply your changes and close the tool.
	- Click **Cancel** to discard all changes and close the tool.

Click **Reset** to clear your changes and reset to default settings. If you saved your changes, you cannot reset your settings.

### Image Exposure Options

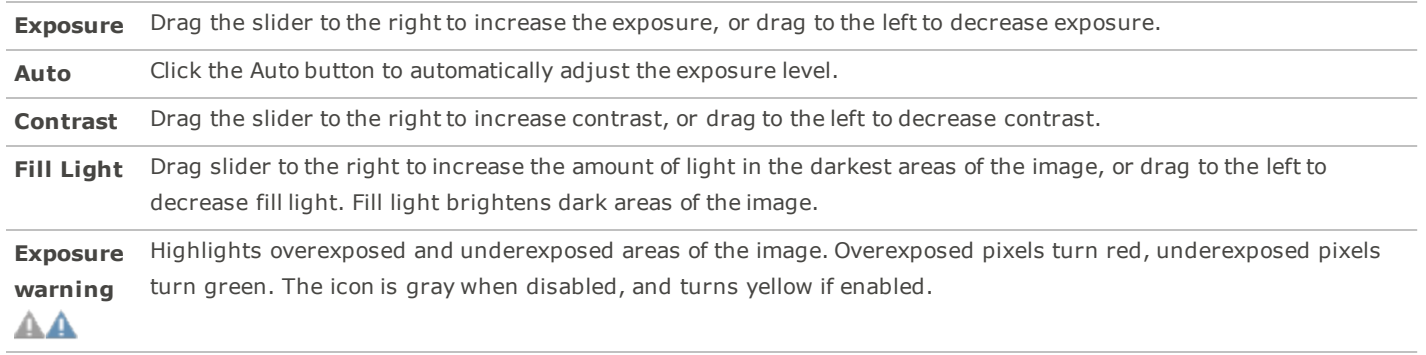

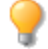

You can right-click a slider to reset to the default value.

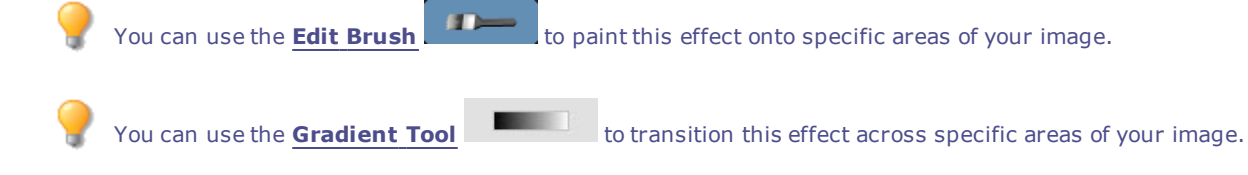

# Adjusting Image Levels

You can use the Levels tool to precisely adjust the contrast and light levels in your images.

You can save your settings as a [preset](#page-144-0) for future use.

#### **To Adjust Image levels:**

- 1. In Edit mode, in the Exposure/Lighting group, click **Levels**.
- 2. Do one of the following:
	- Set the options as described below to adjust the contrast and light levels manually.
	- Click **Auto** and select a menu option to automatically adjust image properties.
- 3. Do one of the following:
	- Click **Apply** to apply your changes.
	- Click **Done** to apply your changes and close the Levels tool.
	- Click **Cancel** to discard all changes and close the tool.

Click **Reset** to clear your changes and reset to default settings. If you saved your changes, you cannot reset your settings.

# Levels Options

### ACDSee 16 User Guide

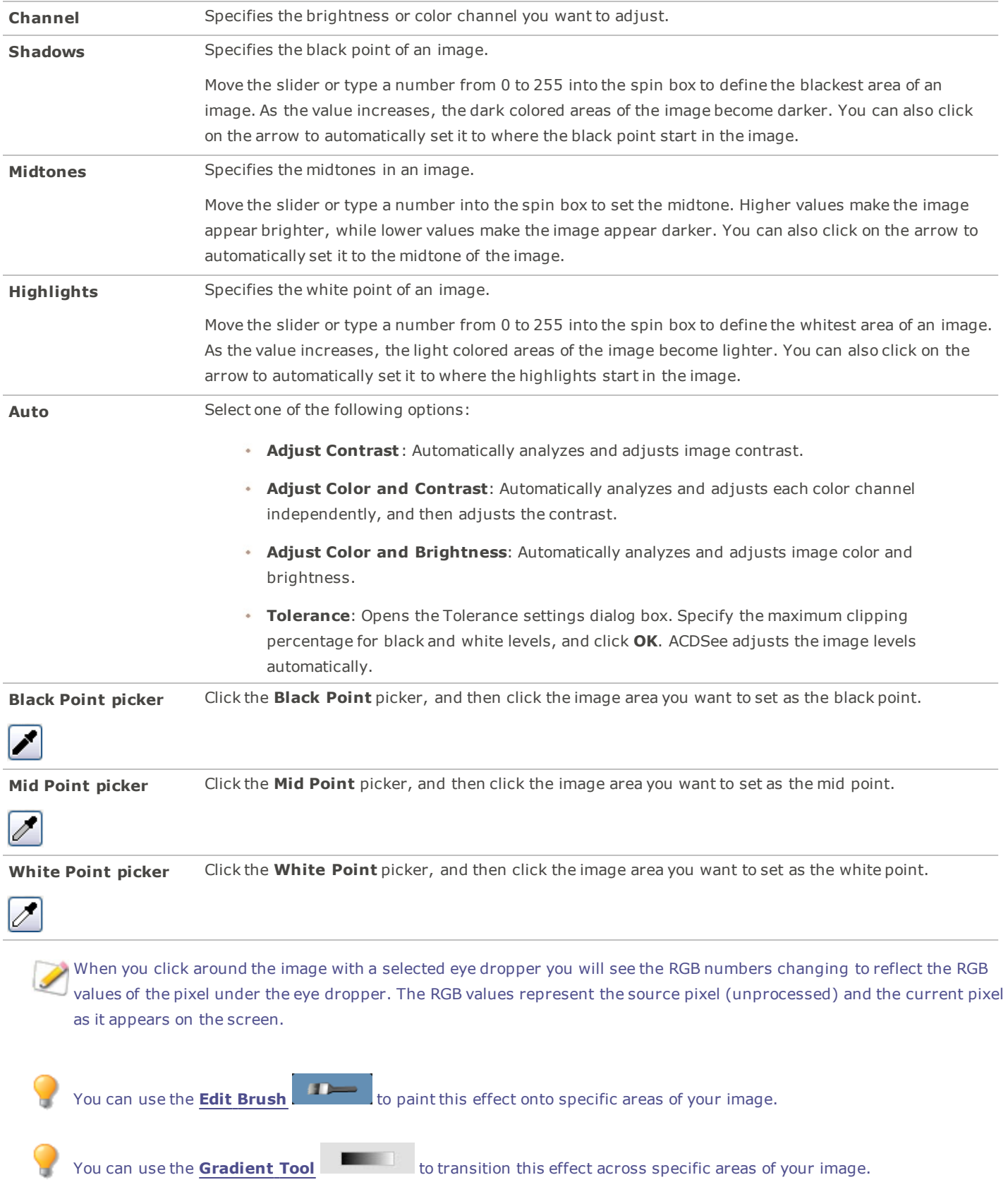

# Adjusting Levels Automatically

You can use the Auto Levels tool to automatically correct the exposure levels of your images. Auto Levels makes the darkest image pixels darker, and the brightest pixels brighter.

You can save your settings as a [preset](#page-144-0) for future use.

### **To Automatically Correct an Image's Levels:**

- 1. In Edit mode, in the Exposure/Lighting group, click **Auto Levels**.
- 2. Select one of the following options:
	- **Auto Contrast and Color**: Adjusts color differences, brightness, and balances RGB channels.
	- **Auto Contrast**: Adjusts the color differences and brightness only.
	- **Auto Color**: Balances the RGB channels in the image, without changing the brightness or contrast.
- 3. Use the **Strength** slider to fine tune the amount of exposure you want to apply.
- 4. Click **Exposure Warning** to make overexposed and underexposed pixels visible. Overexposed pixels turn red, underexposed pixels turn green.
- 5. Do one of the following:
	- Click **Done** to accept your changes and close the panel.
	- Click **Cancel** to discard your changes and close the panel.

Click **Reset** to clear your changes and reset to default settings. If you saved your changes, you cannot reset your settings.

You can right-click a slider to reset to the default value.

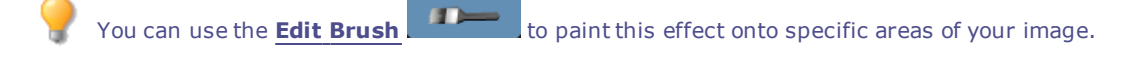

You can use the **[Gradient](#page-147-0) Tool** 

# Adjusting Tone Curves

In Edit, you can use the Curves tool to change the tonal range of an image. Select the RGB color channel to adjust the entire range of the image, or select a specific color.

You can save your settings as a [preset](#page-144-0) for future use.

#### **To Adjust the Brightness Curves in an Image:**

- 1. In Edit mode, in the Exposure/Lighting group, click **Tone Curves**.
- 2. Set the options as described below.
- 3. Do one of the following:
	- Click **Apply** to apply your changes.
	- Click **Done** to apply your changes and close the Curves tool.
	- Click **Cancel** to discard all changes and close the tool.

Click Reset to clear your changes and reset to default settings. If you saved your changes, you cannot reset your settings.

### Curves Options

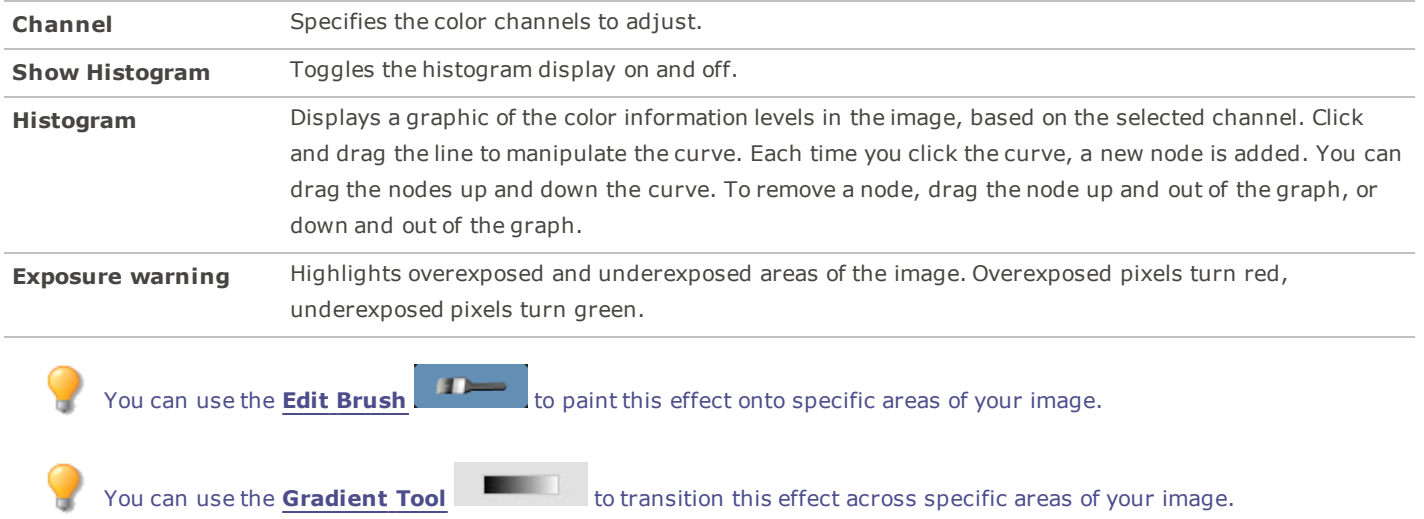

## Adjusting Lighting

You can use the Lighting tool to adjust areas in an image that are too dark or too light, without affecting other areas of the photo. You can also simultaneously lighten dark areas that are too dark, and darken areas that are too bright. Examples would be a photo of a person silhouetted against a bright background like the sea, or a window. In fact, most photos taken on a dull day, or with a flash, can be improved in various ways with fine adjustments.

You can save your settings as a [preset](#page-144-0) for future use.

The Lighting tool lets you make quick and easy adjustments using three sliders. ACDSee analyzes the photo and varies the adjustment throughout the image automatically. For example, darker images are brightened more. By clicking the **Auto** button, you can have ACDSee fully analyze the photo and set the slider positions automatically. You can also click directly on an area of the image to generate automatic settings optimal for that area, (usually the subject of the photo).

### **To Open the Lighting Tool:**

In Edit mode, in the Exposure/Lighting group, click **Lighting**.

#### **To Add Light to Dark Areas:**

- 1. Drag the **Highlights** slider to the right to add light to the dark parts of the photo.
- 2. Adjust the settings using any of the controls in the table below.

#### **To Darken Areas That Are Too Bright:**

- 1. Drag the **Shadows** slider to the right to lighten and return detail to areas that are too dark.
- 2. Adjust the settings using any of the controls in the table below.

#### **To Adjust Midtones That Are Too Light or Dark:**

- 1. Drag the **Midtones** slider to the right to lighten and return detail to areas that are too dark.
- 2. Adjust the settings using any of the controls in the table below.

# Lighting Controls

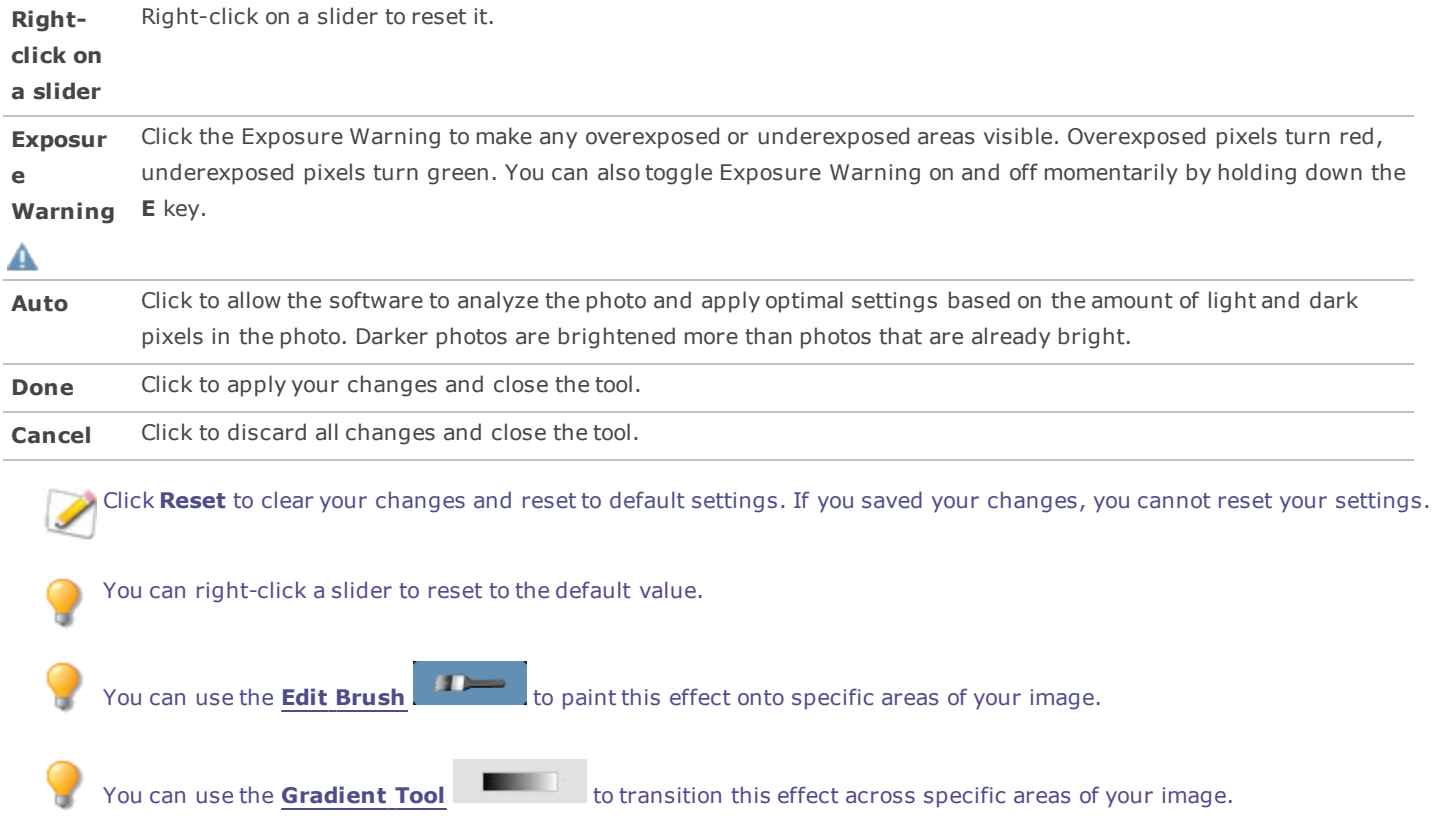

# Adjusting White Balance

You can use the White Balance tool to remove unwanted hue from an image. For example, if you take a photo at sunset and the resulting image has a reddish hue, you can use the White Balance tool to remove it.

You can save your settings as a [preset](#page-144-0) for future use.

#### **To Remove a Color Cast from an Image:**

- 1. In Edit mode, in the Color group, click **White Balance**.
- 2. Click an image area that should be white or gray. The color square shows the color of the original pixel on the left, and the modified pixel on the right.
- 3. To specify the strength of the white balance adjustment, move the slider. Higher settings remove more of the unwanted

color.

4. Click **Done** to save your changes, or click **Cancel** to discard your changes and leave the tool.

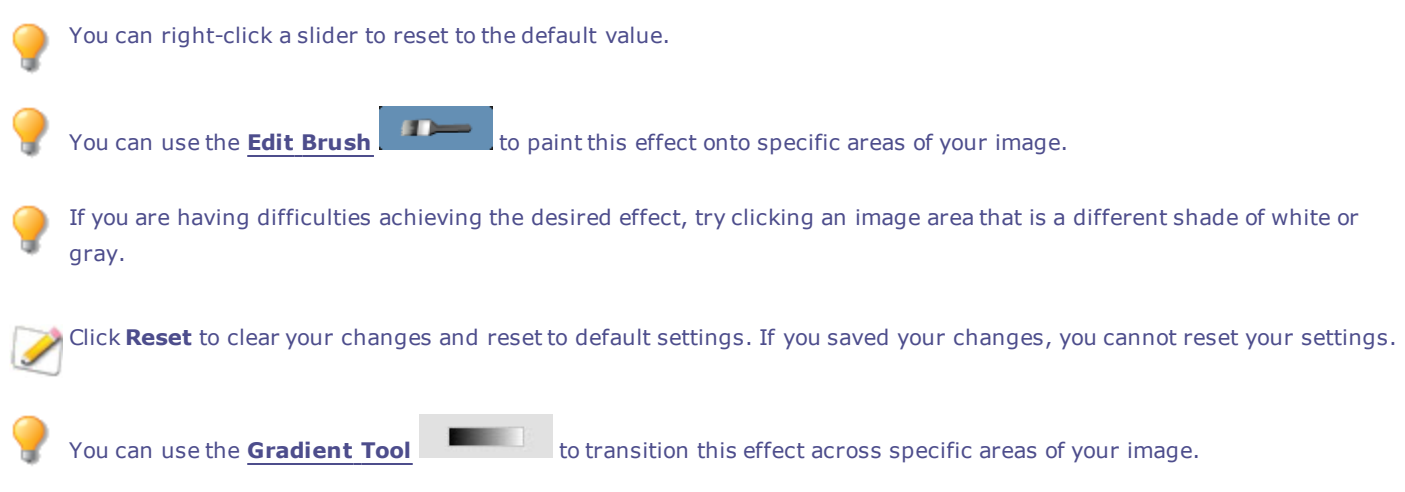

# Adjusting Color Balance

You can adjust an image's color values using the Color Balance tool.

You can save your settings as a [preset](#page-144-0) for future use.

### **To Adjust an Image's Color:**

Color Balance Options

Click **Reset** to clear your changes and reset to default settings. If you saved your changes, you cannot reset your settings. b

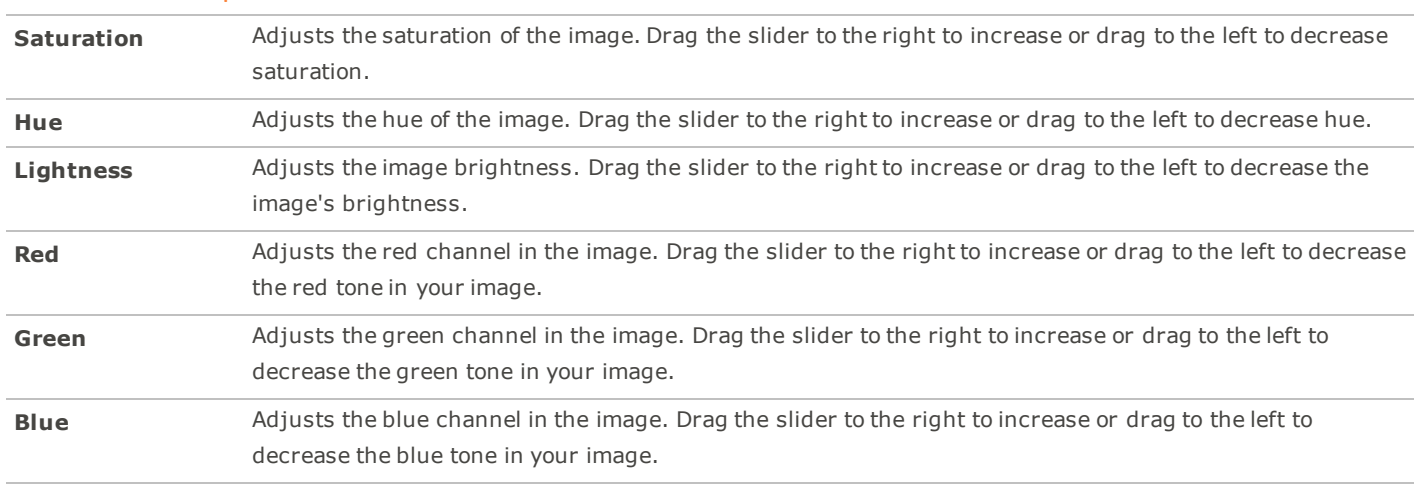

You can right-click a slider to reset to the default value.

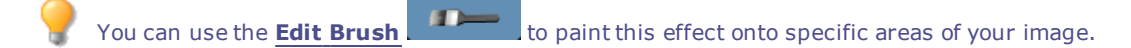

#### 202

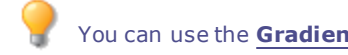

### Using the Histogram

The Histogram displays a graphical representation of the distribution of intensity levels of pixels for each color channel in an image.

#### **To Display and Use the Histogram:**

- 1. In View mode, click **View** | **Histogram**.
- 2. On the Histogram, select or clear the following checkboxes:
	- **R**: Shows or hides the red color channel.
	- **G**: Shows or hides the green color channel.
	- **B**: Shows or hides the blue color channel.
	- **L**: Shows or hides the lightness of the image.

# Changing Image Color Depth

You can modify an image's color depth in View mode. Color depth refers to the range of colors an image contains.

#### **To Change the Color Depth of an Image:**

In View mode, click **Tools** | **Modify** | **Change Color Depth**, and select one of the options described below.

# Color Depth Options

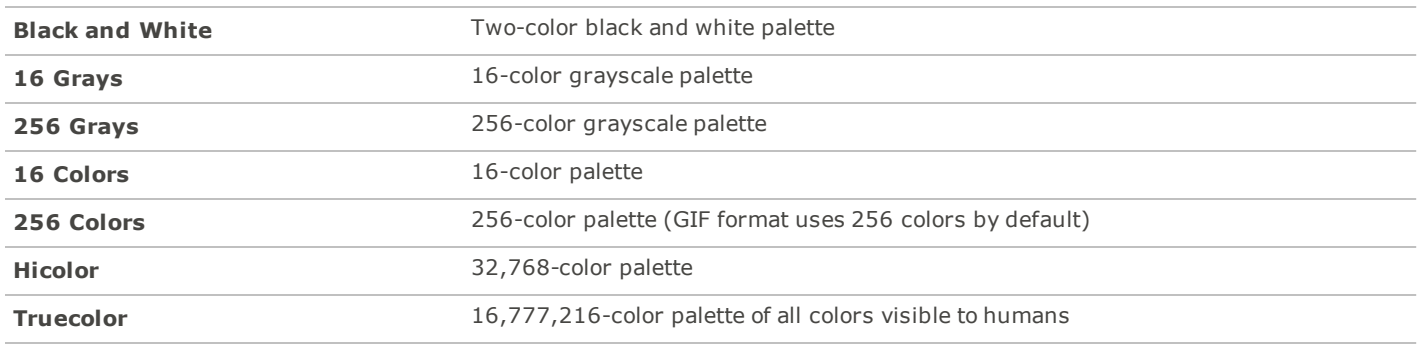

You can use ACDSee to convert an image to any of these color depths. However, to use certain image enhancement tools, filters, blends, and adjustment options, the image must be Hicolor or Truecolor. To edit an image that is not originally Hicolor or Truecolor, you can convert it, edit the image, and then convert it back to its original color depth.

# Using the Color Dialog Box

The Colors dialog box appears in several places in Edit when you select or apply a color. You can use the Color dialog box to select a color in multiple ways and to adjust a color using several different tools.

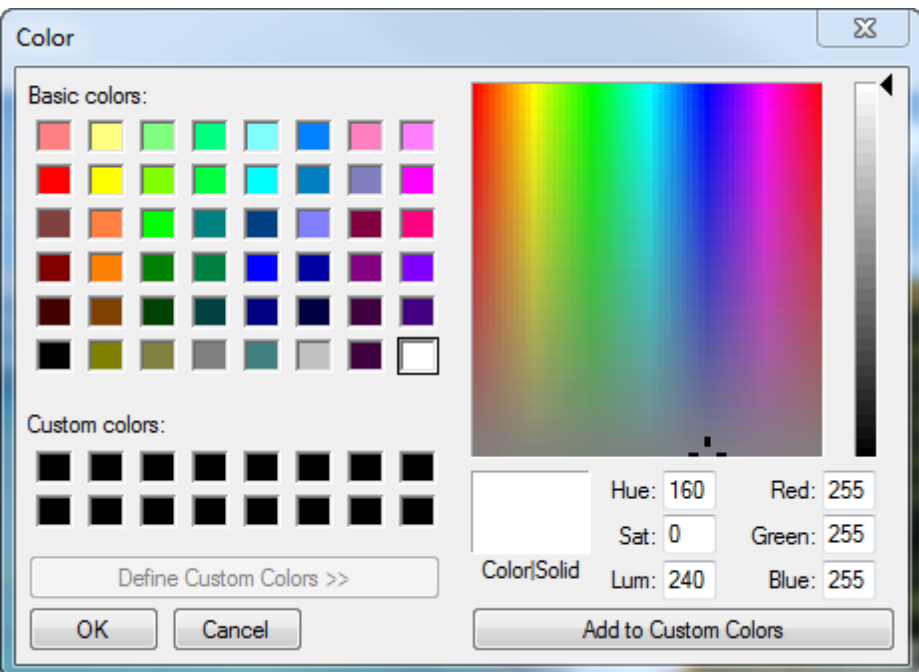

# The Color Grids

In the top left corner there is a fixed grid of Basic colors to choose from, including gray, black, and white in the last three boxes. Below it is a grid of Custom colors that you can fill in by creating a custom color, and then clicking the **Add to Custom Colors** button.

# The Color Palette and Slider

Beside the Basic colors is a color palette. It contains all the colors of the spectrum from red through yellow, green, turquoise, blue, purple, pink, to red again. The colors at the top of the palette are pure primary colors with increasing amounts of gray added until along the bottom, the colors are mostly gray. If you want a color to have a smoky look, select it from the bottom end of this palette. Similarly, you will find colors like browns at the lower end of the red/orange in this palette.

On the far right is a color slider. In the slider, the actual color selected is where the small black arrow appears. You can then adjust the color to add white or black to it by moving the slider up to add white (for pastels) until it is completely white or move the slider down to add black (for a richer color) until it is completely black.

# Selecting and Adjusting Colors

To select a color, click on a square in either grid, or on the color palette. You can also drag over the color palette. When you click a color, or lift your finger off the mouse after dragging, that color appears in the large **Color/Solid** square and all its numerical values; Hue, Saturation, Luminosity, as well as Red, Green, Blue, appear in the boxes.

You can also adjust a color by changing the Hue Saturation, and Luminosity numbers. To select a precise color, type in the values for that color. You can do the same using the Red, Green, Blue values.

### Sharpening an Image

You can use the Sharpen tool to sharpen an image by enhancing medium and high contrast edges.

You can save your settings as a [preset](#page-144-0) for future use.

### **To Sharpen an Image Using Sharpen Tool:**

- 1. In Edit mode, in the Detail group, select **Sharpen**.
- 2. Drag the sliders to enhance or fix your image as described below.
- 3. Do one of the following:
	- Click **Done** to apply your changes and close the tool.
	- Click **Cancel** to discard all changes and close the tool.

Click **Reset** to clear your changes and reset to default settings. If you saved your changes, you cannot reset your settings.

# Sharpen Options

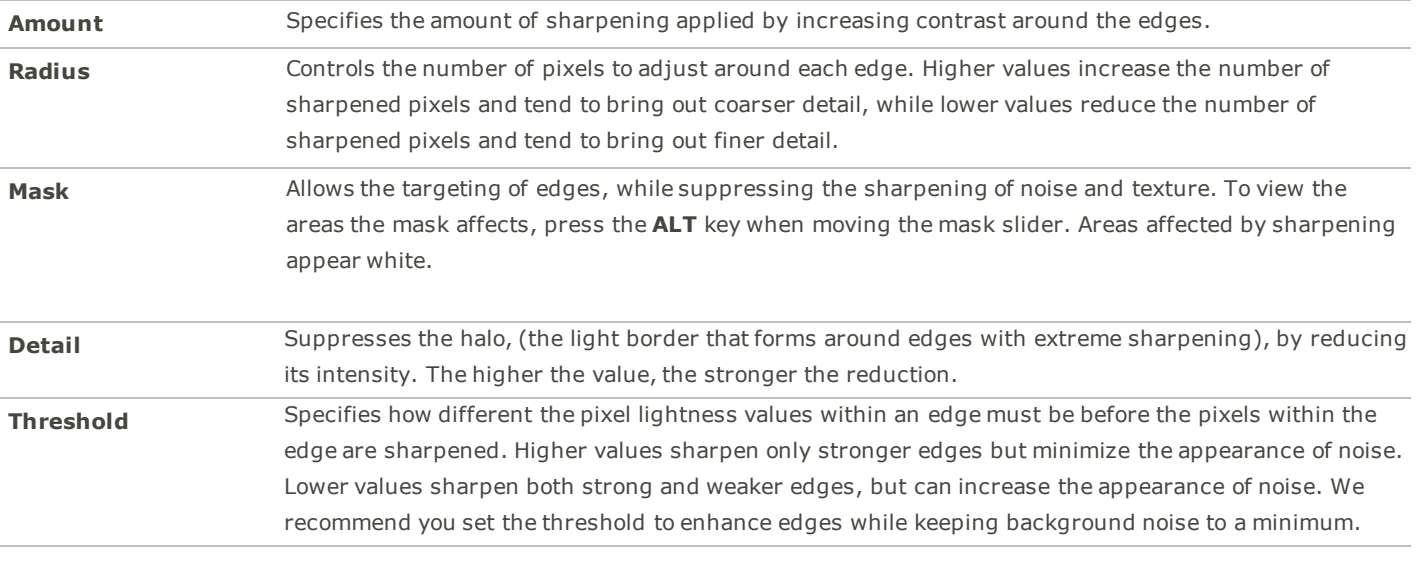

You can use the **Edit [Brush](#page-146-0)** to paint this effect onto specific areas of your image.

You can use the **[Gradient](#page-147-0) Tool** 

## Blurring an Image

You can use the Blur tool to apply different kinds of blur to an image.

You can right-click a slider to reset to the default value.

You can save your settings as a [preset](#page-144-0) for future use.

### **To Blur an Image:**

- 1. In Edit mode, in the Detail group, select **Blur**.
- 2. In the **Blur type** drop-down list, select the type of blur to apply.
- 3. Set the options as described below.
- 4. Do one of the following:
	- Click **Done** to apply your changes and close the Blur tool.
	- Click **Cancel** to discard all changes and close the tool.

Click Reset to clear your changes and reset to default settings. If you saved your changes, you cannot reset your settings.

# Blur Types

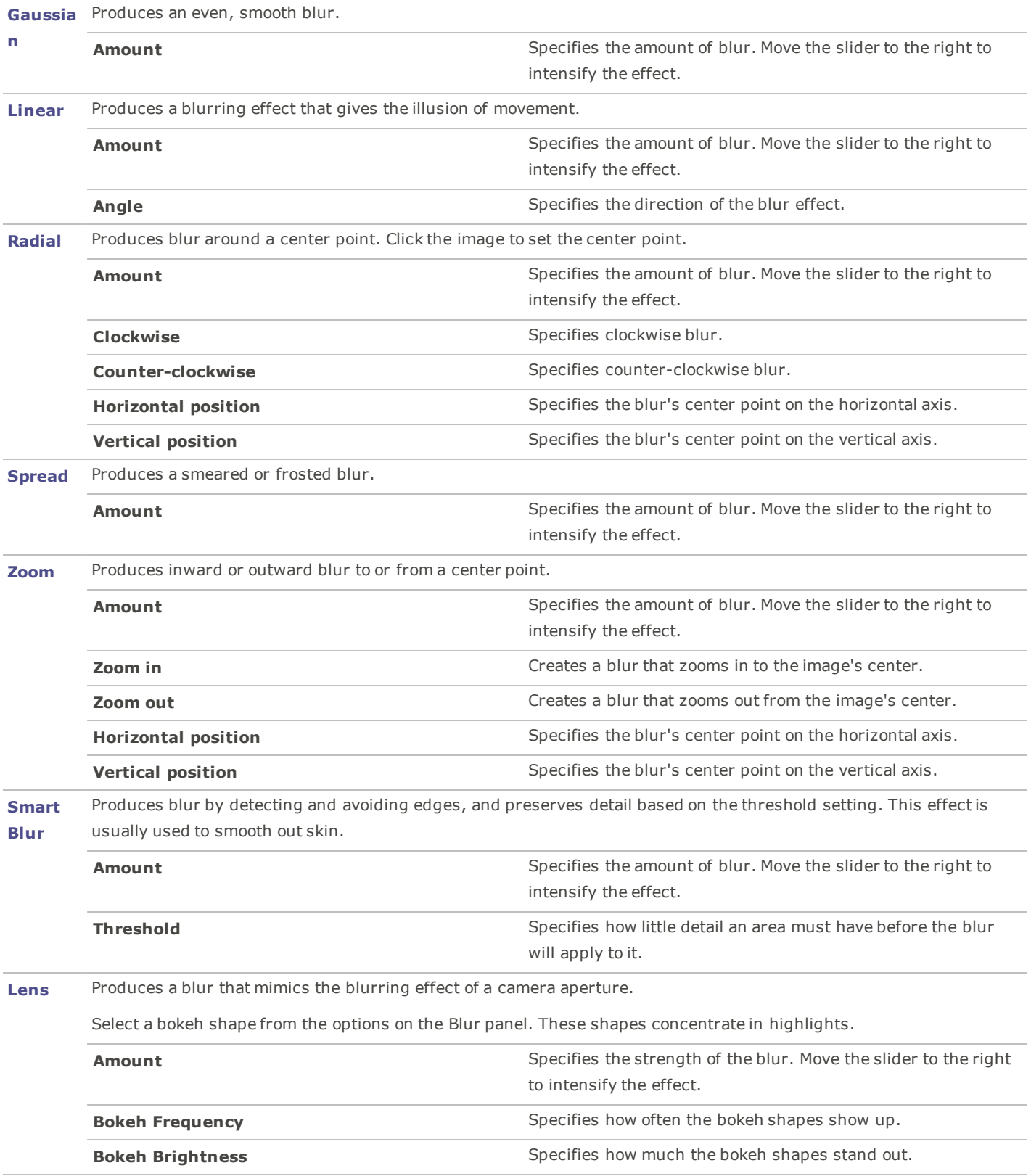

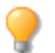

You can right-click a slider to reset to the default value.

#### ACDSee 16 User Guide

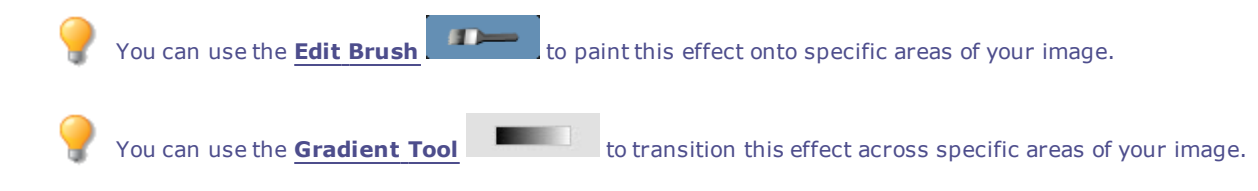

## About Noise and Noise Reduction

Image noise looks like random black, white, or colored pixels in an area of a photo where there should be solid color, such as a dark night sky. In digital photography, noise is typically more visible in the dark areas of a photo.

There are many causes of image noise. You will increase image noise if you use a high ISO setting (such as ISO 800) to capture a photo, or if you extend the exposure time. (You would typically use a high ISO setting and extend exposure time to take a photo in low light.) However, image noise can be caused by dead or stuck pixels in a digital camera's image sensor. Similarly, dust on a camera lens or scanner bed can cause noise by blocking or reflecting light.

Images generally have two types of noise: luminance and color. Luminance noise is random variations of brightness, and particularly in gray areas, may appear spotted when there should be a solid color in the area of the image.

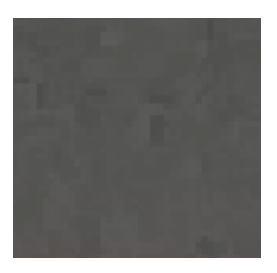

Color noise is random variations of color in the image.

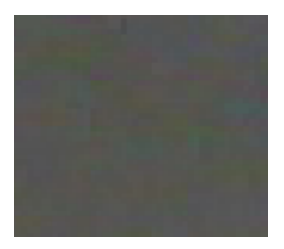

Noise is visually distracting, so in most cases you will want to reduce noise in your photos. However, if you reduce noise too much you may unintentionally reduce image sharpness.You can use the Noise Removal tool to remove both luminance and color noise in your images.

## Removing Noise

You can use the Remove Noise tool to remove noise from your images while preserving details that you want to retain.

You can use the Remove Noise tool to remove hot image pixels caused by digital cameras with malfunctioning CCD array sensors, or the extra pixels caused by a dusty scanner or camera lens.

You can save your settings as a [preset](#page-144-0) for future use.

#### **To Remove Noise from an Image:**

- 1. In Edit mode, in the Detail group, click **Noise**.
- 2. Select the **Remove Noise** tab.
- 3. Set the options as described below.
- 4. Do one of the following:
	- Click **Done** to apply your changes and close the Remove Noise tool.
	- Click **Cancel** to discard all changes and close the tool.

Click Reset to clear your changes and reset to default settings. If you saved your changes, you cannot reset your settings.

## Noise Removal Options

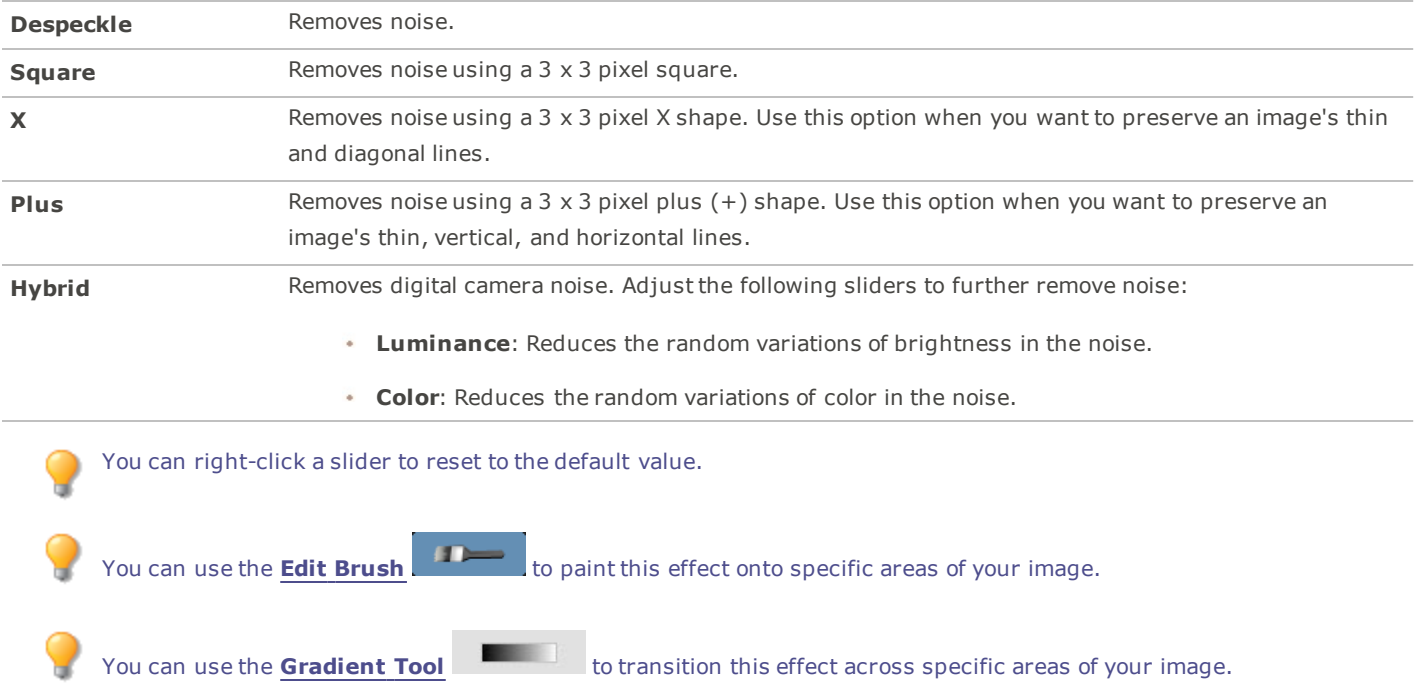

## Adding Noise

You can use the Add Noise tool to add a grainy texture to an image. Adding small amounts of noise can reduce the appearance of minor imperfections in the original image.

You can save your settings as a [preset](#page-144-0) for future use.

#### **To Add Noise to an Image:**

- 1. In Edit mode, in the Detail group, click **Noise**.
- 2. Select the **Add Noise** tab.
- 3. Set the options as described below.
- 4. Do one of the following:
	- Click **Done** to apply your changes and close the Add Noise tool.
	- Click **Cancel** to discard all changes and close the tool.

Click Reset to clear your changes and reset to default settings. If you saved your changes, you cannot reset your settings.

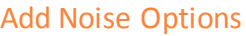

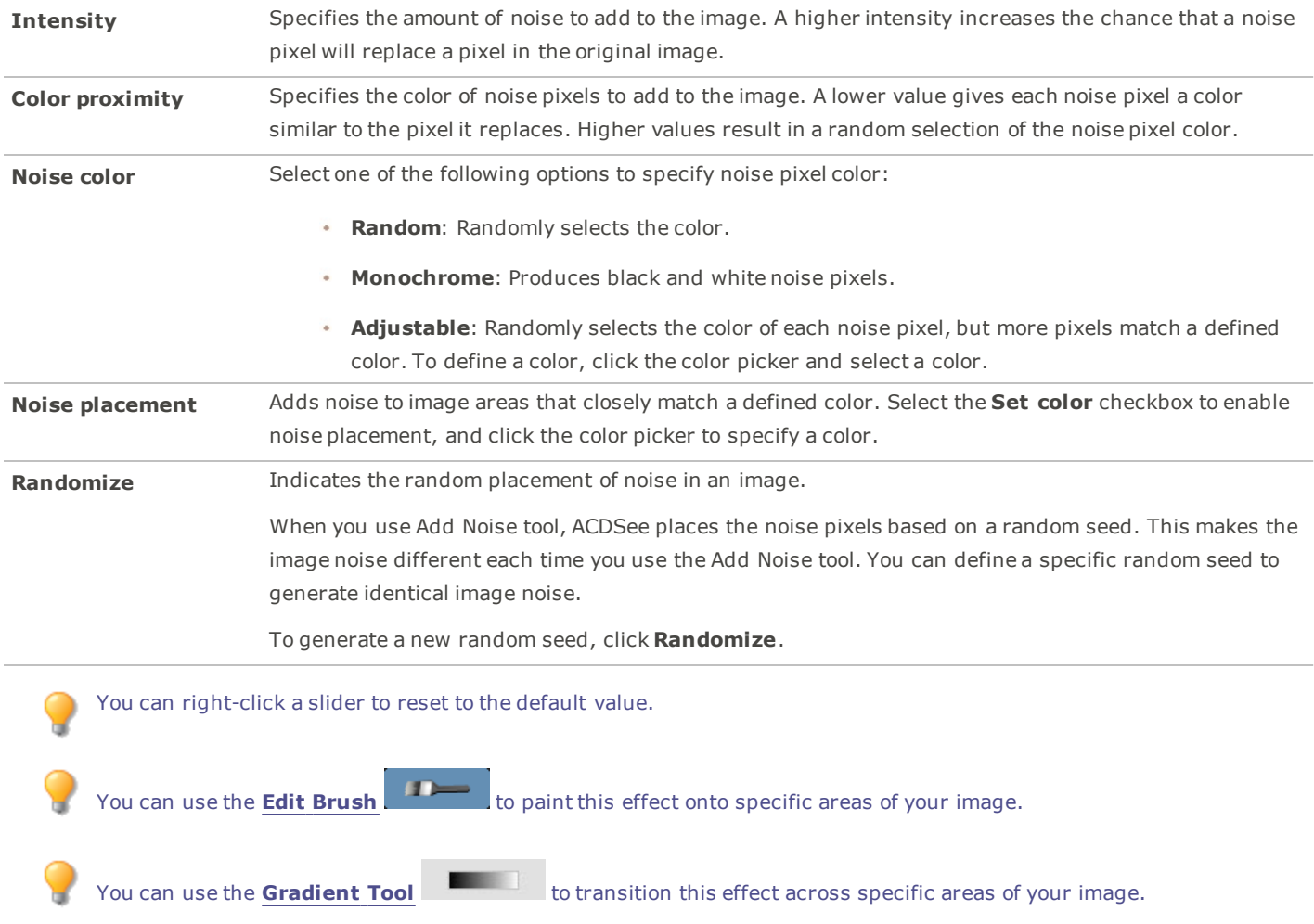

## Adjusting Clarity

The Clarity tool adds subtle definition to the details in your image. Use the Clarity tool to enhance the contrast of midtones in your images, without overpowering the shadows and highlights.

You can save your settings as a [preset](#page-144-0) for future use.

## **To Adjust the Clarity of Your Image:**

- 1. In Edit mode, open the **Detail** group.
- 2. Select **Clarity**.
- 3. Drag the **Strength** slider to the right for greater clarity, or to the left for reverse clarity.
- 4. Do one of the following:
	- Click **Done** to apply your changes and close the tool.
	- Click **Cancel** to discard all changes and close the tool.

You can also type a number into the number box and incrementally make precise adjustments.

You can right-click a slider to reset to the default value.

You can use the **Edit [Brush](#page-146-0)** to paint this effect onto specific areas of your image.

You can use the **[Gradient](#page-147-0) Tool** 

# Chapter 6: 365 Mode

#### For help with 365.acdsee.com, click the **Web** tab, then click **Support**.

You can use 365 mode to upload your images to 365.acdsee.com, an image sharing and storage service available to ACDSee users. With 365 mode and 365.acdsee.com, you can upload and browse through your online images without having to launch an Internet browser. You need to create a 365.acdsee.com account first, before uploading your photos.

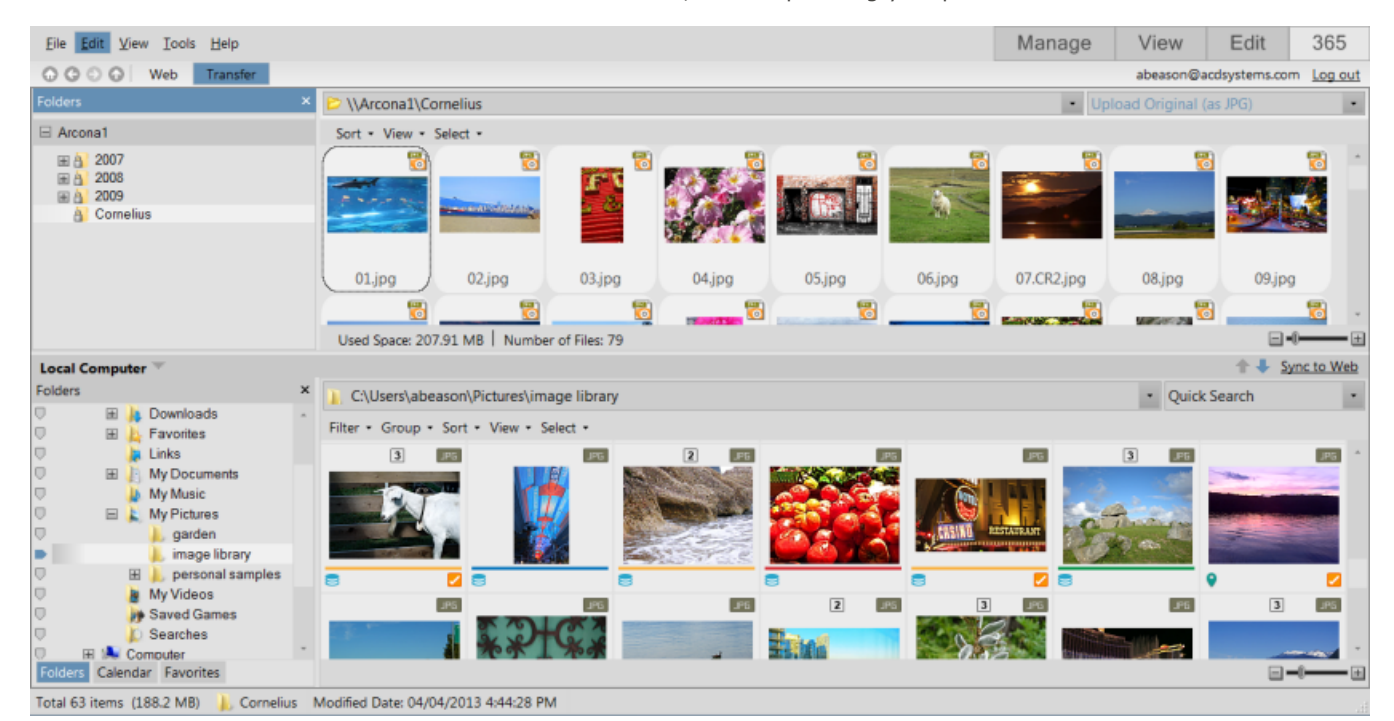

With 365.acdsee.com, you can:

- ¥. Create Your [365.acdsee.com](#page-224-0) Account
- Upload [Images](#page-224-1) ò.
- Set Privacy [Settings](#page-226-0) for Your Image Folders ò.

## Working in 365 Mode

For help with 365.acdsee.com, click the **Web** tab, then click **Support**.

You can use 365 mode to upload your images to 365.acdsee.com, an image sharing and storage service available to ACDSee users. With 365 mode and 365.acdsee.com, you can upload and browse through your online images without having to launch an Internet browser. Or you can access 365.acdsee.com at any time directly from an Internet browser.

#### 365 Mode Has Two Parts: 365.acdsee.com and Transfer

To enable the 365.acdsee.com and Transfer tabs, you need to create a [365.acdsee.com](#page-224-0) account.

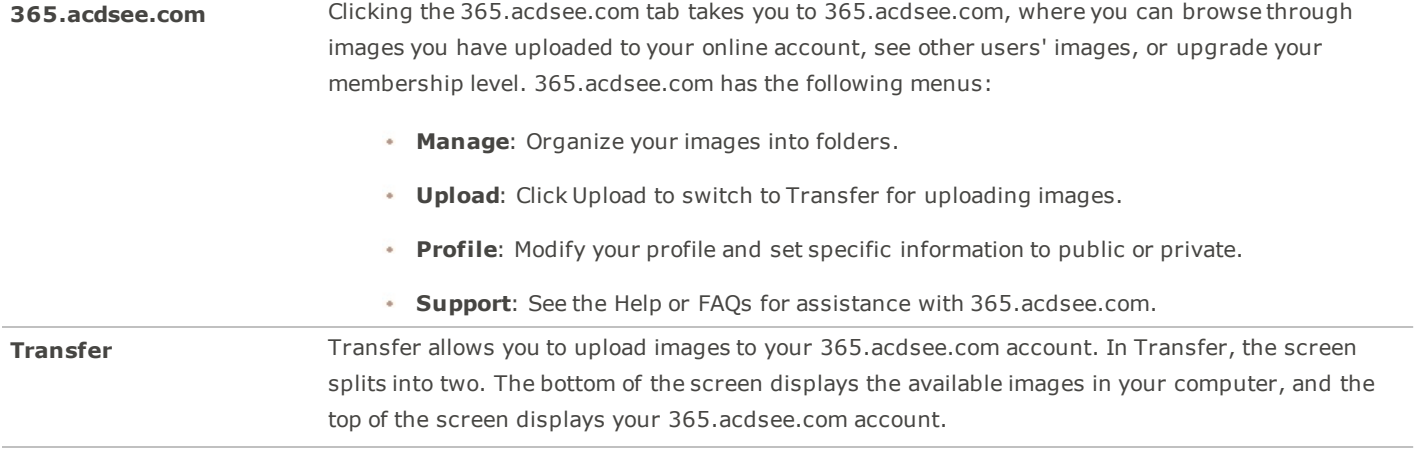

You cannot take an image from 365 mode and open it in Edit mode for editing. To edit an image, select an image in Manage or View mode and open it in Edit mode for editing.

# <span id="page-224-0"></span>Creating a 365.acdsee.com Account

Before you can upload your images to 365.acdsee.com, you need to create an account.

#### **To Create an 365.acdsee.com Account:**

- 1. Click the **365** tab to enter **ACDSee 365** mode.
- 2. Press the **Sign Up Now** button.
- 3. Enter your information into the fields and click **Create your account**.

If you already have an account, click the **Login** button.

# <span id="page-224-1"></span>Uploading Images to 365.acdsee.com

For help with 365.acdsee.com, click the **Web** tab, then click **Support**.

365.acdsee.com is an image sharing and storage service for ACDSee users. You need to create a 365.acdsee.com account first, before uploading your photos. There is no size limit for uploading images to your 365.acdsee.com account.

Depending on your ACDSee 365 account level, you can also upload videos.

#### **To Upload Your Images:**

- 1. In 365 mode, click **Login**.
- 2. Login to your account.
- 3. Click **Upload** to switch to Transfer.

Your screen splits in two, with the bottom part of the screen displaying images on your computer, and the top part of the screen representing your images online.

- 4. Use the drop-down list in the top right corner to select one of the following:
	- **Upload Original with associated data**: Upload images in current file format, including any associated files such as those containing metadata. This option is the best for images you want to archive.
	- **Upload Original (as JPG**): Uploads image as a JPG in it's original size.
	- **Upload 1920 x 1440 JPG**: Converts the image to JPG and sets the size to 1920 x 1440. This option is the best for high quality JPGs.
	- **Upload 1024 x 768 JPG**: Converts the image to JPG and sets the size to 1024 x 768. This option is the best for images you want to view on a Netbook, and results in the fastest upload.
- 5. Do one of the following to select an image to upload:
	- Click and drag an image into the top part of the screen to upload it to your 365.acdsee.com account. To select multiple images, press the **SHIFT** or the **CTRL** key and click on the images to select them. You can also click and drag your cursor to select multiple images.
	- Drag a folder of your images to the top part of the screen.
	- Select images and click the up arrow icon beside Transfer Manager, or click Sync to Web to upload all the images in the Sync to Web folders.

When upload is complete, images are displayed in the order they were uploaded. Overlay icons indicate the file type and if the image has been developed or edited.

You can upload a folder with sub-folders. 365 mode respects folder hierarchy when uploading a folder to your 365.acdsee.com account.

# Setting Folders to Automatically Sync to Web

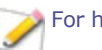

For help with 365.acdsee.com, click the **Web** tab, then click **Support**.

If you want to upload all the images from a folder on your computer to 365.acdsee.com and keep the folder synced as you add new images, you can set your folder to automatically Sync to Web. The sync works in one direction; images from your computer are uploaded to your 365.acdsee.com account. Set selected folders to Sync to Web, and have all files in these folders upload to your365.acdsee.com pages whenever you click Sync to Web.

#### **To Set a Folder to Automatically Sync to Web:**

- 1. In 365 mode, click **Login**.
- 2. Login to your account.
- 3. Click the **Transfer** tab.
- 4. In the Folders pane in the bottom half of the screen, right-click a folder and select **Set as Sync to Web Folder**.
- 5. In the Set up Sync to Web folder dialog box, set the options as described below.
- 6. Click **OK**.

You can also set Sync to Web folders by clicking **File** | **Manage Sync to Web Folders**.

#### **To Run Sync to Web:**

- 1. In Transfer, on the right side along the screen split, click **Sync to Web**.
- 2. Click **OK**.

#### **To Edit a Folder's Sync to Web Settings:**

- 1. In Transfer, in the Folders pane in the bottom half of the screen, right-click a Sync to Web folder, and select **Edit Sync to Web Folder**.
- 2. In the Edit Sync to Web Folder dialog box, set the options as described below.
- 3. Click **OK**.

## Sync to Web Folder Options

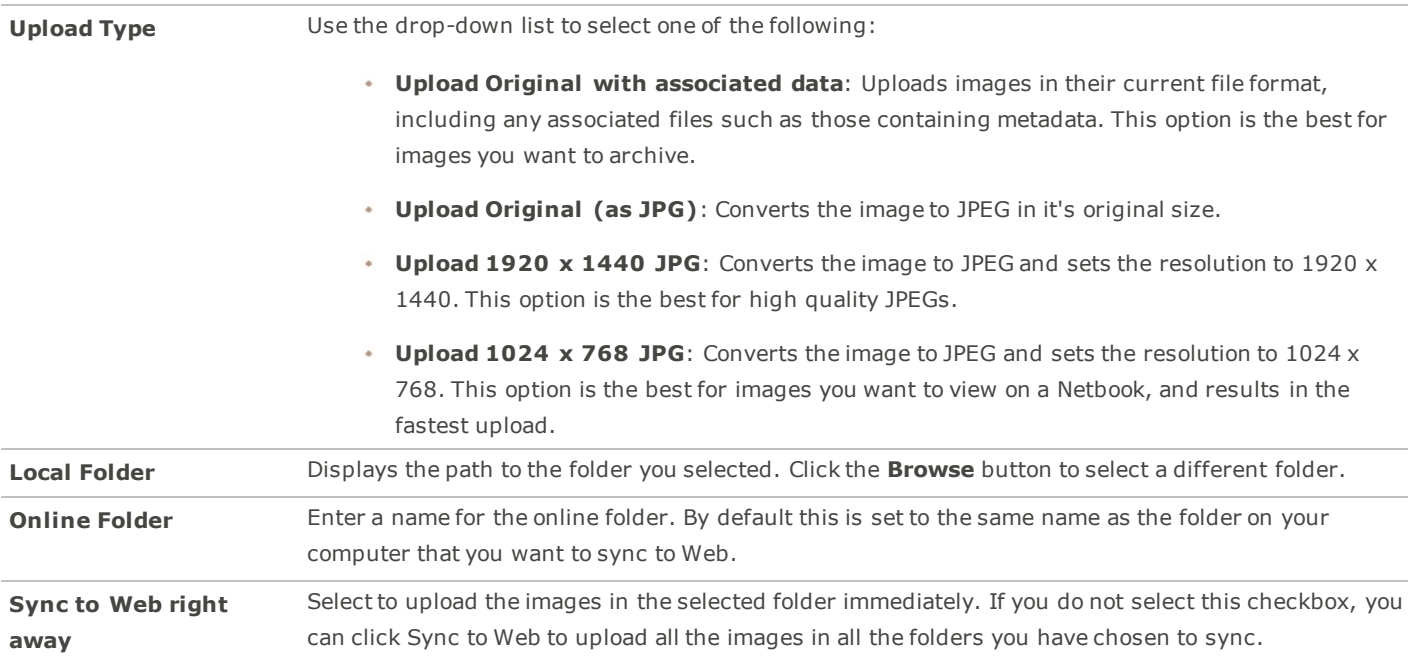

# <span id="page-226-0"></span>Creating Folders and Setting Privacy

For help with 365.acdsee.com, click the **Web** tab, then click **Support**.

In 365.acdsee.com and Transfer, you can create folders and make them private or public. When you make a folder public, anyone can find and see the images in that folder. You can also copy the URL for your public folders and share it with family and friends.

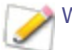

When you create a new folder, it is set to private by default.

## **To Create a Folder and Make it Private or Public in Transfer:**

- 1. In 365 mode, click **Transfer**.
- 2. In the Folders pane on the top left, right-click your user name, and select **New Online Folder...**
- 3. In the New Online Folder dialog box, enter a name for the new folder.
- 4. Click **OK**.

By default the new folder is Private.  $\mathbf{A}$ 

To change the folder to Public  $\ddot{a}$ , right-click on the folder, and then click **Make Public**.

## **To Share the URL for a Public Folder:**

- 1. In 365 mode, click **Transfer**.
- 2. In the Folders pane on the top left, right-click on a public folder.
- 3. Click **Copy URL**.
- 4. Paste the URL into an email, instant message, or other application to share it.

Right-click a public folder and select **Share folder** to share in an email, post on a social networking site, or to create a widget.

# Changing the Rating System

For help with 365.acdsee.com, click the **Web** tab, then click **Support**.

Photos that you have rated in Manage mode are rated with a star rating system in 365 mode. You can select how to use stars to rate your photos.

#### **To Change Your Rating System:**

- 1. Click **Tools** and then select **Options**.
- 2. In the Options dialog box, select **ACDSee 365**.
- 3. In Ratings, select **Convert 'Rating 1' to 5 stars** or **Convert 'Rating 1' to 1 star**.
- 4. Click **OK**.

## Downloading Images

For help with 365.acdsee.com, click the **Web** tab, then click **Support**.

365.acdsee.com is also a storage service for ACDSee users. You can download your images from your 365.acdsee.com account to your computer at any time.

#### **To Download Your Images:**

- 1. In 365 mode, click **Login**.
- 2. Login to your account.
- 3. Click the **Transfer** tab.

Your screen splits in two, with the bottom part of the screen displaying images on your computer, and the top part of the screen representing your images online.

- 4. In the top part of the screen, in the Folders pane in the top left, navigate through your 365.acdsee.com folders to the images you want to download.
- 5. In the bottom part of the screen, in the Local Computer pane, select a folder that you want to download your image to.
- 6. Do one of the following to select an image to download:
	- Click and drag an image into the bottom part of the screen to download it to your computer. To select multiple images, press the **SHIFT** or the **CTRL** key and click on the images to select them. You can also click and drag your cursor to select multiple images.
	- Drag a folder of your images to the bottom part of the screen.
	- Select images and click the down arrow icon beside Transfer Manager.

# Using Transfer Manager

For help with 365.acdsee.com, click the **Web** tab, then click **Support**.

The Transfer Manager lets you monitor the progress of your uploads and downloads on your 365.acdsee.com account, and also lets you cancel or pause image transfers. The Transfer Manager has two tabs: Uploads and Downloads. These two tabs list images that are being uploaded, downloaded, paused, or canceled.

#### **To Open the Transfer Manager:**

Click **Tools** | **Transfer Manager**.

You can do the following in Transfer Manager:

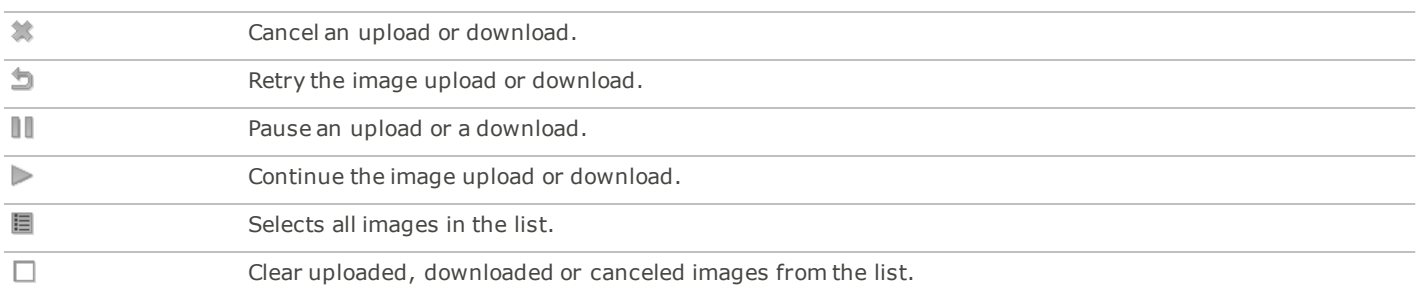

# Chapter 7: Options and Configuration

## Setting the General Options

You can adjust settings in the Options dialog box to display helpful tips, set the format for date displays, set automatic rotate options, and control the display of certain image types.

#### **To Access the General Options:**

- 1. In any mode, click **Tools** | **Options**.
- 2. In the Options dialog box, click **General**.
- 3. On the General page, set or change any of the options described below.
- 4. Click **OK** to apply your changes and return to ACDSee.

## General Options

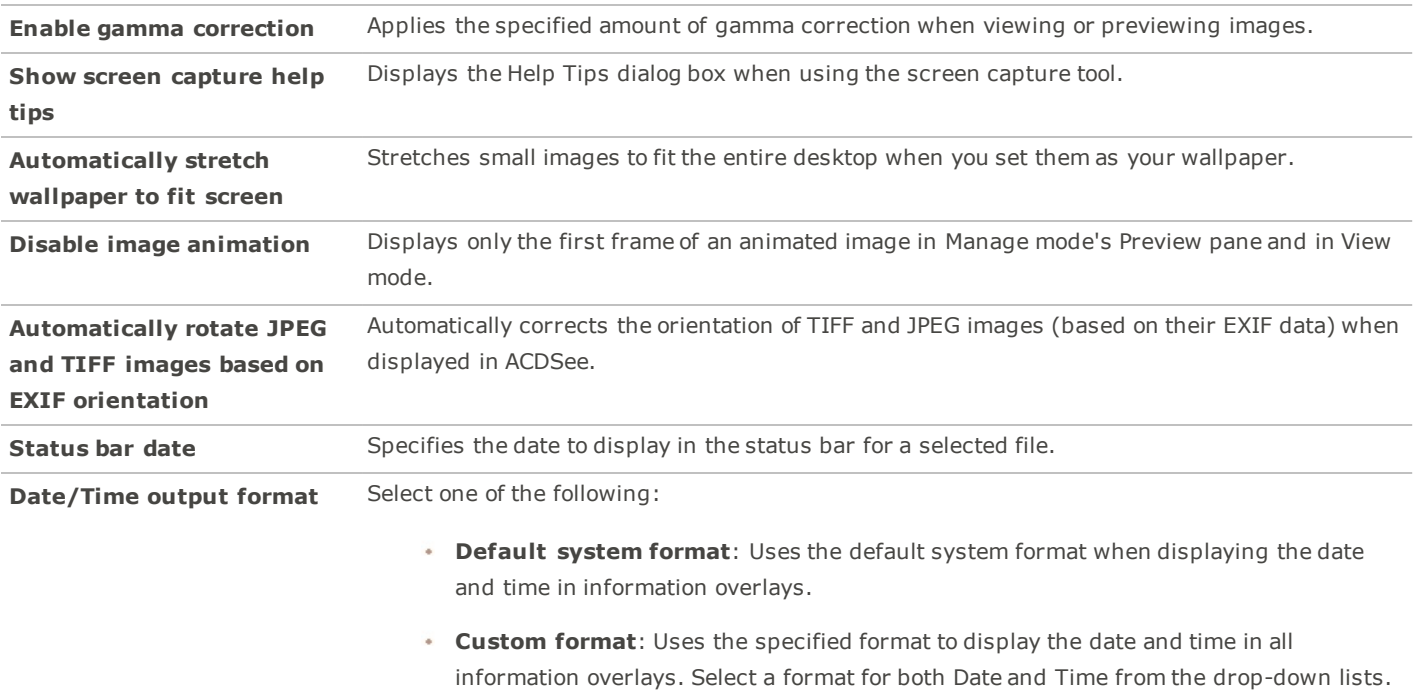

## Setting the Manage Mode Options

You can use the Options dialog box to set various options for Manage mode, including the default start folder.

#### **To Set Manage Mode Options:**

- 1. In any mode, click **Tools** | **Options**.
- 2. In the Options dialog box, click **Manage Mode**.
- 3. On the Manage mode page, set or change the options as described below.
- 4. Click **OK** to apply your changes and return to ACDSee.

## Manage Mode Options

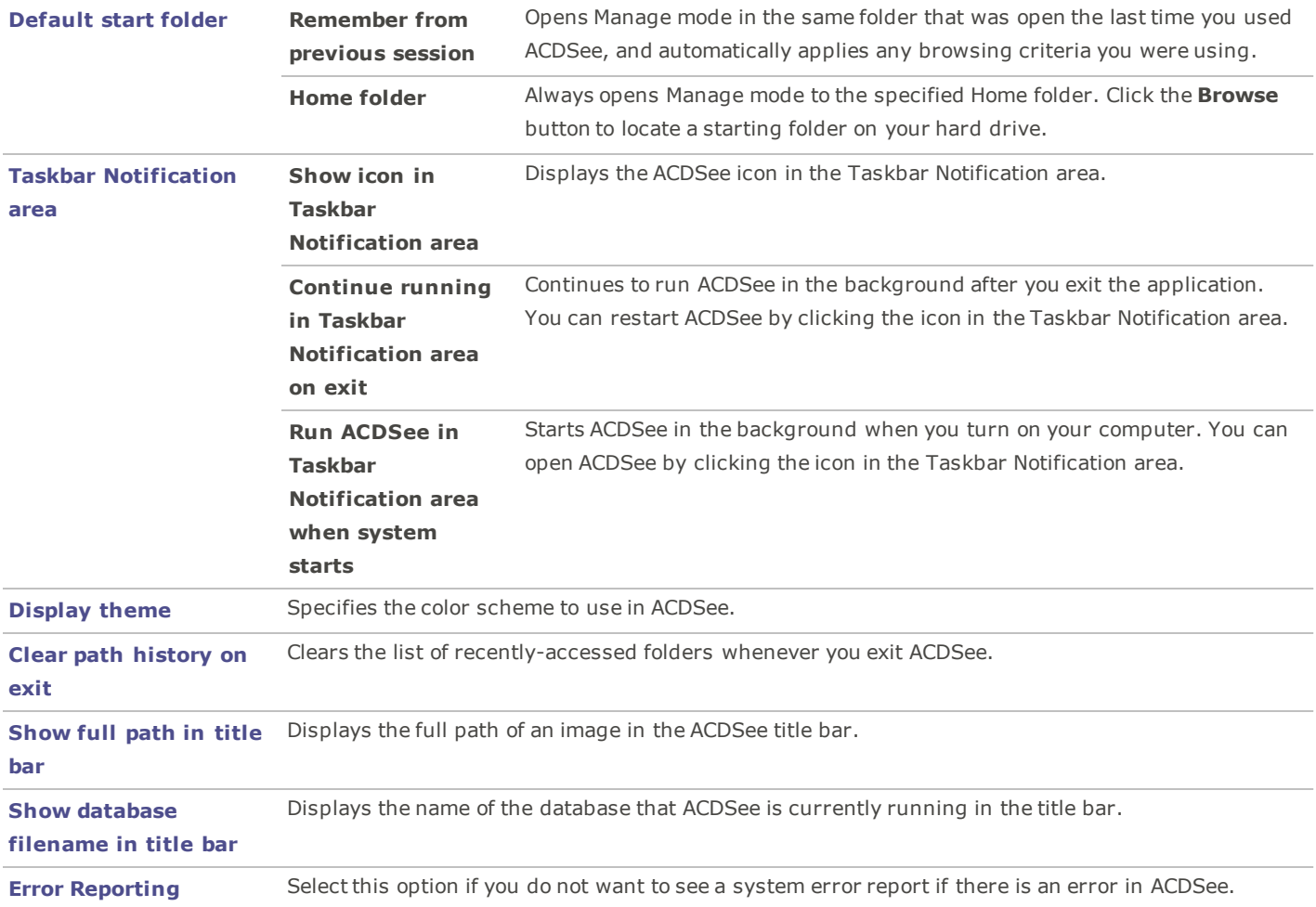

## Setting the Quick Search Options

You can use the Quick Search options to refine your search.

## **To Set Quick Search Options:**

- 1. In Manage mode, click **Tools** | **Options**.
- 2. In the Options dialog box, click **Manage Mode** | **Quick Search**.
- 3. On the Quick Search page, set or change any of the Quick Search options described below.
- 4. Click **OK** to apply your changes and return to ACDSee.

## Quick Search Options

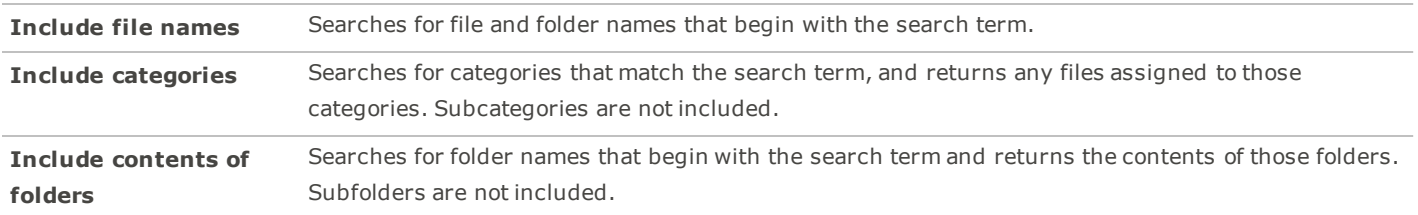

## Setting the File List Pane Options

You can use the Options dialog box to set options for the File List pane to suit your preferences, such as grouping archive files with subfolders, or highlighting image types with different background colors. You can also customize your thumbnails, the file types ACDSee displays, and adjust how ACDSee handles files and thumbnails in the File List pane.

#### **To Adjust the File List Pane Options:**

- 1. In any mode, click **Tools** | **Options**.
- 2. In the Options dialog box, click **File List**.
- 3. On the File List page, set or change the options as described below.
- 4. Click **OK** to apply your changes and return to ACDSee.

## File List Options

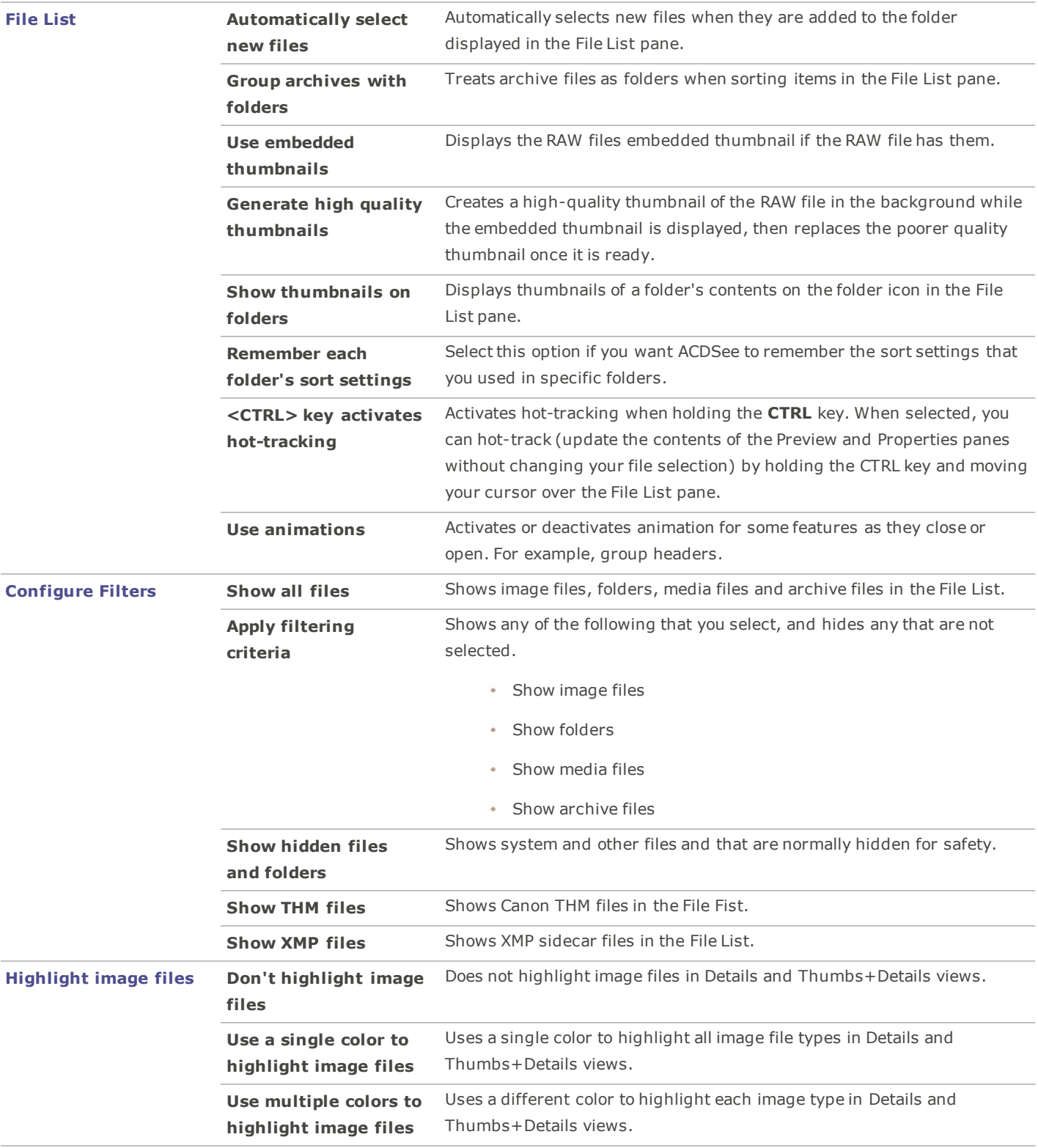

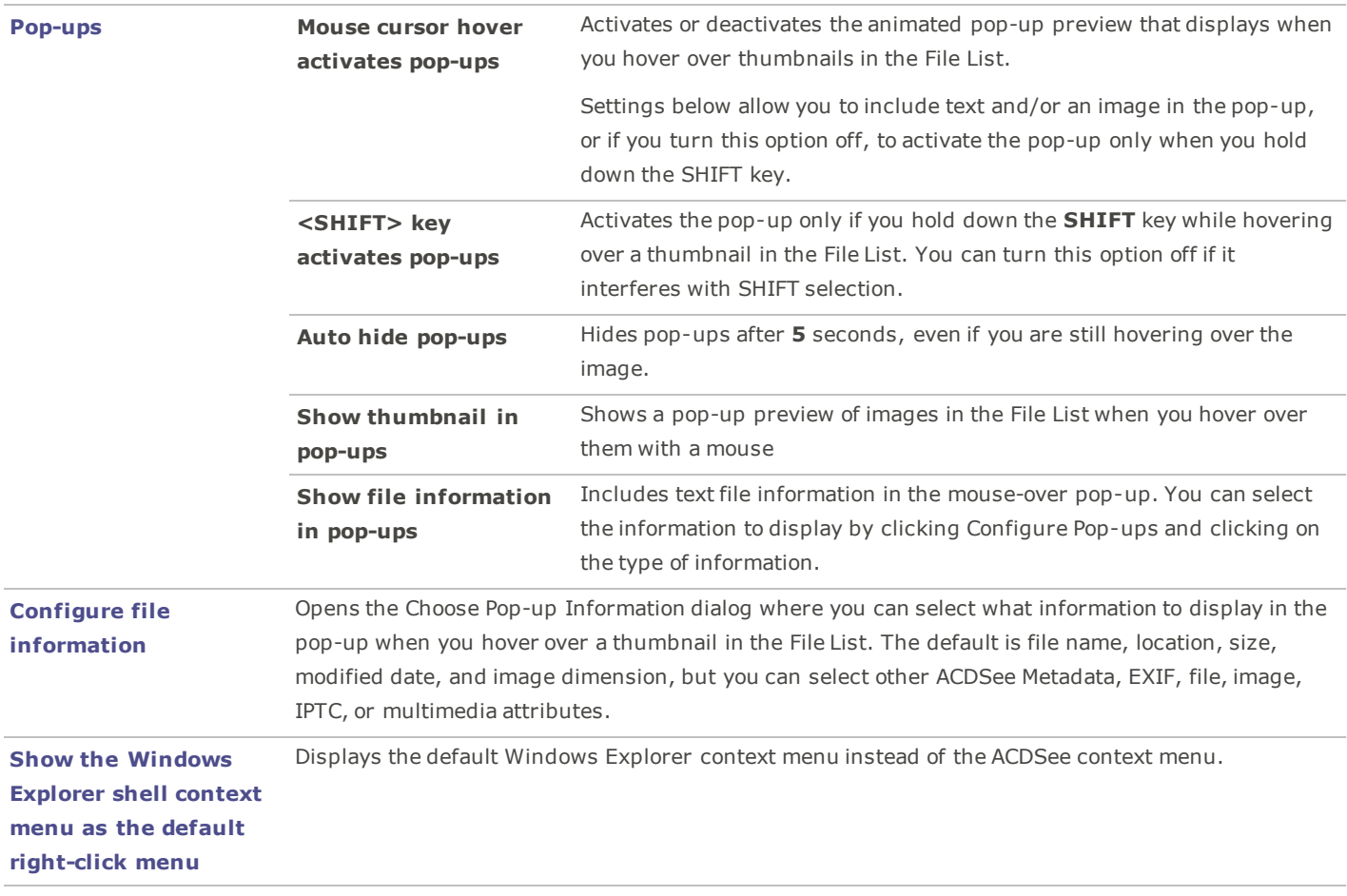

## <span id="page-233-0"></span>Setting the Thumbnail Info Options

You can use the Options dialog box to change what information to display with thumbnails of images in the File List pane. These options are set under **File List** | **Thumbnail Info**.

#### **To Adjust the Thumbnail Info Options:**

- 1. In Manage mode, click **Tools** | **Options**.
- 2. In the Options dialog box, click **File List** | **Thumbnail Info**.
- 3. On the Thumbnail Info page, set or change the options as described below.
- 4. Click **OK** to apply your changes and return to ACDSee.

# Thumbnail Info Options

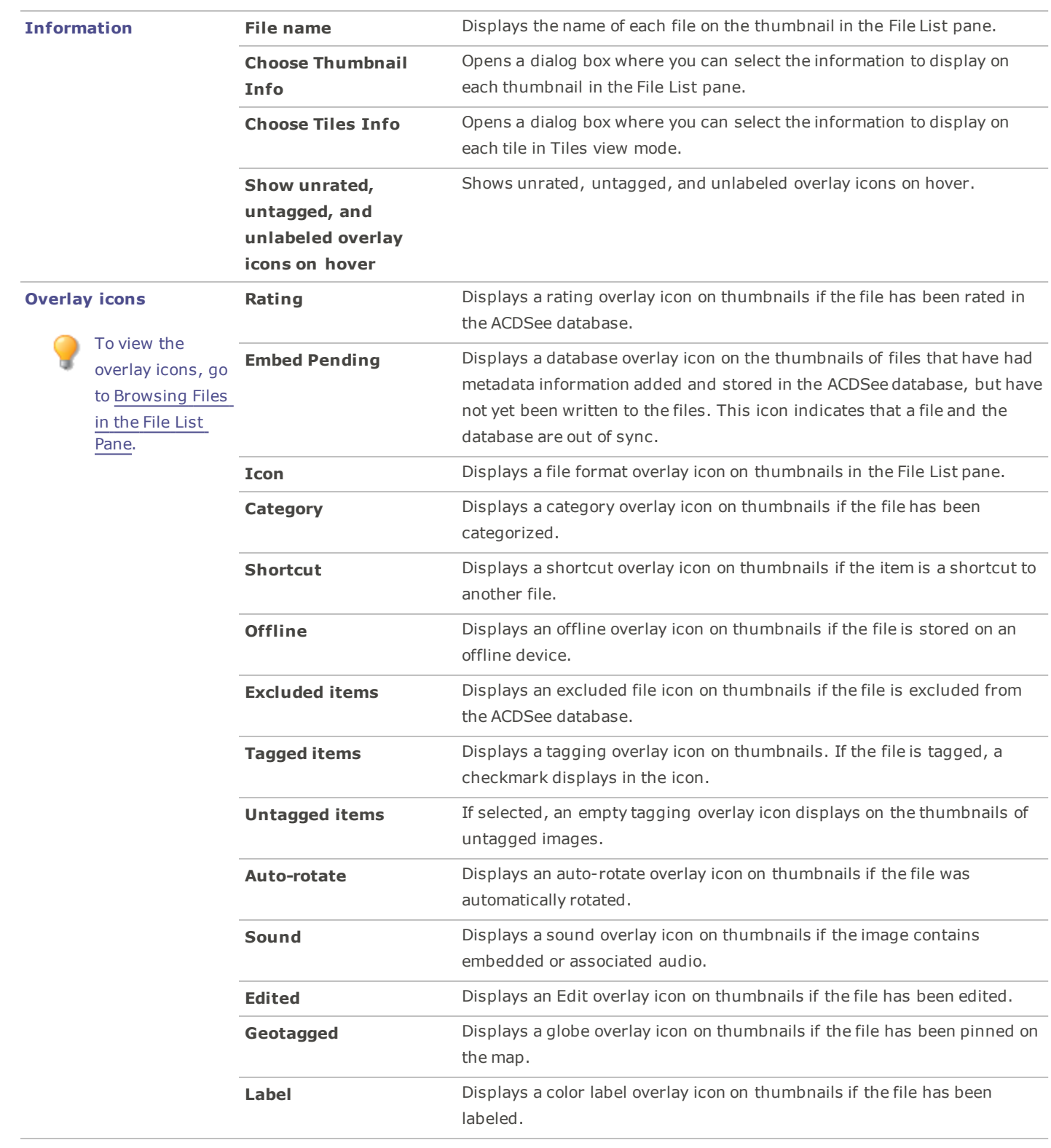

# Setting the Thumbnail Style Options

You can use the Options dialog box to change how the thumbnails of images display in the File List pane. These options are set under **File List** | **Thumbnail Style**.

## **To Adjust the Thumbnail Style Options:**

- 1. In Manage mode, click **Tools** | **Options**.
- 2. In the Options dialog box, click **File List** | **Thumbnail Style**.
- 3. On the Thumbnail Style page, set or change the options as described below.
- 4. Click **OK** to apply your changes and return to ACDSee.

# Thumbnail Style Options

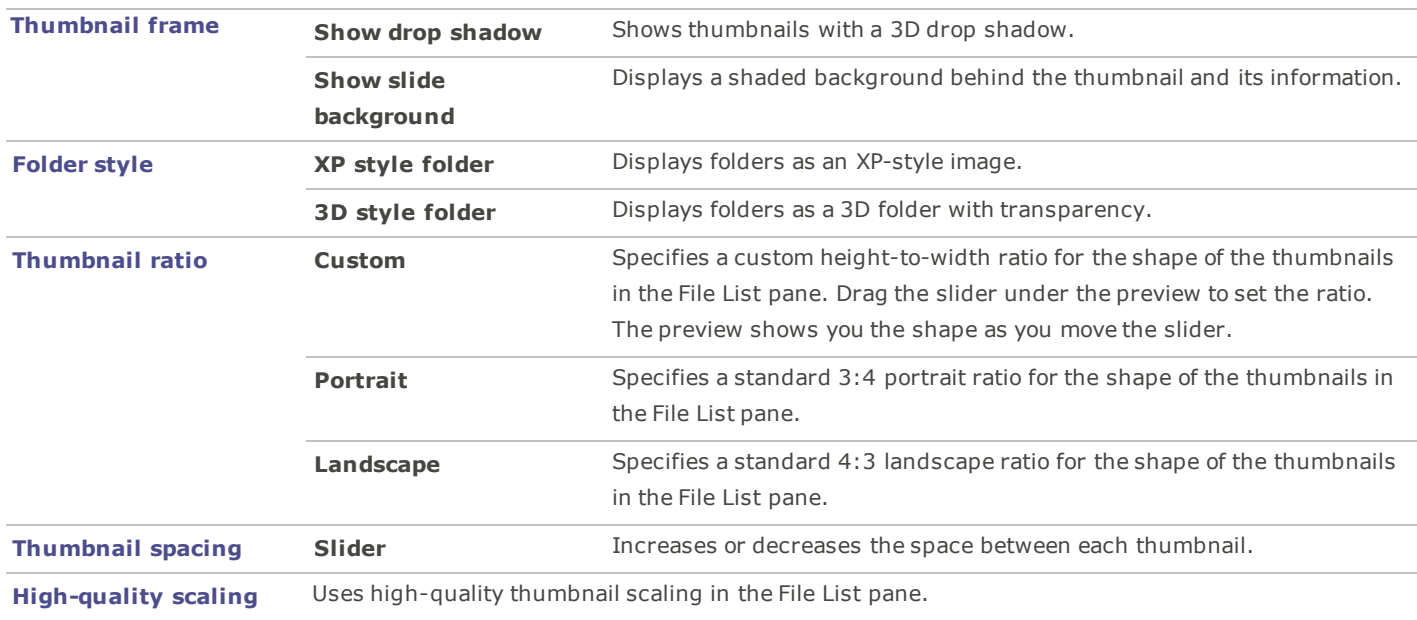

## Setting the Details View Options

You can use the Options dialog box to change how thumbnails display in the File List pane.

#### **To Adjust the Details View Options:**

- 1. In any mode, click **Tools** | **Options**.
- 2. In the Options dialog box, click **File List** | **Details View**.
- 3. On the Details View page, set or change the options as described below.
- 4. Click **OK** to apply your changes and return to ACDSee.

## Details View Options

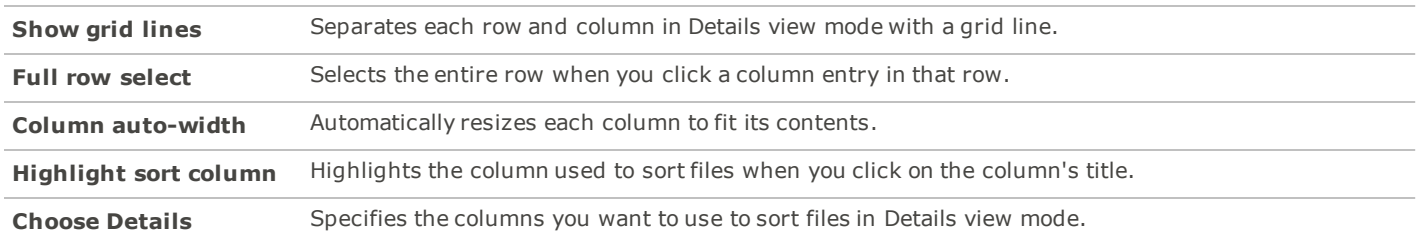

## Setting the Preview Pane Options

You can specify how ACDSee displays previews of your images, and configure settings to play audio and video files automatically, as soon as you view them in the Preview pane.

#### **To Set the Preview Options:**

- 1. Do one of the following:
	- In Manage mode, click **Tools** | **Options** | **Preview**.
	- In Manage mode, right-click in the Preview pane and select **Preview Options**.
- 2. On the Preview options page, set or change the options as described below.
- 3. Click **OK** to apply your changes and return to ACDSee.

## Preview Options

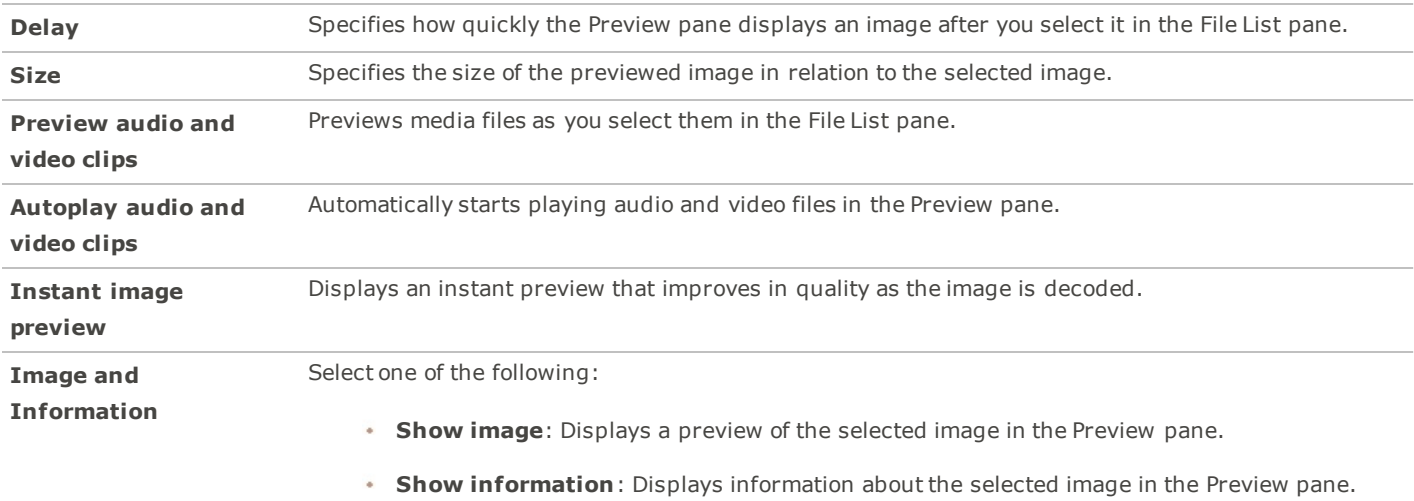

## Setting the Folders Pane Options

You can customize the Folders pane by showing or hiding the Easy-Select bar, displaying archives, and identifying excluded folders.

## **To Customize the Folders Pane:**

- 1. In any mode, click **Tools** | **Options**.
- 2. In the Options dialog box, click **Folders**.
- 3. On the Folders page, set or change the options as described below.
- 4. Click **OK** to apply your changes and return to ACDSee.

## Folders Pane Options

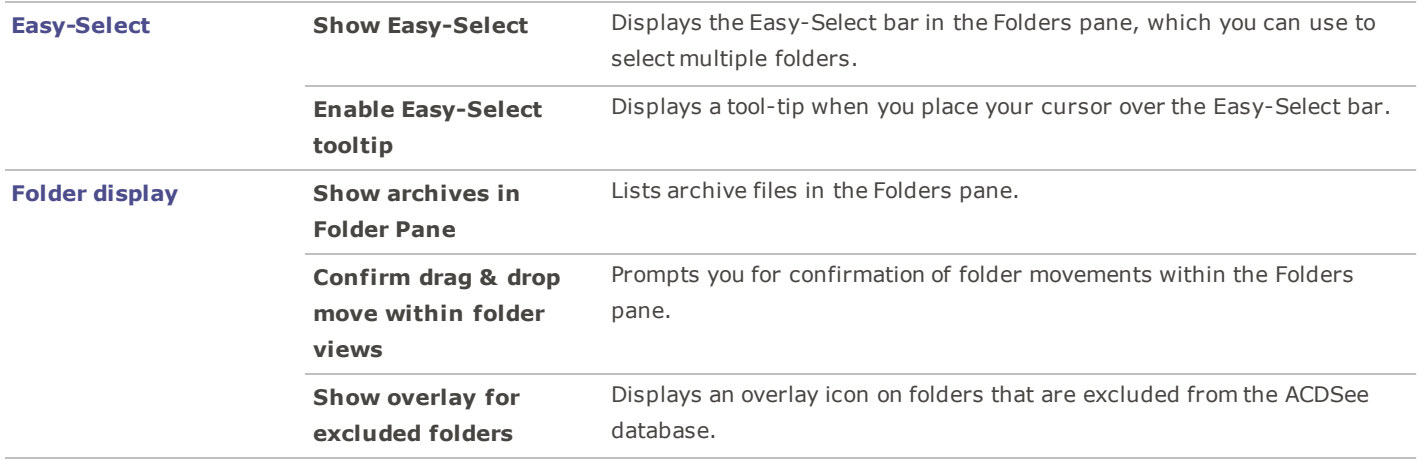

## Setting the Catalog Pane Options

You can customize the Catalog pane to specify which confirmations you want to be prompted for while working with categories, and choose whether to show the Easy-Select bar.

#### **To Set the Catalog Pane Options:**

- 1. In any mode, click **Tools** | **Options**
- 2. In the Options dialog box, click **Catalog**.
- 3. On the Catalog page, set or change the options as described below.
- 4. Click **OK**.

## Catalog Options

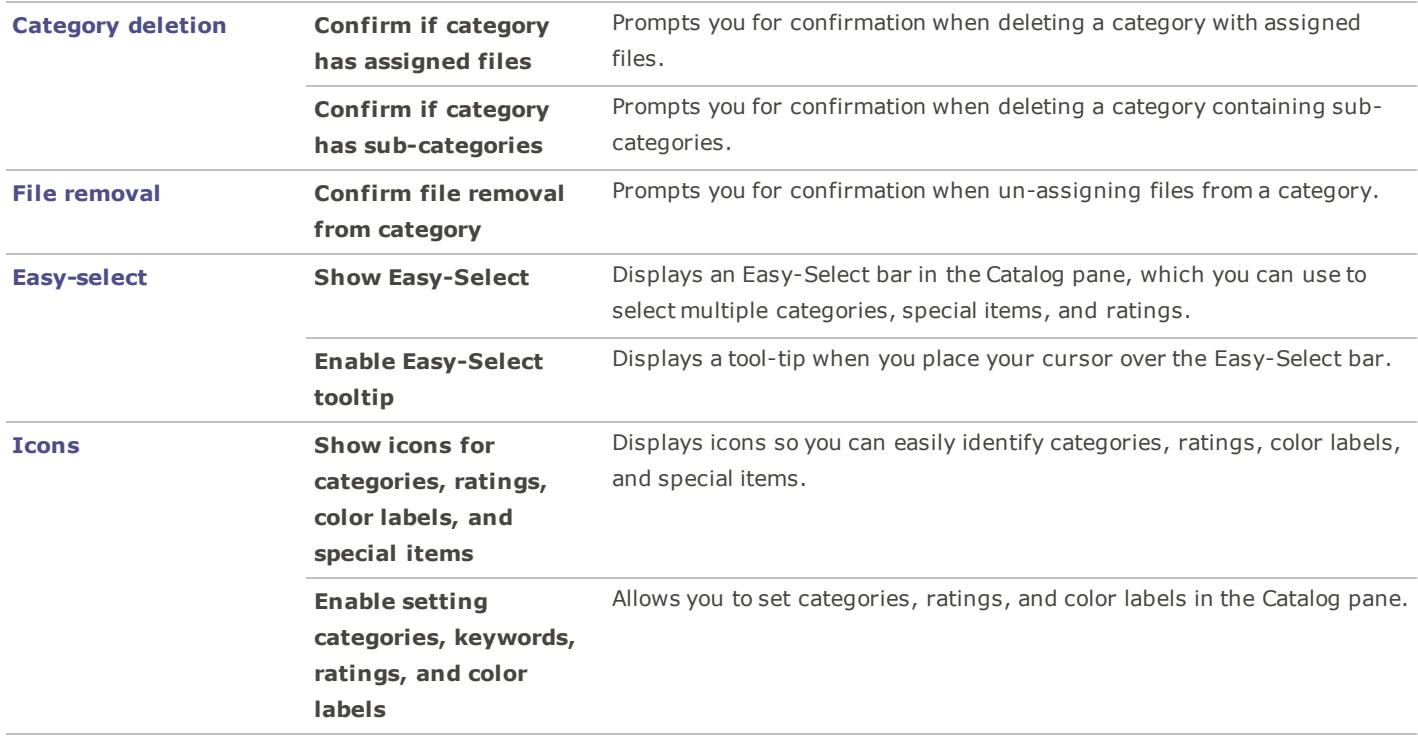

# Setting the Calendar Pane Options

You can customize the ACDSee Calendar to start each week on a specific day, to use a 12- or 24-hour clock format, and to use one of four date types when sorting files.

#### **To Set the Calendar Pane Options:**

- 1. In any mode, click **Tools** | **Options**.
- 2. In the Options dialog box, click **Calendar**.
- 3. On the Calendar page, set or change any of the options described below.
- 4. Click **OK** to accept your changes and return to ACDSee.

## Calendar Pane Options

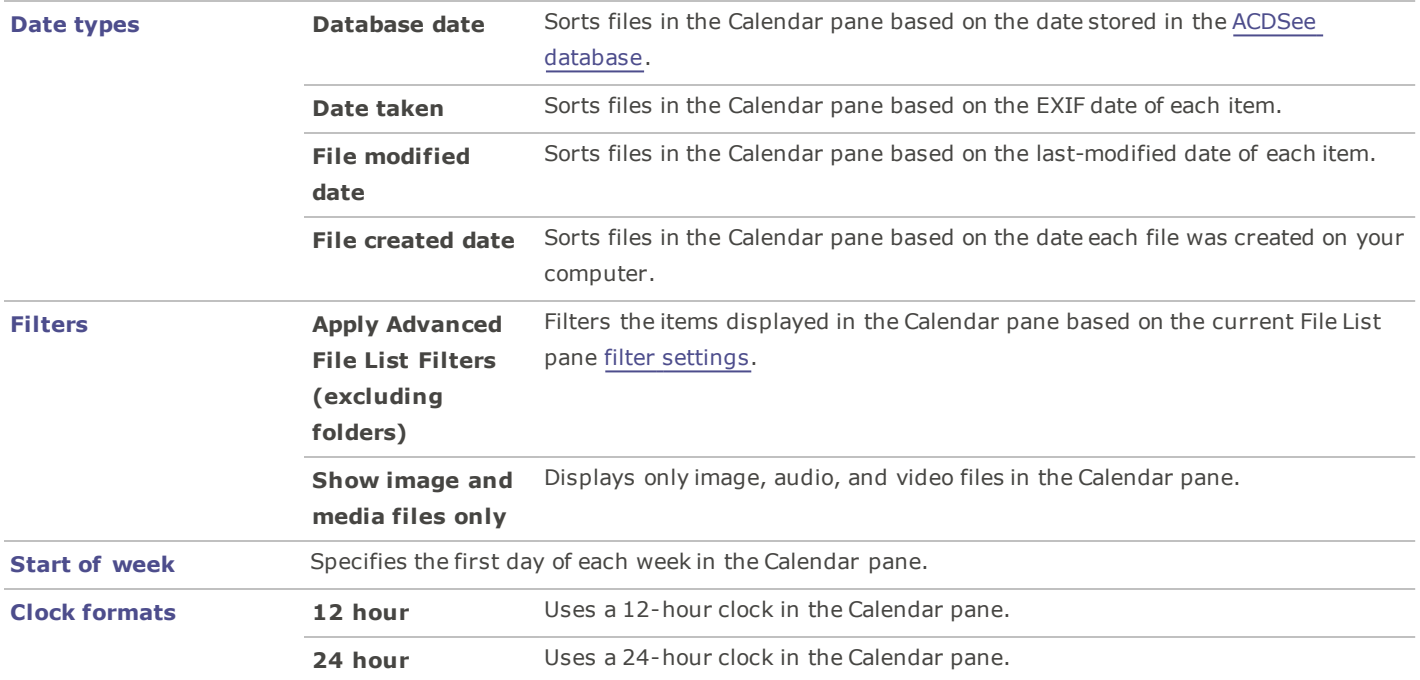

## Setting the CD/DVD Management Options

You can use the Options dialog box to change the folder where Burn Basket files are stored and to set the preferred method for identifying Photo Discs.

## **To Change the Burn Basket or Photo Disc Identification Options:**

- 1. In any mode, click **Tools** | **Options**.
- 2. In the Options dialog box, click **CD/DVD Management**.
- 3. On the CD/DVD Management page, set or change any of the options described below.
- 4. Click **OK** to apply your changes and return to ACDSee.

## CD/DVD Management Options

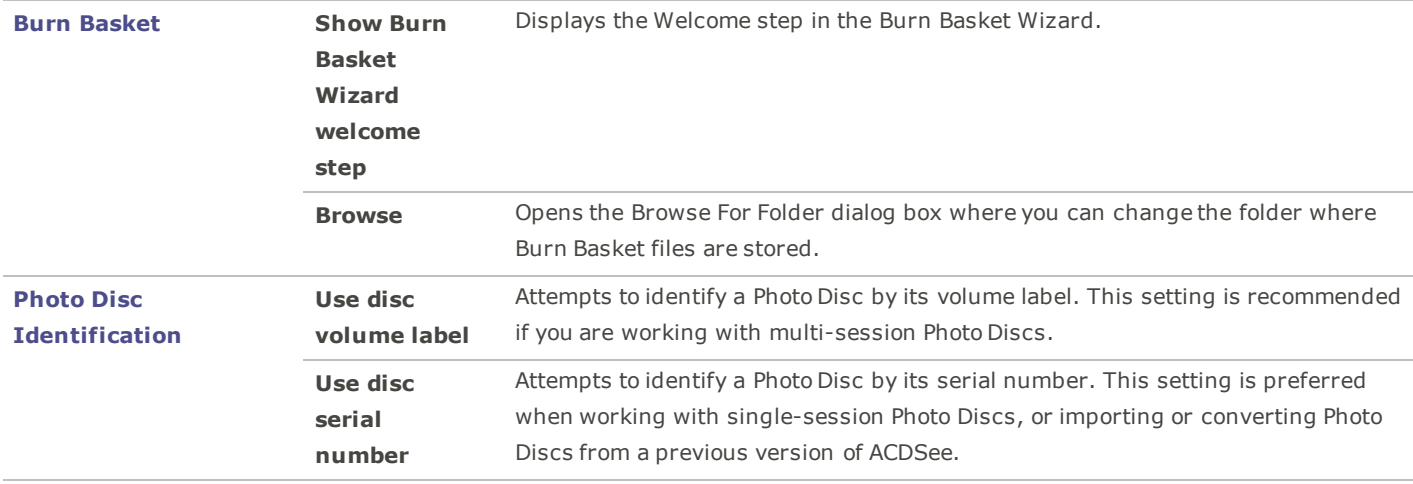

## Setting the Properties Pane Options

You can use the Options dialog box to customize the information available on the Metadata tab in the Properties pane.

#### **To Customize the Metadata Tab in the Properties Pane:**

- 1. In Manage mode, click **Tools** | **Options**.
- 2. In the Options dialog box, click **Properties Pane**.
- 3. On the Properties Pane page, hide the Tagged, Rating, and Color Labels, by deselecting the corresponding checkbox.
- 4. Hide the Categories by deselecting the checkbox.
- 5. Click **Manage Metadata Views** to open the Choose Metadata to Display dialog box.
- 6. Click the plus signs to expand the tree and select your preferences.
- 7. Click **OK**.
- 8. Click **OK** to apply your changes and return to ACDSee.

You can also click the Metadata View drop-down list in the Properties pane Metadata tab and select **Manage Metadata Views**.

## Setting the File Management Options

You can specify how ACDSee handles renaming and deleting files and folders, and whether ACDSee sends deleted files to the desktop Recycle Bin by default.

#### **To Set the File Management Options:**

- 1. In any mode, click **Tools** | **Options**.
- 2. In the Options dialog box, click **File Management**.
- 3. On the File Management page, set or change any of the options as described below.
- 4. Click **OK** to accept your changes and return to ACDSee.

## File Management Options

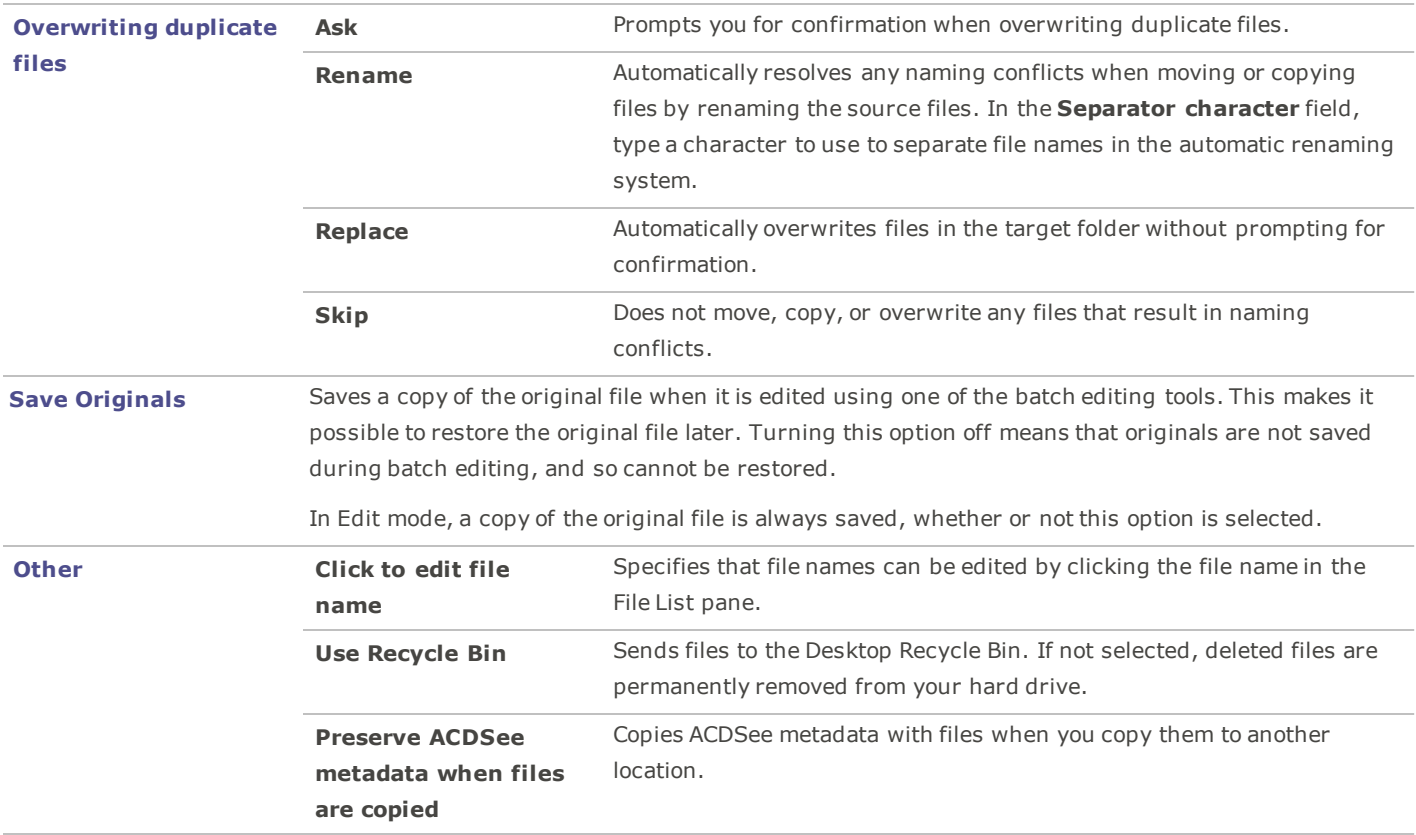

Control confirmations for folder delete, file delete, and read-only rename and delete actions in your operating system settings.

## Setting the Database Options

You can adjust settings in the Options dialog box to display reminders, control database information, and specify a location on your hard drive where you want to store your database files and cached thumbnails.

## **To Set the Database Options:**

- 1. In any mode, click **Tools** | **Options**.
- 2. In the Options dialog, click **Database**.
- 3. On the Database page, set or change the options as described below.
- 4. Click **OK** to apply your changes and return to ACDSee.

## Database Options

#### ACDSee 16 User Guide

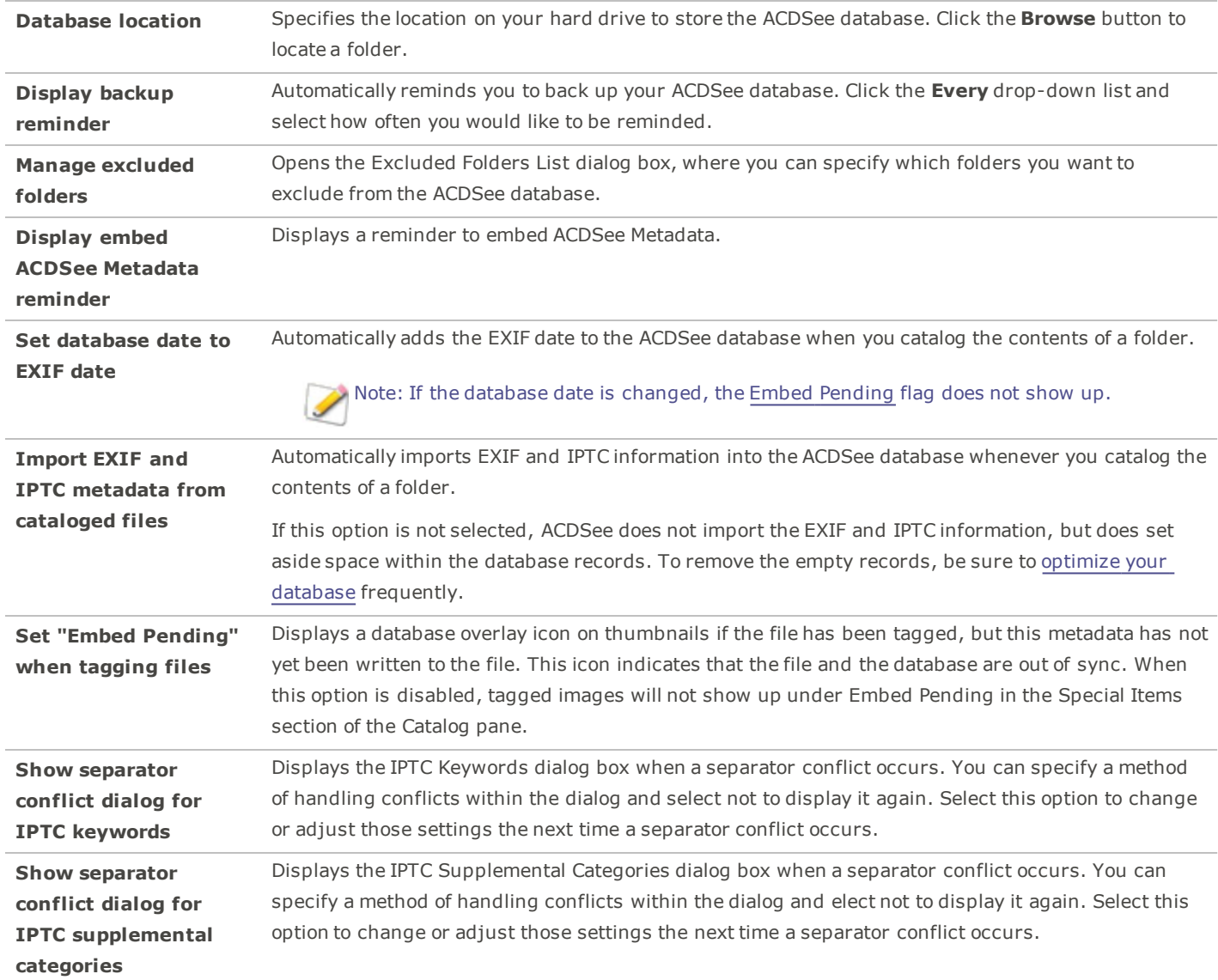

# Setting the View Mode Options

You can use the Options dialog box to adjust the behavior of View mode to suit your preferences, and increase the speed with which images are displayed.

#### **To Set the View Mode Options:**

- 1. In any mode, click **Tools** | **Options**.
- 2. In the Options dialog box, click **View Mode**.
- 3. On the View mode options page, set or change any of the View mode options described below.
- 4. Click **OK** to accept your changes and return to ACDSee.

## View Mode Options

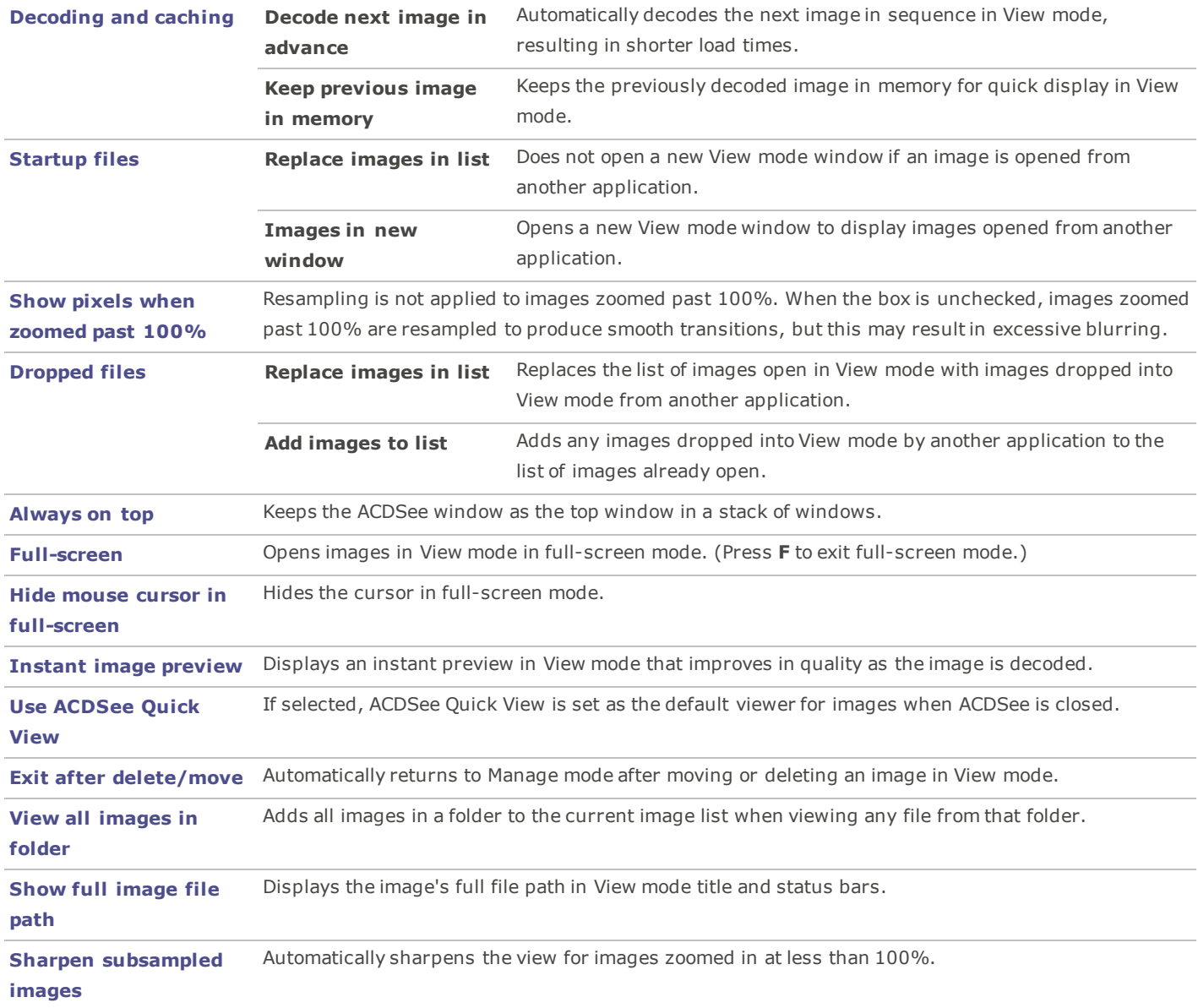

## Setting the Display Options

You can use the Options dialog box to change the window background and specify how images are zoomed.

## **To Set the Display Options:**

- 1. In any mode, click **Tools** | **Options**.
- 2. In the Options dialog box, click **View Mode** | **Display**.
- 3. On the Display options page, set or change the options described below.
- 4. Click **OK** to accept your changes and return to ACDSee.

# Display Options

#### ACDSee 16 User Guide

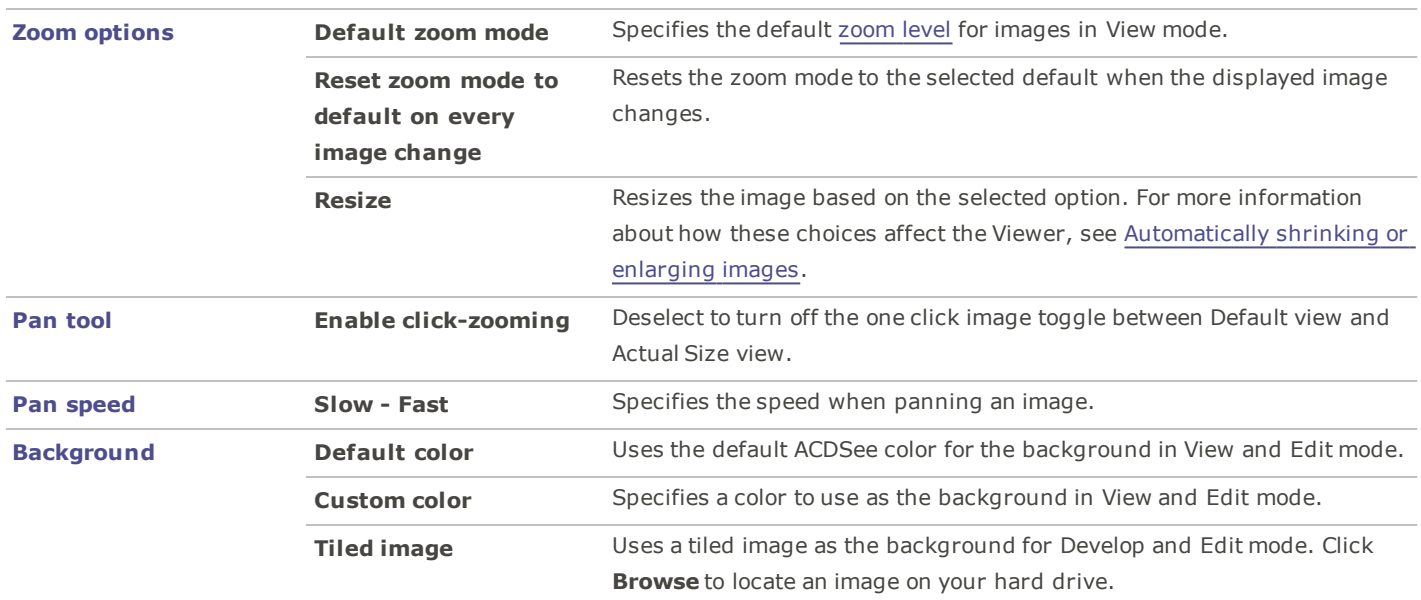

The background color and tiled image options do not affect full screen mode.

To change the background color in ACDSee Quick View, open an [image](#page-128-0) in Quick View, and then click **Tools** | **Options**.

## Setting the Edit Mode Options

You can use the Options dialog box to show icons in Edit mode.

#### **To Show Icons in the Edit Pane:**

- 1. In any mode, click **Tools** | **Options**.
- 2. In the Options dialog box, click **Edit Mode**.
- 3. On the Edit Mode page, select **Show icons in Edit pane**.
- 4. Click **OK** to apply your changes and return to ACDSee.

## Setting the ACDSee 365 Options

You can use the Options dialog box to set options for ACDSee 365, such as the temporary folder location and what to do with uploads and downloads when you close ACDSee.

#### **To Set the ACDSee 365 Options:**

- 1. In any mode, click **Tools** | **Options**.
- 2. In the Options dialog box, click **ACDSee 365**.
- 3. On the ACDSee 365 page, set or change any of the options described below.
- 4. Click **OK** to accept your changes and return to ACDSee.

## ACDSee 365 Options

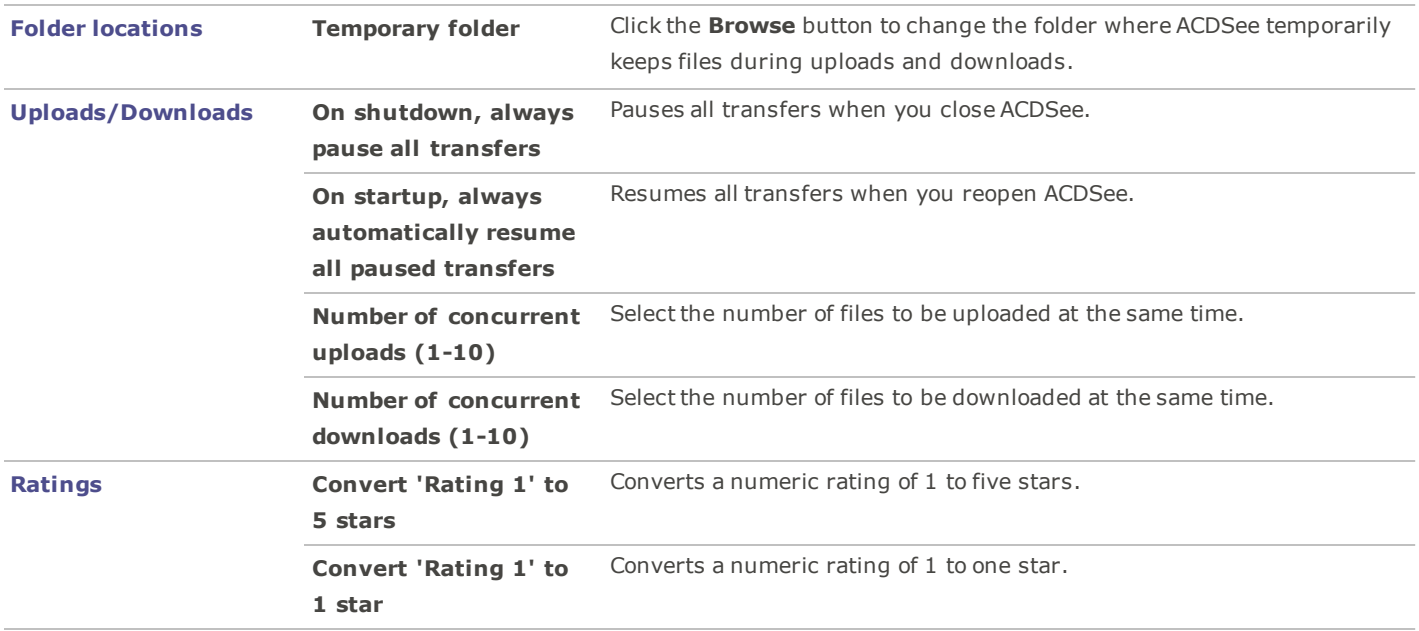

## Setting the ACDSee Showroom Options

You can customize the ACDSee Showroom desktop slideshow in a number of ways, including changing the slide duration, order, and transition or changing the frame opacity, size, and frame style.

#### **To Customize the ACDSee Showroom Desktop Slideshow:**

- 1. Start ACDSee Showroom by doing one of the following:
	- In any mode, click **Tools** | **Create** | **ACDSee Showroom**.
	- Click **Start** | **Programs** | **ACD Systems** | **ACDSee Showroom**.
- 2. Right-click anywhere in the ACDSee Showroom window and select **Options**.
- 3. Set or change the options as described below.
- 4. Click **Set As Default** to use the currently selected options as the default for new Showroom windows.
- 5. Click **OK** to apply your changes.

# ACDSee Showroom Options

## ACDSee 16 User Guide

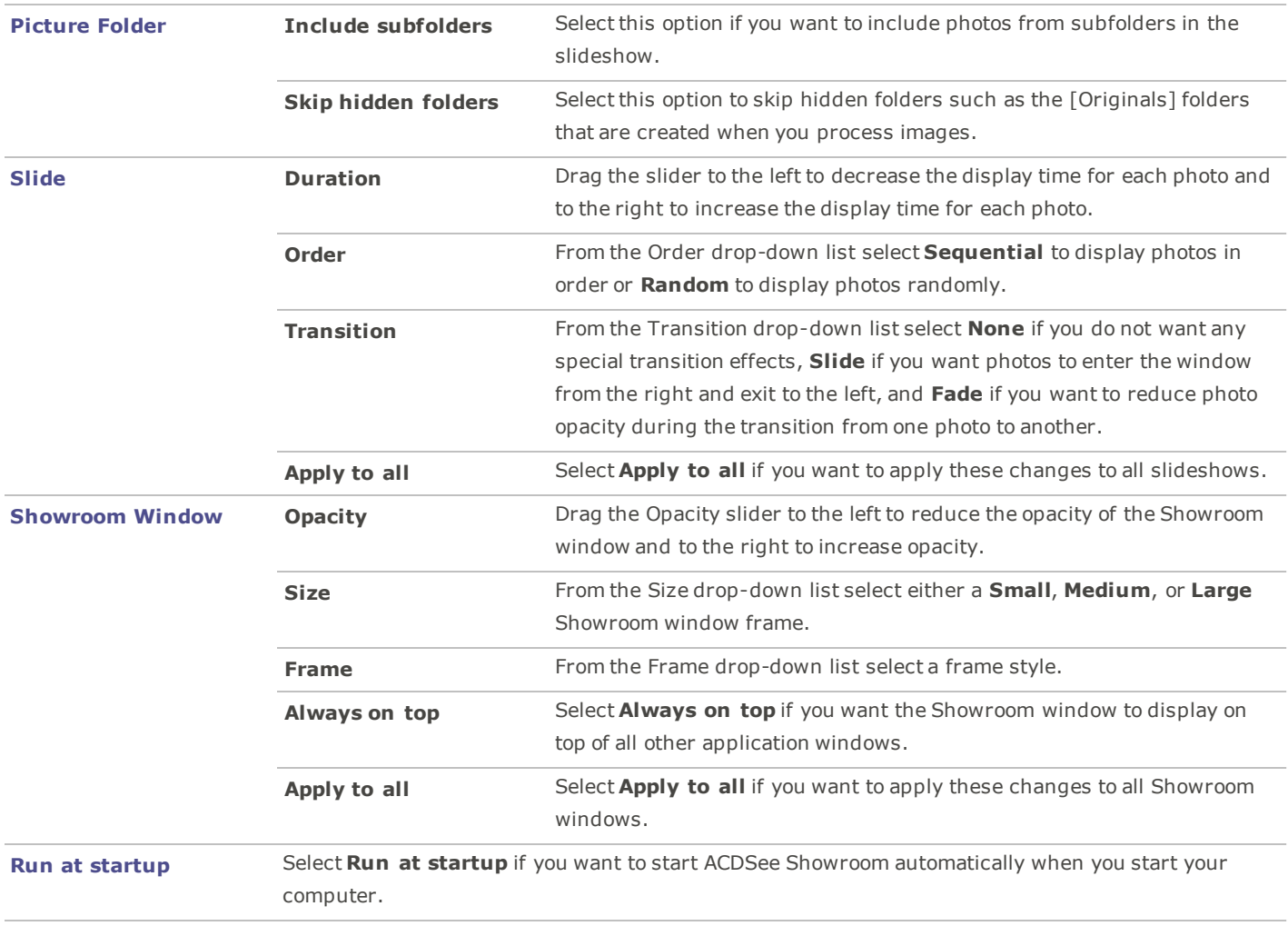

## Setting the ACDSee Quick View Options

You can customize ACDSee Quick View in a number of ways, including displaying Quick View on top of any open windows, displaying Quick view at full screen, or even changing the background color in the Quick View window.

#### **To Customize ACDSee Quick View:**

- 1. Double-click on an image. For example, double-click on the image in Windows Explorer or in an email message.
- 2. Click **Tools** | **Options**.
- 3. Set or change the options as described below.
- 4. Click **OK** to apply your changes.

## ACDSee Quick View Options

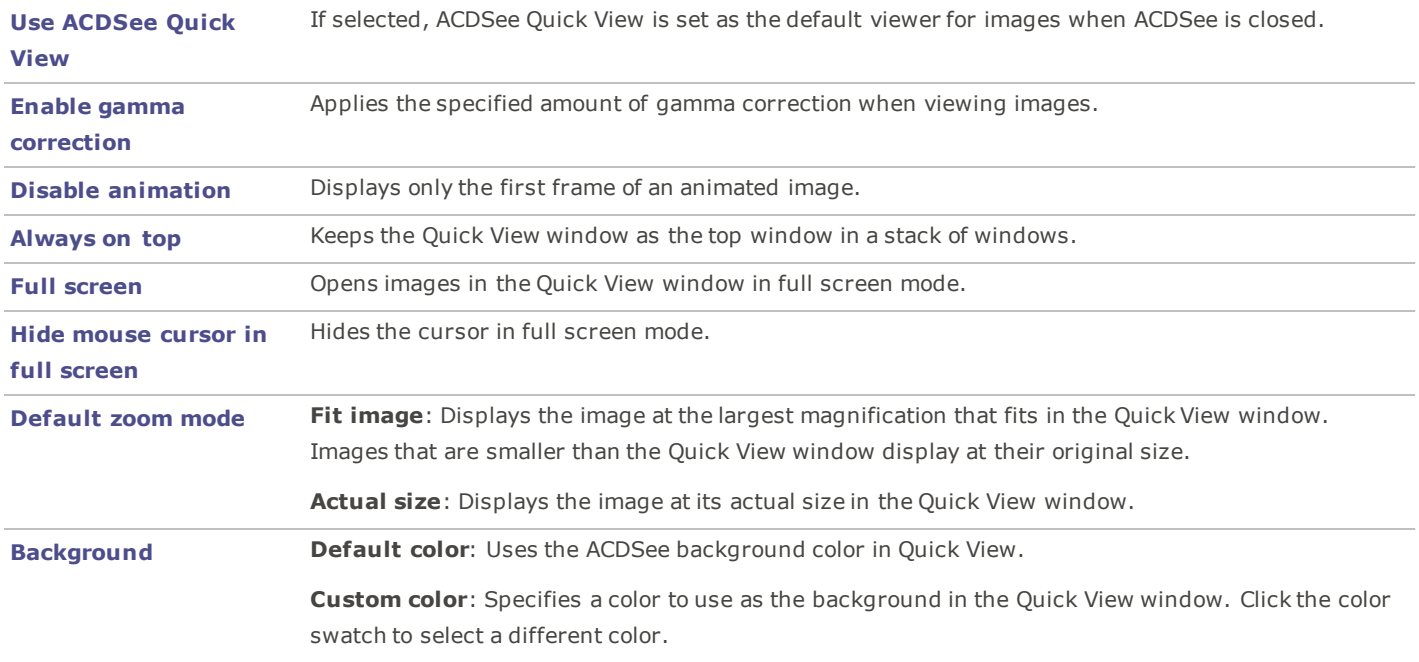

# Setting JPEG Options

You can change the settings in the Options dialog box to control the quality of the JPEG image, encoding method, color subsampling method, and whether to update or create embedded thumbnails in the JPEG image.

# JPEG Options

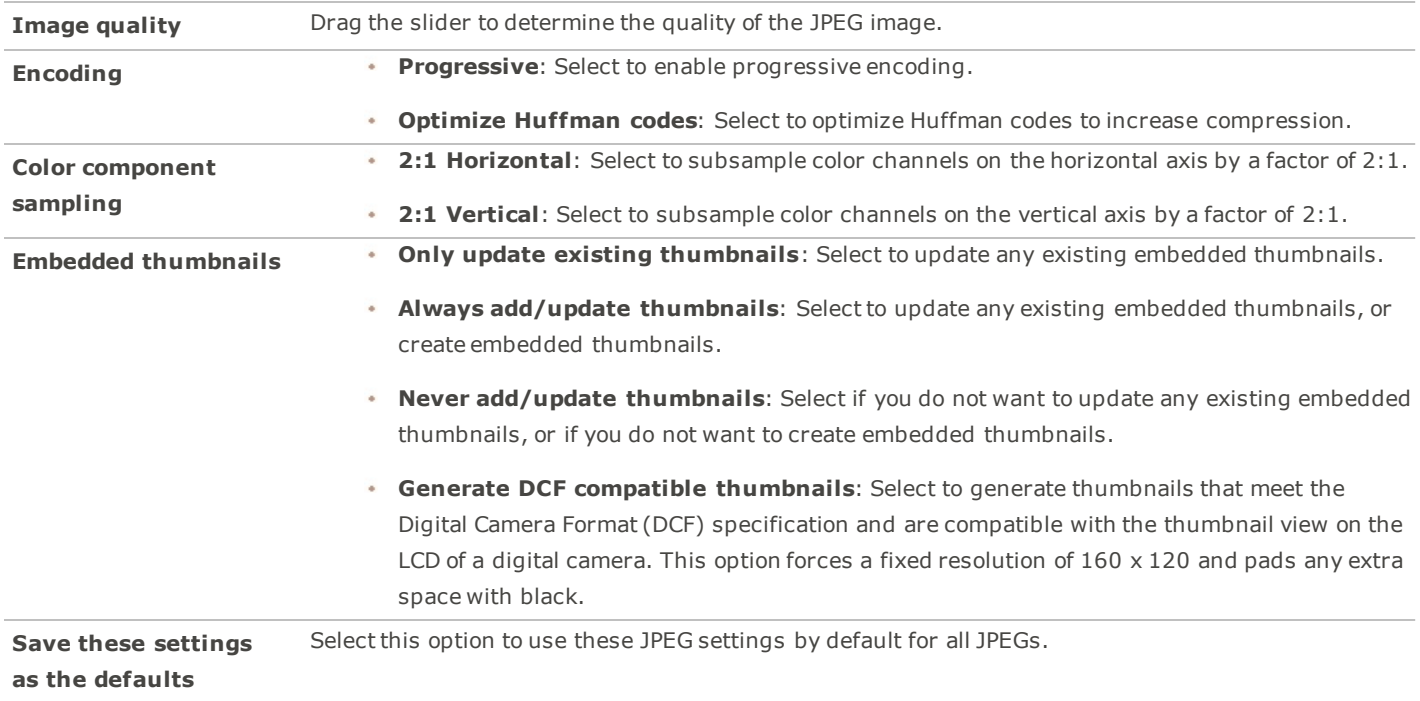

## Setting the Media Options

You can change what application handles your audio and video files when launched from ACDSee.

#### **To Customize the Default Media Player for Files Launched from ACDSee:**

- 1. In any mode, click **Tools** | **Options**.
- 2. In the Options dialog box, click **Media**.
- 3. To launch audio and video files in your system's default media player, check the **Use default media player to open audio and video files** checkbox.
- 4. Click **OK** to apply your changes.

## Auto-hiding Panes and Panels

You can use the **Auto Hide** button to automatically hide some panes and panels in ACDSee. When a pane is set to auto-hide, it rolls away when you click outside of it, leaving a tab displayed. You can access the pane by moving the cursor over the tab. When a pane or panel is floating, the auto-hide feature is not available. You cannot move the pane to a new location if it is set to auto-hide.

The Auto Hide button's appearance on the pane's title bar reflects its current setting:

- A horizontal pushpin indicates that the pane is set to automatically hide when you click outside of it.
- A vertical pushpin indicates that the pane is fixed and will remain visible even if you click outside of it.

#### **To Set or Remove Auto-Hide:**

Click the **Auto Hide** button on the title bar so that it displays a slanted or horizontal pushpin.

## Using the Task Pane

The Task Pane displays groups of often-used tasks from the menus and toolbars based on your current location and selections in ACDSee. By default, the Task Pane opens on the right side of the Manage mode window.

#### **To Open or Close the Task Pane:**

#### In Manage mode, click **View** | **Task Pane**.

The menus in the Task Pane change depending on what area of the Manage mode window you are working in and what items you select. For example, if you select more than a folder in the File List pane, the Task Pane displays different menus than it does if you select a photo or media file.

The options on the Task Pane menus also change dynamically. For example, if you select multiple images in the File List, the options in the Fix and Enhance Photos menu change to list options that you can use with multiple images.

## Customizing Toolbars

You can customize the appearance and organization of toolbars in Manage mode and View mode by selecting which toolbars to display, and specifying each toolbar's buttons or commands. You can also discard your changes and reset the toolbars to their default layout at any time.

# Displaying and Hiding Toolbars

You can choose to display or hide the specific toolbars in Manage mode and View mode.

## **To Display or Hide a Toolbar:**

Do one of the following:

- In Manage mode, click **View** | **Toolbars**, and then select the toolbar you want to display or hide.
- In View mode, click **View**, and then select the toolbar you want to display or hide.

## Customizing Toolbar Contents

You can customize the following toolbars:

- In Manage mode: The Main toolbar and the File List toolbar.
- In View mode: The Bottom toolbar.

You can add, remove, and rearrange buttons on these toolbars. You can also display or hide text labels and tool tips for the buttons on these toolbars, and change button size. All toolbar customization options are on the Customize dialog box.

#### **To Display the Customize Dialog Box:**

Do one of the following:

- In Manage mode, click **View** | **Toolbars** and then select **Customize**.
- In Manage mode, click the drop-down arrow, located to the right of the Main toolbar or File List toolbar, and select **Customize**.
- In View mode, click the drop-down arrow, located to the right of the Bottom toolbar, select **Add or Remove Buttons**, and then select **Customize**.

#### **To Display or Hide Text Labels Below Toolbar Buttons:**

- 1. Display the Customize dialog box.
- 2. Click the **Toolbars** tab.
- 3. Select **File List Toolbar** or **Main Toolbar**.
- 4. Select the **Show text labels** checkbox to display text labels, or clear the **Show text labels** checkbox to hide text labels.
- 5. Click **Close**.

#### **To Display or Hide Tool Tips for Toolbar Buttons:**

- 1. Display the Customize dialog box.
- 2. Click the **Options** tab.
- 3. Select **Show ScreenTips on toolbars** to display tool-tips, or clear **Show ScreenTips on toolbars** to hide tool-tips. If you select this option, you can also select **Show shortcut keys in ScreenTips** to show keyboard shortcuts in the tool-tips.
- 4. Click **Close**.

#### **To Change the Toolbar Button Size:**

- 1. Display the Customize dialog box.
- 2. Click the **Options** tab.
- 3. Select **Large Icons** to display larger toolbar buttons, or clear **Large Icons** to display smaller toolbar buttons.
- 4. Click **Close**.

## Resetting Toolbars

You can discard all of your changes, and return the toolbars and buttons to their default states.

#### **To Reset the Toolbars:**

- 1. Display the Customize dialog box.
- 2. Click the **Toolbars** tab, and then click **Reset All**.
- 3. Click **Yes** to reset the toolbars.
- 4. Click **Close**.

## Customizing the Editing Tools Pane

You can resize, move, and dock the Editing Tools pane in Edit mode to suit your preferences.

#### **To Customize the Editing Tools Pane:**

- 1. In Edit mode, drag the Editing Tools pane's title bar to a new location. If you drag the Editing Tools pane to either the left or right side of the window, it will dock against that side.
- 2. To resize the Editing Tools pane, drag one of its edges.

#### Configuring External Editors

You can configure ACDSee to work with a variety of image editors, such as Canvas, and specify which image editor ACDSee uses by default. You can then open images in any of your external editing applications from within ACDSee.

You must configure an external editor before you can assign a shortcut key to it or place it as a button on the toolbar.

#### **To Configure an External Editor in ACDSee:**

- 1. In Manage mode, click **Tools** | **External Editors** | **Configure Editors**.
- 2. In the Configure Photo Editors dialog box, click **Add**.
- 3. Browse to the folder on your hard drive that contains an image editing application.
- 4. Select the executable file of the editing application. For example, Canvas14.exe.
- 5. Click **Open**.
- 6. In the **Name** field, type a name for the editor, and then click **OK**.

### **To Create a Shortcut to an External Editor:**

- 1. Click the Toolbar drop-down arrow (to the right of the **External Editors** menu item) and select **Add or Remove Buttons** | **Customize**.
- 2. In the Customize dialog box, click the **Keyboard** tab and select **External Editors** from the Category list.
- 3. Enter a shortcut key into the **Press New Shortcut Key** field.
- 4. Click **Assign** and close the dialog box.

Your new keyboard shortcut has been set.

#### **To Add an External Editor to the FileList Toolbar in Manage Mode:**

- 1. Click the Toolbar drop-down arrow (to the right of the **External Editors** menu option) and select **Add or Remove Buttons** | **Customize**.
- 2. In the Customize dialog box, in the **Commands** tab, select **External Editors** from the Category list.
- 3. Click and drag an External Editor from the list onto the FileList toolbar.
- 4. Close the dialog box.

The External Editor is added to the FileList toolbar.

#### **To Add an External Editor Button to the Toolbar in View Mode:**

- 1. Click the Toolbar drop-down arrow next to the tools and select **Add or Remove Buttons** | **Customize**.
- 2. In the Customize dialog box, in the **Commands** tab, select **External Editors** from the Category list.
- 3. Click and drag an External Editor from the list onto the toolbar.
- 4. Close the dialog box.

The External Editor is added to the toolbar.

#### **To Manage Your Image Editors:**

- 1. In the Configure Photo Editors dialog box, in the **Editors** list, select the application you want to change.
- 2. Do any of the following:
	- To change the location of the executable file or the name of the application displayed in the Editors list, click **Edit**. Set the location and name of the application, and then click **OK**.
	- To set the application as the default external editor for ACDSee, click **Set As Default**.
	- To specify whether the application can handle multiple images at the same time, select or clear the checkbox in the **Supports Multiple Images** column.
	- To remove the application from the list, click **Remove**.
- 3. Click **OK** to accept your changes and return to ACDSee.

#### **To Open an Image in an External Image Editor:**
- 1. In Manage or View mode, select the image you want to open in the external editor.
- 2. Do one of the following:
	- Click **Tools** | **External Editors** | **Default External Editor** or the name of an editor.
	- Press **CTRL** + **ALT** + **X** to open the image in the default external editor.

### <span id="page-252-0"></span>Customizing Keyboard Shortcuts

There are pre-defined keyboard shortcuts for commands that you use frequently in Manage mode and View mode. You can change pre-defined shortcuts, or create keyboard shortcuts for commands that do not currently have shortcuts.

Some commands, such as Open and Copy, are available in both Manage mode and View mode. You can use the same keyboard shortcut for these commands in Manage mode and the View mode, or you can define different shortcuts for these commands in Manage mode and View mode. To define a shortcut for a command in a specific mode, open the Customize dialog from that mode.

### **To Customize Keyboard Shortcuts:**

- 1. Do one of the following:
	- In Manage mode, click **View** | **Toolbars**, and then select **Customize**.
	- In Manage mode, click the drop-down arrow, located to the right of the Main toolbar or File List toolbar, and then select **Customize**.
	- In View mode, click the drop-down arrow, located to the right of the Bottom toolbar, select **Add or Remove Buttons**, and then select **Customize**.
	- In the Customize dialog box, click the **Keyboard** tab.
	- From the **Category** drop-down, select a top-level menu such as File, Edit, or View. The commands available from that menu display in the Commands list box.
- 2. Select a command in the **Commands** list box.
	- If a keyboard shortcut has been defined for that command, it displays in the **Current Keys** box.
	- If a keyboard shortcut has not been defined for that command, the Current Keys box will be empty.
- 3. To remove an existing keyboard shortcut, select the keyboard shortcut in the Current Keys box, and then click **Remove**.

### **To Define a New Keyboard Shortcut:**

- 1. Click in the **Press New Shortcut Key** text box.
- 2. Press the keys on your keyboard that you want to use for the keyboard shortcut.

The keys display in the **Press New Shortcut Key** text box.

3. Click **Assign**.

The new keyboard shortcut displays in the Current Keys box.

- 4. To remove all custom keyboard shortcuts and restore the default keyboard shortcuts, click **Reset All**.
- 5. Click **Close**.

## <span id="page-253-0"></span>Changing the Display Theme

In ACDSee you can change the display theme to change the background color of the panes and toolbars.

### **To Change the Display Theme:**

- 1. In Manage mode, click **Tools** | **Options**.
- 2. In the Options dialog box, click **Manage Mode**.
- 3. In the **Display theme** drop-down list, select a theme.
- 4. Click **OK** to apply your changes and return to ACDSee.

# Chapter 8: Shortcuts

# Manage Mode Keyboard Shortcuts

You can use the following keyboard shortcuts while working in Manage mode. There are also shortcuts that can be used specifically in the [Calendar](#page-264-0) pane.

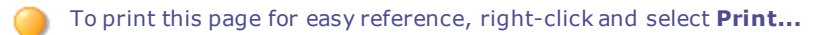

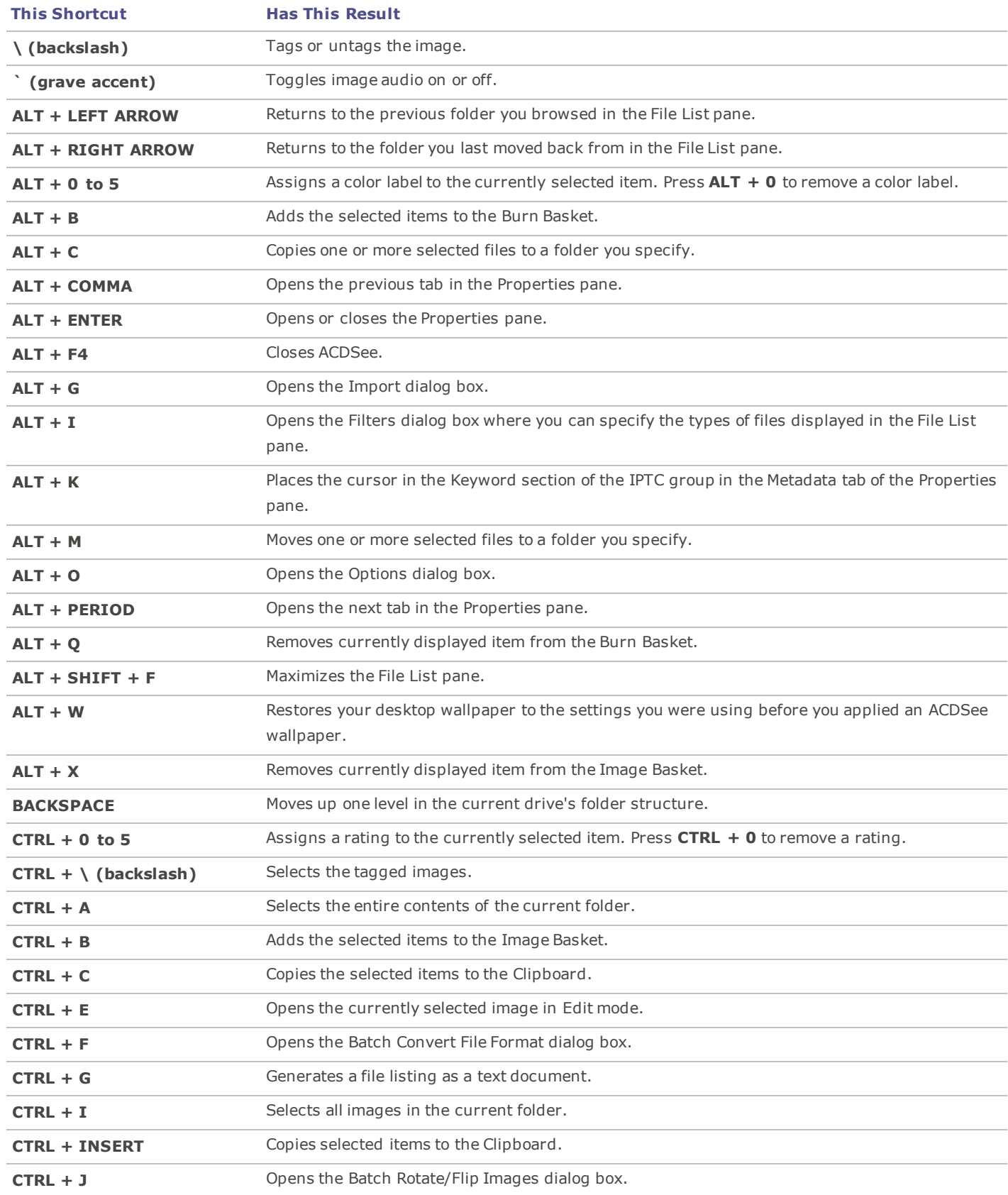

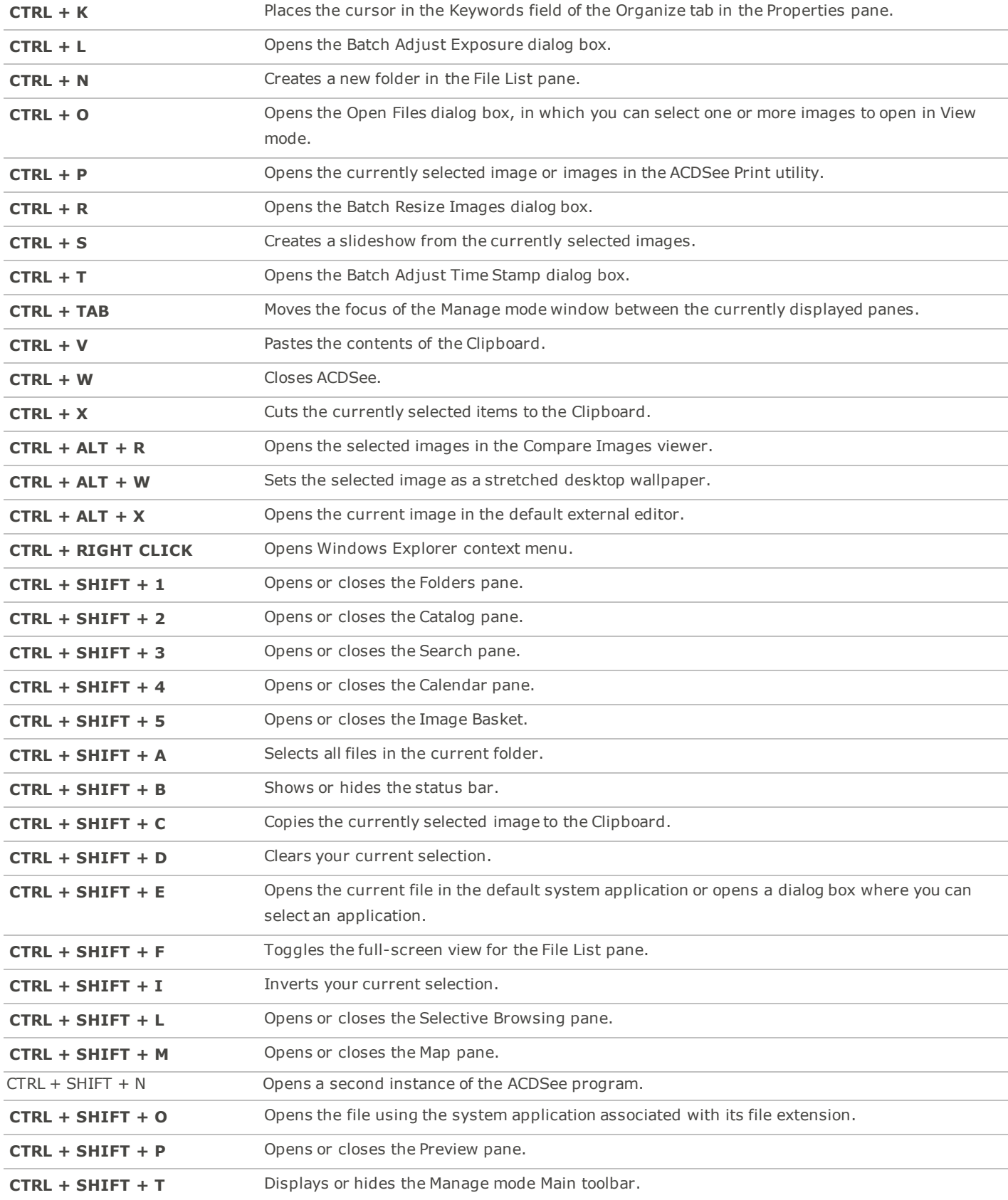

ACDSee 16 User Guide

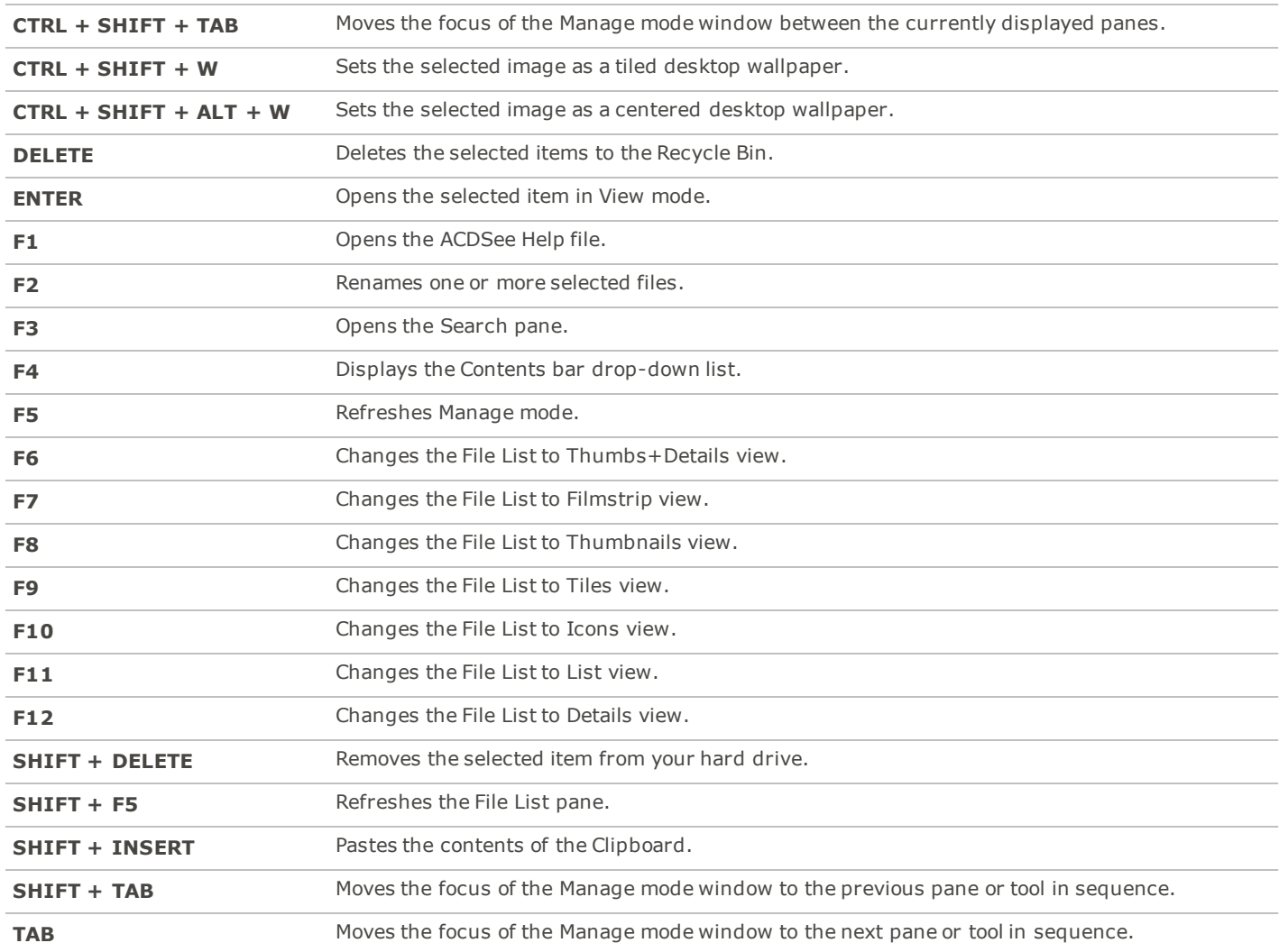

# Manage Mode Mouse Shortcuts

You can use the following mouse shortcuts in Manage mode.

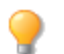

To print this page for easy reference, right-click and select **Print...**

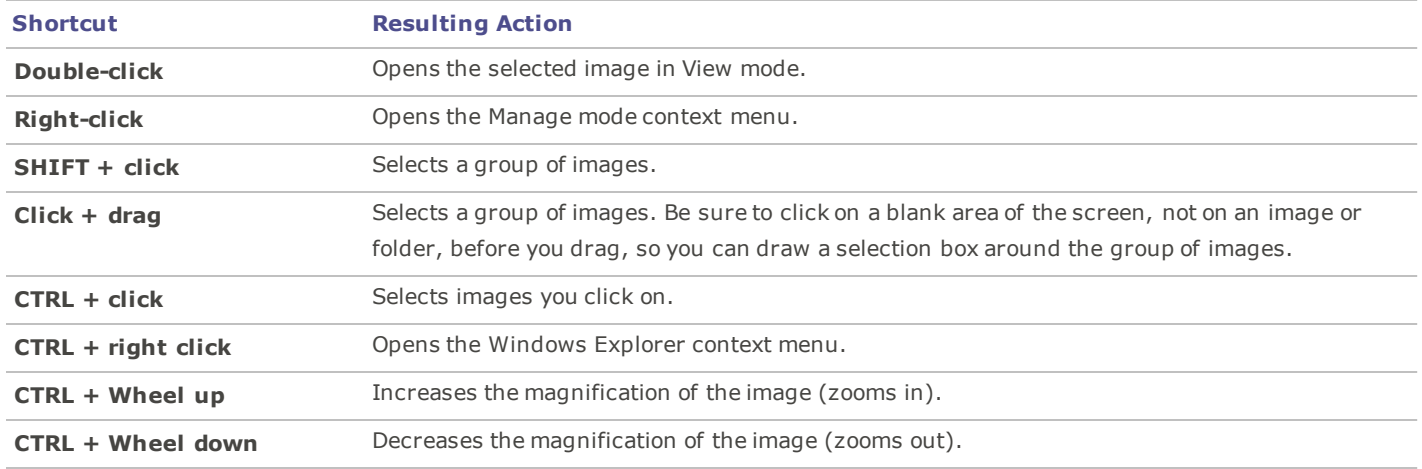

# View Mode Keyboard Shortcuts

You can use the following keyboard shortcuts while working in View mode.

To print this page for easy reference, right-click and select **Print...**

If you would like to define your own keyboard shortcuts, see [Customizing](#page-252-0) Keyboard Shortcuts.

### ACDSee 16 User Guide

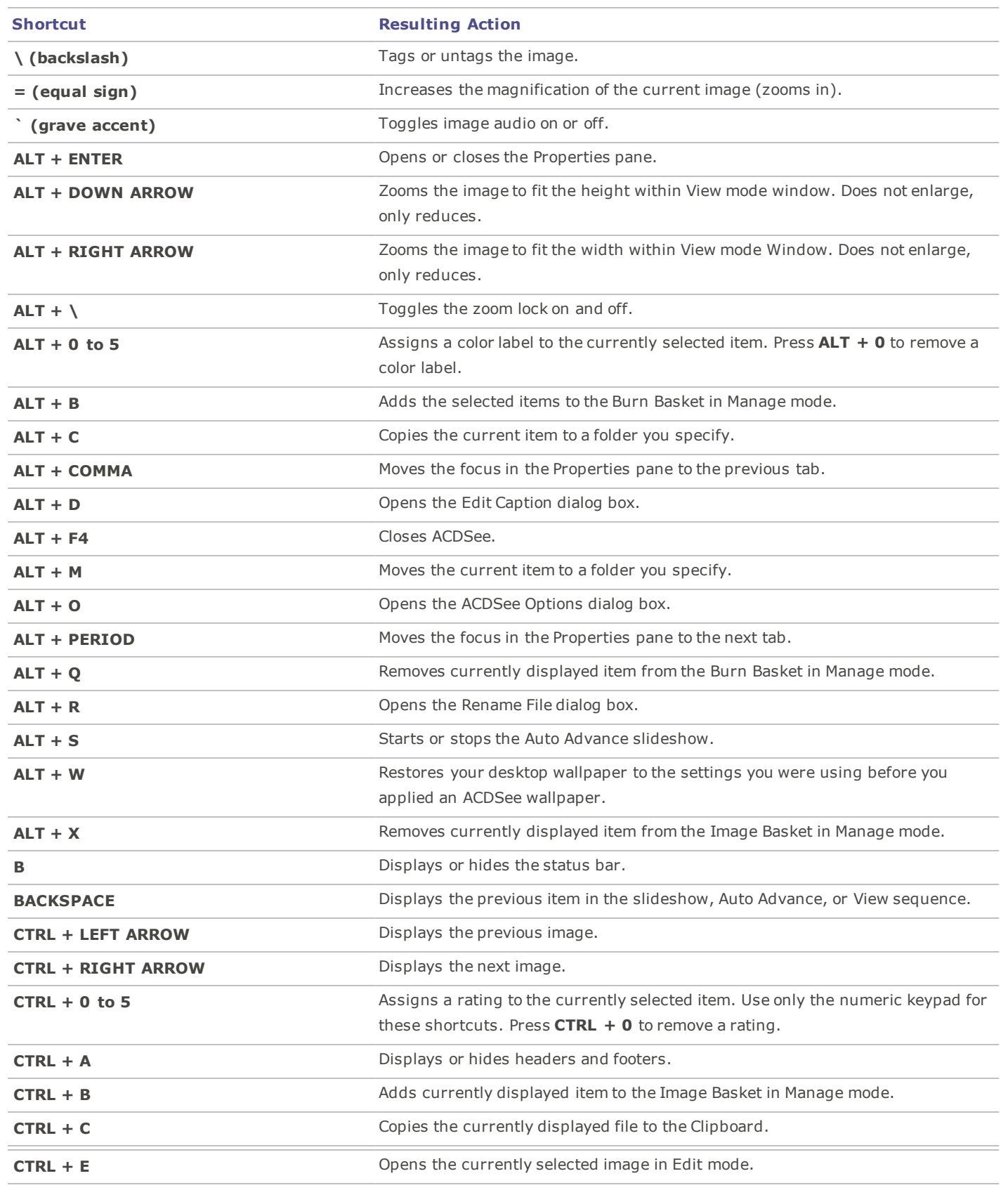

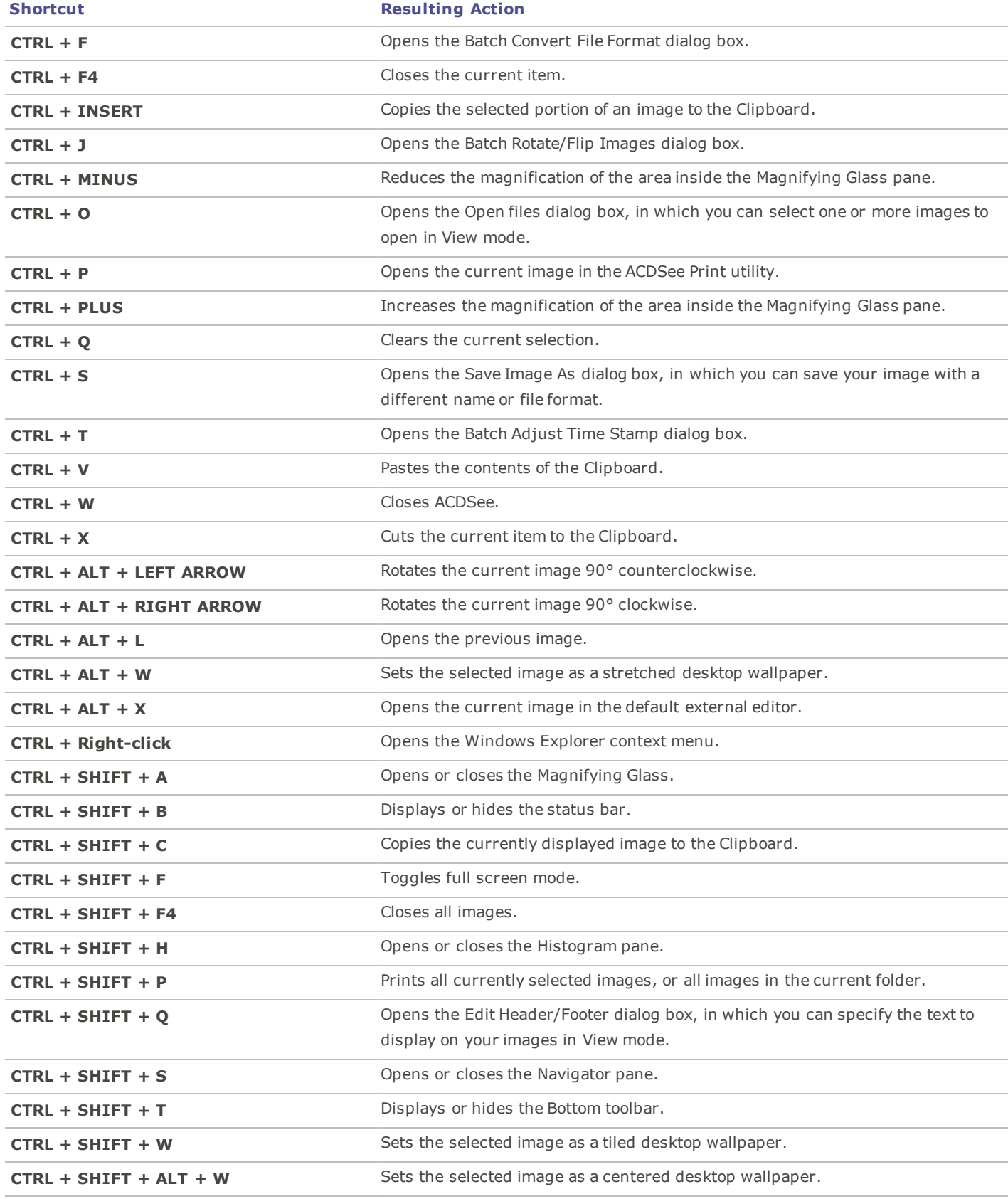

ACDSee 16 User Guide

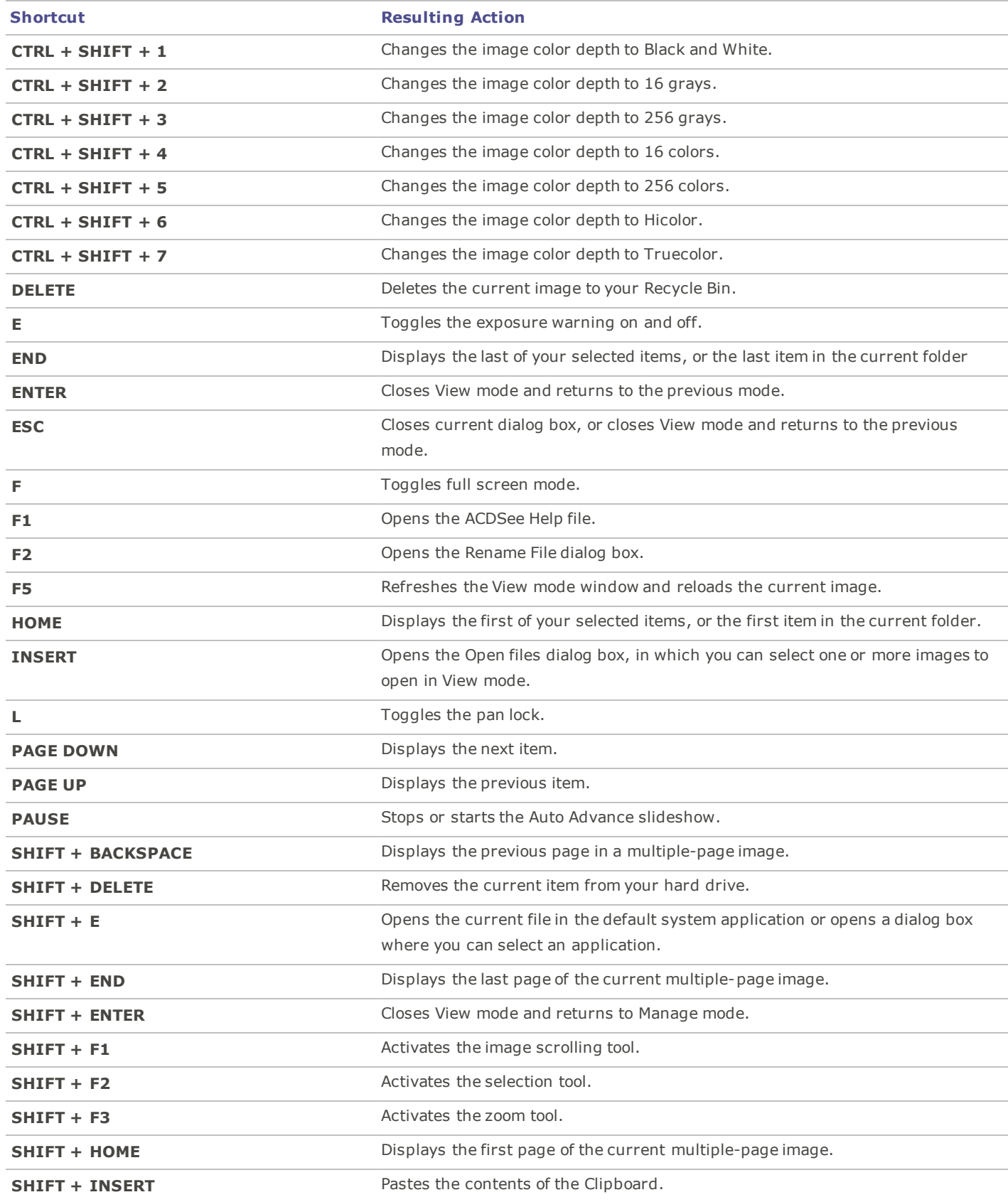

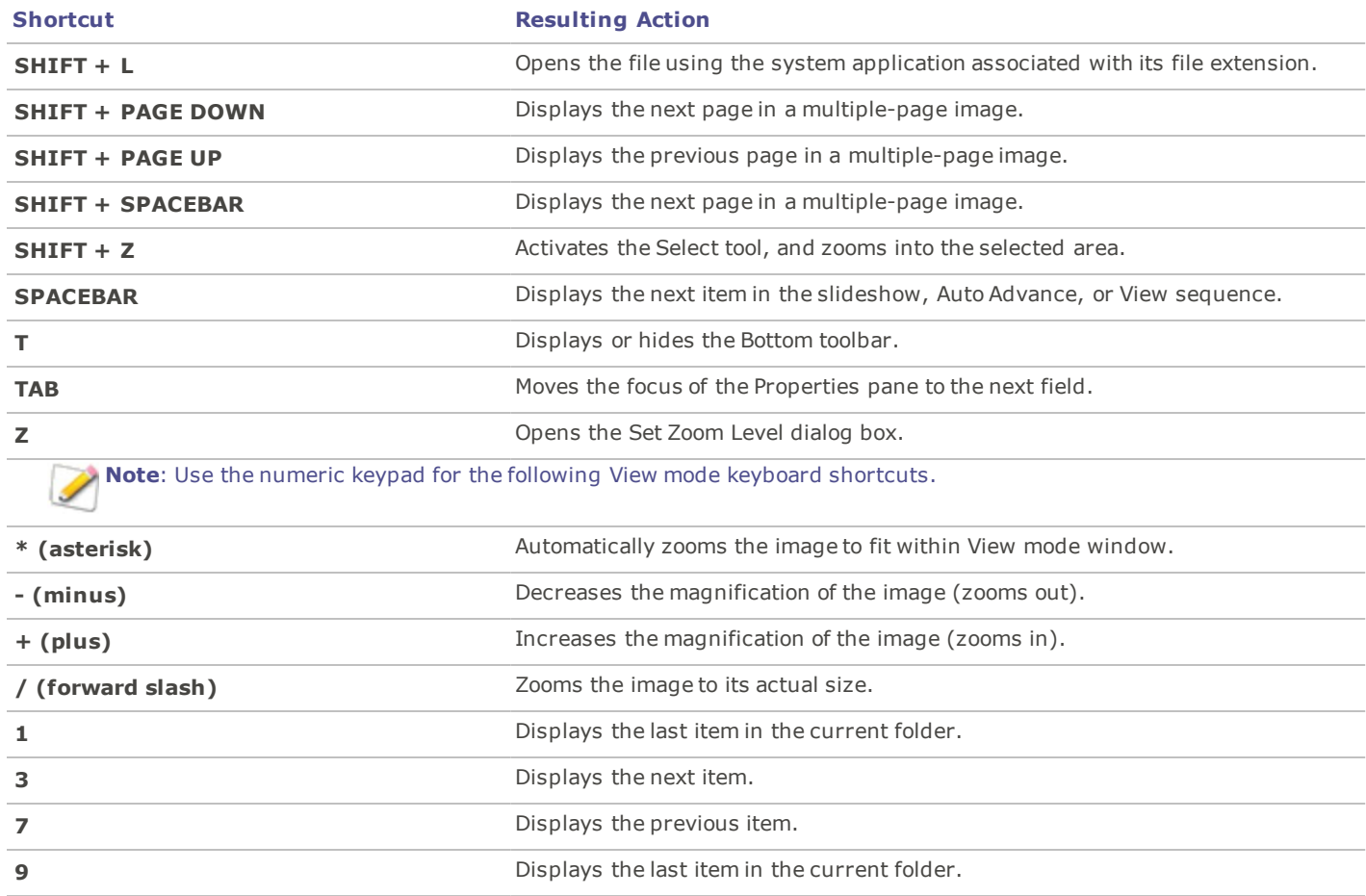

# View Mode Mouse Shortcuts

 $\bullet$ 

You can use the following mouse shortcuts while working in View mode.

To print this page for easy reference, right-click and select **Print...**

### ACDSee 16 User Guide

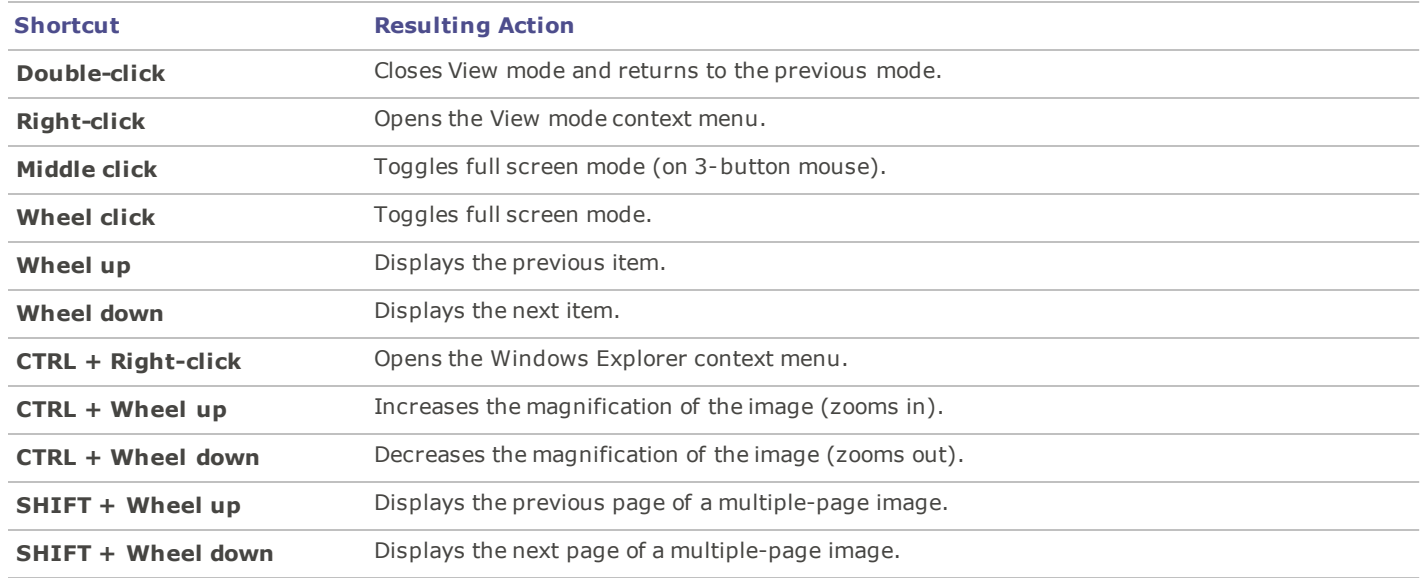

## <span id="page-264-0"></span>Calendar Pane Shortcuts

Once you are familiar with the basic calendar pane options, consider using the following shortcuts:

- Click the title bar on a year, month, or day table to display all available images for that year, month, or day.
- Right-click the title bar on a year, month, or day table to scroll through and select from adjacent years, months, or days.
- In Year view double-click any month to switch to Month view. Or, in Month view, double-click any date to switch to Day view.
- In Month view click the letter indicating a day of the week to display all available images for that day of the week. For example, click **F** to select all Fridays in that month.
- In Day view click **AM** or **PM** to select the first or second half of a day.
- In Event view press and hold the **CTRL** key and click any month or day to display all available images for those months or days.
- Click on the title of any month calendar, to select all the photos in that month.
- Click the name of the week, to select all the photos in those weeks of the month.
- Drag and select any days in the calendar to select all the photos in those days. ×.

## Edit Mode Keyboard Shortcuts

Use the following keyboard shortcuts in Edit mode.

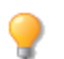

To print this page for easy reference, right-click and select **Print...**

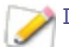

If you would like to define your own keyboard shortcuts, see [Customizing](#page-252-0) Keyboard Shortcuts.

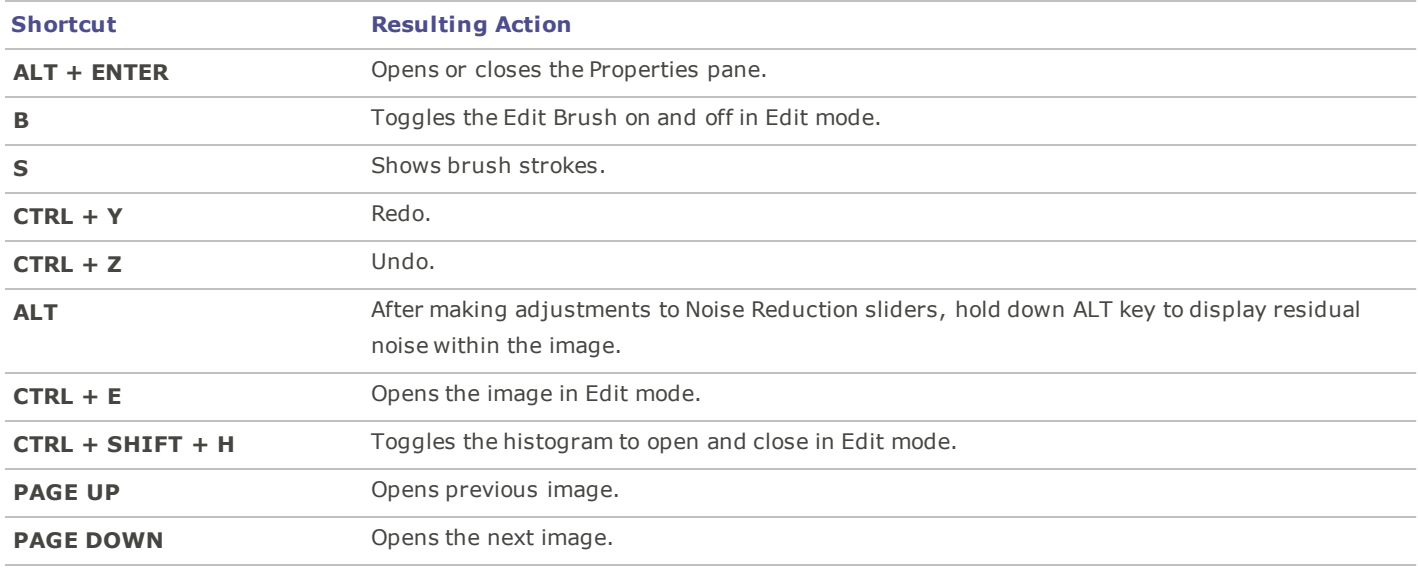

# Edit Mode Mouse Shortcuts

Use the following mouse shortcuts in Edit mode to make quick image adjustments.

To print this page for easy reference, right-click and select **Print...**

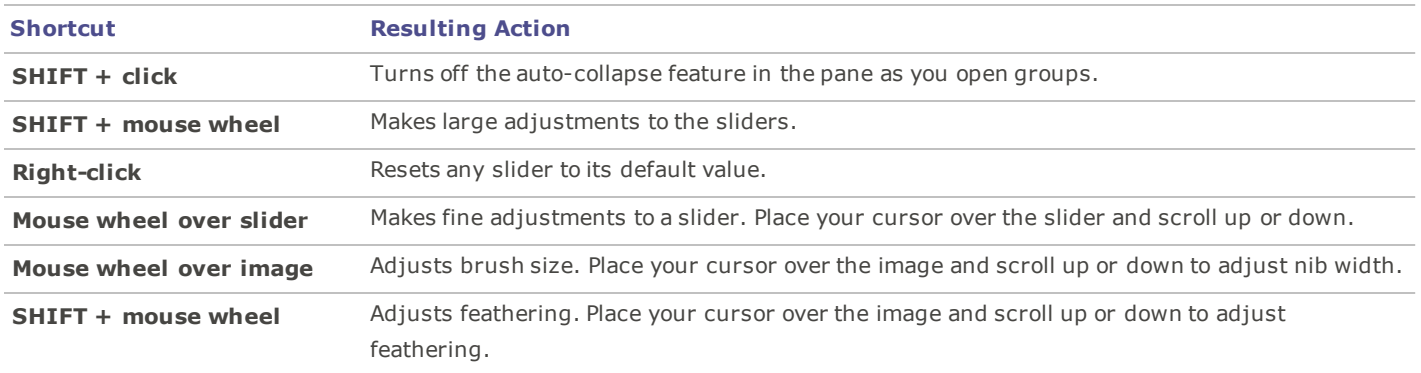

# 365 Mode Keyboard Shortcuts

Use the following keyboard shortcuts in the Transfer mode.

To print this page for easy reference, right-click and select **Print...**

If you would like to define your own keyboard shortcuts, see [Customizing](#page-252-0) Keyboard Shortcuts.

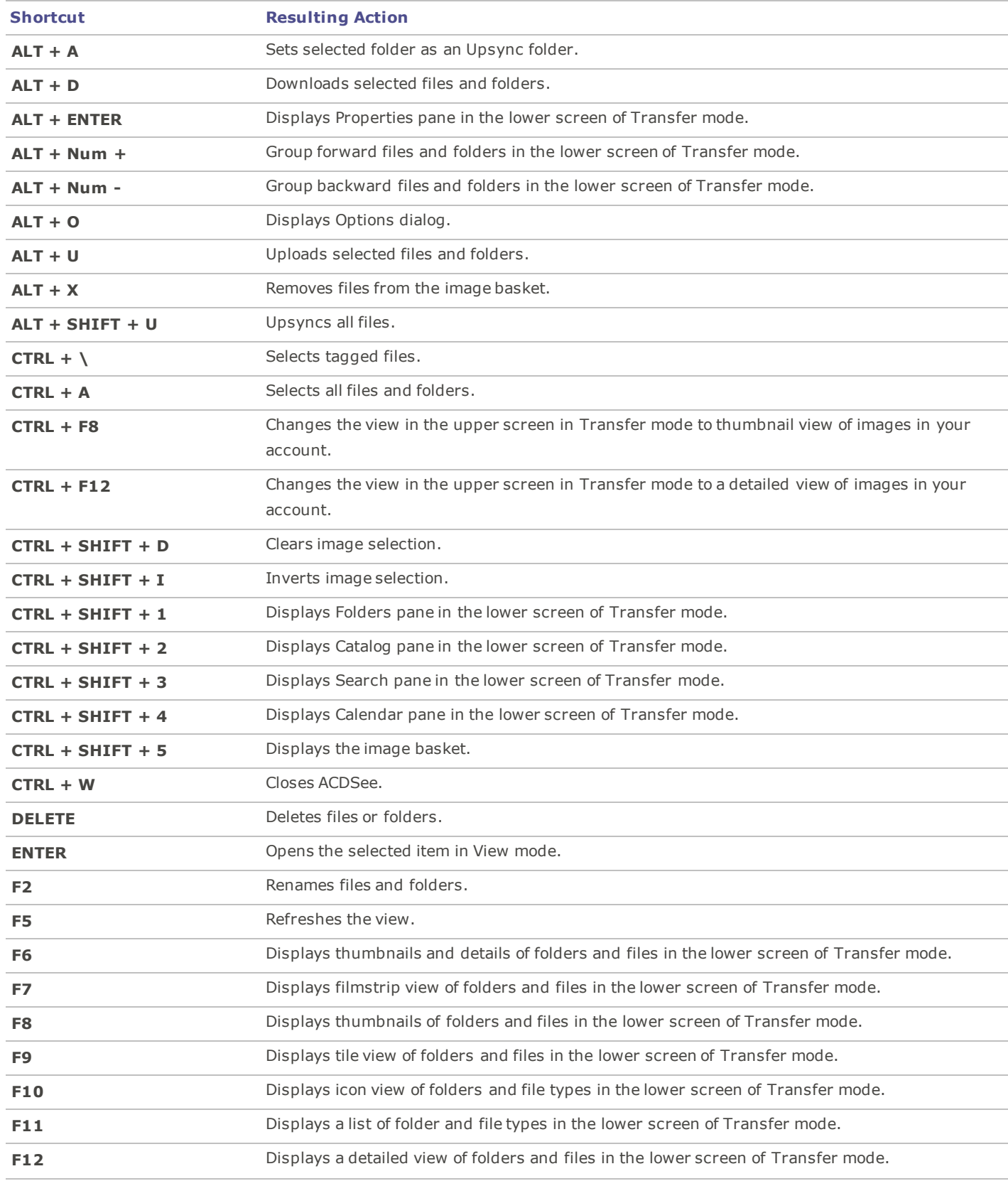

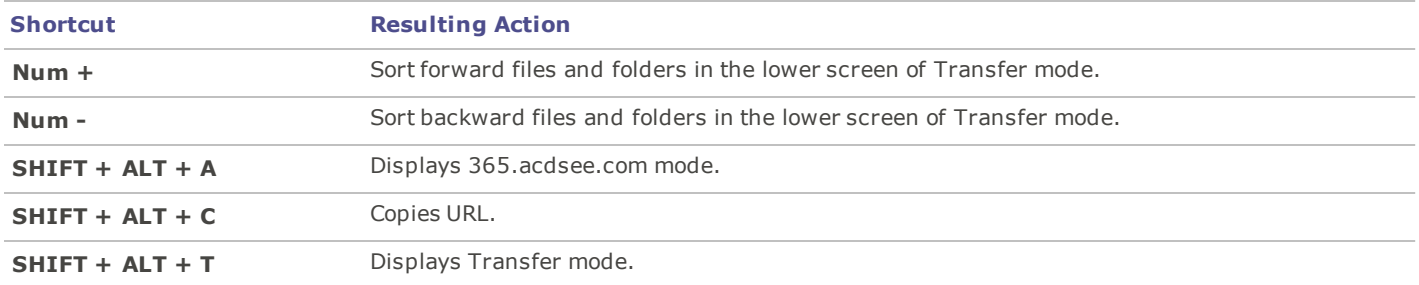

# 365 Mode Mouse Shortcuts

Use the following mouse shortcuts in Transfer mode.

To print this page for easy reference, right-click and select **Print...**

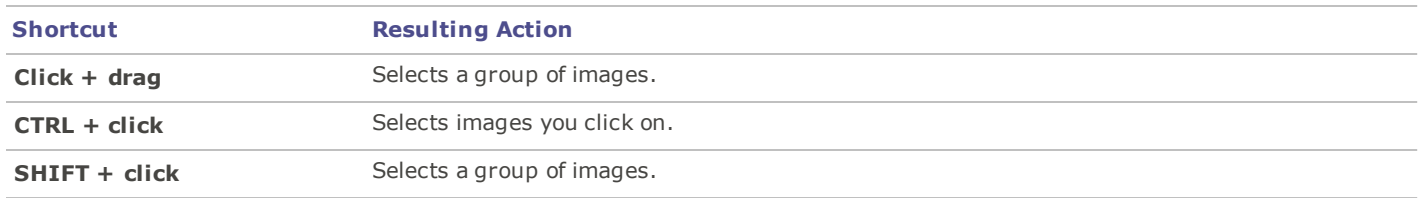

# Chapter 9: File Formats

### About RAW Files

A RAW file is like a negative. RAW files contain all of the data that was collected by your digital camera's sensor when you took a photo. If you tried to view a RAW file without processing, it would appear almost completely black. It is therefore necessary to process your RAW files to produce a photo.

In ACDSee, you can view RAW files using the embedded thumbnail image created by your camera. If you want to process RAW images, you must use a photo editing program such as ACDSee, which includes tools for developing RAW images.

ACDSee will automatically apply geometry corrections to DNG files that include geometric distortion correction tags. DNG files created from the Adobe DNG Converter© will often generate geometric distortion tags for micro 4/3rds cameras.

# <span id="page-269-0"></span>Registering and Associating Files

ACDSee can work with a large number of file formats. If you are running Microsoft XP® then you can set ACDSee to be the default application to open certain file types. This process is called associating files.

With Microsoft Windows Vista®, Windows 7® and Windows 8®, you need to register file types (or extensions) as well as associate them. When you register file types, you tell the Windows Vista® or Windows 7 or 8® that these file types are used with ACDSee. When you associate file types, you set ACDSee as the default program to open these kinds of files when you double-click them.

### For Microsoft XP®

### **To Associate Files with ACDSee:**

- 1. Click **Tools** | **File Associations**.
- 2. Select each of the following:
	- Select the **Image Files** tab and then select the checkboxes next to the image file formats that you want to associate with ACDSee.
	- Select the **Archives** tab and then select the checkboxes next to the archive file formats that you want to associate with ACDSee.
- 3. Click **OK**.

### For Microsoft Windows Vista® or Windows 7®

### **To Set File Association Options in ACDSee:**

- 1. Click **Tools** | **File Associations** | **Set File Associations**.
- 2. Select one of the following options:
	- **All image file types**: Sets ACDSee as the default application to open all image file types.
	- **Image file types not currently associated with ACDSee or another program**: Retains any file types already associated with ACDSee and adds any file types that are not yet associated with a program.
	- **Choose the image file types myself**: Opens a dialog where you can select the files you want to associate with ACDSee .
- 3. Click **OK**.

### **To Register New File Extensions with Microsoft Windows Vista® or Windows 7®:**

When you add a plug-in to ACDSee that allows it to recognize and use new file types, you need to register the new file formats with the operating system as being used by ACDSee. You can then use the same dialog to associate these files with ACDSee.

- 1. Click **Tools** | **File Associations** | **Register New Extensions**.
- 2. To only **register** the new file formats in the list, click **OK**.
- 3. To **associate** the new file formats with ACDSee so that it opens these file formats in the future, check each file type by clicking in the white square.
- 4. Click **OK** to register and/or associate the new files.

You can change file associations directly in Microsoft Windows Vista® or Windows 7® by going to your desktop and clicking **Start** | **Default Programs**.

### For Microsoft Windows 8®

With ACDSee on Windows 8®, you are not prompted to associate your files on installation. Instead, when you launch a given file type, Windows 8® will ask you how you would like to associate the file. This only occurs the first time you launch the file type after installing a new program, (such as ACDSee), which is capable of associating itself to that type of file.

### **To Set File Association to ACDSee:**

- 1. In Windows 8®, open the Control Panel.
- 2. Search for **Default Programs**.
- 3. Choose **Set your default programs**.
- 4. Select ACDSee from the list of programs. Then choose:
	- **Set this program as default** to set all available file types to ACDSee.

or

- **Choose defaults for this program** to pick and choose by file type.
- 5. Click **OK**.

Glossary

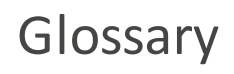

### <span id="page-272-1"></span>A

### **Absolute Colorimetric**

Rendering intent, generally used for proofing. Based on a device-independent color space, reproducing colors within the available gamut perfectly, and reducing colors outside of the gamut to the nearest reproducible hue (at the expense of saturation).

### **acquire**

Often used term to describe the process of locating images on peripheral devices (such as scanners and digital cameras) and adding the images to your hard drive. Can also refer to taking screen captures. See [import.](#page-276-0)

### <span id="page-272-0"></span>**album**

Collection of images, often organized by theme or event. In ACDSee, albums contain shortcuts to where the images are stored on your hard drive.

#### **aliasing**

Jagged edges caused by pixels. Occurs most often in low resolution images or images that have been enlarged. See [jaggies](#page-277-0).

#### **anchor**

Method of fixing an object such as a selection to a screen, page, or image location.

### **antialiasing, anti-aliasing**

Software technique for reducing jagged lines, or 'jaggies'. Uses shades of gray and color to smooth out the contrast between adjacent pixels.

#### **aspect ratio**

An image's width-to-height ratio. For example, an image with an aspect ratio of 3:1 has a width 3 times larger than its height.

### **archive**

Collection of files saved as a single file for storage. Archive files usually use compression to reduce their size. You can use archiving software such as ACDSee and ACDZip to create and view archives.

### **azimuth**

Angle of shadows that extend from the edges of image details. In ACDSee you can control azimuth when applying the Emboss effect to an image.

### B

#### **background processing**

Tasks or programs that function without user interaction.

### **bandwidth**

Amount of data that can be sent through a network connection in a fixed amount of time. Bandwidth is measured in kilobits per second (Kbps).

### **barrel distortion**

In barrel distortion the photo appears to bulge outwards from the center.

### **batch editing**

Any operation or tool, such as resizing, converting, or renaming, that can be used to adjust multiple images or files simultaneously.

### **bit**

Bits are small units of computer memory. The color depth of your image is constrained by the number of bits available to store color information. For example, it is possible to store 256 different color values per color channel in 8-bit RGB images. Similarly, it is possible to store 65,536 different color values per color channel in 18-bit images.

### **blackpoint**

An image's darkest area. You can control the intensity of the black in an image by adjusting its blackpoint.

### **blend modes**

Filters that change the effect of a tool or the appearance of a selected object.

### **brightness**

Light intensity of an image. You can make an image appear brighter or darker by adjusting its brightness.

### C

### **cache**

High-speed storage mechanism. The ACDSee Database is a cache.

### **caption**

Text associated with a file, or a comment or description added to a printed image.

### **cataloging**

Adding file information to the ACDSee database.

### **category**

Assign categories to photos to help sort and manage them more easily.

### **chromatic aberration**

A lens artifact that can result in fringes in high contrast areas of some photos.

### **CMYK**

Color model that uses cyan, magenta, yellow, and black (key) as its primary colors.

### **color cast**

Changes the hue of an image while keeping the saturation and brightness intact. For example, many digital cameras produce pictures with a slightly blue color cast. ACDSee includes a tool that removes an unwanted color cast.

### **color channel value**

Contains all pixel information for a single color. A grayscale image has one channel, while an RGB image has three channels. You can adjust RGB values when editing a color.

### **color gamut**

Range of colors that a device such as a printer or monitor can produce or display.

#### **color management**

Process of adjusting your computer settings so that the color output from your printer matches the colors you see on your monitor.

#### **color space**

There are two types of color spaces: device-independent or device-dependent. A device-independent color space, such as RGB, describes all possible colors. A device-dependent color space describes the subset of colors (from the device-independent color space) that a particular device can reproduce. Device-dependent color spaces are used to map colors between devices (for example, from a monitor to a printer) to ensure that colors are reproduced accurately.

#### **compression**

Process that converts data to a storage format requiring less space than the original data.

#### **contact sheet**

Physical or digital page that contains a series of small images, usually in a grid format.

#### **contrast**

Measure of an image's color and brightness differences.

#### **convert**

Change a file from one format to another. For example, you might convert a file from a bitmap (.bmp) to a JPEG (.jpg) to reduce the file size.

### **cropping**

Removing unwanted image areas.

### D

### **database**

Electronic filing system that provides fast access to stored data. The ACDSee Database contains two parts: a cached thumbnail file and an information file. The cached thumbnail file contains small copies (thumbnails) of the images on your system. The information file contains details about the files on your system, such as descriptions, dates, authors, notes, keywords, and categories.

#### **database date**

Date that you apply to the properties of a file and save in the ACDSee Database.

### **descriptions**

ACDSee stores descriptions in a hidden file named descript.ion. Descriptions such as file name and captions for an image will be included in the descript.ion files.

### **dock**

Attaching a toolbar, window, or pane to different screen areas.

### **DPI (dots per inch)**

Measurement of an image's resolution. For example, 92 DPI means 92 dots horizontally and 92 dots vertically, which equals 8,464 dots per square inch. More dots per inch result in higher resolution and image quality.

### **dynamic range**

The dynamic range of an image is directly related to the dynamic range of your digital camera's sensor. If your digital camera's sensor has a large dynamic range it can capture the darkest shadows and brightest highlights at the same time, without clipping the shadows or highlights. (RAW images preserve the dynamic range of your digital camera's sensor.) Adjusting the tonal range of the image changes how the dynamic range of the image is represented on a monitor or in a photo.

### E

### **elevation**

Height of an imaginary light source over an image. The elevation of the light source works in conjunction with azimuth to generate a three-dimensional emboss effect.

#### **encode**

Writing (or saving) a file format.

### **encryption**

Method of converting data into a secure format. You need a digital password or key to read an encrypted file.

### **EXIF (Exchangeable Image File)**

Standard for storing information, primarily with images that use JPEG compression. Most digital cameras create EXIF information and embed it in the image file. For example, EXIF information can include details about shutter speed and whether a flash was used.

#### **export**

Moving data from one application to another. The exporting application places the data in a format that the other application understands.

#### **exposure**

Exposure is the amount of time that your digital camera's sensor is exposed to light.

### F

### **feather**

Softening image edges to blend them into the background.

### **file listing**

In ACDSee, a report of the files currently displayed in Manage mode.

### **file format**

Medium for encoding information in a file. Each type of file has a different file format that specifies how it organizes the information it contains.

### **filter**

Program that can apply an effect to an image, such as an embossed appearance or a sepia tone.

### **fisheye distortion**

In fisheye distortion, the photo appears to bulge outwards from the center, as if the photo were wrapped around a sphere.

### G

### **gamma**

Range of color values a monitor, scanner, or printer can display. Adjusting this value increases or decreases the intensity of the light spectrum.

#### **grayscale image**

Image composed of different shades of gray.

### H

### **highlights**

Highlights are the brightest or whitest parts of an image.

### **histogram**

A histogram is a graph that displays the dynamic range of shadows and highlights in an image.

#### **HSL**

An acronym for hue, saturation, and lightness.

#### **hue**

Predominant color in an image.

### <span id="page-276-1"></span>I

### **image editor**

Program that you can use to create and edit images. ACDSee is an image editor.

#### **image resolution**

Quality of image details and colors. Also used to describe the quality of monitors and printer output.

### **image viewer**

Program that displays images. ACDSee is an image viewer.

#### <span id="page-276-0"></span>**import**

Bringing data into an application from another using a format that the receiving application understands.

#### **interpolation**

Process that uses nearby pixels to estimate the color of new pixels added to the larger image. For example, interpolation might be used when enlarging a digital image.

### **IPTC**

Standard method of encoding information within image files so that items such as descriptive comments and copyright information can be transmitted with the image.

### <span id="page-277-0"></span>J-K

### **jaggies**

Individual pixels displayed in an image with low resolution. The appearance of pixels in an image causes lines and curves to appear jagged.

### L

### **lens vignetting**

Unusual darkness in the corners of images as a result of an inability of the lens to distribute light into the corners of the image.

### **lossless compression**

Form of compression that retains all image data and quality.

### **lossless rotation and flipping**

Rotation of a JPEG image without loss of image quality. This works best on images with dimensions that are a multiple of 8 or 16.

### **lossy compression**

Form of compression that attempts to remove unnecessary data. This data loss can affect image quality.

### M

### **marquee**

Dashed-line frame that identifies a selected portion of an image. Depending on the tool, you can resize or move a marquee with or without changing the underlying image.

### **metadata**

Information about an image and how it was taken. For example, the metadata of digital camera images can contain the date and time the picture was taken, the shutter speed, the exposure settings of the camera, and whether a flash was used.

### **monochrome image**

Image containing a single color.

### N

### **noise**

Effect produced when a variety of pixel colors are used in the same color region. Noise often occurs in images with high ISO setting or slow shutter speed.

### O

### **opacity**

Determines how visible an effect is when applied to an image or a selection. High opacity produces a more solid effect, while low opacity results in a nearly invisible effect.

### **overexposed**

Images that are overexposed have too many highlights, and tend to look faded. You typically overexpose images by exposing your digital camera's sensor to light for too long.

### P-Q

### **panning**

Moving zoomed images vertically, horizontally, and diagonally across the display area to view specific areas of the image.

### **PDF**

<span id="page-278-0"></span>An acronym for Portable Document Format. You can view PDFs on any computer using the free Adobe Reader® software.

#### **Perceptual**

Rendering intent that scales all of the colors within one gamut to fit within another gamut. Best used for photographic images, as it maintains the relationship between the colors more accurately than the colors themselves.

#### **photo album**

See [album](#page-272-0).

### **photo editor**

See [image](#page-276-1) editor.

#### **pincushion distortion**

In pincushion distortion the photo appears to shrink inwards toward the center.

### **pixel (PICture ELement)**

Smallest visible portion of a digital image, arranged in rows and columns.

### **plug-in**

Software module that adds functionality to a larger program.

### **PPI (pixels per inch)**

Measurement of how an image is displayed. More pixels per inch result in higher image quality.

#### **presets**

A preset contains image correction settings. You can create and use presets to ensure that settings you apply are the same and consistent across all images.

### **primary colors**

Colors that can produce other colors when blended. For example, in the RGB color model, red, green, and blue are primary colors.

### R

### **raster image**

Image composed of a rectangular grid of pixels. Each pixel contains a defined value about its color, size, and location in the image. As a result, resizing the image can affect its quality.

### **rating**

Assign ratings (1, 2, 3, 4, 5) to photos to help sort and manage them more easily.

### **RAW**

Glossary

An image file format. RAW files contain all of the image data that was captured by your digital camera's sensor. RAW files are not processed by your camera; instead, you must process RAW images using a photo editing program such ACDSee .

### **recursive**

Program or task that can repeat itself indefinitely, such as a slideshow.

### **red eye**

Red eye occurs when the light from your digital camera's flash reflects off the retinas in the subject's eyes. The subject's eyes look red instead of their normal color.

### <span id="page-279-0"></span>**Relative Colorimetric**

Rendering intent that maps the colors that fall exactly within the color gamuts of both the input and output devices. Best used for single- or limited-color images as colors outside of both gamuts may be mapped to a single color.

### **render**

Drawing images to your screen.

### **rendering intent**

Approach used to map colors from one color gamut to another. There are four rendering intents available: [Perceptual,](#page-278-0) Relative [Colorimetric,](#page-279-0) [Saturation](#page-279-1), and Absolute [Colorimetric.](#page-272-1)

### **resolution**

Quality and clarity of an image, measured in pixels, dots per inch, or pixels per inch.

### **RGB**

Color model that uses red, green, and blue as its primary colors.

### **ringing artifacts**

Distortion around the edges of image subjects, caused by compressing or resizing an image.

### S

### **saturation**

Purity of a color. Higher color saturation results in more gray.

### <span id="page-279-1"></span>**Saturation (rendering intent)**

Rendering intent that maintains color saturation from one gamut to another. Best suited for images in which the actual color represented is less important than the color's vividness.

### **selection**

Portion of an image that you define with a selection tool. A marquee surrounds a selection. ACDSee and ACD Photo Editor include selection tools.

### **sepia**

Sepia-toned images are composed of shades of brown. Many old photographs have a sepia tone.

### **sharpen**

### ACDSee 16 User Guide

The sharpen tool is for sharpening images. The original image is blurred slightly. This blurred version of the image is subtracted from the original image, revealing the edges in the original image. These edges can then be sharpened by increasing contrast.

### **sharpness**

The sharpness in an image is determined, primarily, by your digital camera's lens and sensor. You can also create the illusion of sharpness by increasing the contrast between edges within an image.

### **shortcut menu**

Menu that appears when you right-click within a program. Sometimes referred to as a context menu.

#### **slideshow**

Automated sequential display of images. You can use slideshow software such as ACDSee to display slideshows of your images.

#### **soft proofing**

Using your computer's monitor as a proofing device. The monitor displays a simulation of how colors will appear when rendered by the printer.

### T

### **tagging**

Tagging, like categories and ratings, is a great way to organize and group your photos without moving the files into different folders. You can tag a photo with one click. Similarly, you can display all tagged photos with one click.

### **thumbnails**

Small preview of a full-sized image.

### **timestamp**

Date and time associated with a file.

### **transitions**

Special effects used between images or video segments in slideshows, screensavers, and videos.

### U

#### **underexposed**

Images that are underexposed have too many shadows. Images typically become underexposed if you don't expose your digital camera's sensor to light long enough.

### $\sqrt{ }$

### **vector image**

Image consisting of individual objects rather than pixels. Mathematical equations define the objects. You can adjust the size of a vector image and the image will retain its clarity and quality.

### W

#### **watermark**

Background text or graphics added to an image, usually to provide copyright protection.

### **white balance**

Removes color cast to create a photo that is correctly lit. You can use your camera settings to apply the correct white balance before taking an image, or correct the white balance in ACDSee.

### **whitepoint**

Lightest image area. You can control the intensity of the white in an image by adjusting its whitepoint.

### X-Z

### **XML (Extensible Markup Language)**

Standard language for Web documents.

### **zoom**

In ACDSee, zoom refers to the process of increasing or decreasing the display scale for an image. Increase the display scale to view a portion of an image or a specific image detail. Decrease the display scale to view more or all of the image.

Index

# Index

### **3**

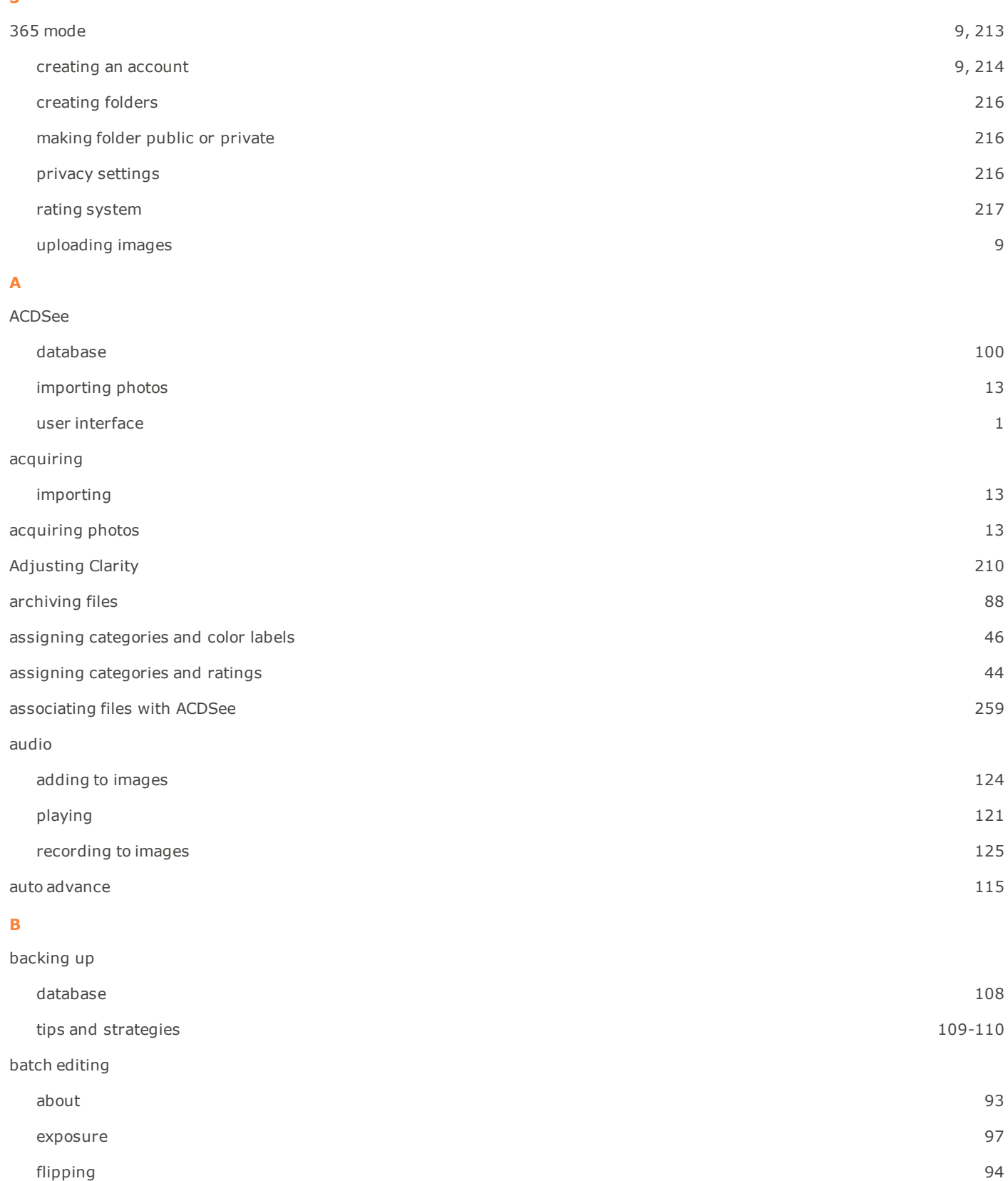

Index

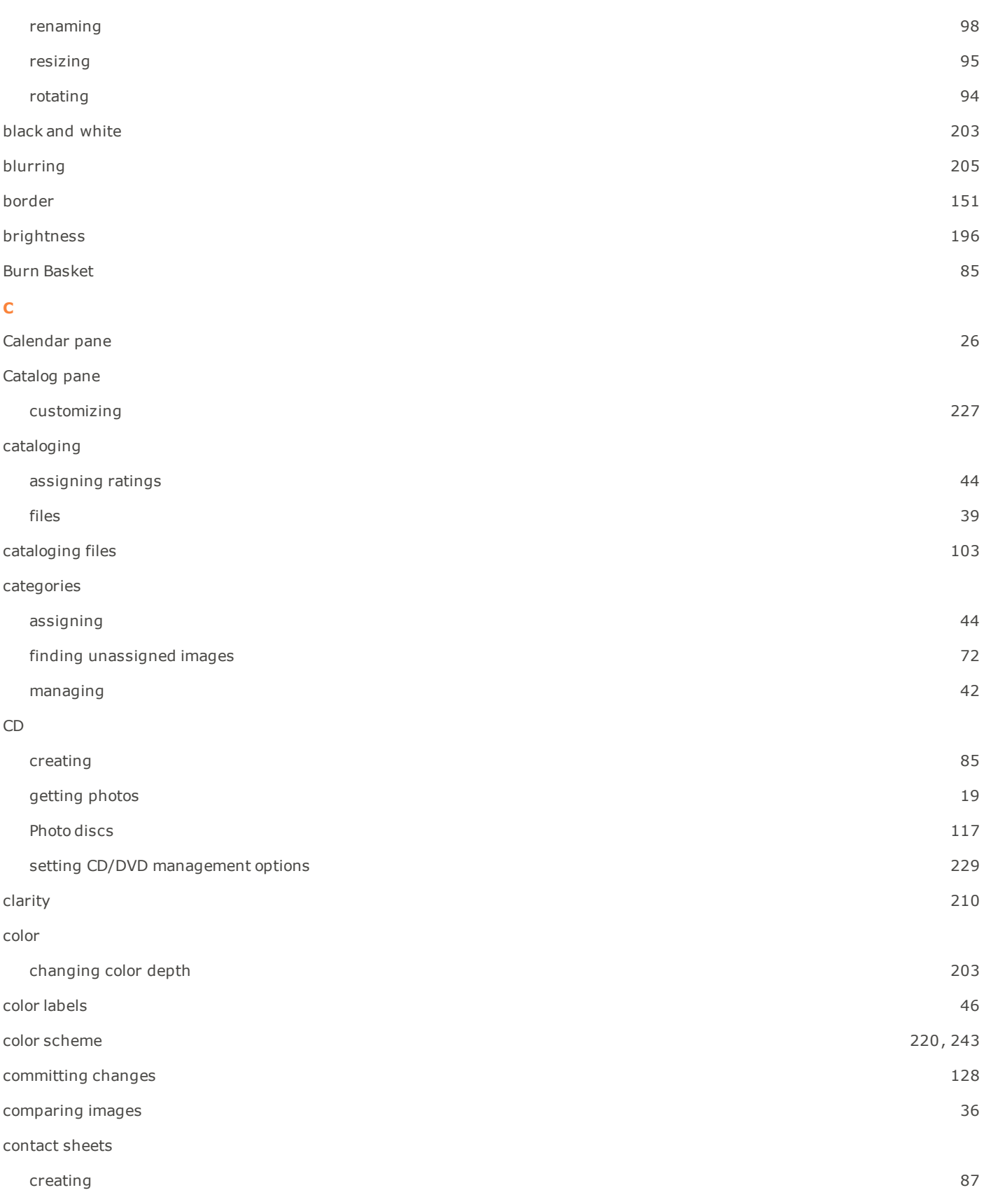

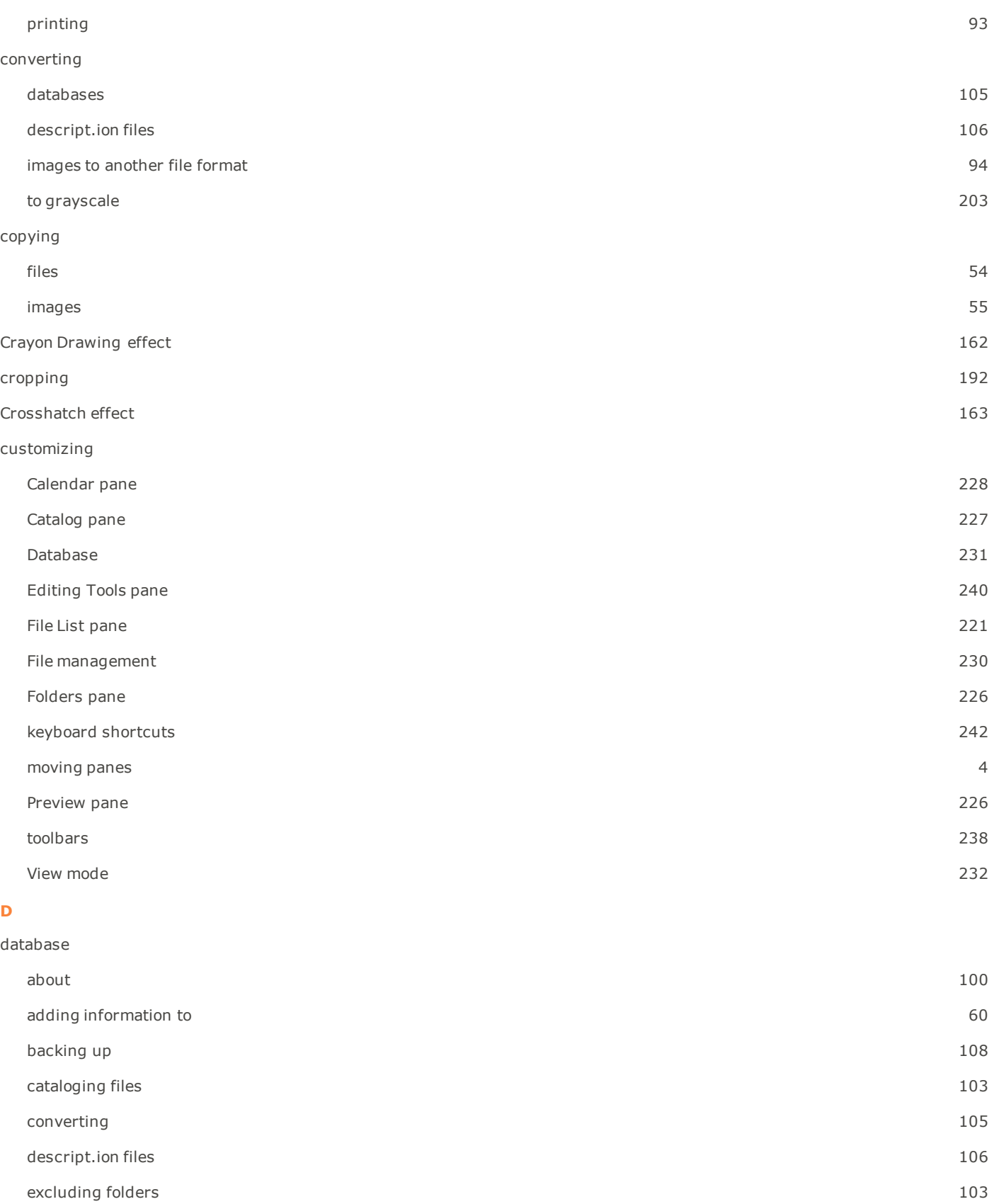

Index

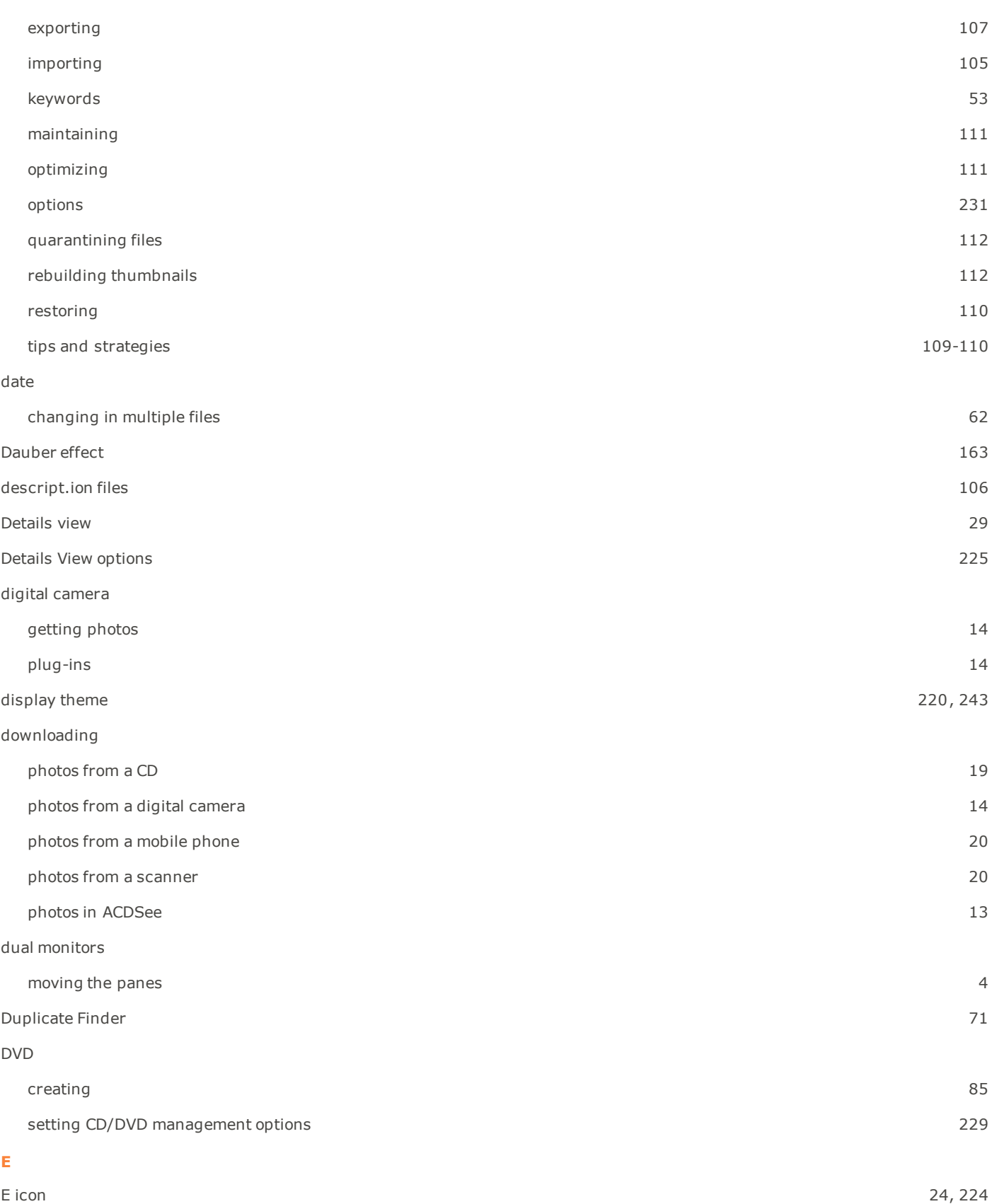
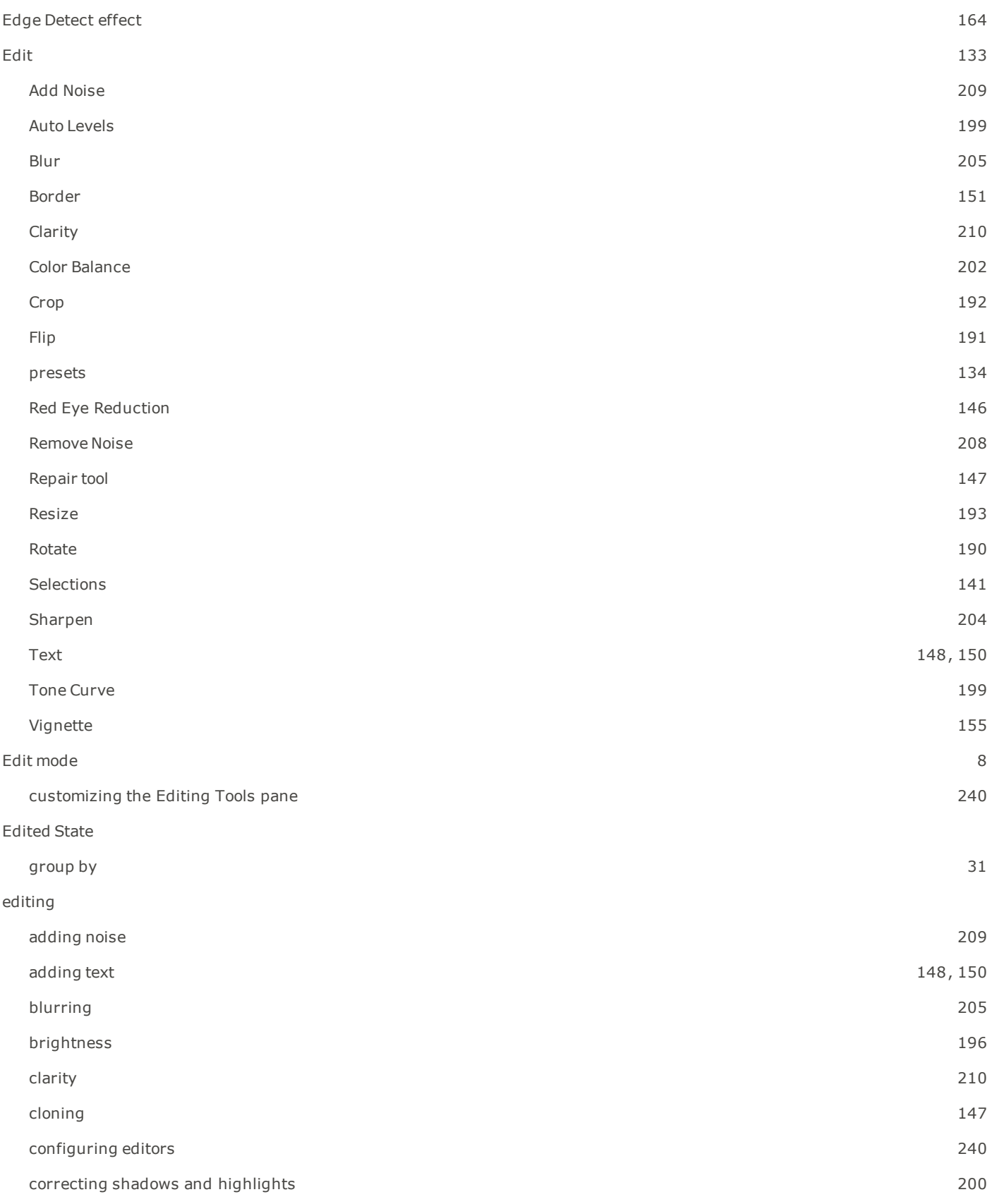

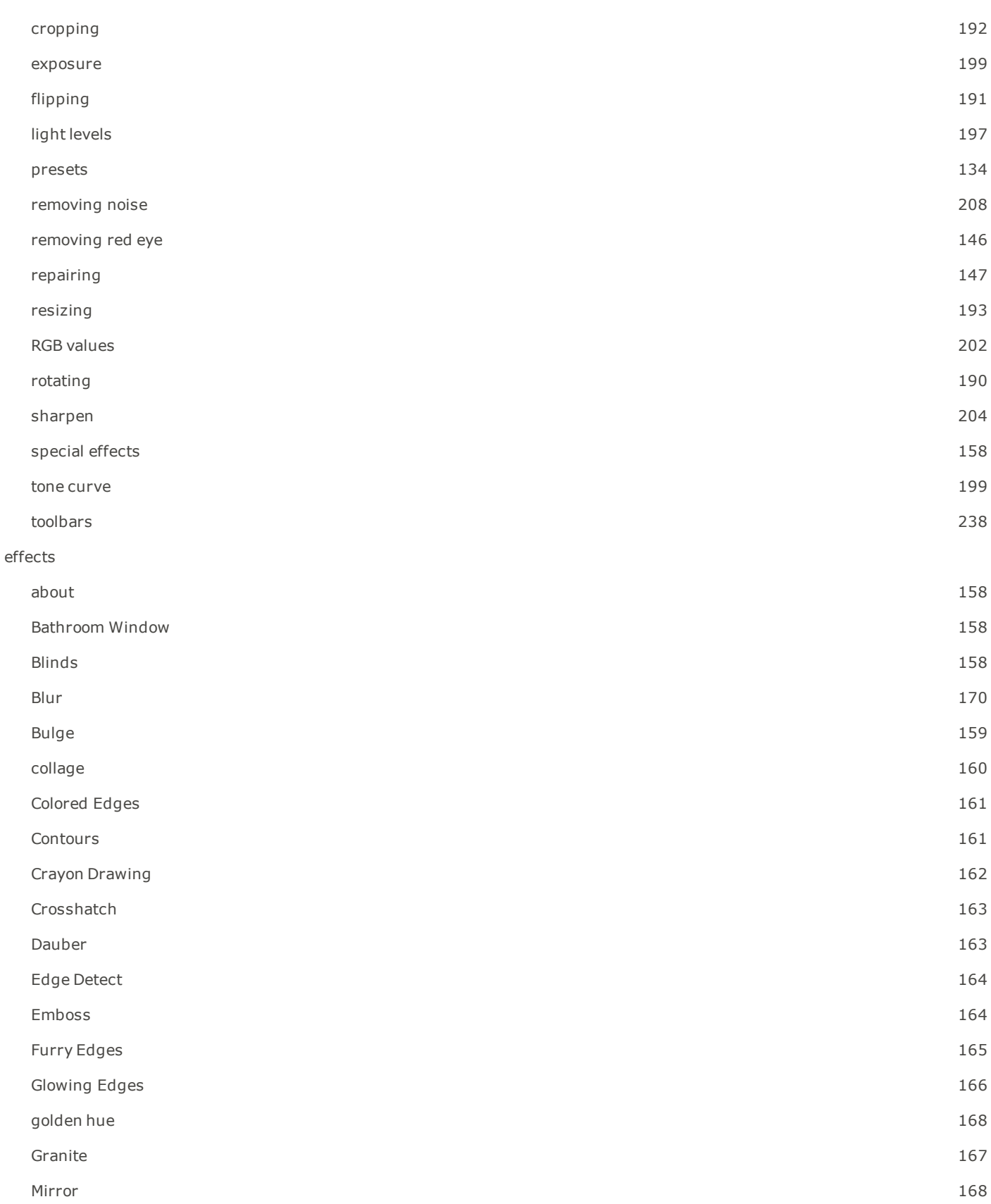

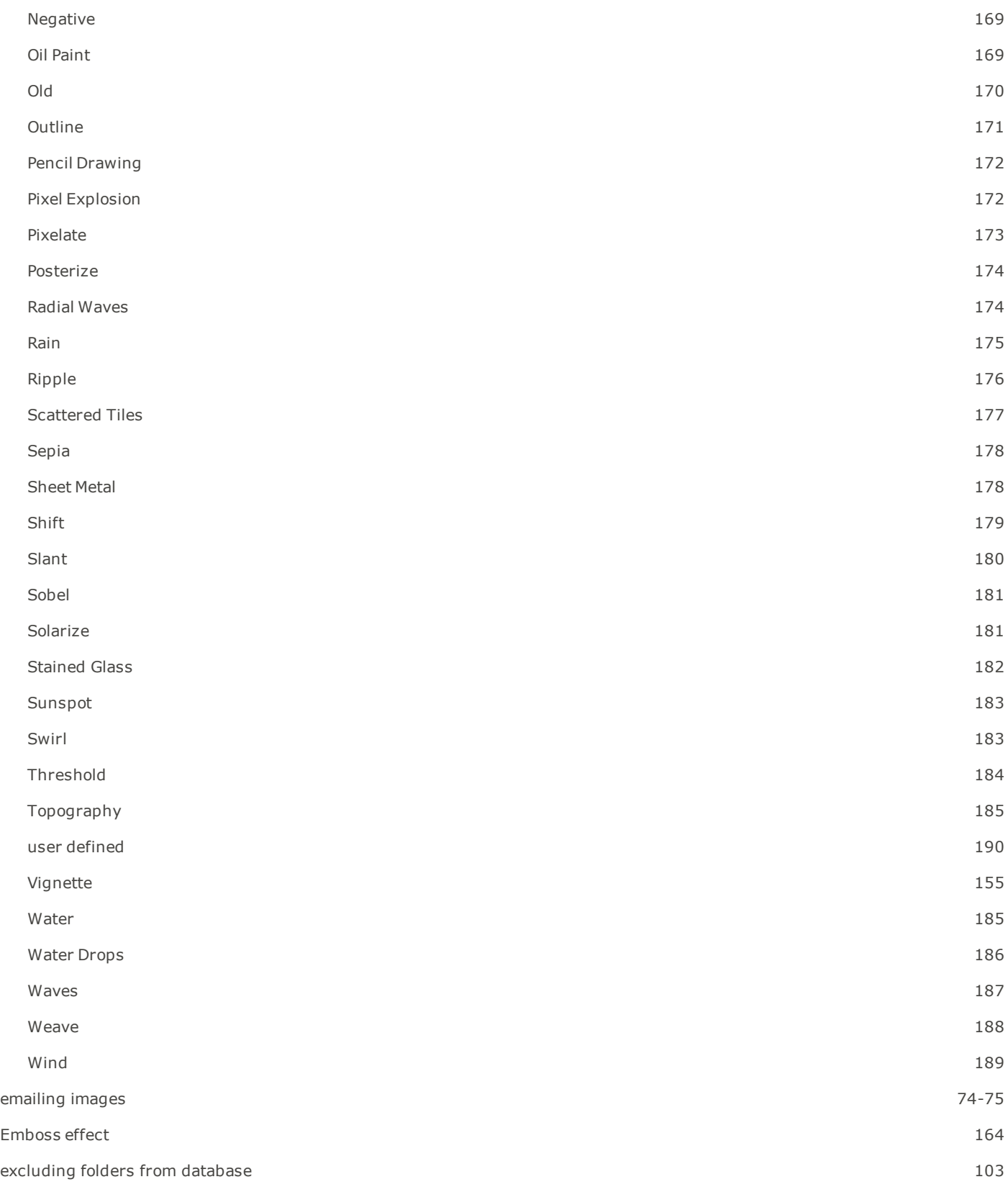

## EXIF

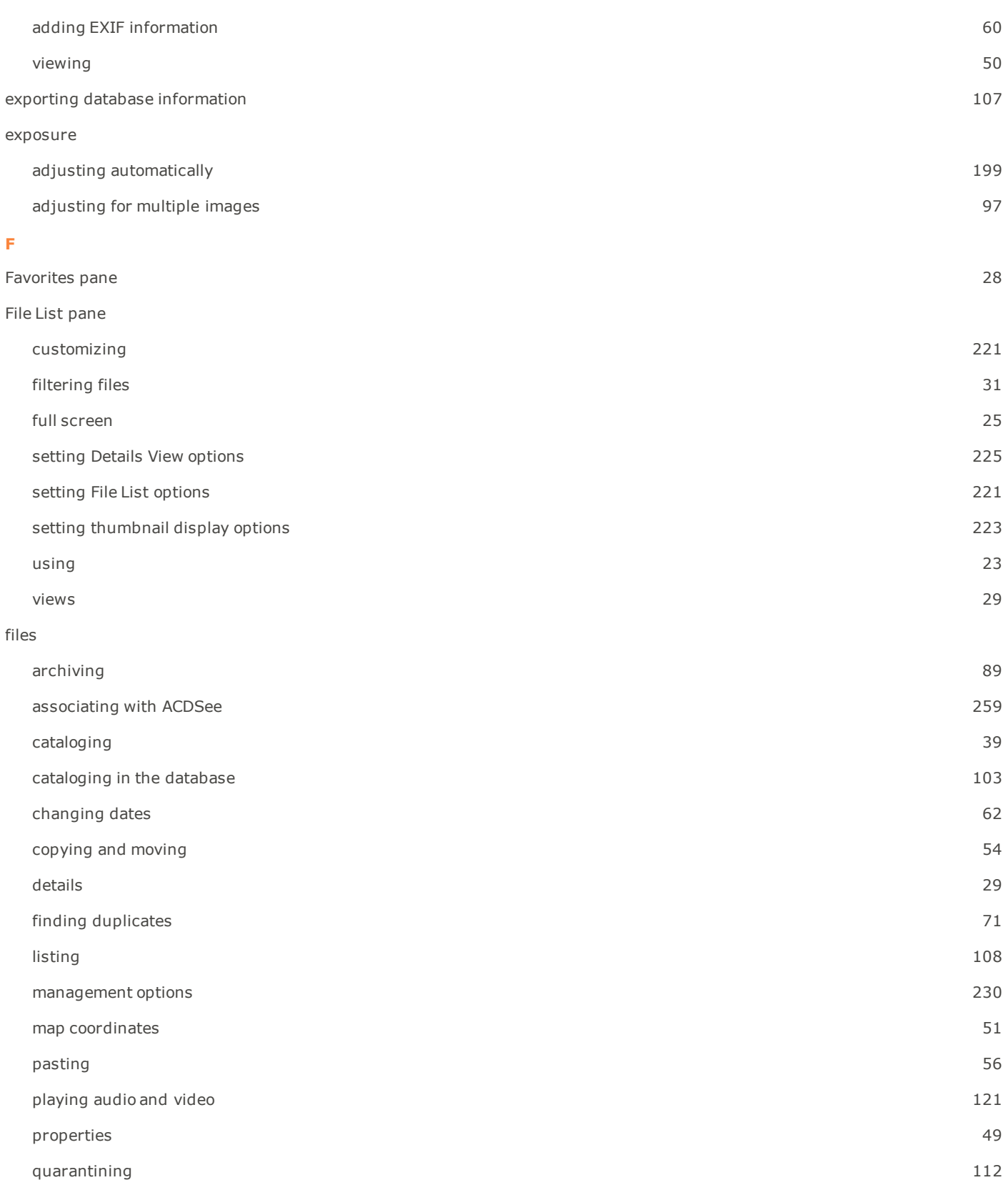

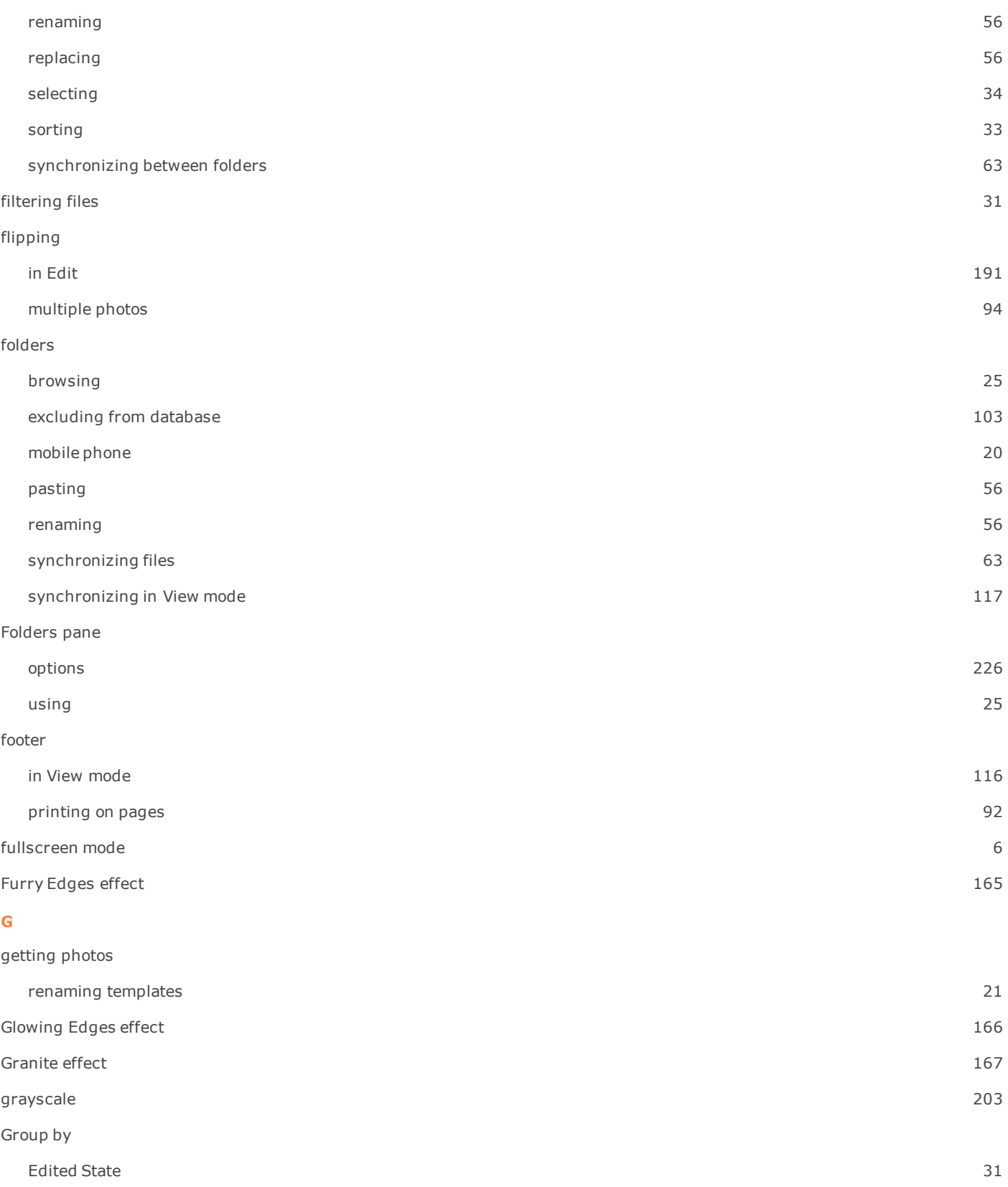

## **H**

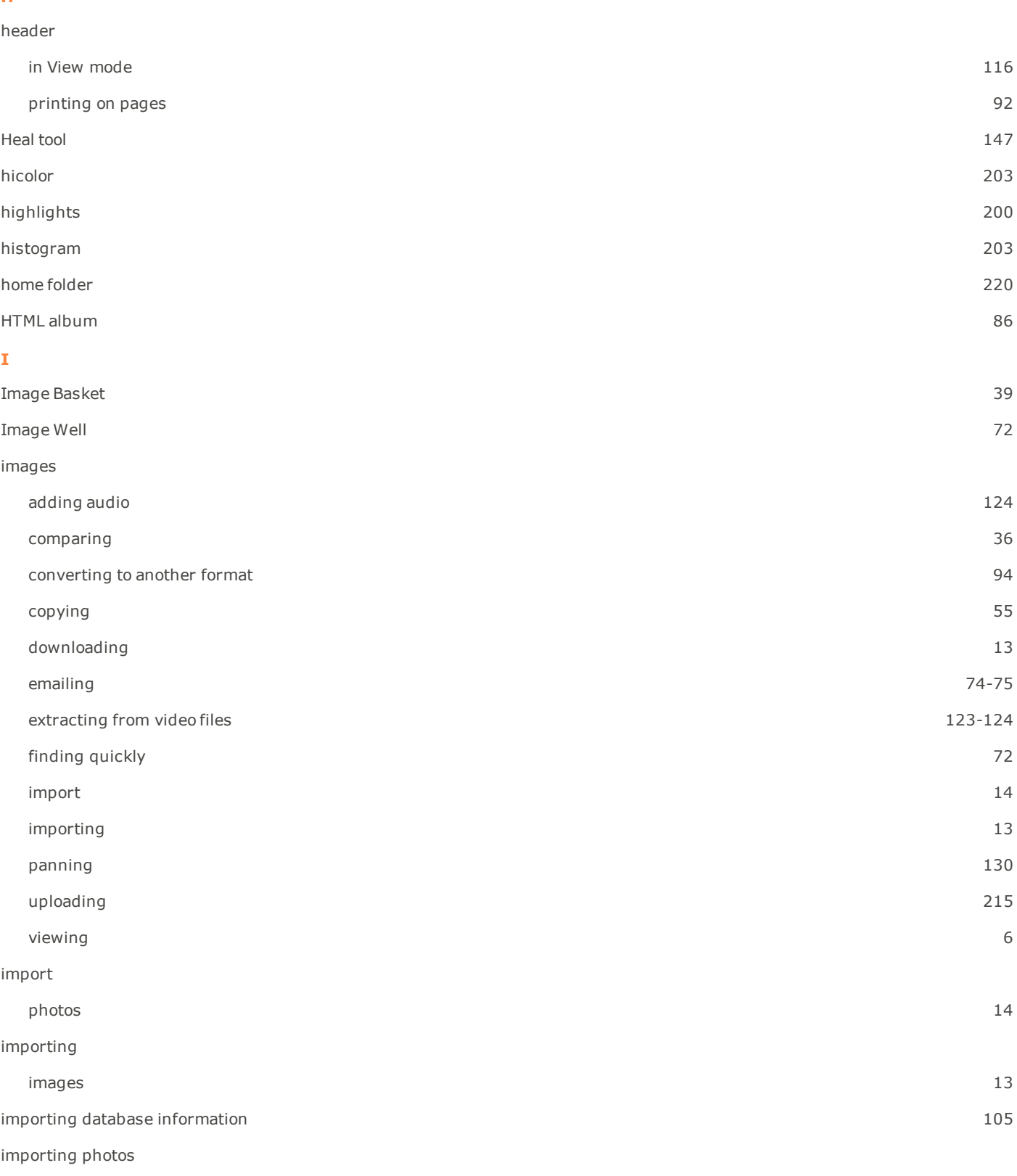

from a CD a CD and the contract of the contract of the contract of the contract of the contract of the contract of the contract of the contract of the contract of the contract of the contract of the contract of the contract of the c

[6](#page-16-0)

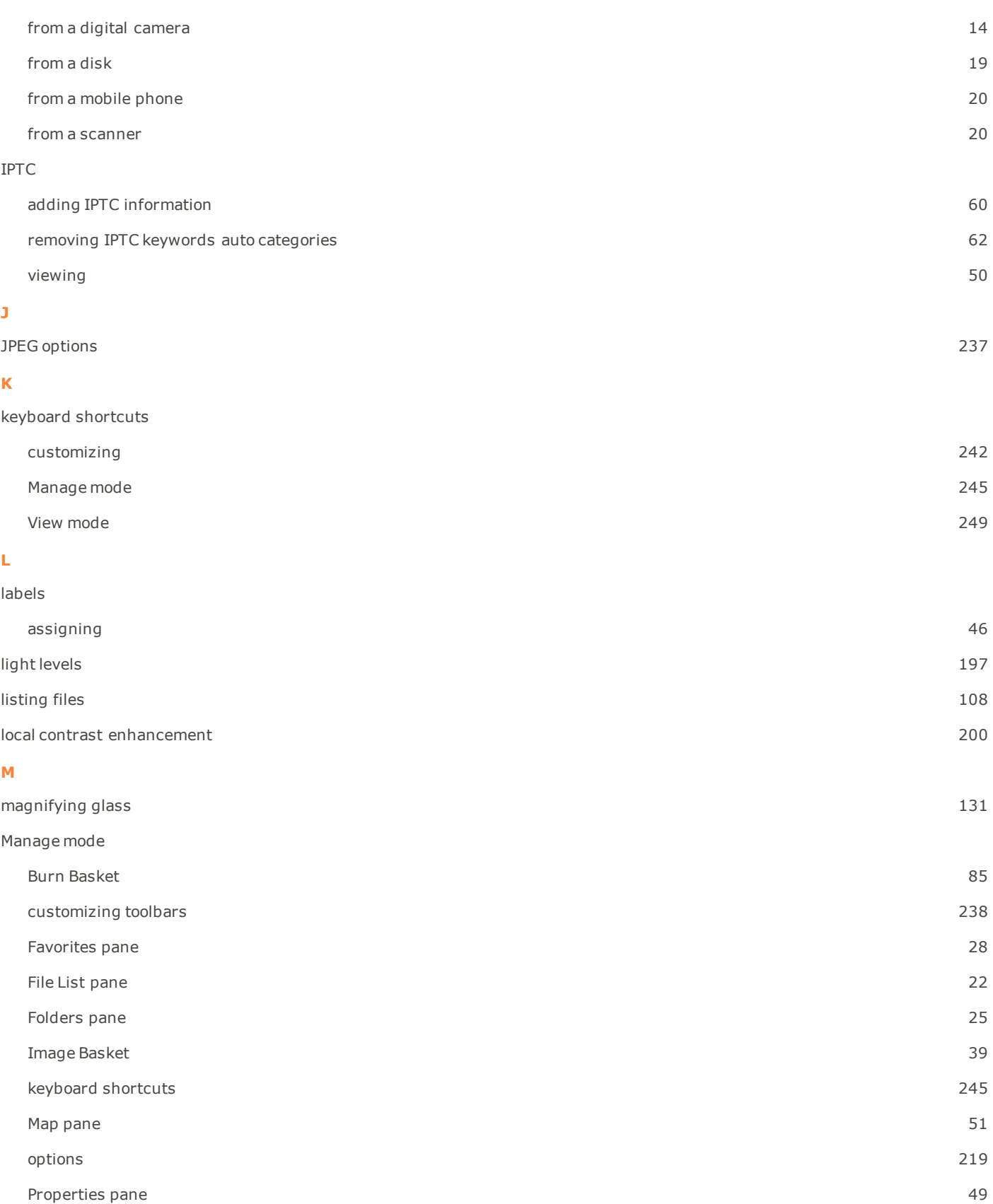

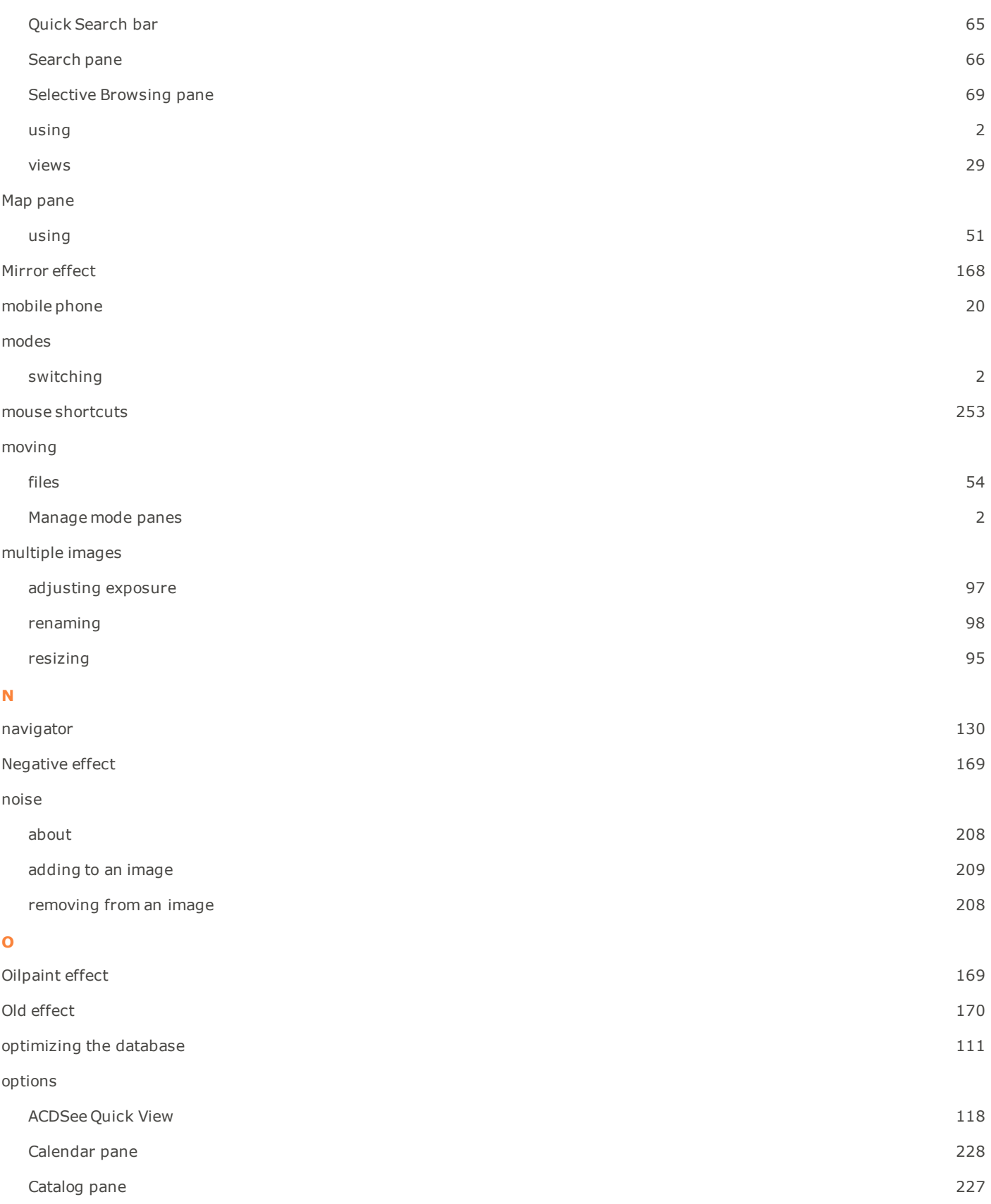

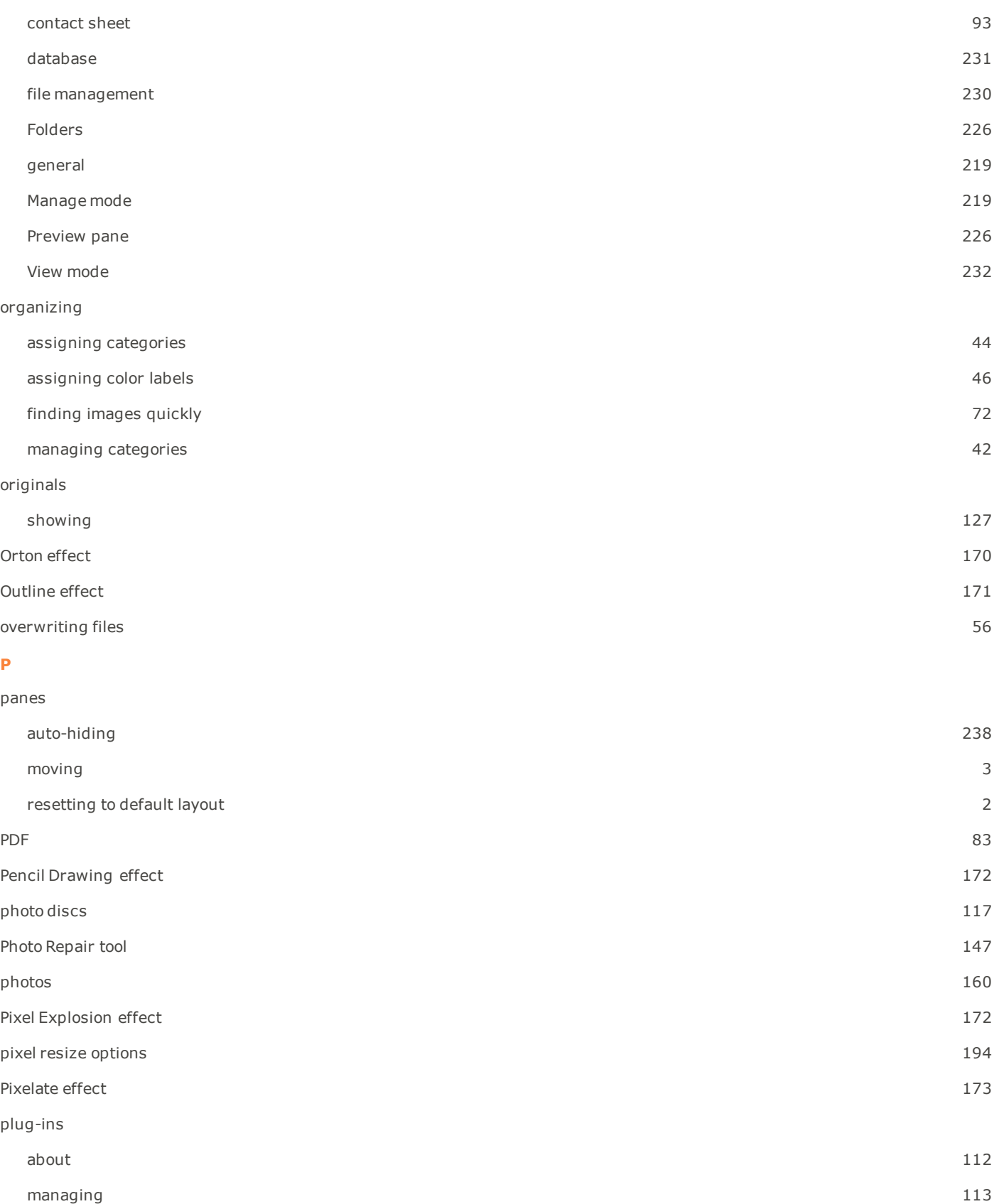

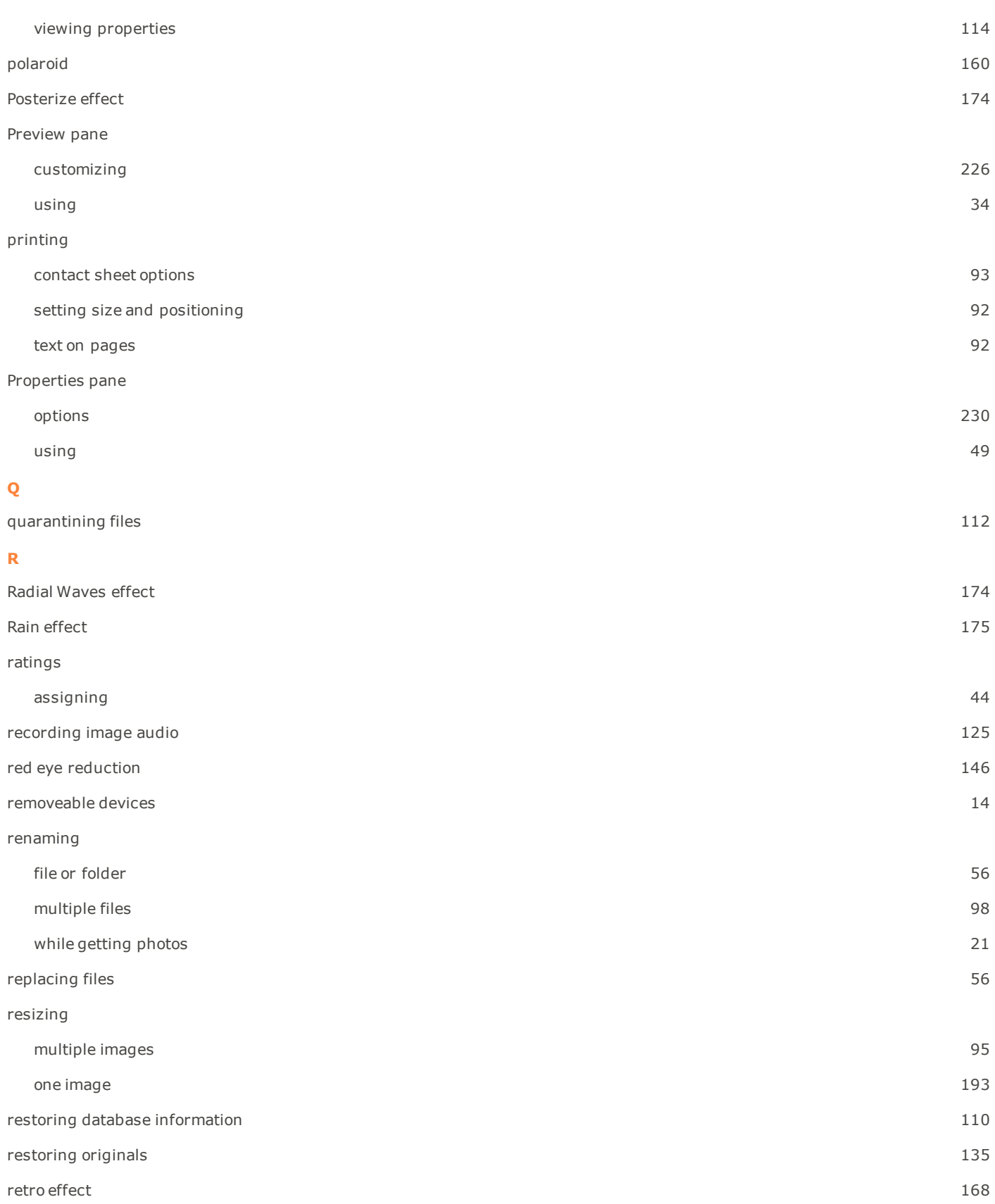

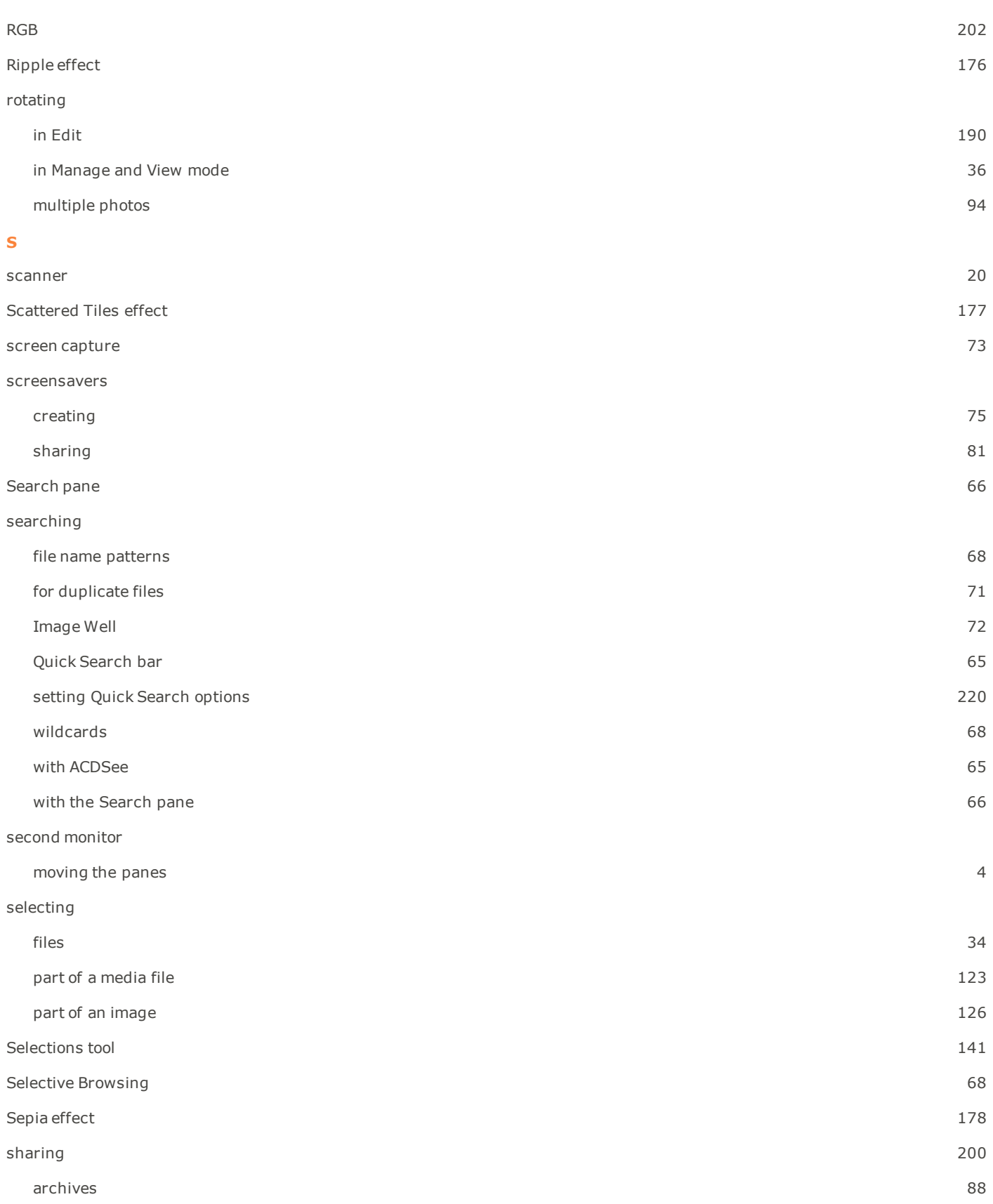

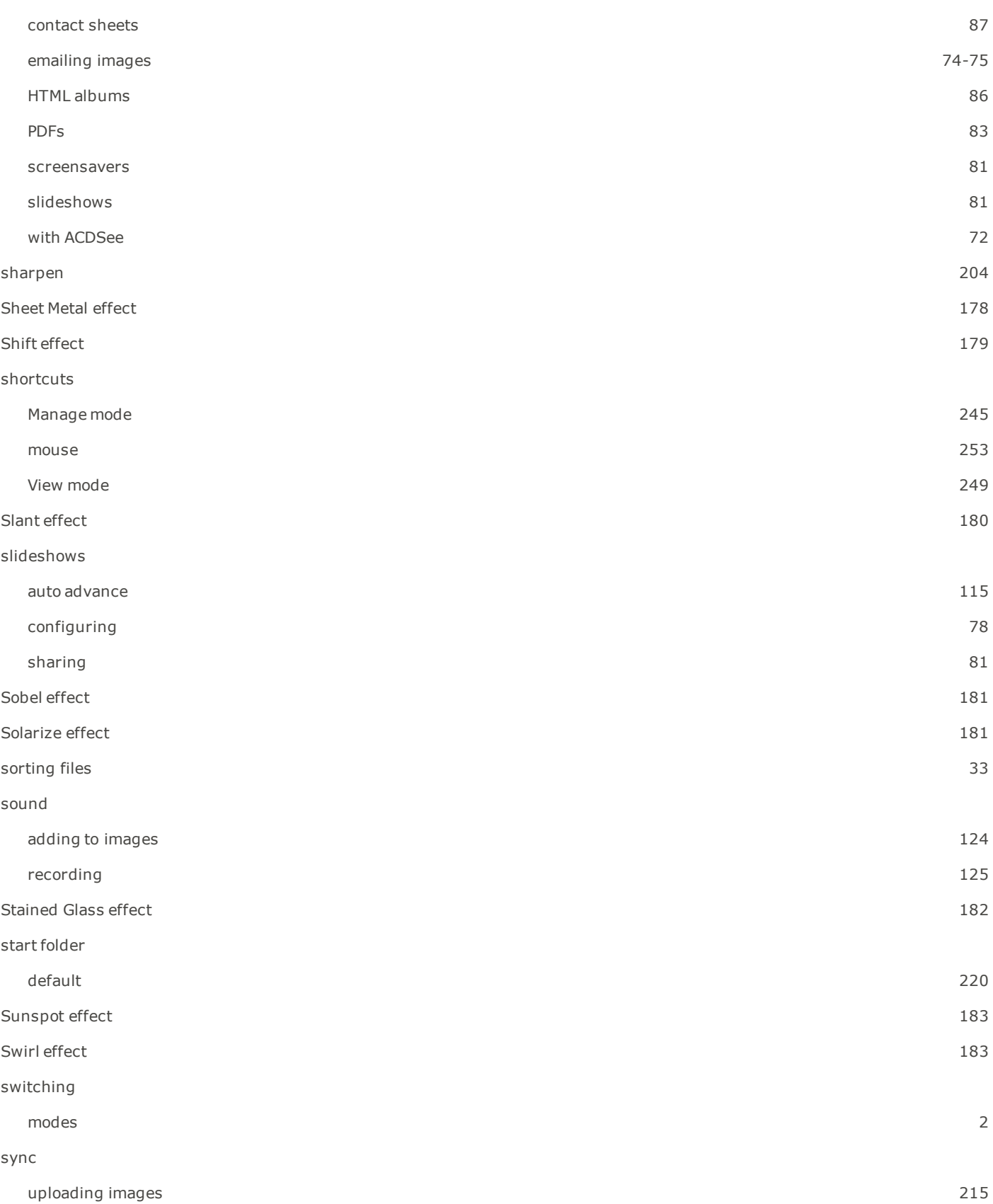

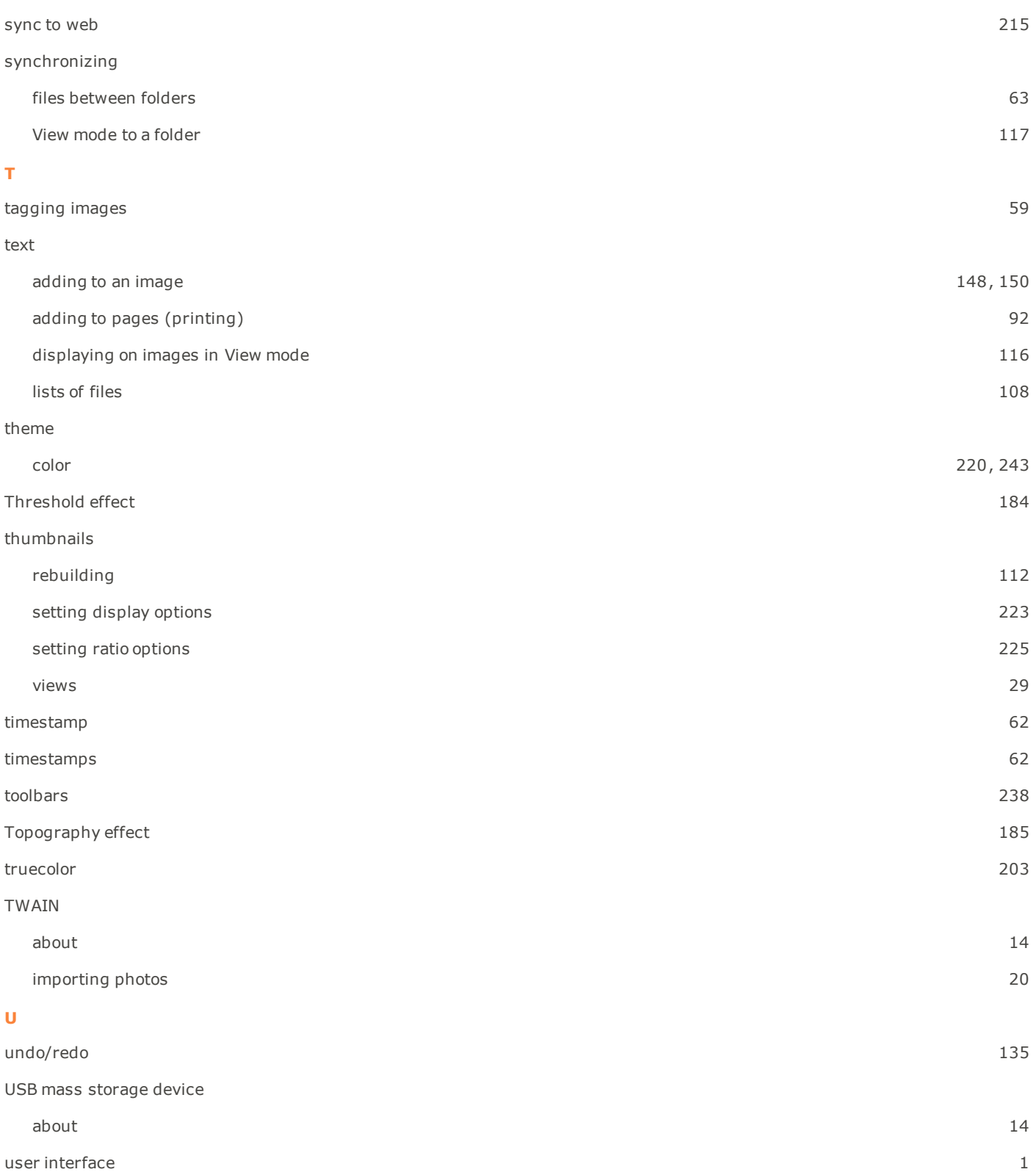

## **V**

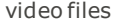

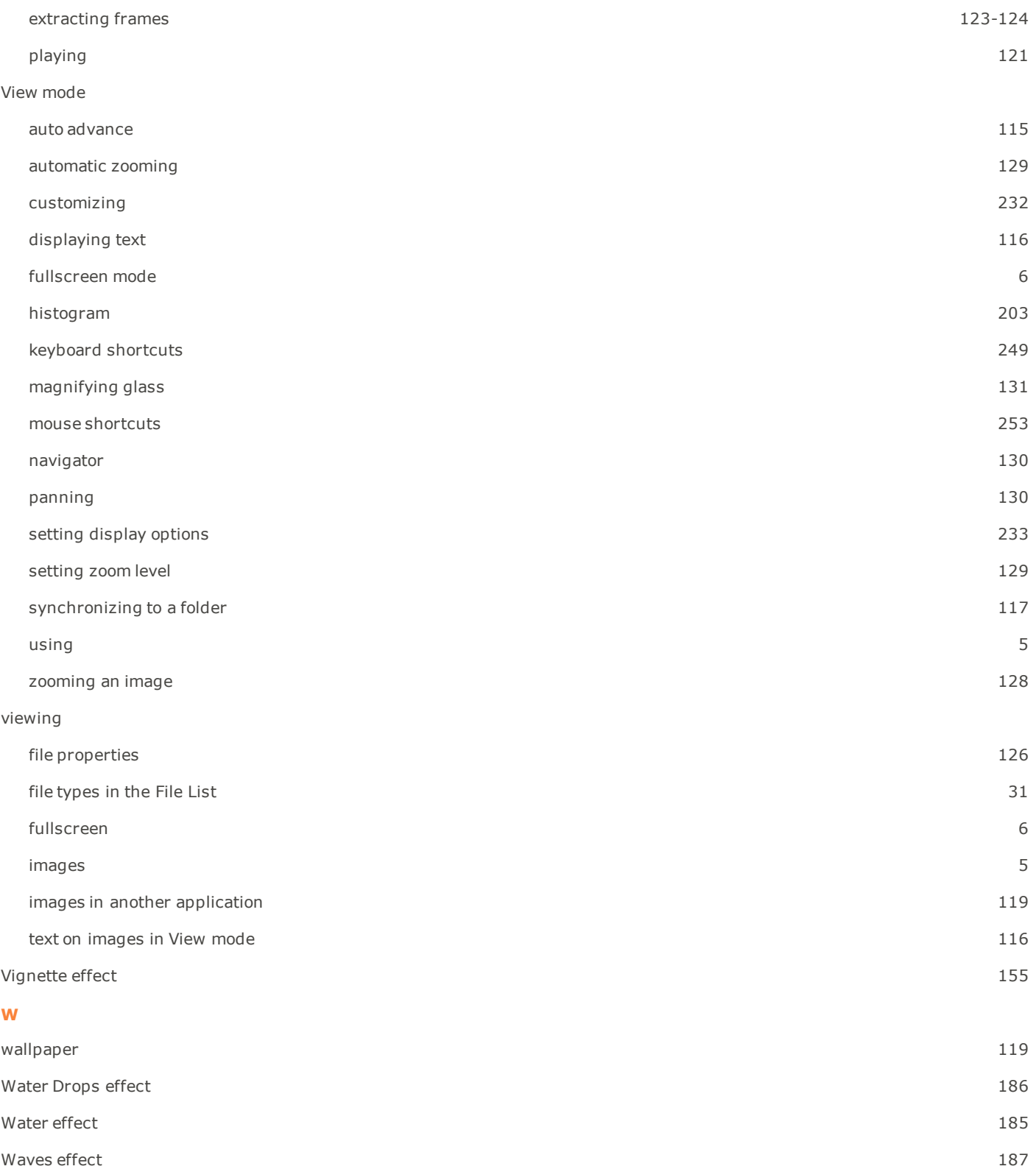

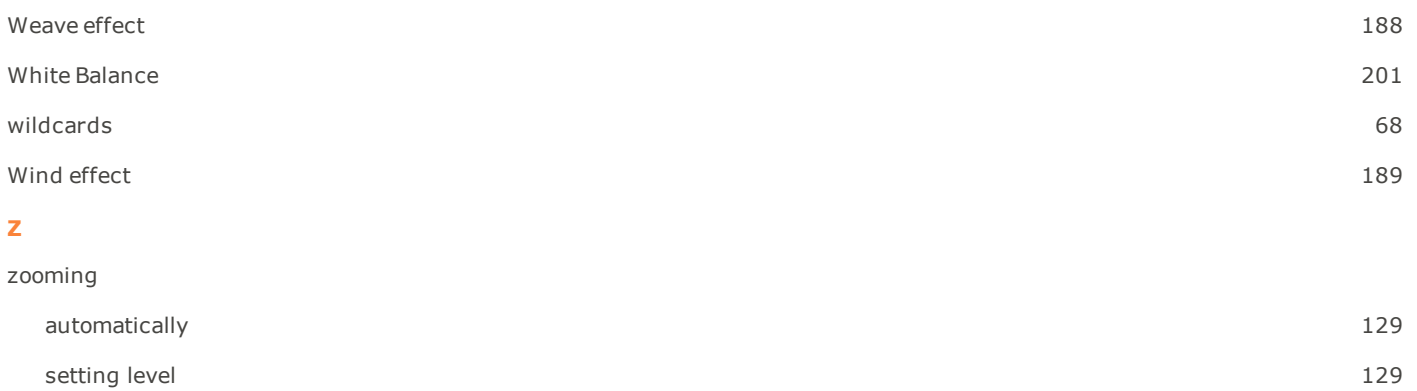